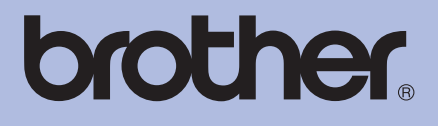

# KÄYTTÖOPAS Brother-laserkirjoitin

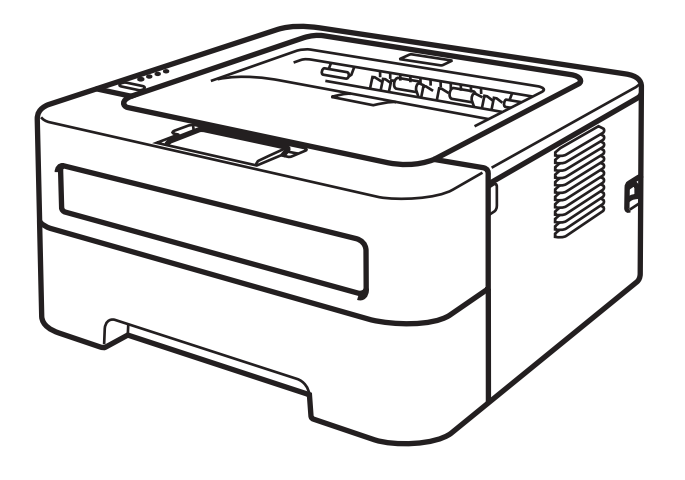

**Tietoa näkövammaisille** Tämä käyttöopas voidaan lukea Screen Reader -ohjelmistolla, joka muuttaa tekstin puheeksi.

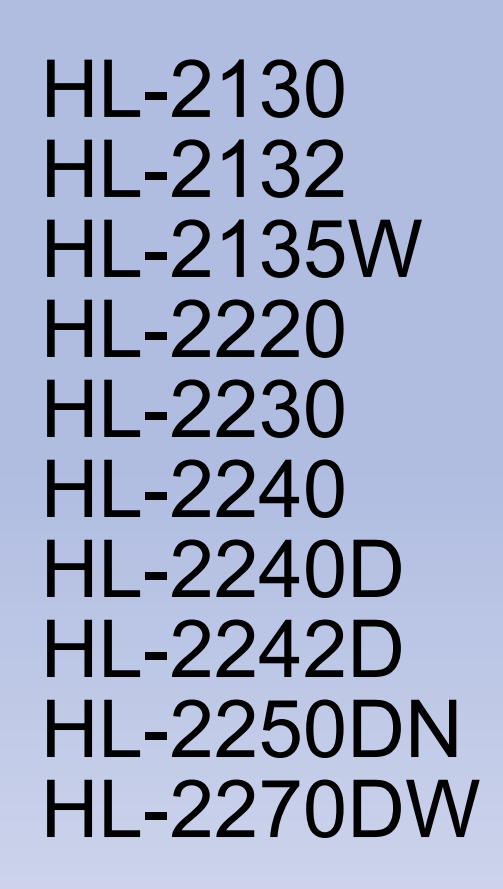

Laitetta voidaan käyttää vasta, kun laite on asetettu käyttökuntoon ja ohjain (ajuri) on asennettu.

Katso asennusohjeet *pika-asennusoppaasta*. Painettu versio on pakkauksessa.

Lue tämä *käyttöopas* huolellisesti ennen laitteen käyttöä.

WWW-sivustollamme osoitteessa<http://solutions.brother.com/> on tuotetukea, uusia ohjainpäivityksiä ja apuohjelmia sekä vastauksia teknisiin ja muihin usein esitettyihin kysymyksiin.

Huom.: Kaikki mallit eivät ole saatavana kaikissa maissa.

## **Tämän oppaan käyttö**

### **Oppaassa käytetyt merkinnät**

Ohjeissa käytetään seuraavia symboleja ja merkintätapoja.

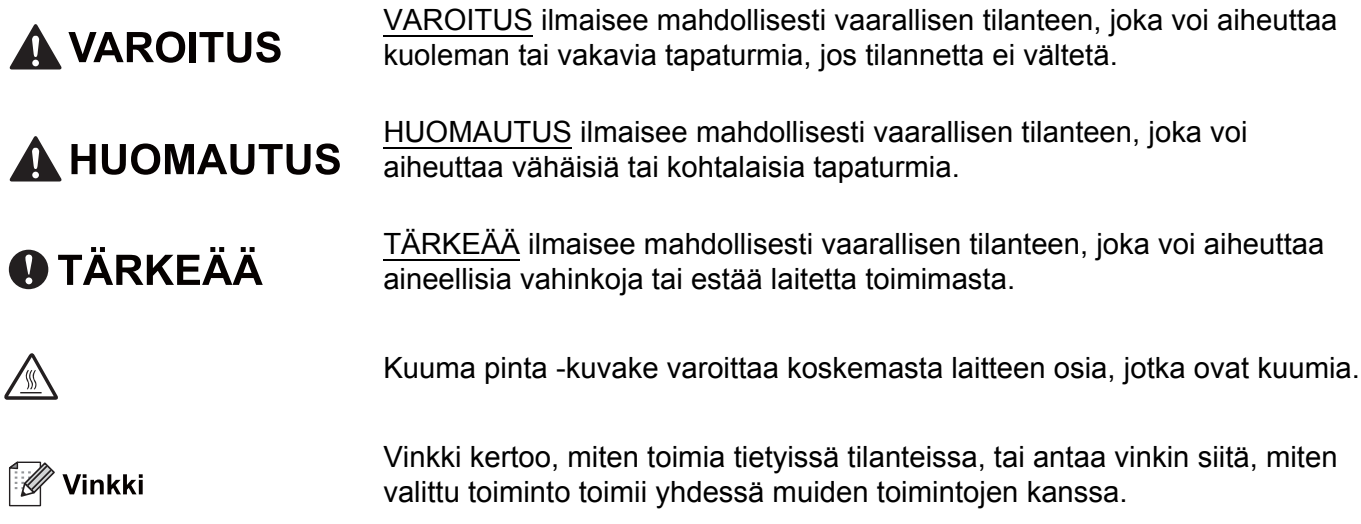

## Sisällysluettelo

#### $\overline{1}$ Tulostusmenetelmät

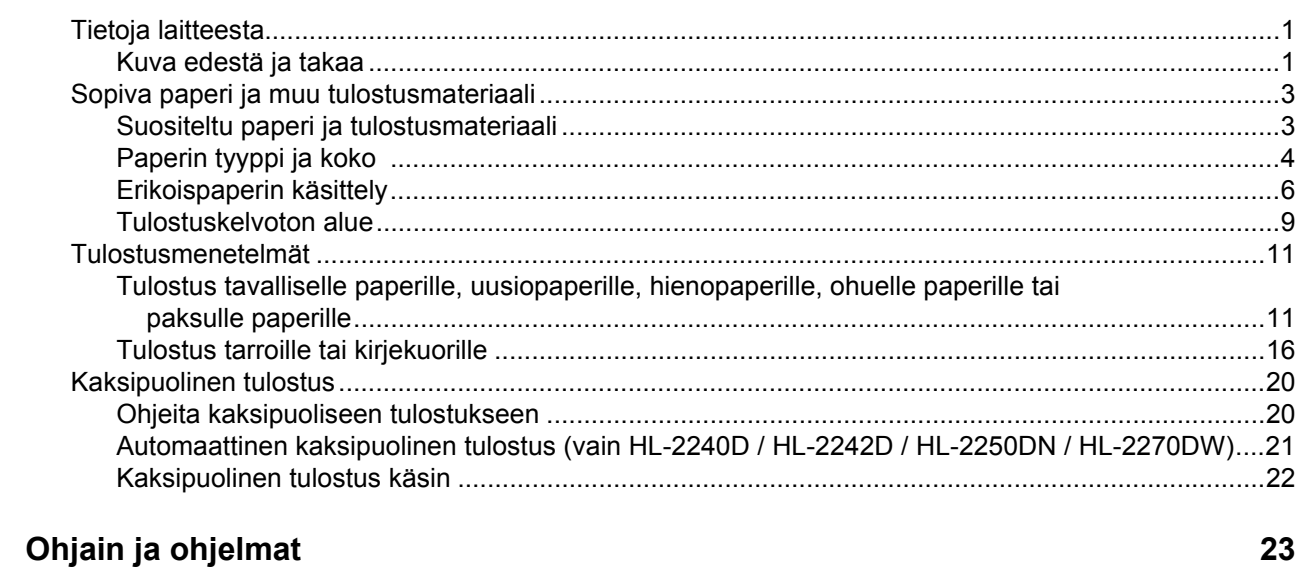

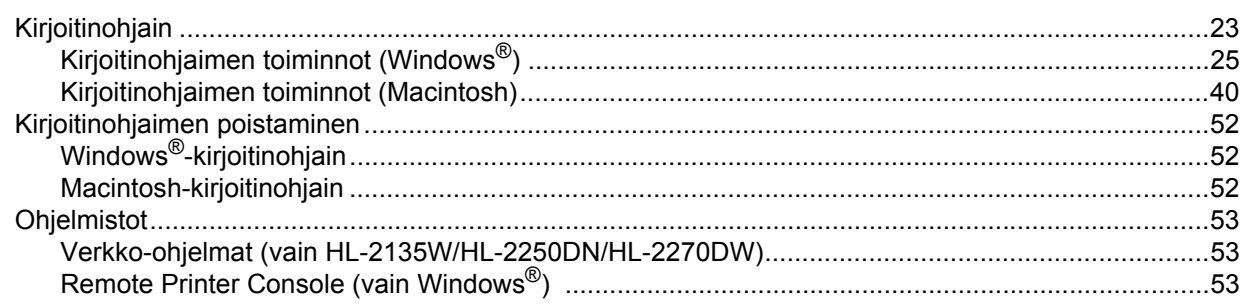

#### $\mathbf{3}$ Ohjauspaneeli

 $\overline{2}$ 

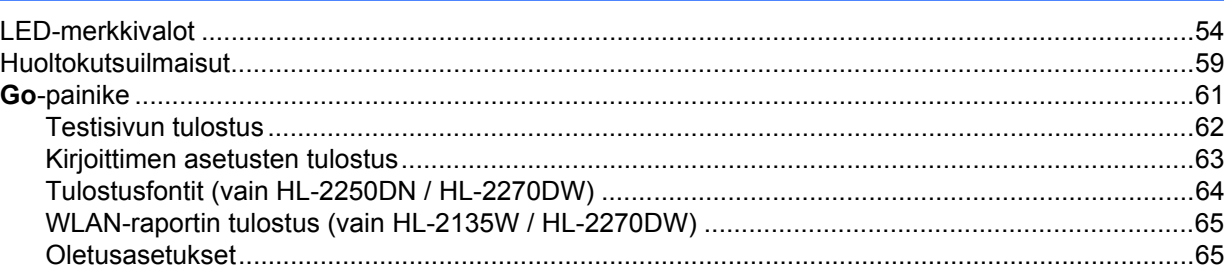

#### Normaali kunnossapito  $\overline{\mathbf{4}}$

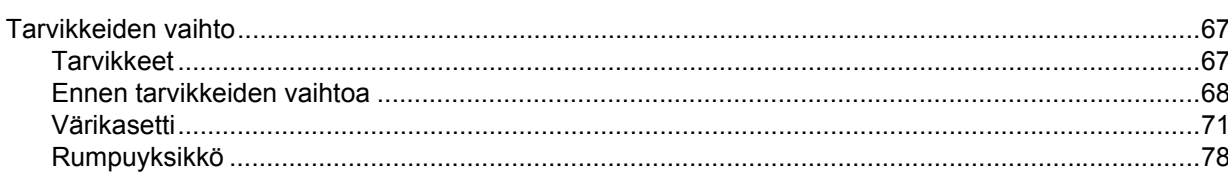

54

67

 $\mathbf{1}$ 

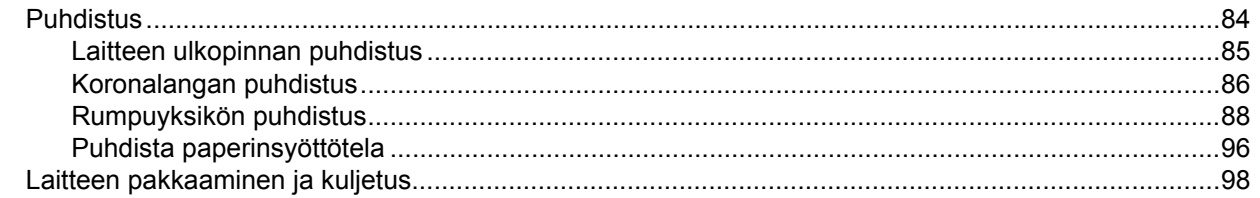

#### $5\overline{)}$ Vianetsintä

### 102

125

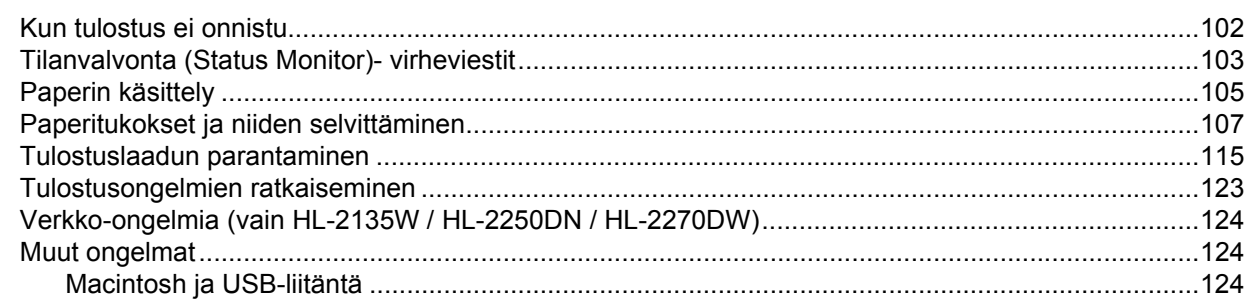

#### Liite  $\mathbf{A}$

 $\mathbf{C}$ 

D

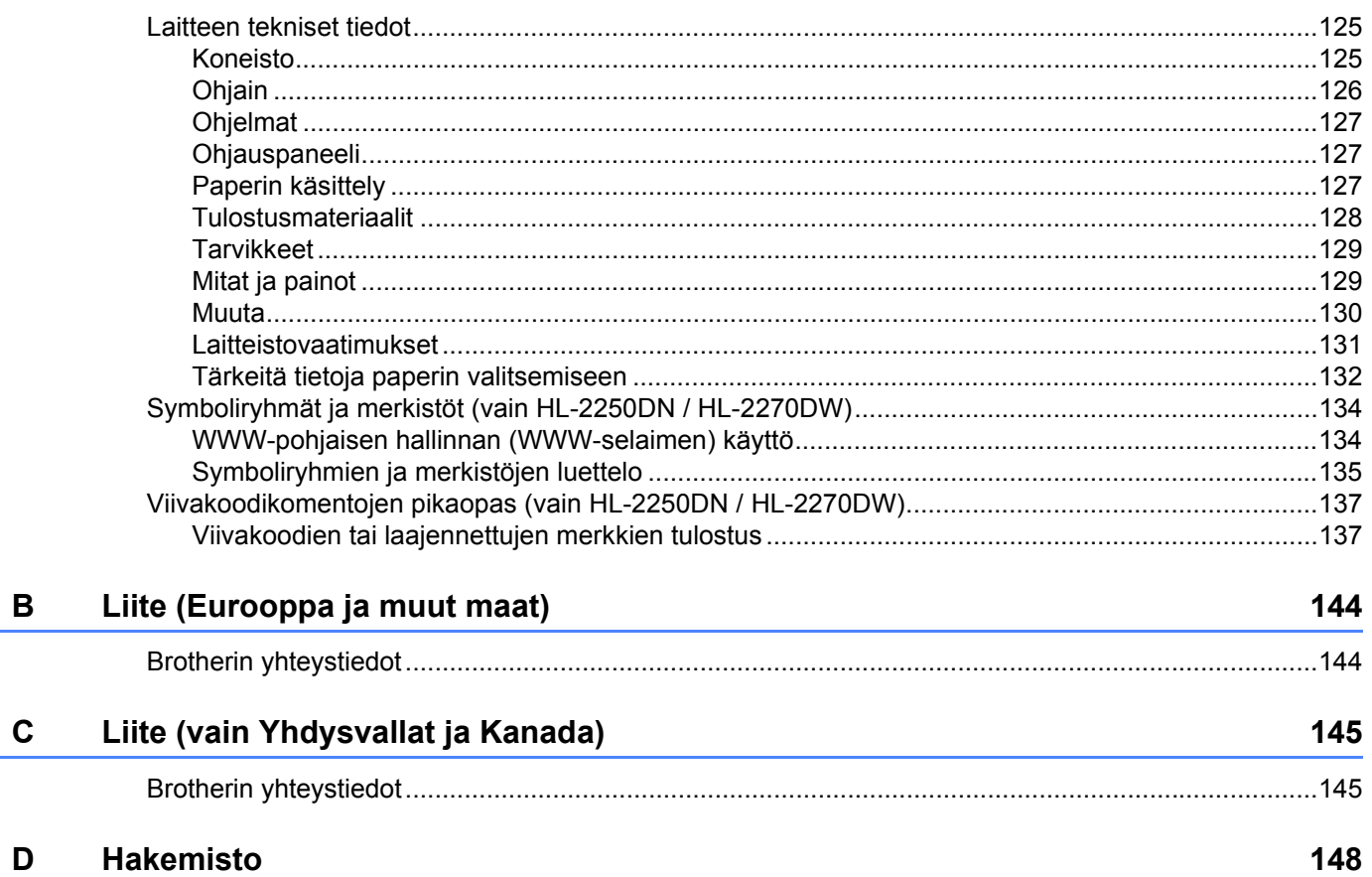

<span id="page-4-0"></span>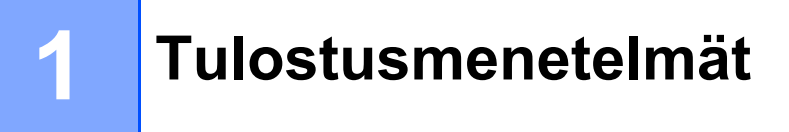

### <span id="page-4-1"></span>**Tietoja laitteesta <sup>1</sup>**

### <span id="page-4-2"></span>**Kuva edestä ja takaa <sup>1</sup>**

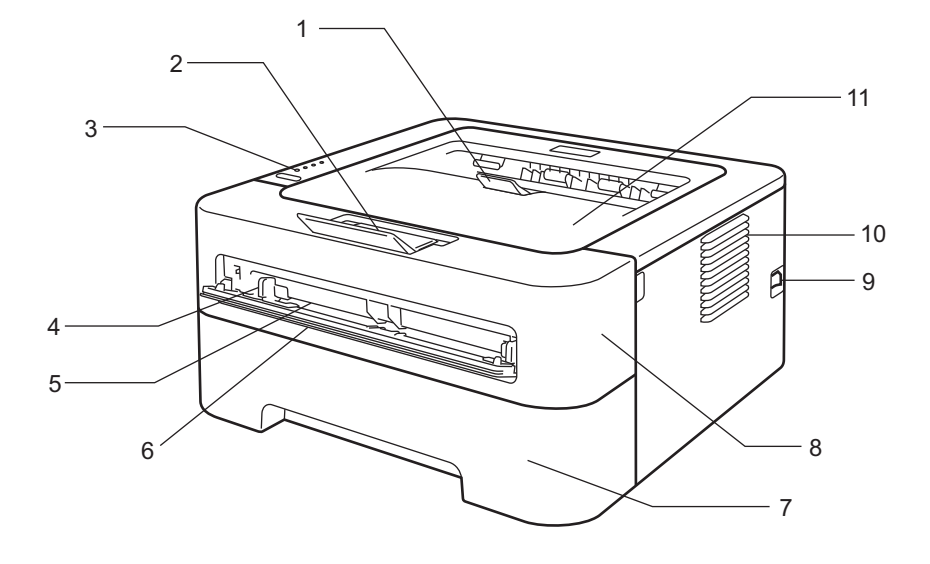

- **1 Luovutusalustan (tulostepuoli alaspäin) tukiläppä 2 (tukiläppä 2)**
- **2 Luovutusalustan (tulostepuoli alaspäin) tukiläppä 1 (tukiläppä 1)**
- **3 Ohjauspaneeli**
- **4 Käsinsyötön paperiohjaimet**
- **5 Käsinsyöttörako**
- **6 Käsinsyöttöraon kansi (Ei malleissa HL-2130/HL-2132/HL-2135W/HL-2220)**
- **7 Paperikasetti**
- **8 Etukansi**
- **9 Virtakatkaisin**
- **10 Tuuletusaukko**
- **11 Luovutusalusta (tulostepuoli alaspäin)**
- **Vinkki**

Tämän oppaan kuvissa näkyy HL-2270DW.

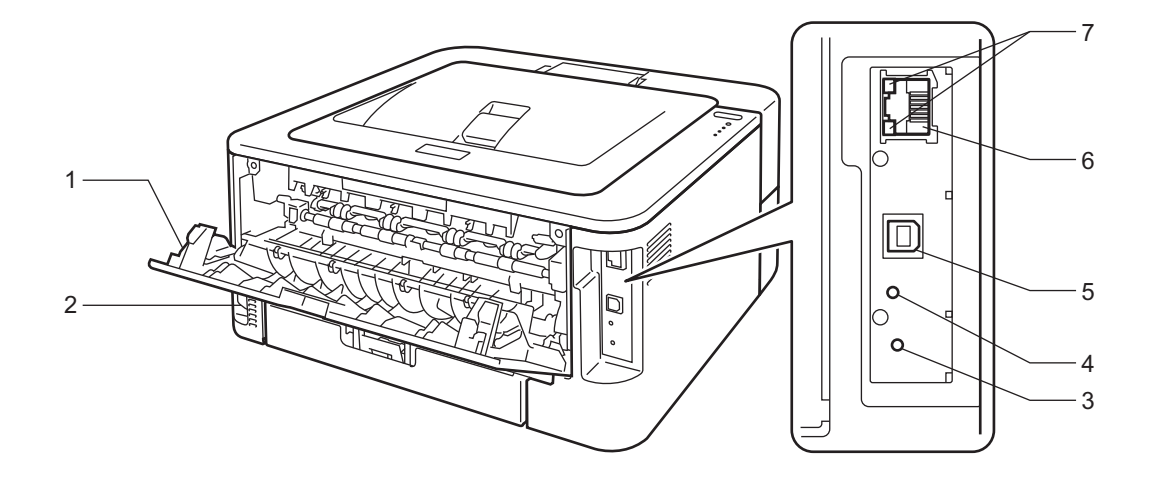

- **1 Takakansi (avoimena ollessaan luovutusalusta tulostepuoli ylöspäin)**
- **2 Virtajohdon liitäntä**
- **3 HL-2135W / HL-2270DW: langattoman tilan asetuspainike**
- **4 HL-2135W / HL-2270DW: langattoman toimintatilan merkkivalo**
- **5 USB-liitäntä**
- **6 HL-2250DN / HL-2270DW: 10BASE-T/100BASE-TX-lähiverkkoliitin**
- **7 HL-2250DN / HL-2270DW: verkon tilan merkkivalot**

## <span id="page-6-2"></span><span id="page-6-0"></span>**Sopiva paperi ja muu tulostusmateriaali <sup>1</sup>**

Tulostuslaatu voi vaihdella riippuen käytettävän paperin tyypistä.

Seuraavia tulostusmateriaaleja voidaan käyttää: ohut paperi, tavallinen paperi, paksu paperi, hienopaperi, uusiopaperi, tarrat tai kirjekuoret.

Noudata seuraavia ohjeita parhaiden tulosten saamiseksi:

- ÄLÄ aseta paperikasettiin samalla kerralla erityyppisiä papereita, koska se voi aiheuttaa paperitukoksia.
- Jotta tulostus toimisi oikein, valitse sovelluksesta paperikasetissa olevaa paperia vastaava paperikoko.
- Vältä koskemasta paperin tulostuspuolelle välittömästi tulostuksen jälkeen.
- Testaa tulostusjälki ja varmista materiaalin sopivuus pienellä määrällä ennen suurien määrien ostamista.

#### <span id="page-6-1"></span>**Suositeltu paperi ja tulostusmateriaali <sup>1</sup>**

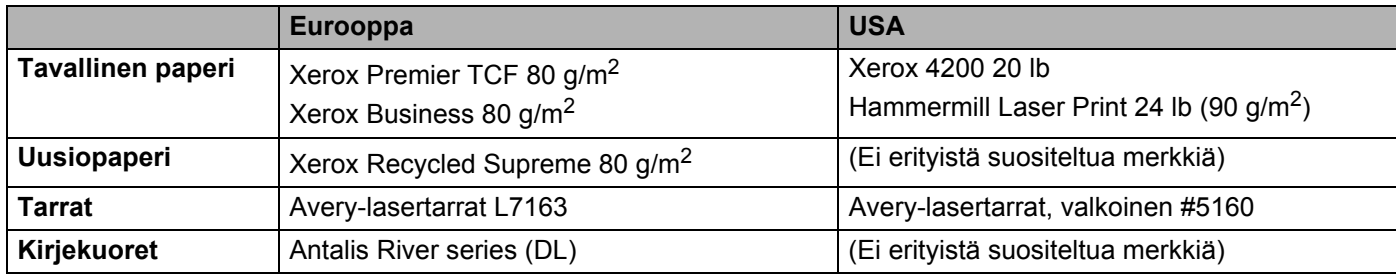

### <span id="page-7-1"></span><span id="page-7-0"></span>**Paperin tyyppi ja koko 1**

Laitteeseen voidaan syöttää paperia vakiopaperikasetista tai käsinsyöttöraosta.

Paperikasetteja kutsutaan kirjoitinohjaimessa ja tässä oppaassa seuraavilla nimillä:

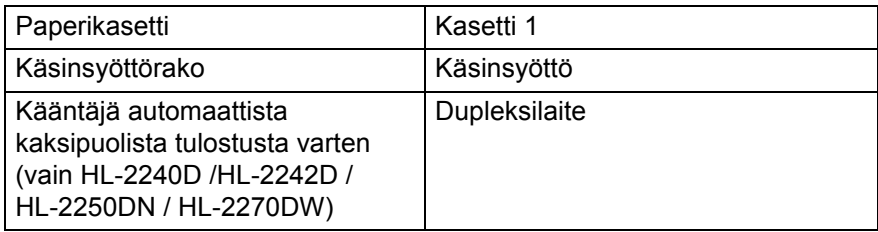

Kun luet tätä tekstiä, voit siirtyä kunkin tulostusmenetelmän kohdalle suoraan napsauttamalla taulukossa (j).

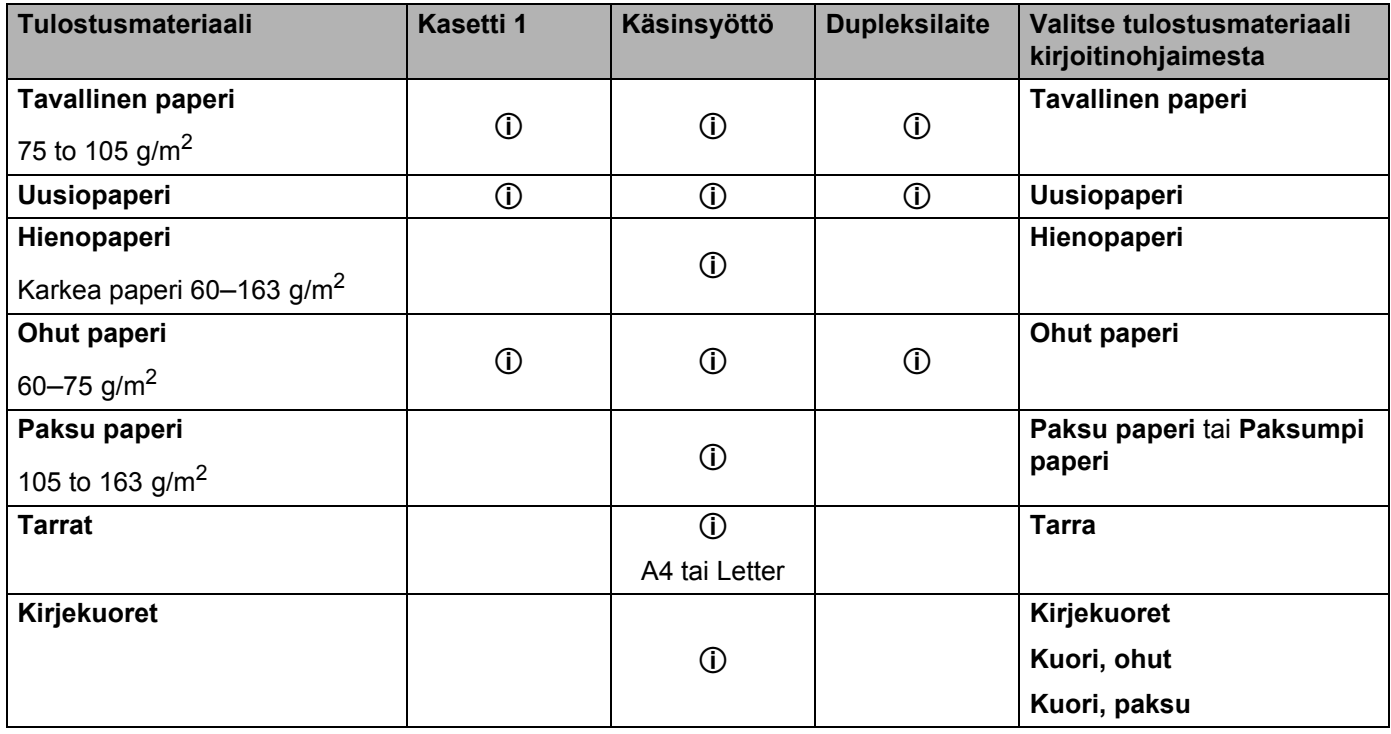

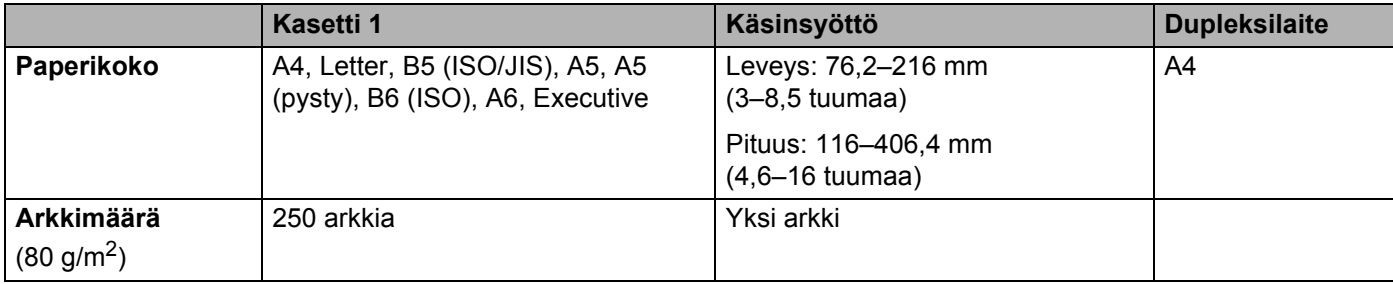

#### **Suositeltujen paperien tekniset tiedot <sup>1</sup>**

Suositeltujen tulostusmateriaalien tiedot näet seuraavasta taulukosta.

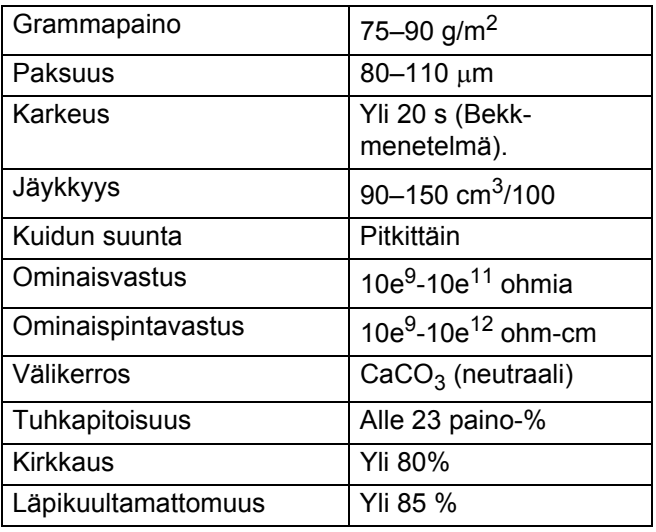

Käytä kopiokoneisiin tarkoitettua paperia.

Käytä paperia, jonka paino on 75–90 g/m<sup>2</sup>.

- Käytä pitkäkuituista paperia, jonka Ph-arvo on neutraali ja kosteuspitoisuus noin 5 %.
- Tässä laitteessa voidaan käyttää DIN 19309 -standardin mukaista uusiopaperia.

(Katso neuvoja laitteen kanssa käytettävän paperin valitsemiseen kohdasta *[Tärkeitä tietoja paperin](#page-135-0)  [valitsemiseen](#page-135-0)* sivulla 132.)

### <span id="page-9-0"></span>**Erikoispaperin käsittely <sup>1</sup>**

Laite on suunniteltu toimimaan hyvin useimpien valokopio- ja hienopaperien kanssa. Jotkin paperin ominaisuudet voivat kuitenkin vaikuttaa tulostuslaatuun ja käsittelyn luotettavuuteen. Varmista tulostusjäljen laatu aina näytepaperilla ennen hankintaa. Säilytä paperi alkuperäispakkauksessa ja pidä se suljettuna. Pidä paperi tasaisella pinnalla ja erossa kosteudesta, suorasta auringonvalosta ja kuumuudesta.

Joitakin tärkeitä ohjeita paperia valittaessa:

- ÄLÄ käytä mustesuihkupaperia. Se voi juuttua ja vahingoittaa laitetta.
- Esipainettujen papereiden musteiden on kestettävä laitteen kiinnitysprosessin aikana esiintyvä lämpötila (200 celsiusastetta).
- Jos käytät hienopaperia, karkeapintaista paperia tai paperia, joka on rypistynyt tai taittunut, paperi ei ehkä toimi parhaalla mahdollisella tavalla.

#### **Vältettäviä paperityyppejä <sup>1</sup>**

### **TÄRKEÄÄ**

Jotkin paperityypit eivät toimi hyvin tai voivat aiheuttaa vaurioita laitteelle.

ÄLÄ käytä paperia:

- joka on pinnaltaan laajalti kuvioitua
- joka on erityisen pehmeää tai kiiltävää
- joka on käyristynyttä tai käpristynyttä

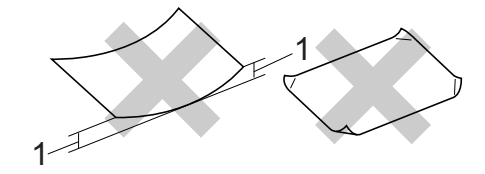

#### **1\* 2 mm tai suurempi kupru voi aiheuttaa paperitukoksen.**

- joka on päällystetty tai käsitelty kemikaaleilla
- vaurioitunut, ryppyinen tai taittunut
- joka ylittää tämän oppaan painorajoitukset
- jossa on repäisynauhoja ja niittejä
- matalan lämpötilan musteita tai termografiaa sisältäviä kirjelomakkeita
- joka on moniosainen tai itsejäljentävää
- joka on tarkoitettu mustesuihkutulostukseen

Jos käytät mitä tahansa yllä mainitun tyyppistä paperia, ne voivat vaurioittaa laitettasi. Mitkään Brotherin takuut tai huoltosopimukset eivät kata tällaisia vaurioita.

#### **Kirjekuoret <sup>1</sup>**

Laitteessa voi käyttää useimpia lasertulostimille tarkoitettuja kirjekuoria. Joidenkin kirjekuorien syötössä ja tulostusjäljessä saattaa olla ongelmia niiden valmistustavasta johtuen. Kirjekuorien reunojen tulee olla suorat ja taitosten terävät, ja kirjekuoren etureuna saa olla korkeintaan kahden paperiarkin paksuinen. Kirjekuoren tulee olla tasainen, eikä se saa olla pussimainen eikä heikkotekoinen. Osta laadukkaita kirjekuoria jälleenmyyjältä, joka tietää, että niitä on tarkoitus käyttää laserlaitteessa.

Suosittelemme kokeilemaan tulostusta testikuorelle jotta voidaan varmistua halutun tuloksen saavuttamisesta.

#### <span id="page-10-0"></span>**Vältettävät kirjekuorityypit <sup>1</sup>**

### **TÄRKEÄÄ**

ÄLÄ käytä kirjekuoria:

- jotka ovat rikkinäisiä, käyristyneitä, ryppyisiä, epäsäännöllisen muotoisia, erittäin kiiltäviä tai kuvioituja
- joissa on sulkimia, niittejä, nyörejä, itseliimautuvia osia, ikkunoita, reikiä, aukkoja tai rei'ityksiä
- jotka ovat pussimaisia tai kohokuvioituja (kohokirjoitusta sisältäviä) tai joiden taitokset eivät ole terävät tai joissa on esipainatus sisäpuolella
- joille on jo tulostettu laserkirjoittimella tai LED-tulostimella
- joita ei voi pinota siististi
- jotka on valmistettu paperista, jonka paino on suurempi kuin laitteelle suositettu enimmäispaperipaino
- joiden reunat eivät ole suorat tai yhdenmukaiset
- joissa on alla olevan kuvan mukainen liimapinta

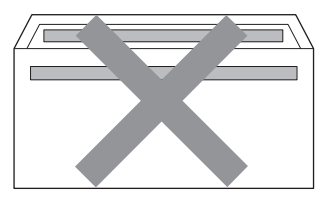

• joissa on alla olevan kuvan mukainen kaksoisläppä

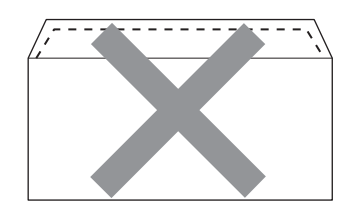

- joissa on sulkuläppä, jota ei ole valmiiksi taitettu alas
- joissa on alla olevan kuvan mukainen sulkuläppä

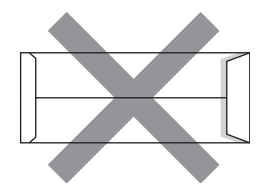

• jonka kummatkin reunat on taitettu alla olevan kuvan mukaisesti

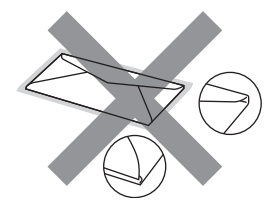

Jos käytät mitä tahansa yllä mainitun tyyppisiä kirjekuoria, ne voivat vaurioittaa laitettasi. Mitkään Brotherin takuut tai huoltosopimukset eivät välttämättä kata tällaisia vaurioita.

#### **Tarrat <sup>1</sup>**

Laite tulostaa useimman tyyppisille lasertulostimille tarkoitetuille tarroille. Tarroissa tulisi olla akryylipohjainen liima, koska se on vakaampi kiinnitysyksikön korkeissa lämpötiloissa. Liiman ei tule päästä kosketuksiin minkään laitteen osan kanssa, koska tarra-arkki saattaa tarttua rumpuyksikköön tai teloihin ja aiheuttaa paperitukoksia tai tulostuslaatuongelmia. Tarrojen välillä ei saa olla liimaa näkyvissä. Tarrat tulee olla aseteltu niin, että ne kattavat arkin koko pituuden ja leveyden. Rakoja sisältävien tarra-arkkien käyttäminen voi johtaa tarrojen irtoamiseen ja vakaviin paperitukoksiin tai tulostusongelmiin.

Kaikkien tässä laitteessa käytettyjen tarrojen tulee kestää 200 celciusasteen lämpötila 0,1 s ajan.

Älä syötä useampia tarra-arkkeja laitteen läpi kerrallaan.

#### **Vältettäviä tarratyyppejä <sup>1</sup>**

Älä käytä rikkinäisiä, käyristyneitä, ryppyisiä tai epäsäännöllisen muotoisia tarroja.

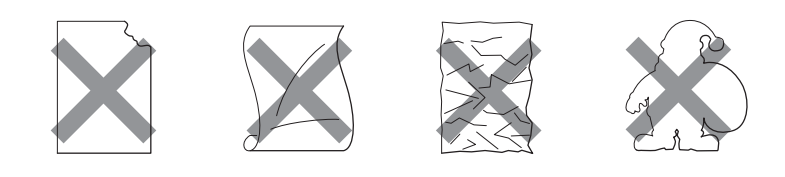

#### **TÄRKEÄÄ**  $\bullet$

- Vältä tulostamasta tarroille joiden taustapaperin irrokepuoli on näkyvissä, koska se vaurioittaa laitetta.
- Tarra-arkkien painon ei tule ylittää tässä *käyttöoppaassa* määritettyä paperimääritystä. Painavammat tarrat eivät ehkä syöty tai tulostu oikein ja voivat vaurioittaa laitetta.

### <span id="page-12-0"></span>**Tulostuskelvoton alue**

Seuraavassa näkyvät paperin alueet, joille ei voi tulostaa.

Pysty

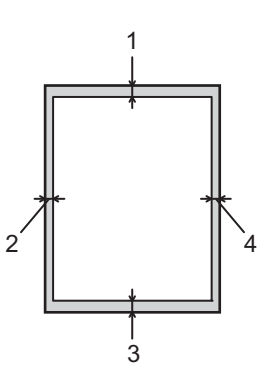

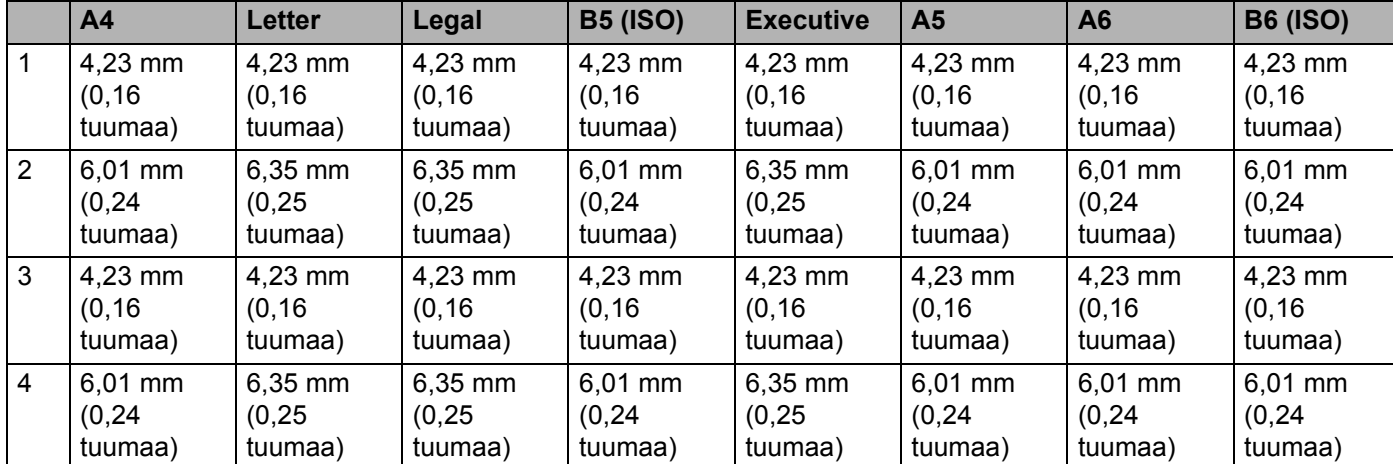

#### Vaaka

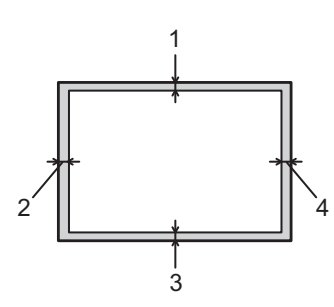

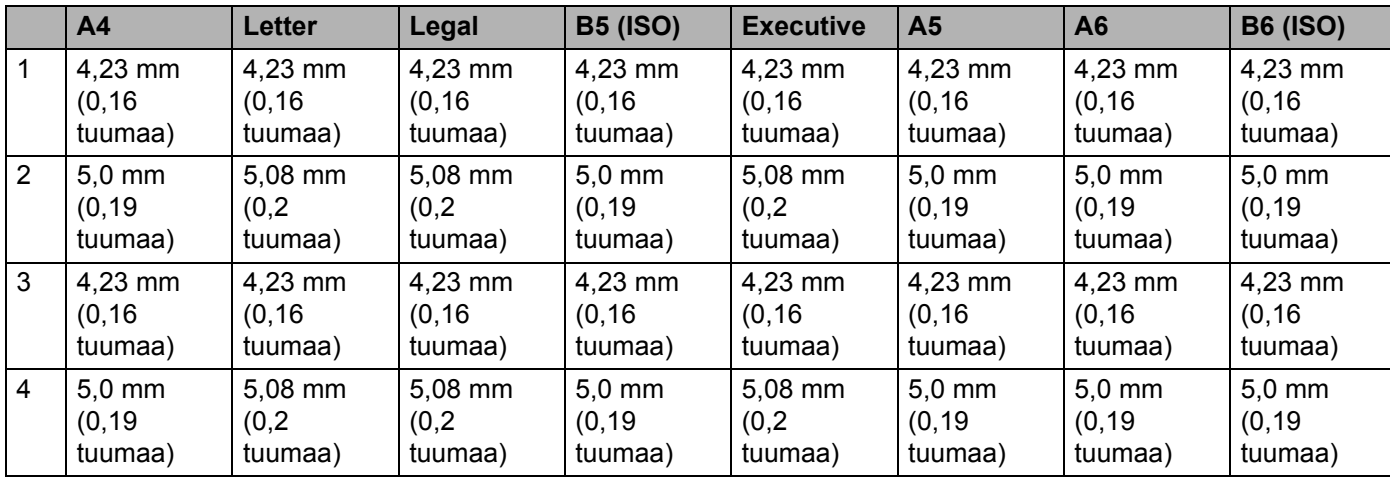

<span id="page-14-1"></span><span id="page-14-0"></span>**Tulostus tavalliselle paperille, uusiopaperille, hienopaperille, ohuelle paperille tai paksulle paperille <sup>1</sup>**

#### <span id="page-14-2"></span>**Tulostus paperikasetista (vain tavallinen paperi, uusiopaperi ja ohut paperi) <sup>1</sup>**

(Katso tietoja suositellusta paperista kohdasta *[Paperin tyyppi ja koko](#page-7-1)* sivulla 4.)

**4** Vedä paperikasetti kokonaan ulos laitteesta.

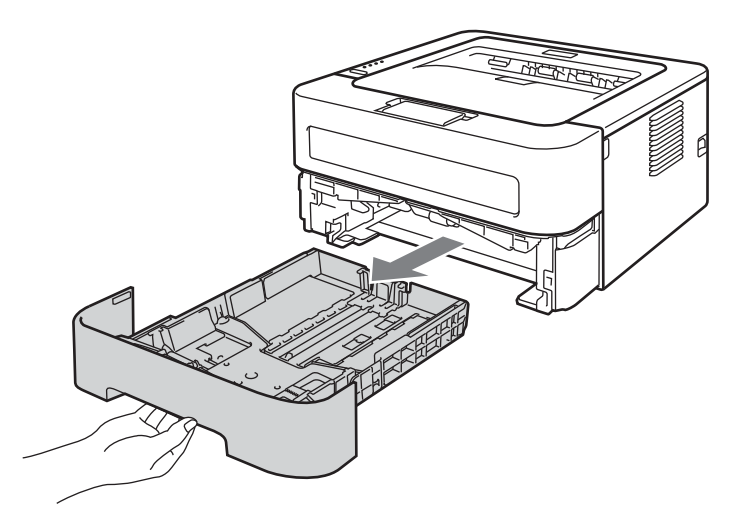

2 Paina vihreää paperiohjaimen vapautusvipua ja siirrä paperiohjaimia samalla siten, että ne vastaavat paperikokoa. Tarkista, että ohjaimet ovat tukevasti rei'issä.

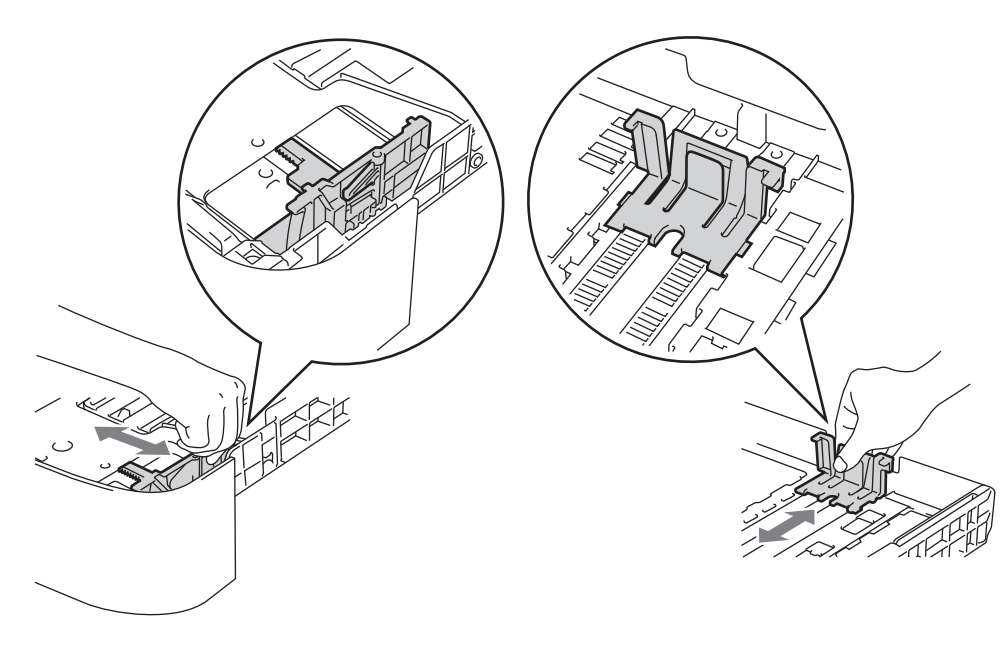

- **3** Aseta paperia paperikasettiin ja varmista että:
	- Paperi on enimmäismäärämerkin alapuolella ( $\triangledown \triangledown \triangledown$ ).
		- Paperikasetin ylitäyttäminen aiheuttaa paperitukoksia.
	- Tulostettavan puolen on osoitettava alaspäin.
	- Paperiohjaimet koskettavat paperin reunoja, jotta paperin syöttö toimii kunnolla.

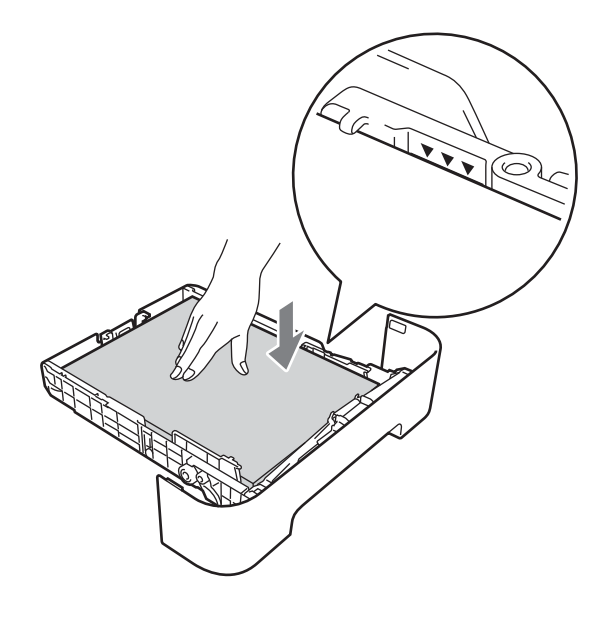

- 4 Aseta paperikasetti tukevasti laitteeseen. Varmista, että se on kunnolla paikoillaan laitteessa.
- 6 Nosta tukiläppä ylös (1), jotta paperi ei liu'u pois luovutusalustalta tai poista arkit heti, kun ne ovat tulostuneet.

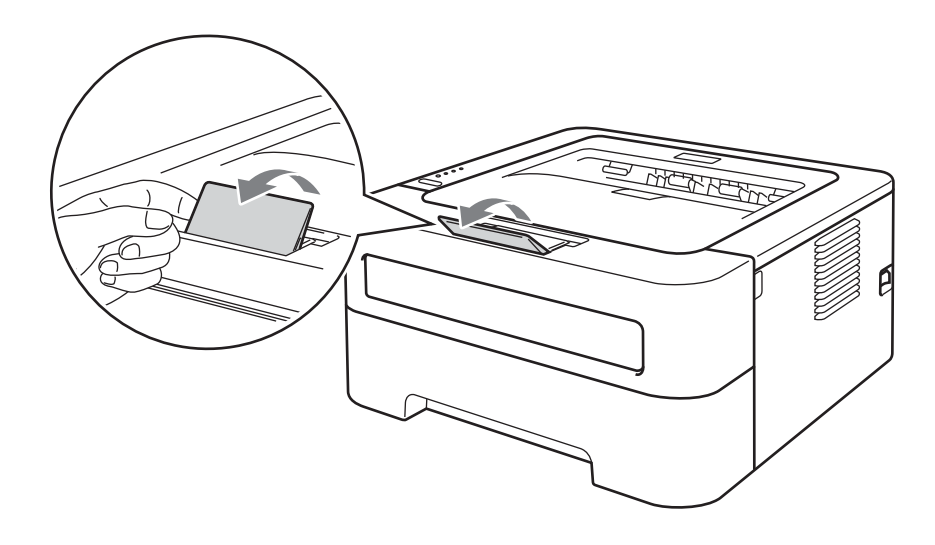

**12**

6 Valitse kirjoitinohjaimen eri alasvetovalikoista seuraavat: **Paperikoko Tulostusmateriaali Paperilähde** Katso muita asetuksia varten kohdasta [luvussa 2 kohdassa](#page-26-0) *Ohjain ja ohjelmat*. **7** Lähetä tulostustiedot laitteelle. **A4 Letter Executive A5 B5 B6 A6 JIS B5 A5 pysty Tavallinen paperi Ohut paperi Uusiopaperi kasetille 1**

#### <span id="page-17-0"></span>**Tulostus käsinsyöttöraosta <sup>1</sup>**

(Katso tietoja suositellusta paperista kohdasta *[Paperin tyyppi ja koko](#page-7-1)* sivulla 4.)

#### **Vinkki**

Laite siirtyy käsinsyöttötilaan automaattisesti, kun käsinsyöttörakoon asetetaan paperi.

**1** Nosta tukiläppä ylös (1), jotta paperi ei liu'u pois luovutusalustalta tai poista arkit heti, kun ne ovat tulostuneet.

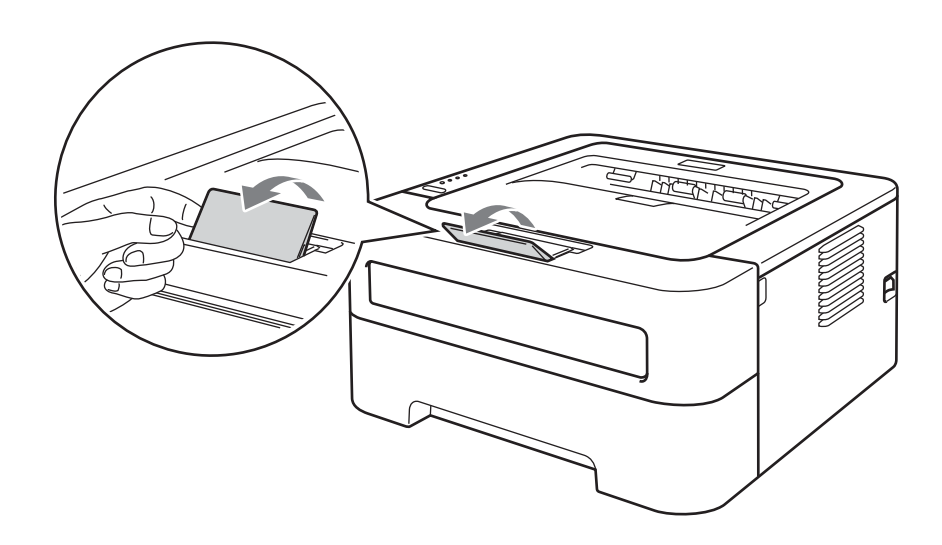

**2** Avaa käsinsyöttöraon kansi. (Ei malleissa HL-2130/HL-2132/HL-2135W/HL-2220)

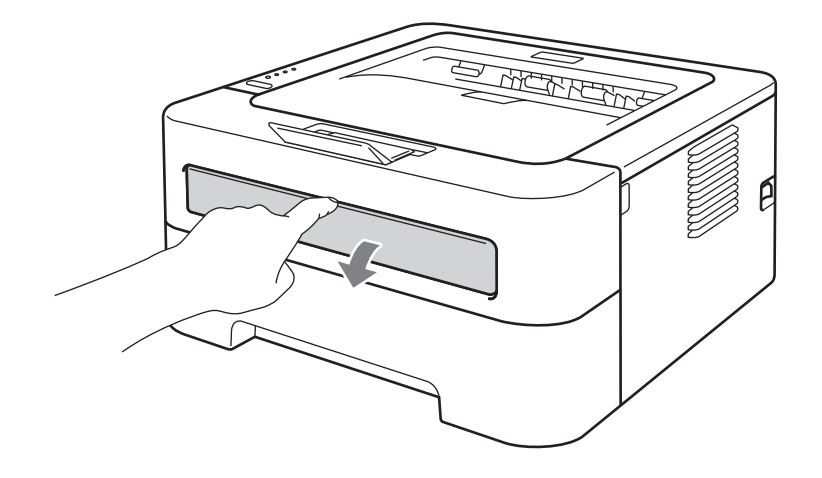

<sup>3</sup> Liu'uta kaksin käsin käsinsyötön paperinohjaimet käytettävän paperin leveyteen.

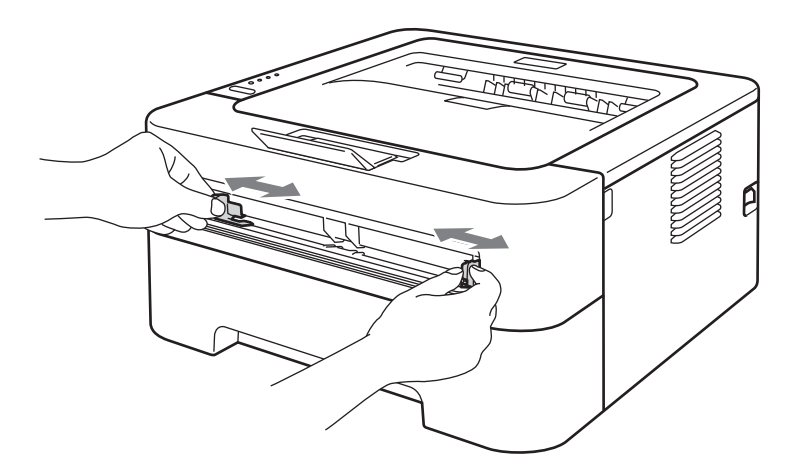

<span id="page-18-0"></span>d Aseta kaksin käsin yksi paperi käsinsyöttörakoon, kunnes paperin etureuna koskettaa syöttörullaa. Irrota ote, kun tunnet, että laite alkaa vetää paperia sisään.

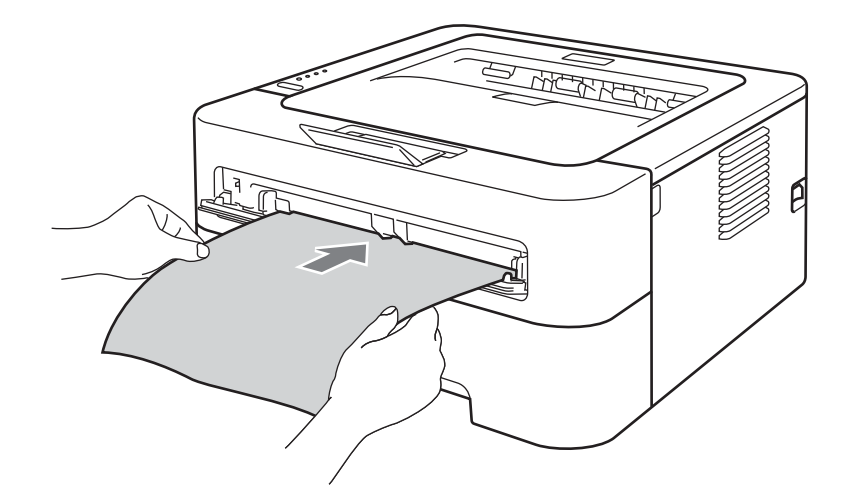

### **Vinkki**

- Aseta paperi käsinsyöttörakoon tulostettava puoli ylöspäin.
- Varmista, että paperi on suorassa ja oikeassa kohdassa käsinsyöttöraossa. Jos näin ei ole, paperin syöttö ei onnistu kunnolla, ja tulostusjälki voi olla vinossa tai paperi voi juuttua.
- ÄLÄ aseta käsinsyöttörakoon enempää kuin yksi arkki kerrallaan. Muuten paperi voi juuttua.
- Jos käsinsyöttörakoon asetetaan tulostusmateriaalia, ennen kuin laite on Valmis-tilassa, tulostusmateriaali saatetaan työntää ulos tulostamatta siihen.

**6** Valitse kirjoitinohjaimen eri alasvetovalikoista seuraavat:

**Paperikoko**

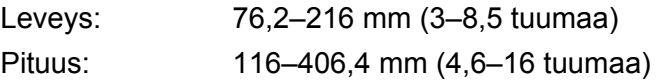

Kaikkia paperikasetille määriteltäviä paperikokoja voidaan käyttää.

**Tulostusmateriaali**

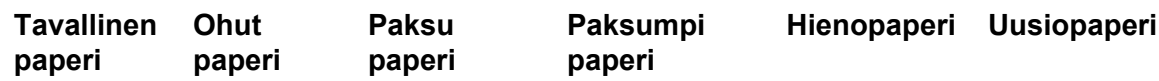

**Paperilähde**

**Määritä**

Katso muita asetuksia varten kohdasta [luvussa 2 kohdassa](#page-26-0) *Ohjain ja ohjelmat*.

- 6 Lähetä tulostustiedot laitteelle.
- **7** Kun tulostettu paperi tulee ulos laitteesta, laita seuraava paperiarkki sisään kuten vaiheessa @ yllä. Toista, kunnes kaikki tarvittavat sivut on tulostettu.

### <span id="page-19-1"></span><span id="page-19-0"></span>**Tulostus tarroille tai kirjekuorille <sup>1</sup>**

Kun luovutusalusta tulostepuoli ylöspäin on vedetty alas, paperi kulkee suoraan käsinsyöttöraosta laitteen takaosaan. Tämä mahdollistaa tulostuksen tarroille ja kirjekuorille. (Katso tietoja suositellusta paperista kohdasta *[Sopiva paperi ja muu tulostusmateriaali](#page-6-2)* sivulla 3 ja *[Vältettävät kirjekuorityypit](#page-10-0)* sivulla 7.)

**Vinkki**

Laite siirtyy käsinsyöttötilaan automaattisesti, kun käsinsyöttörakoon asetetaan paperi.

1 Avaa takakansi (luovutusalusta tulostuspuoli ylöspäin).

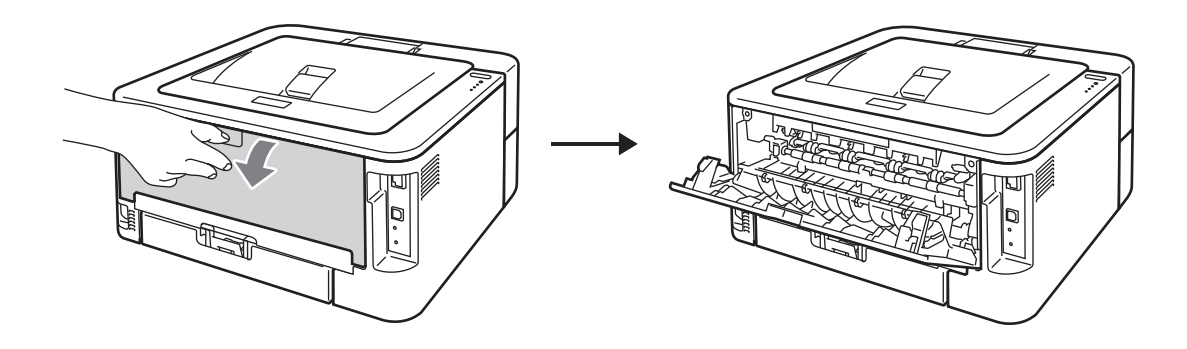

<span id="page-20-0"></span><sup>2</sup> <Koskien vain tulostusta kirjekuorille> Vedä alas kaksi vihreää vipua, toinen vasemmalla puolella ja toinen oikealla puolella, kuten kuvituksessa alla esitetään.

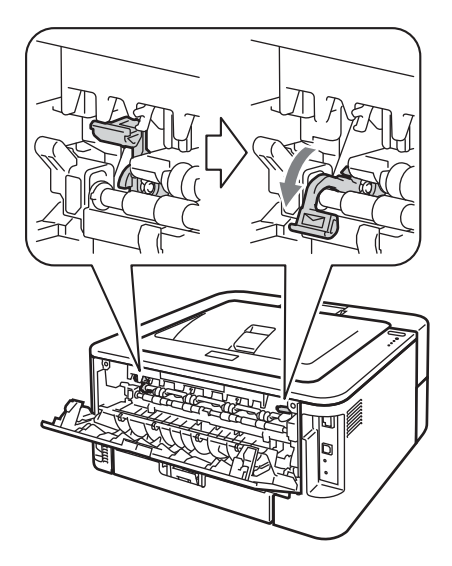

<sup>8</sup> Avaa käsinsyöttöraon kansi. (Ei malleissa HL-2130/HL-2132/HL-2135W/HL-2220)

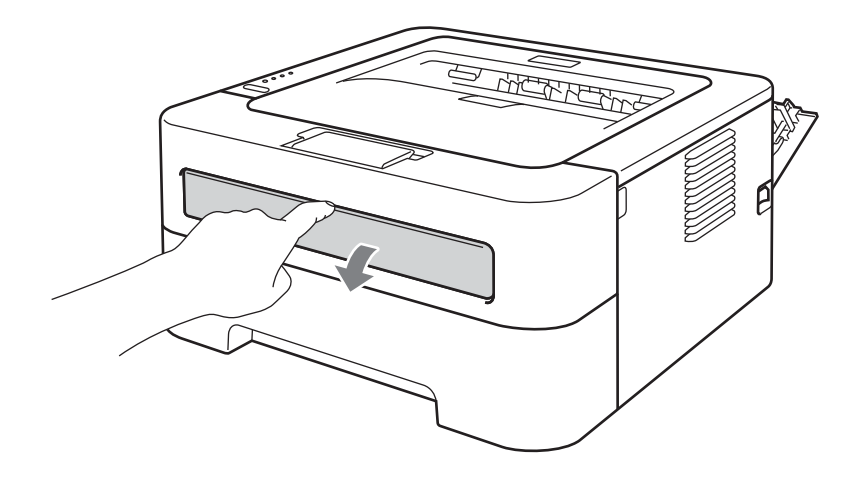

 $\overline{a}$  Liu'uta kaksin käsin käsinsyötön paperinohjaimet käytettävän paperin leveyteen.

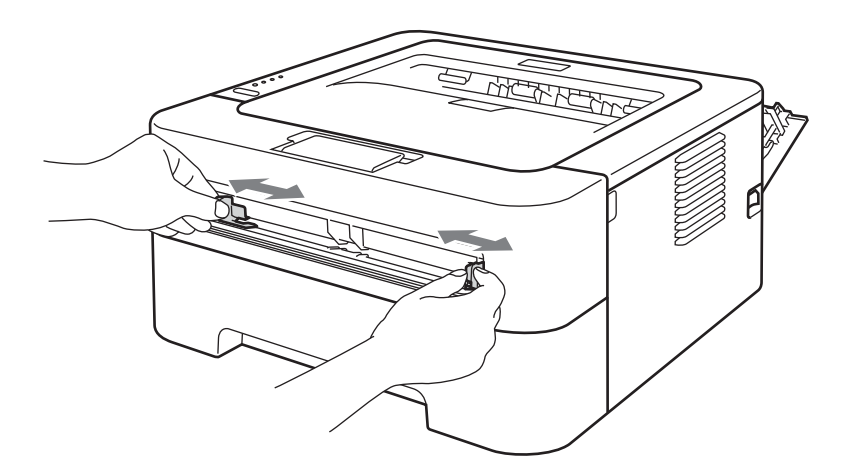

<span id="page-21-0"></span>6 Aseta kaksin käsin yksi tarra-arkki tai yksi kirjekuori käsinsyöttörakoon, kunnes arkin tai kirjekuoren etureuna koskettaa syöttörullaa. Irrota ote, kun tunnet, että laite vetää paperia sisään.

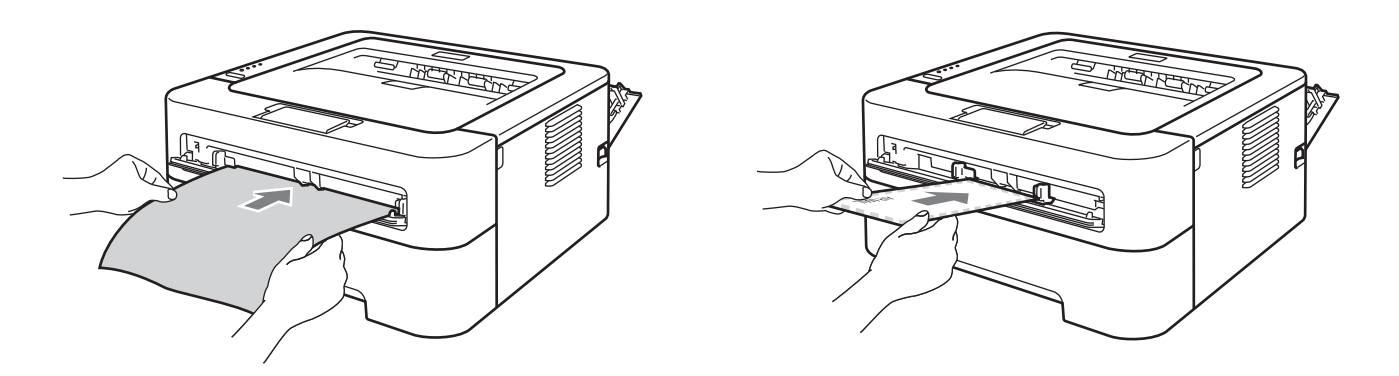

### **Vinkki**

- Aseta yksi täysi tarra-arkki tai kirjekuori käsinsyöttörakoon tulostettava puoli ylöspäin.
- Varmista, että täysi tarra-arkki tai kirjekuori on suorassa ja oikeassa kohdassa käsinsyöttöraossa. Jos näin ei ole, arkin syöttö ei onnistu kunnolla ja tulostusjälki voi olla vinossa tai paperi voi juuttua.
- ÄLÄ aseta käsinsyöttörakoon enempää kuin yksi täysi tarra-arkki tai kirjekuori kerrallaan. Muuten paperi voi juuttua.
- ÄLÄ käytä uudestaan tarra-arkkeja tai sellaisia arkkeja joista puuttuu tarroja.
- Jos käsinsyöttörakoon asetetaan tulostusmateriaalia (paperia, kirjekuoria jne), ennen kuin laite on Valmistilassa, tulostusmateriaali saatetaan työntää ulos tulostamatta siihen.

<span id="page-22-0"></span>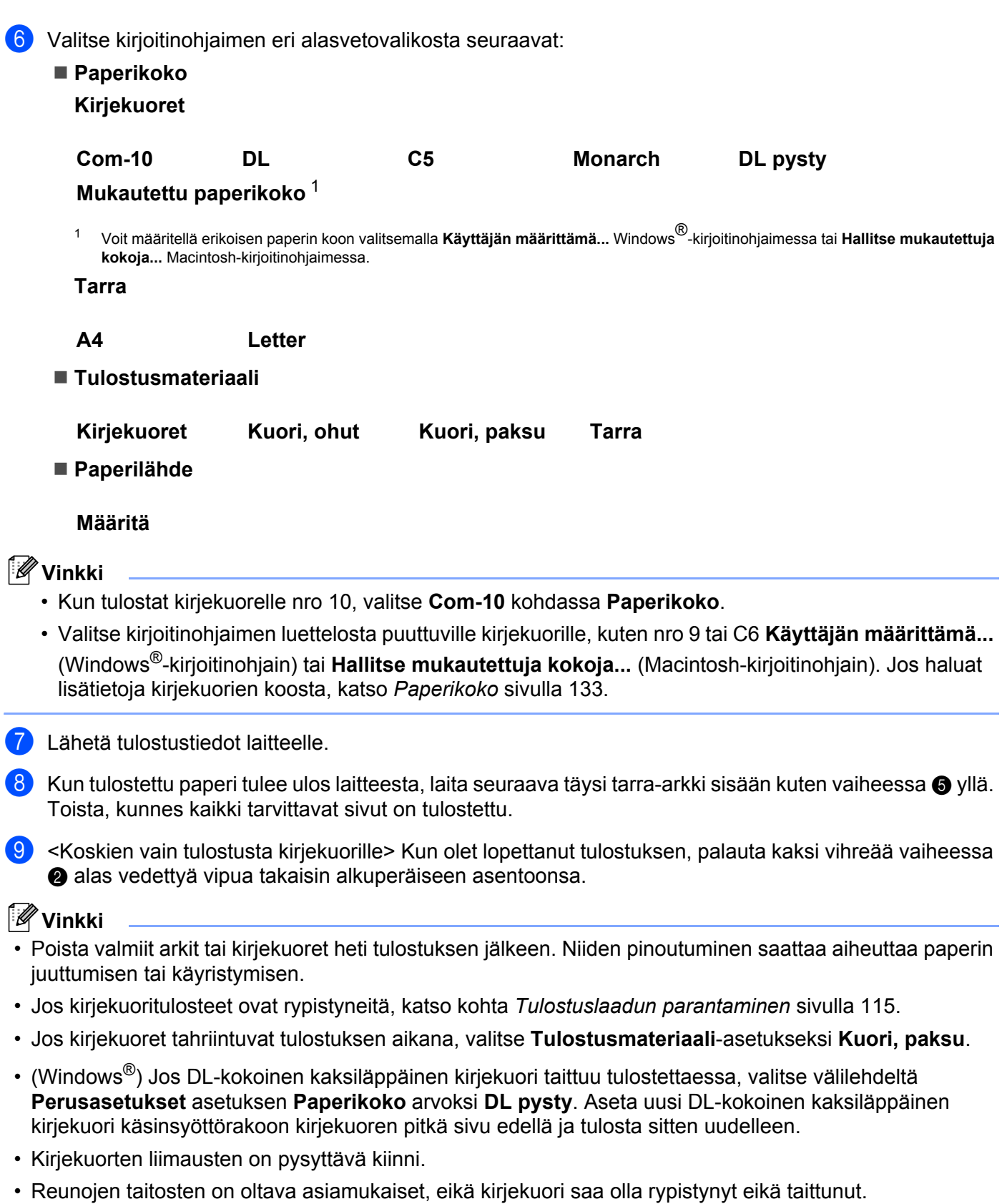

**19**

## <span id="page-23-0"></span>**Kaksipuolinen tulostus <sup>1</sup>**

Käyttöjärjestelmille Windows® 2000 tai uudempi ja Mac OS X 10.4.11 tai uudempi toimitetut kirjoitinajurit mahdollistavat kaksipuoleisen tulostuksen. Katso lisätietoja asetusten valinnasta tulostinajureiden kohdasta **Ohje**.

#### <span id="page-23-1"></span>**Ohjeita kaksipuoliseen tulostukseen <sup>1</sup>**

- Ohut paperi saattaa rypistyä.
- Jos paperi on käyristynyt, suorista se ja aseta se sitten takaisin paperikasettiin tai käsinsyöttörakoon. Jos paperi käyristyy edelleen, vaihda paperia.
- Jos paperinsyötössä on ongelmia, paperi saattaa olla käyristynyt. Poista paperi ja suorista se. Jos paperi käyristyy edelleen, vaihda paperia.
- Kaksipuolista käsinsyöttöä käytettäessä paperi saattaa juuttua tai tulostuslaatu saattaa olla heikko. Jos paperi juuttuu, katso *[Paperitukokset ja niiden selvittäminen](#page-110-0)* sivulla 107. Jos tulostuslaadussa on ongelmia, katso *[Tulostuslaadun parantaminen](#page-118-0)* sivulla 115.

### **Vinkki**

- Varmista, että paperikasetti on kunnolla paikoillaan laitteessa.
- Käytä tavallista paperia, uusiopaperia tai ohutta paperia. Älä käytä hienopaperia.

### <span id="page-24-1"></span><span id="page-24-0"></span>**Automaattinen kaksipuolinen tulostus (vain HL-2240D / HL-2242D / HL-2250DN / HL-2270DW) <sup>1</sup>**

Jos käytät Macintosh-tulostinajuria, katso *[Automaattinen kaksipuolinen tulostus \(vain HL-2240D / HL-2242D /](#page-52-0)  [HL-2250DN / HL-2270DW\)](#page-52-0)* sivulla 49.

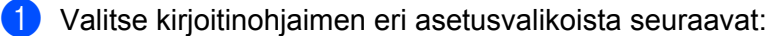

**Paperikoko**

- **A4**
- **Tulostusmateriaali**
	- **Tavallinen paperi Ohut paperi Uusiopaperi**
- **Paperilähde**
	- **kasetille 1 Määritä**
- **Kaksipuolinen / Vihko**

#### **Kaksipuolinen**

- **Tyyppi** kohdassa **Kaksipuolisen tulostuksen asetukset** Jokaista suuntaa varten on neljä valintaa. (Katso *[Kaksipuolinen / Vihko](#page-31-0)* sivulla 28.)
- **Sidontareunus** kohdassa **Kaksipuolisen tulostuksen asetukset**

Sidontaa varten voi määrittää reunuksen. (Katso *[Kaksipuolinen / Vihko](#page-31-0)* sivulla 28.) Katso muita asetuksia varten kohdasta [luvussa 2 kohdassa](#page-26-0) *Ohjain ja ohjelmat*.

b Lähetä tulostustiedot laitteelle. Laite tulostaa automaattisesti paperin kummallekin puolelle.

**21**

### <span id="page-25-0"></span>**Kaksipuolinen tulostus käsin <sup>1</sup>**

Jos käytät Macintosh-tulostinajuria, katso *[Kaksipuolinen tulostus käsin](#page-51-0)* sivulla 48.

**1** Valitse kirjoitinohjaimen eri alasvetovalikoista seuraavat asetukset:

**Paperikoko**

Kaikkia paperikasetille määriteltäviä paperikokoja voidaan käyttää.

**Tulostusmateriaali**

Voit käyttää kaikkia paperikasetille määritettyjä tallennusmateriaalityyppejä, paitsi tallennusmateriaaleja, joilla on määritetty tulostuspuoli, kuten kirjekuoret ja tarrat.

**Paperilähde**

**kasetille 1 Määritä**

**Kaksipuolinen / Vihko**

**Kaksipuolinen (käsin)**

**Tyyppi** kohdassa **Kaksipuolisen tulostuksen asetukset**

Jokaista suuntaa varten on neljä valintaa. (Katso *[Kaksipuolinen / Vihko](#page-31-0)* sivulla 28.)

**Sidontareunus** kohdassa **Kaksipuolisen tulostuksen asetukset**

Sidontaa varten voi määrittää reunuksen. (Katso *[Kaksipuolinen / Vihko](#page-31-0)* sivulla 28.)

Katso muita asetuksia varten kohdasta [luvussa 2 kohdassa](#page-26-0) *Ohjain ja ohjelmat*.

2 Lähetä tulostustiedot laitteelle. laite tulostaa ensin kaikki parilliset sivut arkin toiselle puolelle. Seuraavaksi Windows®-tulostinohjain opastaa (ponnahdusviestillä) työntämään paperit uudelleen parittomien sivujen tulostamiseksi.

#### **Vinkki**

Suorista paperi hyvin ennen sen työntämistä takaisin laitteeseen, tai seurauksena voi olla paperitukos. Erittäin ohutta tai paksua paperia ei suositella.

**2**

## <span id="page-26-0"></span>**Ohjain ja ohjelmat <sup>2</sup>**

## <span id="page-26-1"></span>**Kirjoitinohjain <sup>2</sup>**

Kirjoitinohjain (ajuri) on ohjelma, joka kääntää tiedon tietokoneen käyttämästä muodosta kyseisen laitteen vaatimaan muotoon. Yleensä muoto on sivunkuvauskieli (PDL).

Tuettujen Windows®- ja Macintosh-versioiden kirjoitinohjaimet ovat toimittamallamme CD-ROM-levyllä tai Brother Solutions Centerissä osoitteessa [http://solutions.brother.com/.](http://solutions.brother.com/) Asenna ohjaimet *pikaasennusoppaan* ohjeiden mukaan. Uusin ohjain voidaan ladata myös Brother Solutions Centeristä osoitteessa <http://solutions.brother.com/>.

(Jos haluat poistaa kirjoitinohjaimen, katso kohta *[Kirjoitinohjaimen poistaminen](#page-55-3)* sivulla 52.)

#### **Windows® <sup>2</sup>**

 $\blacksquare$  Windows<sup>®</sup>-kirjoitinohjain

#### **Macintosh <sup>2</sup>**

■ Macintosh-kirjoitinohjain

#### **Linux [1](#page-26-2) [2](#page-26-3) <sup>2</sup>**

- CUPS-kirjoitinohjain
- **LPD/LPRng-kirjoitinohjain**
- <span id="page-26-2"></span><sup>1</sup> Lataa Linux-kirjoitinohjain osoitteesta<http://solutions.brother.com/> tai toimittamallamme CD-ROMilla olevasta linkistä.
- <span id="page-26-3"></span><sup>2</sup> Kaikille Linux-versioille ei välttämättä ole ohjainta.

### **Vinkki**

- Lisätietoja Linux-kirjoitinohjaimesta on osoitteessa <http://solutions.brother.com/>.
- Linux-ohjain saatetaan julkaista vasta tämän tuotteen markkinoilletuonnin jälkeen.

Ohjain ja ohjelmat

Seuraavia kirjoitinasetuksia voidaan muuttaa tietokoneelta tulostettaessa:

- **Paperikoko**
- **Suunta**
- **Kopiot**
- **Tulostusmateriaali**
- **Erotuskyky**
- **Tulostusasetukset**
- **Monta sivua**
- **Kaksipuolinen / Vihko** [1](#page-27-0)
- **Paperilähde**
- **Skaalaus**
- **Tulostus käänteisenä**
- **Käytä vesileimaa** [1](#page-27-0)
- **Ylä- ja alatunnisteen** [1](#page-27-0)
- **Värinsäästö**
- **Järjestelmänvalvoja** [1](#page-27-0)
- **Käytä uudelleentulostusta** [1](#page-27-0)
- **Lepotila**
- $\blacksquare$  Makro<sup>[1](#page-27-0)2</sup>
- **Tummuussäätö** [1](#page-27-0)
- Tulosta virheviestit <sup>[1](#page-27-0)</sup>
- **Paranna tulostuslaatua**
- **Ohita tyhjä sivu**
- Tulostusprofiilit<sup>[1](#page-27-0)</sup>
- <span id="page-27-0"></span><sup>1</sup> Nämä asetukset eivät ole käytettävissä Macintosh-kirjoitinohjaimen kanssa.
- <span id="page-27-1"></span><sup>2</sup> Nämä asetukset ovat käytettävissä vain malleissa HL-2250DN ja HL-2270DW.

### <span id="page-28-0"></span>**Kirjoitinohjaimen toiminnot (Windows®) <sup>2</sup>**

(Lisätietoja löytyy kirjoitinohjaimen **Ohje** -tekstistä.)

#### **Vinkki**

- Tämän osan näyttökuvat ovat Windows® XP:n mukaisia. Tietokoneen näytöt vaihtelevat käyttöjärjestelmän mukaan.
- Valintaikkunaan **Tulostusmääritykset** pääsee napsauttamalla kohtaa **Tulostusmääritykset…** valintaikkunan **Ominaisuudet** välilehdellä Yleinen.

#### **Perusasetukset-välilehti 2**

Asetuksia pääsee muuttamaan myös napsauttamalla **Perusasetukset**-välilehdessä vasemmalla olevaa kuvaa.

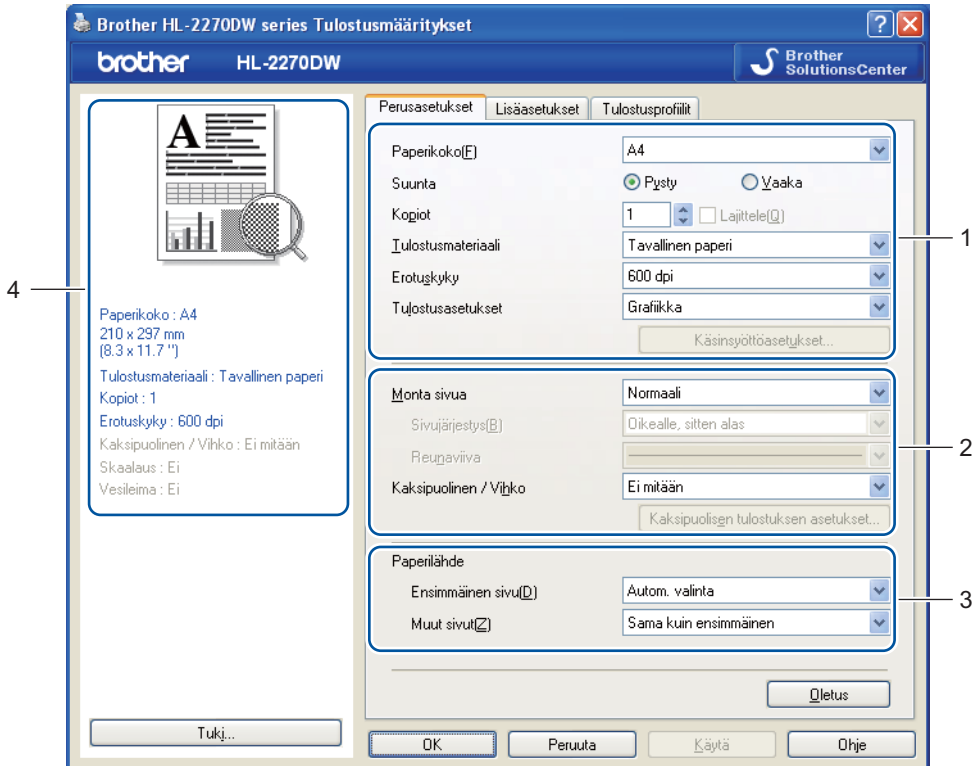

- a Valitse **Paperikoko**, **Suunta**, **Kopiot**, **Tulostusmateriaali**, **Erotuskyky** ja **Tulostusasetukset** (1).
- b Valitse asetus **Monta sivua** ja **Kaksipuolinen / Vihko** (2).
- **3** Valitse **Paperilähde** (3).
- d Ota valitsemasi asetukset käyttöön napsauttamalla **OK**. Jos haluat palauttaa oletusasetukset, napsauta **Oletus**, sitten **OK**.

### **Vinkki**

Tämä kohta (4) esittää nykyiset asetukset.

#### **Paperikoko <sup>2</sup>**

Valitse käyttämäsi paperikoko alasvetovalikosta.

#### **Suunta <sup>2</sup>**

Suunta-asetus määrittää, missä asennossa asiakirja tulostetaan (**Pysty** tai **Vaaka**).

**Pysty Vaaka**

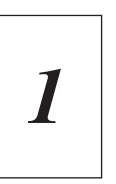

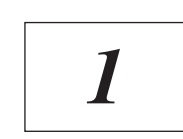

#### **Kopiot <sup>2</sup>**

Kopiot-asetuksella määritetään, kuinka monta kopiota tulostetaan.

**Lajittele**

Kun **Lajittele**-valintaruutu on valittuna, kirjoitin tulostaa asiakirjan kokonaisuudessaan ja tämän jälkeen Kopiot-asetuksella määritetyt kopiot. Jos **Lajittele**-valintaruutua ei ole valittu, laite tulostaa sivun kaikki kopiot ennen seuraavien sivujen tulostamista.

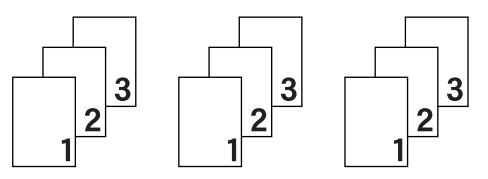

**Lajittele** valittu **Lajittele** ei valittu

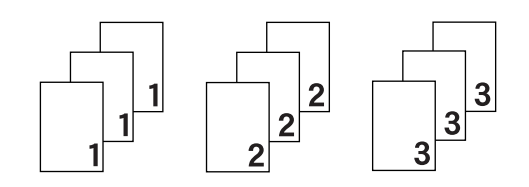

**2**

#### **Tulostusmateriaali <sup>2</sup>**

Laitteessa voidaan käyttää seuraavia tulostusmateriaalityyppejä. Valitse oikea paperityyppi parhaan tulostuslaadun varmistamiseksi.

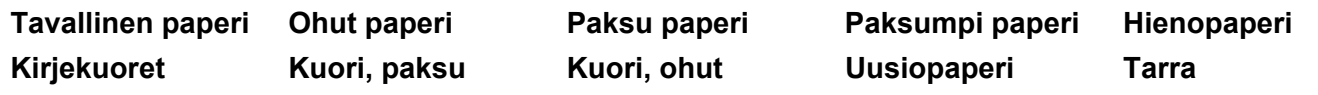

#### **Vinkki**

- Kun käytetään tavallista paperia (75–105 g/m2), valitse **Tavallinen paperi**. Kun käytetään painavampia papereita tai karkeaa paperia, valitse **Paksu paperi** tai **Paksumpi paperi**. Valitse hienopaperille **Hienopaperi**.
- Kun käytät kirjekuoria, valitse **Kirjekuoret**. Jos väri ei tartu kunnolla kirjekuoriin, kun **Kirjekuoret** on valittuna, valitse **Kuori, paksu**. Jos kirjekuori rypistyy, kun **Kirjekuoret**-asetus on valittuna, valitse **Kuori, ohut**.

#### **Erotuskyky <sup>2</sup>**

Erotuskyvyksi voidaan valita jokin seuraavista:

- **300 dpi**
- **600 dpi**
- **HQ 1200**

#### **Tulostusasetukset <sup>2</sup>**

Tulostusasetuksia voidaan muuttaa manuaalisesti.

**Grafiikka**

Tämä on paras asetus grafiikkaa sisältävien asiakirjojen tulostukseen.

**Teksti**

Tämä on paras asetus tekstiasiakirjojen tulostukseen.

**Määritä**

Voit muuttaa asetukset käsin valitsemalla **Määritä** ja napsauttamalla painiketta **Käsinsyöttöasetukset...**.

Kirkkautta, kontrastia ja muita asetuksia voidaan muuttaa.

#### **Monta sivua <sup>2</sup>**

**Monta sivua**-asetus voi pienentää tulostetun sivun kokoa siten, että yhdelle arkille voidaan tulostaa monta sivua, tai suurentaa sivua siten, että yksi sivu tulostetaan useille arkeille.

**Sivujärjestys**

Kun valittuna on **N sivua / arkki**, sivujärjestys voidaan valita alasvetovalikosta.

**Reunaviiva**

Kun **Monta sivua** -toiminnolla tulostetaan useita sivuja yhdelle arkille, kunkin sivun ympärille voidaan valita kiinteä reunaviiva, katkoviiva tai ei reunaviivaa.

#### **Tulosta leikkausviiva**

Valinnalla **1 sivu / NxN arkkia** voidaan valita **Tulosta leikkausviiva**. Tällä valinnalla voidaan tulostaa heikko leikkausviiva tulostettavan alueen ympärille.

#### <span id="page-31-0"></span>**Kaksipuolinen / Vihko <sup>2</sup>**

Halutessasi tulostaa vihkomuotoon tai tulostaa kaksipuolisesti, käytä tätä toimintoa.

**Ei mitään**

Estä kaksipuolinen tulostus.

#### **Kaksipuolinen** / **Kaksipuolinen (käsin)**

Kun haluat kaksipuoleista tulostusta, käytä näitä asetuksia.

• **Kaksipuolinen** (vain HL-2240D / HL-2242D / HL-2250DN / HL-2270DW)

Laite tulostaa automaattisesti paperin kummallekin puolelle.

• **Kaksipuolinen (käsin)**

Tulostin tulostaa ensin kaikki parilliset sivut. Sitten kirjoitin keskeyttää tulostuksen ja näyttää ohjeet, kuinka tulosteet on asetettava takaisin. Kun napsautat **OK**, laite tulostaa parittomat sivut.

Valitessasi **Kaksipuolinen** tai **Kaksipuolinen (käsin)**, painike **Kaksipuolisen tulostuksen asetukset...** tulee valittaviin. Seuraavia asetuksia voidaan määrittää **Kaksipuolisen tulostuksen asetukset**valintaikkunassa.

• **Tyyppi**

Molemmille tulostussuunnille on valittavissa neljä erilaista sidontaa kaksipuolisessa tulostuksessa.

#### **Pysty**

**Pitkä sivu (vasen) Pitkä sivu (oikea) Lyhyt sivu (yläreuna) Lyhyt sivu (alareuna)**

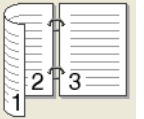

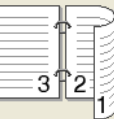

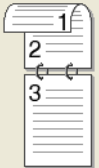

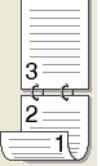

**Vaaka**

**Pitkä sivu (yläreuna) Pitkä sivu (alareuna) Lyhyt sivu (vasen) Lyhyt sivu (oikea)**

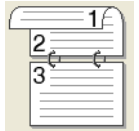

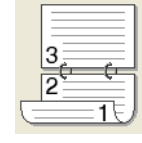

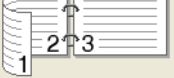

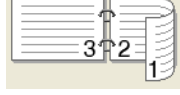

#### • **Sidontareunus**

Jos **Sidontareunus**-asetus on valittuna, sidontareunuksen leveys voidaan määrittää tuumina tai millimetreinä.

#### **Vihko** / **Vihko (käsin)**

Tulosta asiakirja vihkomuodossa käyttäen kaksipuolista tulostusta tällä valinnalla. Se järjestää asiakirjan oikeiden sivunumeroiden mukaan, jolloin voidaan taittaa tulosteen keskeltä joutumatta muuttamaan sivunumeroiden järjestystä.

• **Vihko** (vain HL-2240D / HL-2242D / HL-2250DN / HL-2270DW)

Laite tulostaa automaattisesti paperin kummallekin puolelle.

• **Vihko (käsin)**

Tulostin tulostaa ensin kaikki parilliset puolet. Sitten kirjoitin keskeyttää tulostuksen ja näyttää ohjeet, kuinka tulosteet on asetettava takaisin. Kun napsautat **OK**, laite tulostaa parittomat puolet.

Valitessasi **Vihko** tai **Vihko (käsin)**, painike **Kaksipuolisen tulostuksen asetukset...** tulee valittaviin. Seuraavia asetuksia voidaan määrittää **Kaksipuolisen tulostuksen asetukset**-valintaikkunassa.

• **Tyyppi**

Kullekin tulostussuunnalle on valittavissa kaksi erilaista sidontaa kaksipuolisessa tulostuksessa.

#### **Pysty Vaaka**

**Vasen sidonta Oikea sidonta Yläreunan sidonta Alareunan sidonta**

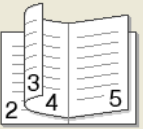

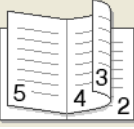

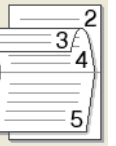

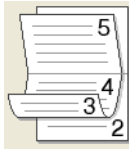

#### • **Vihkon tulostustapa**

Kun **Jaa sarjoiksi** on valittuna: Tällä valinnalla voidaan tulostaa koko vihko pienempiin erillisiin vihkosarjoihin ja silti taittaa erillisten vihkosarjojen keskeltä joutumatta muuttamaan sivunumeroinnin järjestystä. Yksittäisten vihkosarjojen arkkimäärä voidaan määrittää väliltä 1–15. Tästä asetuksesta voi olla hyötyä taitettaessa monisivuista tulostettua vihkoa.

#### • **Sidontareunus**

Jos **Sidontareunus**-asetus on valittuna, sidontareunuksen leveys voidaan määrittää tuumina tai millimetreinä.

#### **Paperilähde <sup>2</sup>**

Valittavana ovat **Autom. valinta**, **Kasetti1** tai **Määritä**, ja lisäksi ensimmäisen sivun tulostukseen ja sivujen siitä eteenpäin tulostukseen voidaan valita eri paperilähde.

#### **Lisäasetukset-välilehti <sup>2</sup>**

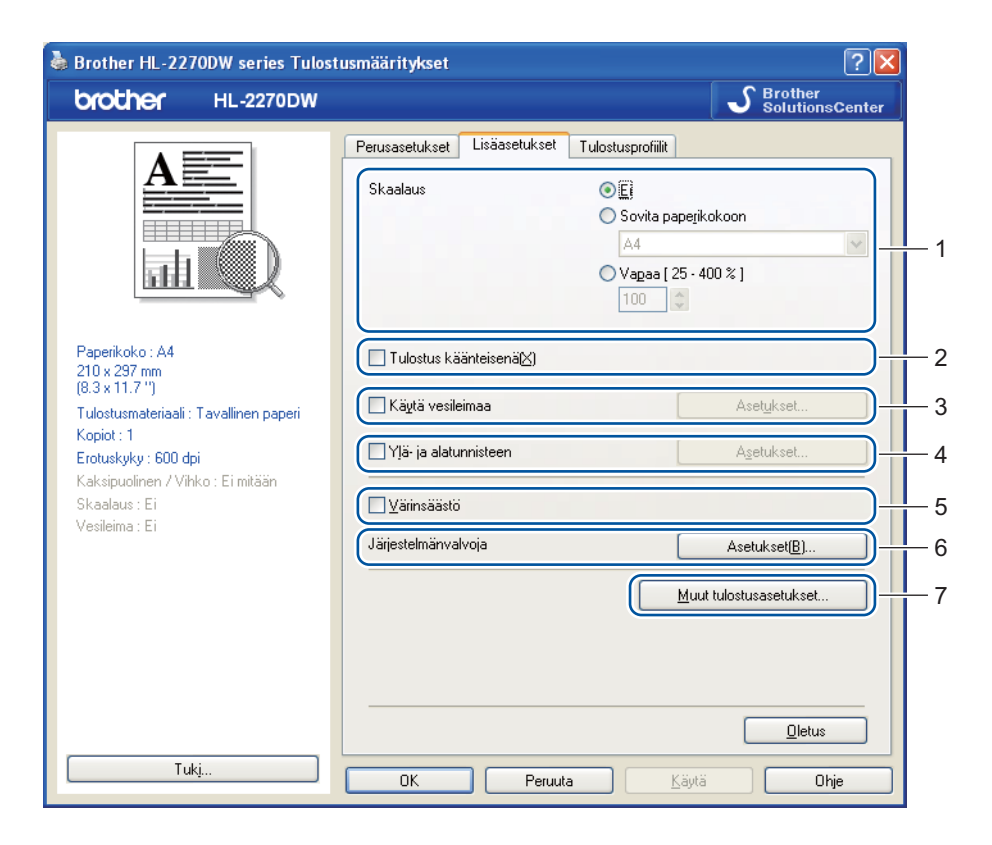

Muuta välilehden asetuksia napsauttamalla jotain seuraavista kuvakkeista:

- **Skaalaus** (1)
- **Tulostus käänteisenä** (2)
- **Käytä vesileimaa** (3)
- **Ylä- ja alatunnisteen** (4)
- **Värinsäästö** (5)
- **Järjestelmänvalvoja** (6)
- Muut tulostusasetukset (7)

#### **Skaalaus <sup>2</sup>**

Tulostekuvan skaalausta voidaan muuttaa.

#### **Tulostus käänteisenä <sup>2</sup>**

Valitse **Tulostus käänteisenä**, jos haluat kääntää tulostettavia tietoja 180 astetta.

#### **Käytä vesileimaa <sup>2</sup>**

Asiakirjoihin voidaan lisätä logo tai teksti vesileimaksi.

Voit valita jonkin valmiin vesileiman tai käyttää itse luomaasi bittikarttatiedostoa tai tekstiä vesileimana.

Kun vesileimana käytetään bittikarttatiedostoa, vesileiman kokoa voidaan muuttaa ja se voidaan sijoittaa mihin tahansa kohtaan arkilla.

Kun vesileimana käytetään tekstiä, asetuksia **Teksti**, **Fontti**, **Tyyli**, **Koko** ja **Tummuus** voidaan muuttaa.

#### **Ylä- ja alatunnisteen <sup>2</sup>**

Kun tämä toiminto on valittuna, asiakirjaan tulostetaan tietokeen järjestelmän kellon mukainen päivämäärä ja aika sekä tietokoneen kirjautumisnimi tai kirjoittamasi teksti. Voit muokata tietoja napsauttamalla **Asetukset...**.

#### **Tunn. tulostus**

Jos valitaan **Kirjautumisnimi**, laite tulostaa asiakirjaan tietokoneen kirjautumisnimesi. Jos valitset **Mukautettu** ja kirjoitat tekstin **Mukautettu**-kenttään, laite tulostaa kirjoittamasi tekstin.

#### **Värinsäästö <sup>2</sup>**

Tällä toiminnolla voi säästää värijauhetta. Valittaessa asetuksen **Värinsäästö** arvoksi **Kyllä**, tulosteesta tulee vaaleampi. Oletusasetus on **Ei**.

#### **Vinkki**

- Emme suosittele asetusta **Värinsäästö** valokuvien tai harmaasävykuvien tulostukseen.
- **Värinsäästö** ei ole käytettävissä tarkkuudella **HQ 1200**.

#### **Järjestelmänvalvoja <sup>2</sup>**

Järjestelmänvalvojilla on valtuudet rajoittaa toimintojen, kuten skaalauksen ja vesileiman, käyttöoikeuksia.

**Salasana**

Anna tähän ruutuun salasana.

**Aseta salasana...**

Napsauta tätä, kun haluat muuttaa salasanan.

**Aseta**

Napsauta tähän nykyinen salasana. Sitten voit muuttaa asetuksia.

**Kopioinnin lukitus**

Estä useiden kopioiden tulostus lukitsemalla kopiomääräasetus.

**Monta sivua- ja Skaalaus-lukitus**

Estä nykyisten asetusten muuttaminen lukitsemalla asetukset **Monta sivua** ja **Skaalaus**.

**Vesileiman lukitus**

Estä vesileiman asetusten muuttaminen lukitsemalla voimassa olevat asetukset.

#### **Ylä- ja alatunnisteen tulostuksen lukitus**

Estä **Ylä- ja alatunnisteen**-asetusten muuttaminen lukitsemalla voimassa olevat asetukset.

#### **Muut tulostusasetukset... <sup>2</sup>**

Kohdassa Printer Function (Kirjoittimen toiminnot) voidaan asettaa seuraavat:

- **Käytä uudelleentulostusta**
- **Lepotila**
- **Makro** (vain HL-2250DN / HL-2270DW)
- **Tummuussäätö**
- **Tulosta virheviestit**
- **Paranna tulostuslaatua**
- **Ohita tyhjä sivu**

#### **Käytä uudelleentulostusta <sup>2</sup>**

Laite säilyttää viimeksi lähetetyn tulostustyön muistissaan.

Viimeinen työ voidaan tulostaa uudelleen, eikä tietoja tarvitse lähettää uudelleen tietokoneelta. Jos haluat lisätietoja uudelleentulostuksesta, katso *[Go-painike](#page-64-0)* sivulla 61.

#### **Vinkki**

Jos haluat estää muita tulostamasta asiakirjaasi uudelleentulostustoiminnolla, poista valintamerkki valintaruudusta **Käytä uudelleentulostusta**.

#### **Lepotila <sup>2</sup>**

Jos laite ei vastaanota tietoja tietyn ajanjakson sisällä, se siirtyy lepotilaan. Lepotilassa laite on ikään kuin virta olisi katkaistuna. Kun valitset vaihtoehdon **Kirjoittimen oletus**, aikakatkaisuasetus palautetaan tehtaalla asetettuun, jota voidaan muuttaa tulostinohjaimen (ajurin) asetuksista. Älykäs lepotila valitsee automaattisesti sopivimman aikakatkaisuasetuksen laitteen käytön tiheyden perusteella.

Kun laite on lepotilassa, merkkivalo **Ready** palaa himmeästi, mutta laite voi edelleen vastaanottaa tietoja. Kun laite vastaanottaa tulostustiedoston tai asiakirjan tai kun **Go**-painiketta painetaan, kirjoitin palaa automaattisesti käyttövalmiuteen ja aloittaa tulostuksen.

#### **Makro (vain HL-2250DN / HL-2270DW) <sup>2</sup>**

Asiakirjan sivu voidaan tallentaa laitteen muistiin makrona. Tallennettu makro voidaan suorittaa (tallennettua makroa voidaan käyttää kuin mallineena asiakirjojen "päällä"). Tämä säästää aikaa ja nopeuttaa tulostusta, kun tulostetaan usein käytettäviä tietoja kuten lomakkeita, yritysten logoja, kirjelomakkeita tai laskuja.
### **Tummuussäätö <sup>2</sup>**

Lisää tai vähennä tulostustummuutta.

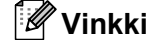

**Tummuussäätö** ei ole käytettävissä, kun **Erotuskyky**-asetuksen arvo on **HQ 1200**.

### **Tulosta virheviestit <sup>2</sup>**

Voit valita, ilmoittaako laite ongelmista tulostamalla virhesivun.

Valinnat ovat **Kirjoittimen oletus**, **Kyllä** ja **Ei**.

### **Paranna tulostuslaatua <sup>2</sup>**

Tällä toiminnolla voidaan korjata tulostuslaadussa ilmennyttä ongelmaa.

#### **Parannusasetukset**

#### • **Vähennä paperin käyristymistä**

Jos valitset tämän asetuksen, paperin käyristymistä voidaan vähentää. Jos tulostat vain muutaman sivun, tätä asetusta ei tarvitse valita. Suositamme käytettäväksi kirjoitinohjaimen asetuksen **Tulostusmateriaali** arvona ohutta.

### • **Paranna värin kiinnitystä**

Jos valitset tämän asetuksen, värin kiinnitys paperiin voi parantua. Jos tämä valinta ei paranna tilannetta riittävästi, valitse kirjoitinohjaimen asetuksen **Tulostusmateriaali** arvoksi paksu.

### **Vähennä haamukuvia**

Jos laitetta käytetään kosteassa ympäristössä, tämä asetus voi vähentää haamukuvia paperilla. Älä käytä tätä asetusta jos ilmankosteus on alle 30 % tai haamukuvat voivat lisääntyä.

### **Vinkki**

Tämä toiminto ei ehkä vähennä haamukuvia kaikentyyppisillä papereilla. Testaa tulostusjälki ja varmista materiaalin sopivuus pienellä määrällä ennen suurien määrien ostamista.

### **Ohita tyhjä sivu <sup>2</sup>**

Jos **Ohita tyhjä sivu** on valittuna, kirjoitinohjain havaitsee automaattisesti tyhjät sivut ja jättää ne tulostamatta.

### **Vinkki**

Tämä toiminto ei toimi jos on valittu seuraavia toimintoja:

- **Käytä vesileimaa**
- **Ylä- ja alatunnisteen**
- **N sivua / arkki** ja **1 sivu / NxN arkkia** kohdassa **Monta sivua**
- **Kaksipuolinen (käsin)**, **Vihko**, **Vihko (käsin)** ja **Kaksipuolinen** sekä **Sidontareunus** kohdassa **Kaksipuolinen / Vihko**
- (vain HL-2242D) **Kaksipuolinen** ja **HQ 1200** kohdassa **Erotuskyky**

### **Tulostusprofiilit-välilehti <sup>2</sup>**

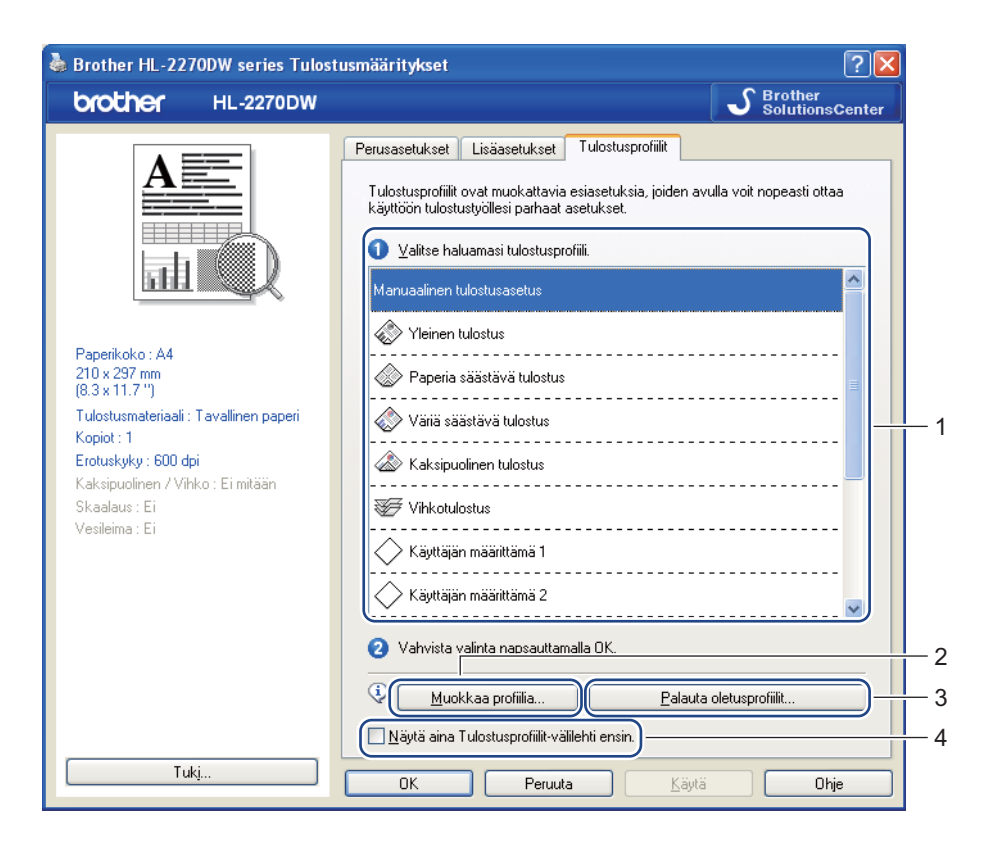

### **Tulostusprofiilit** (1)

Laitteen kirjoitinohjaimessa on esiasetettuja tulostusprofiileja. Valitse haluttu profiili ja määritä halutut tulostusasetukset helposti napsauttamalla **OK**.

### **Muokkaa profiilia** (2)

Uuden tulostusprofiilin voi muokata ja tallentaa.

### **Palauta oletusprofiilit** (3)

Palauta kaikki oletustulostusprofiilit napsauttamalla.

### **Näytä aina Tulostusprofiilit-välilehti ensin** (4)

Jos haluat näyttää aina välilehden **Tulostusprofiilit** ensin, valitse tämä valintaruutu.

### **Tulostusprofiilin muokkaus**

a Määritä tulostusasetukset kirjoitinohjaimesta. Katso *[Perusasetukset-välilehti](#page-28-0)* sivulla 25 tai *[Lisäasetukset-välilehti](#page-33-0)* sivulla 30.

b Napsauta välilehteä **Tulostusprofiilit**.

### **8 Napsauta painiketta Muokkaa profiilia.**

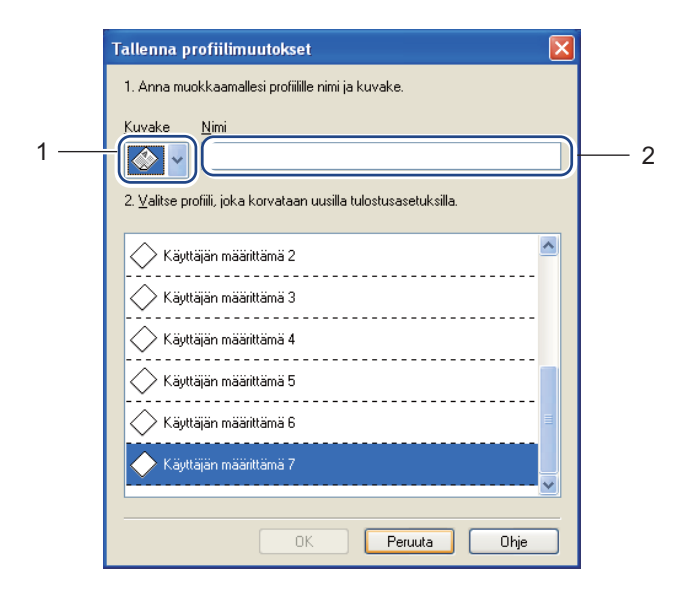

- d Valitse kuvake alasvetovalikosta (1) ja syötä nimi profiilille (2).
- e Valitse ylikirjoitettavaksi haluttu tulostusprofiili ja napsauta **OK**.
- **Vinkki**

Esiasetettujen tulostusprofiilien päälle voidaan kirjoittaa.

### **Tuki <sup>2</sup>**

**Vinkki**

Valintaikkunaan **Tuki** pääsee napsauttamalla kohtaa **Tuki...** valintaikkunasta **Tulostusmääritykset**.

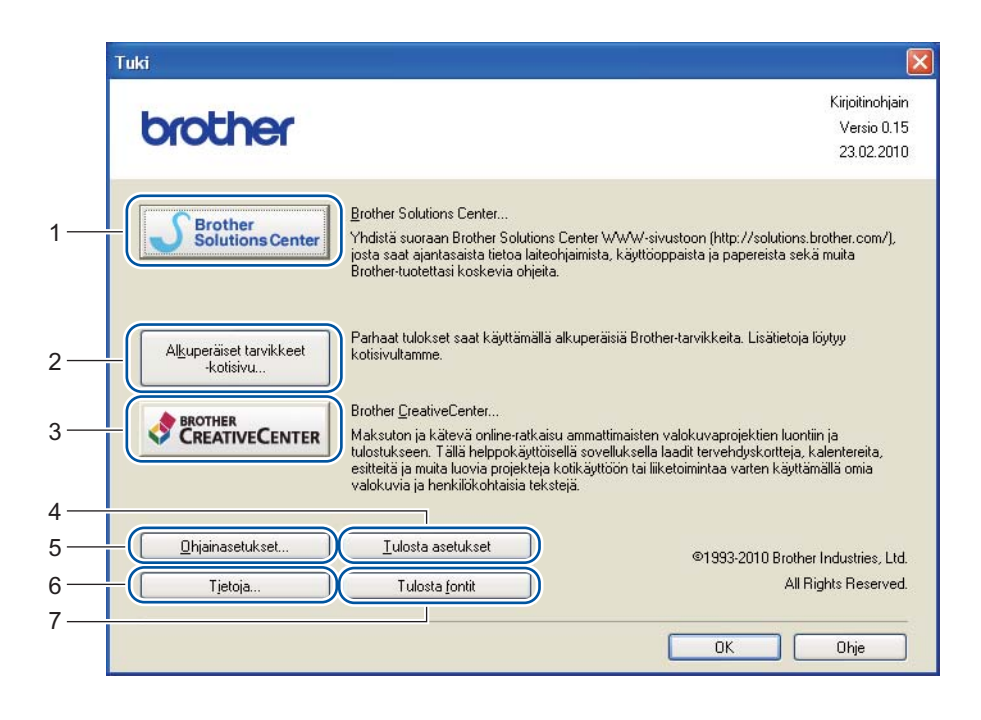

### **Brother Solutions Center** (1)

Brother Solutions Center [\(http://solutions.brother.com/\)](http://solutions.brother.com/) on WWW-sivusto, jossa on tietoja Brotherlaitteestasi, mm. vastauksia usein kysyttyihin kysymyksiin, *käyttöopas*, ajuripäivityksiä ja vinkkejä laitteen käyttöön.

**Alkuperäiset tarvikkeet -kotisivu...** (2)

Saat tietoa alkuperäisistä Brother-tarvikkeista WWW-sivustollamme napsauttamalla tätä painiketta.

### **Brother CreativeCenter** (3)

Vierailemalla WWW-sivustollamme napsauttamalla tätä painiketta saat tietoa ilmaisesta ja helppokäyttöisestä verkkoratkaisusta liikeyritys- ja kotikäyttäjille.

### **Tulosta asetukset** (4)

Tämä toiminto tulostaa yhteenvedon laitteen sisäisistä asetuksista.

### **Ohjainasetukset...** (5)

Tarkista ohjainasetukset.

**Tietoja...** (6)

Tästä nähdään luettelo kirjoitinohjaintiedostoista ja versiotietoja.

**Tulosta fontit** (7) (vain HL-2250DN / HL-2270DW)

Tämä toiminto tulostaa sivun, jossa on laitteen kaikki sisäiset fontit.

### **Kasettiasetukset <sup>2</sup>**

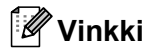

Valitse **Käynnistä**-valikosta **Tulostimet ja faksit** [1.](#page-41-0) Napsauta hiiren kakkospainikkeella kuvaketta **Brother HL-2130/HL-2220/HL-2230/HL-2240/HL-2240D/HL-2250DN/HL-2270DW -sarja** ja avaa välilehti **Kasettiasetukset** valitsemalla **Ominaisuudet**.

<span id="page-41-0"></span><sup>1</sup> Valitse **Asetukset** ja sitten **Tulostimet** (Windows® 2000).

Välilehdellä **Kasettiasetukset** voidaan määrittää kunkin kasetin paperikoko ja tunnistaa sarjanumero automaattisesti seuraavasti.

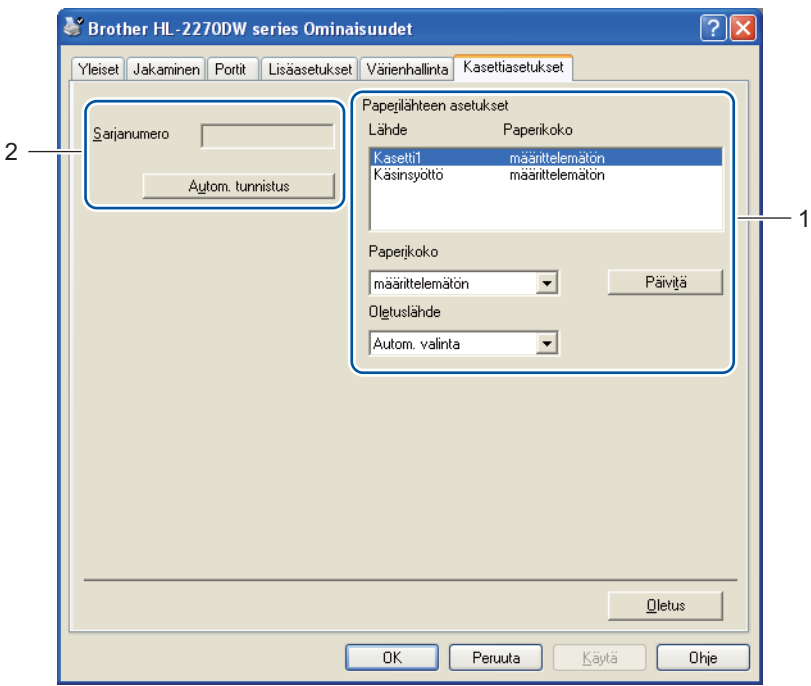

### **Paperilähteen asetukset** (1)

Tämä toiminto tunnistaa kasetteihin määritetyn paperin koon.

• **Paperikoko**

Tällä asetuksella voidaan määrittää, mitä paperikokoa käytetään kasetissa ja käsinsyöttöraossa. Korosta paperilähde, jonka paperikoon haluat määrittää, ja valitse paperikoko alasvetovalikosta. Hyväksy asetus kasetille napsauttamalla **Päivitä**.

• **Oletuslähde**

Tällä asetuksella voidaan valita oletuspaperilähde, josta tulostetaan. Valitse **Oletuslähde** alasvetovalikosta ja tallenna asetus napsauttamalla **Päivitä**. **Autom. valinta** -asetus ottaa paperin aina mistä tahansa paperilähteestä (kasetti tai käsinsyöttörako), jossa on asiakirjan kokoa vastaavaa paperia.

**2**

### **Sarjanumero** (2)

Napsauttamalla **Autom. tunnistus**, kirjoitinohjain tutkii laitteen ja näyttää sen sarjanumeron. Jos se ei löydä tätä tietoa, näytössä näkyy "---------------".

## **Vinkki**

**Autom. tunnistus** ei ole käytettävissä seuraavissa tilanteissa:

- Laitteen virta on katkaistu.
- Laitteessa on virhetila.
- Laite on jaettu verkossa.
- Kaapelia ei ole kytketty kunnolla laitteeseen.

### **Tilanvalvonta (Status Monitor) <sup>2</sup>**

Tilanvalvonta ilmoittaa laitteen tilan (mahdolliset virheet) tulostuksen aikana. Tilanvalvonta voidaan ottaa käyttöön seuraavasti:

Napsauta painiketta **Käynnistä**, **Kaikki ohjelmat** [1](#page-42-0), **Brother**, oma laite (esim. Brother HL-2270DW) ja sitten **Status Monitor**.

<span id="page-42-0"></span><sup>1</sup> **Ohjelmat** (Windows® 2000)

## **Kirjoitinohjaimen toiminnot (Macintosh) <sup>2</sup>**

Tämä laite tukee käyttöjärjestelmiä Mac OS X 10.4.11, 10.5.x ja 10.6.x.

### **Vinkki**

Tämän osan näyttökuvat ovat Mac OS X 10.5:n mukaisia. Tietokoneen näytöt vaihtelevat Macintoshkäyttöjärjestelmän mukaan.

### **Sivuasetuksen valinnat <sup>2</sup>**

**1** Osoita sovelluksessa, kuten esim. Apple TextEdit, Tiedosto ja sitten Sivun asetukset. Varmista, että ponnahdusvalikossa **Muotoile** on valittuna HL-XXXX (jossa XXXX on laitteen mallinimi). Voit muuttaa asetukset **Paperikoko**, **Suunta** ja **Skaalaus**. Napsauta lopuksi **OK**.

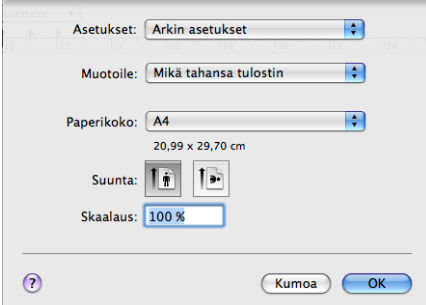

- b Osoita sovelluksessa, kuten esim. Apple TextEdit, **Tiedosto** ja aloita sitten tulostus valitsemalla **Tulosta**.
	- Kirjoitin: Brother HL-2270DW series  $\blacksquare$ Esiasetukset: Vakio  $\blacksquare$  $\blacksquare$  $-\boxed{\mathsf{Sivut}}$  ja kopiot Kopioita:  $\boxed{1}$   $\boxed{3}$  Järjestetty Sivut: ● Kaikki \_\_  $\bigcirc$  Mistä:  $\boxed{1}$ mihin:  $\boxed{1}$

(PDF v ) (Esikatselu)

 $\odot$ 

(Kumoa) (Tulosta)

 $Mac$  OS X 10.4.11

**2**

### $Mac OS X 10.5.x$  ja 10.6.x

Saat esiin lisää sivuasetuksien valintoja napsauttamalla kolmiota ponnahdusvalikon Printer (Tulostin) vieressä.

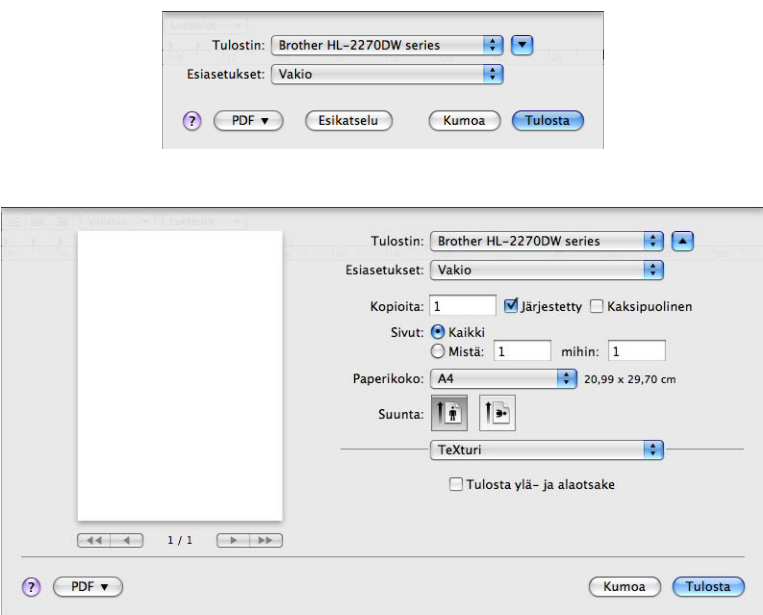

### **Tulostinvalintojen teko <sup>2</sup>**

Tulostustoimintoja ohjataan valitsemalla vaihtoehtoja valintaikkunasta Print (Tulosta). Lisätietoja valittavista asetuksista on seuraavissa eri asetusten selostuksissa.

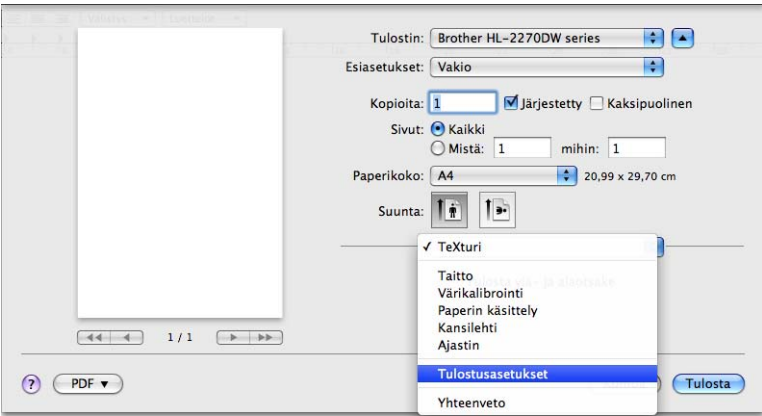

### **Kansilehti <sup>2</sup>**

Valittavissa ovat seuraavat kansilehden asetukset:

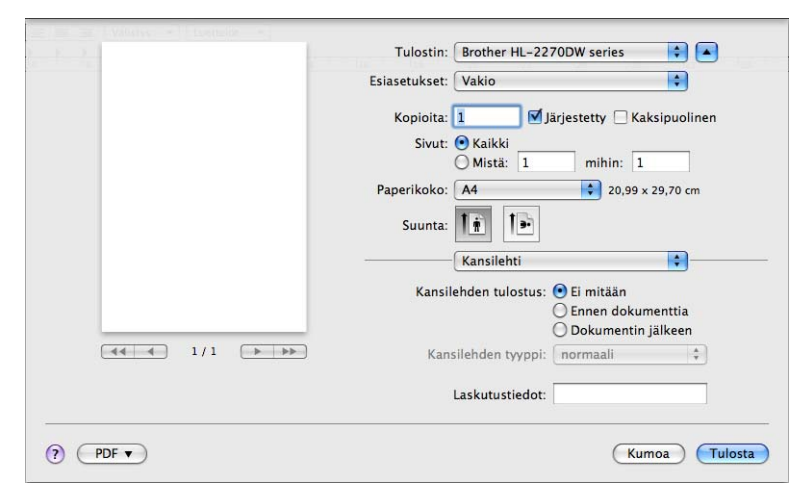

### **Kansilehden tulostus**

Jos haluat lisätä asiakirjaan kansilehden, käytä tätä toimintoa.

### **Kansilehden tyyppi**

Valitse kansilehden malline.

### **Laskutustiedot**

Jos haluat lisätä kansilehdelle laskutustiedot, kirjoita teksti **Laskutustiedot**-ruutuun.

### **Taitto <sup>2</sup>**

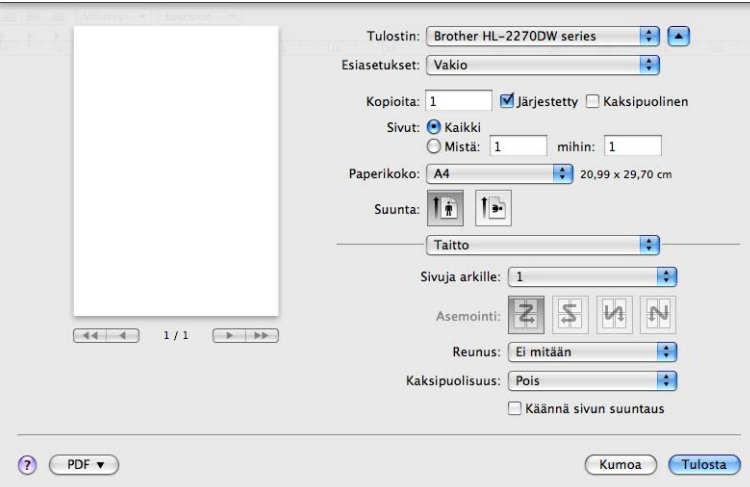

### **Sivuja arkille**

Valitse, kuinka monta sivua arkin puolille tulostetaan.

### **Asemointi**

Kun määrität Sivuja arkille -asetuksen, voit määrittää myös asemoinnin suunnan.

### **Reunus**

Jos haluat lisätä reunuksen, käytä tätä toimintoa.

### **Kaksipuolisuus**

Katso *[Automaattinen kaksipuolinen tulostus \(vain HL-2240D / HL-2242D / HL-2250DN / HL-2270DW\)](#page-52-0)* [sivulla 49.](#page-52-0)

**Käännä sivun suuntaus** (vain Mac OS X 10.5.x 10.6.x)

Valitse **Käännä sivun suuntaus**, jos haluat kääntää tiedot ylhäältä alas.

**Käännä vaakasuunnassa** (vain Mac OS X 10.6.x)

Tulosta vasen ja oikea vaihdettuna peilikuvana valitsemalla **Käännä vaakasuunnassa.**

### **Tulostusasetukset <sup>2</sup>**

Asetuksia voidaan muuttaa valitsemalla haluttu asetus luettelosta **Tulostusasetukset**:

### **Perusasetukset**-välilehti

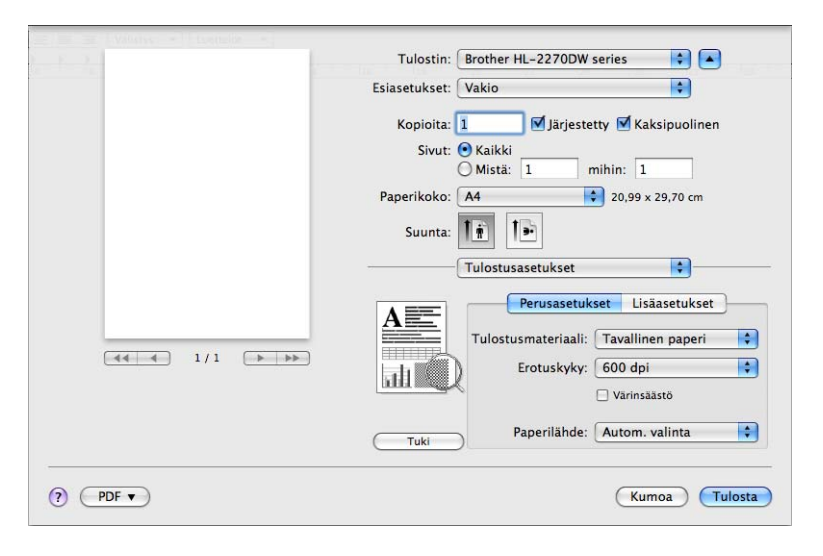

### **Tulostusmateriaali**

Tulostusmateriaaliksi voidaan valita jokin seuraavista:

- **Tavallinen paperi**
- **Ohut paperi**
- **Paksu paperi**
- **Paksumpi paperi**
- **Hienopaperi**
- **Kirjekuoret**
- **Kuori, paksu**
- **Kuori, ohut**
- **Uusiopaperi**
- **Tarra**

### **Erotuskyky**

Erotuskyvyksi voidaan muuttaa jokin seuraavista:

- **300 dpi**
- **600 dpi**
- **HQ 1200**

### **Värinsäästö**

Tällä toiminnolla voi säästää värijauhetta. Valittaessa asetuksen **Värinsäästö** arvoksi **Kyllä**, tulosteesta tulee vaaleampi. Oletusasetus on **Ei**.

### **Vinkki**

- Emme suosittele asetusta **Värinsäästö** valokuvien tai harmaasävykuvien tulostukseen.
- **Värinsäästö** ei ole käytettävissä tarkkuudella **HQ 1200**.

### **Paperilähde**

Tässä voidaan valita **Autom. valinta**, **kasetille 1** tai **Määritä**.

**Tulostus käänteisenä** (vain Mac OS X 10.4.11)

Valitse **Tulostus käänteisenä**, jos haluat kääntää tietoja 180 astetta.

### **Lisäasetukset**-välilehti

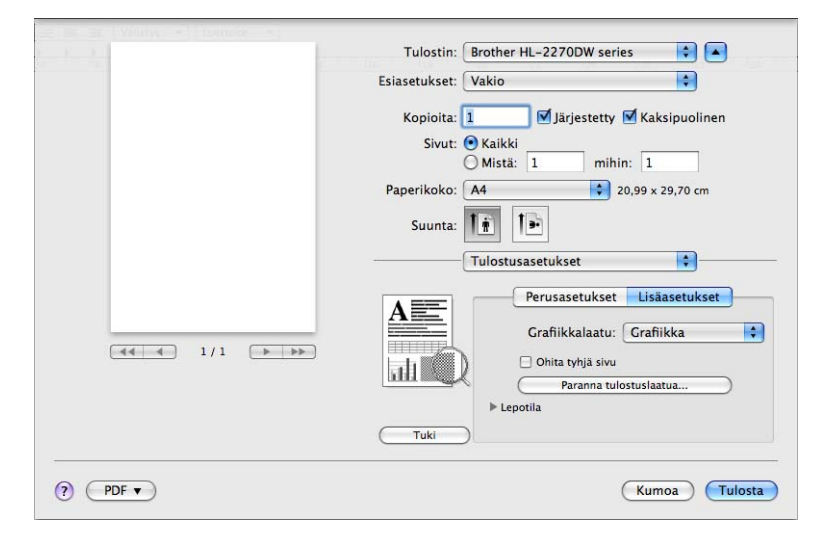

### **Grafiikkalaatu**

Tulostuslaatua voidaan muuttaa seuraavasti:

• **Grafiikka**

Tämä on grafiikkatila (kontrasti ensisijainen). Valitse tämä asetus tekstin ja piirrosten, kuten liiketoimintaan tai esitelmiin liittyvien asiakirjojen tulostukseen. Näin sävyalueiden väliset kontrastit ovat terävät.

• **Teksti**

Tämä on paras asetus tekstiasiakirjojen tulostukseen.

### **Ohita tyhjä sivu**

Jos **Ohita tyhjä sivu** on valittuna, kirjoitinohjain havaitsee automaattisesti tyhjät sivut ja jättää ne tulostamatta.

### **Paranna tulostuslaatua**

Tällä toiminnolla voidaan korjata tulostuslaadussa ilmennyttä ongelmaa.

### • **Vähennä paperin käyristymistä**

Jos valitset tämän asetuksen, paperin käyristymistä voidaan vähentää. Jos tulostat vain muutaman sivun, tätä asetusta ei tarvitse valita. Suositamme käytettäväksi kirjoitinohjaimen asetuksen **Tulostusmateriaali** arvona ohutta.

### • **Paranna värin kiinnitystä**

Jos valitset tämän asetuksen, värin kiinnitys paperiin voi parantua. Jos tämä valinta ei paranna tilannetta riittävästi, valitse kirjoitinohjaimen asetuksen **Tulostusmateriaali** arvoksi paksu.

### • **Vähennä haamukuvia**

Jos laitetta käytetään kosteassa ympäristössä, tämä asetus voi vähentää haamukuvia paperilla. Älä käytä tätä asetusta jos ilmankosteus on alle 30 % tai haamukuvat voivat lisääntyä.

### **Vinkki**

Tämä toiminto ei ehkä vähennä haamukuvia kaikentyyppisillä papereilla. Testaa tulostusjälki ja varmista materiaalin sopivuus pienellä määrällä ennen suurien määrien ostamista.

### **Lepotila**

Jos laite ei vastaanota tietoja tietyn ajanjakson sisällä, se siirtyy lepotilaan. Lepotilassa laite on ikään kuin virta olisi katkaistuna. Kun valitset vaihtoehdon **Kirjoittimen oletus**, aikakatkaisuasetus palautetaan tehtaalla asetettuun, jota voidaan muuttaa tulostinohjaimen (ajurin) asetuksista. Jos haluat vaihtaa lepotilan aikakatkaisua, valitse **Määritä** ja anna aika ohjaimen tekstiruutuun.

Kun laite on lepotilassa, merkkivalo **Ready** palaa himmeästi, mutta laite voi edelleen vastaanottaa tietoja. Kun laite vastaanottaa tulostustiedoston tai asiakirjan tai kun **Go**-painiketta painetaan, kirjoitin palaa automaattisesti käyttövalmiuteen ja aloittaa tulostuksen.

**Tuki**

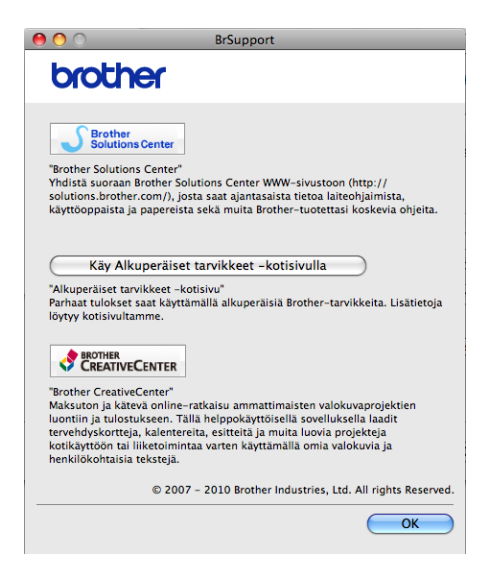

### • **Brother Solutions Center**

Brother Solutions Center [\(http://solutions.brother.com/\)](http://solutions.brother.com/) on WWW-sivusto, jossa on tietoja Brotherlaitteestasi, mm. vastauksia usein kysyttyihin kysymyksiin, *käyttöopas*, ajuripäivityksiä ja vinkkejä laitteen käyttöön.

• **Käy Alkuperäiset tarvikkeet -kotisivulla**

Saat tietoa alkuperäisistä Brother-tarvikkeista WWW-sivustollamme napsauttamalla tätä painiketta.

• **Brother CreativeCenter**

Vierailemalla WWW-sivustollamme napsauttamalla tätä painiketta saat tietoa ilmaisesta ja helppokäyttöisestä verkkoratkaisusta liikeyritys- ja kotikäyttäjille.

### **Kaksipuolinen tulostus käsin <sup>2</sup>**

- $Mac$  OS X 10.4.11
	- a Valitse **Paperin käsittely**.
	- b Valitse **Parittomat sivut** ja osoita **Tulosta**.

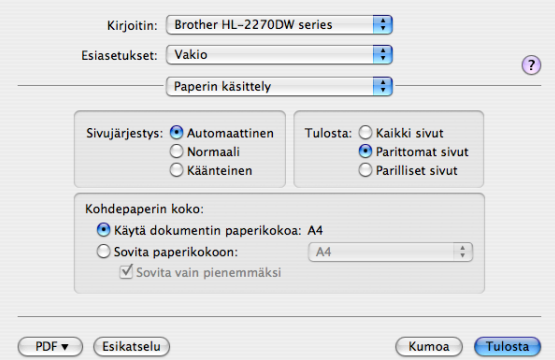

c Käännä paperi ympäri ja laita takaisin alustalle, valitse sitten **Parilliset sivut** ja osoita **Tulosta**.  $Mac OS X 10.5.x$  ja 10.6.x

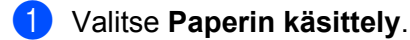

b Valitse **Vain parittomat** kohdasta **Tulostettavat sivut** ja osoita **Tulosta**.

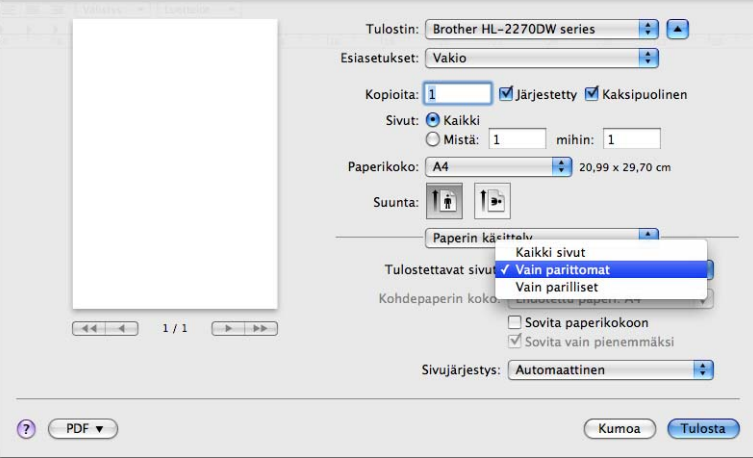

c Käännä paperi ympäri ja laita takaisin alustalle, valitse sitten **Vain parilliset** kohdasta **Tulostettavat sivut** ja osoita **Tulosta**.

## <span id="page-52-0"></span>Automaattinen kaksipuolinen tulostus (vain HL-2240D / HL-2242D / HL-2250DN / HL-2270DW)

- $Mac$  OS X 10.4.11
	- **1** Valitse Taitto.
	- b Valitse **Pitkän reunan sidonta** tai **Lyhyen reunan sidonta** kohdassa **Kaksipuolisuus**.

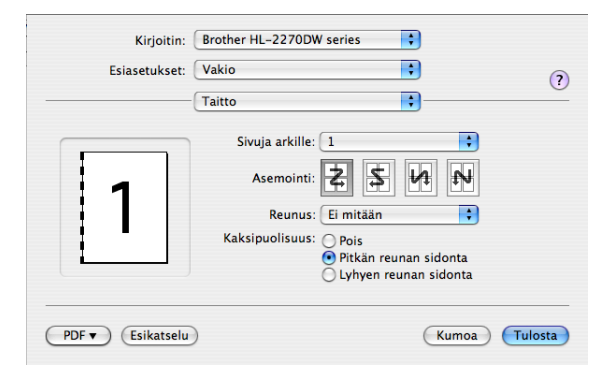

**3** Valitse Paperin käsittely.

d Valitse **Kaikki sivut** kohdasta **Tulosta** ja osoita **Tulosta**. Voit tulostaa paperin kummallekin puolelle.

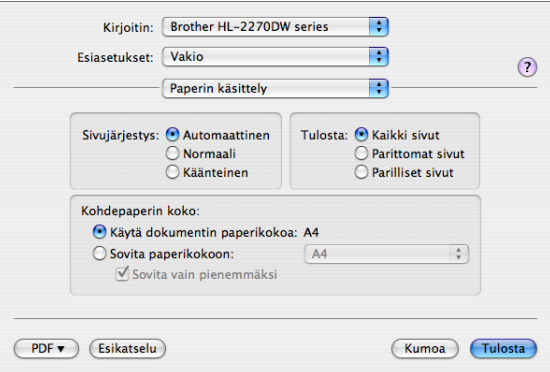

■ Mac OS X 10.5.x ja 10.6.x

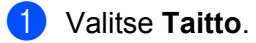

b Valitse **Pitkän reunan sidonta** tai **Lyhyen reunan sidonta** kohdassa **Kaksipuolisuus**. Valintaruutu **Kaksipuolisuus** on valittuna automaattisesti.

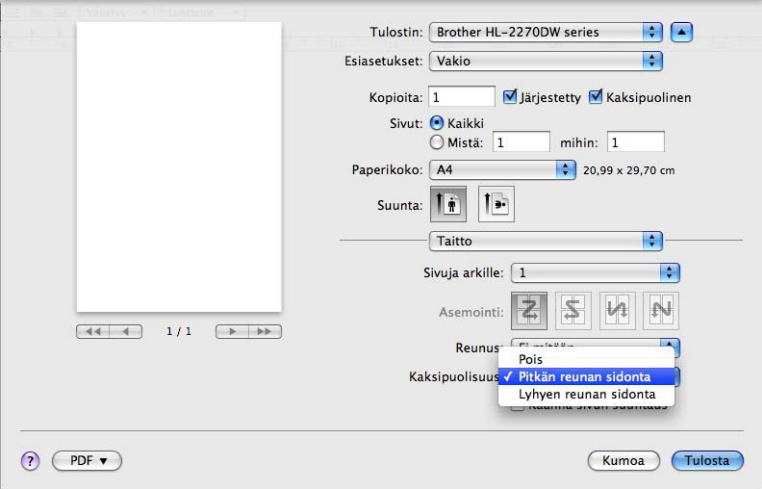

**6** Valitse Paperin käsittely.

d Valitse **Kaikki sivut** kohdasta **Tulostettavat sivut** ja osoita **Tulosta**. Voit tulostaa paperin kummallekin puolelle.

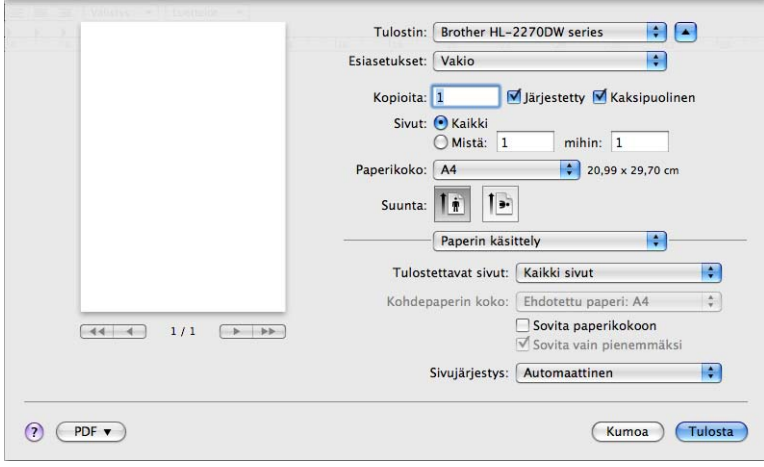

### **Tilanvalvonta (Status Monitor) <sup>2</sup>**

Tilanvalvonta ilmoittaa laitteen tilan (mahdolliset virheet) tulostuksen aikana. Tilanvalvonta voidaan ottaa käyttöön seuraavasti:

- $Mac$  OS X 10.4.11
	- a Suorita **Kirjoittimen asetustyökalu** (valitse **Siirry**-valikosta **Ohjelmat**, **Lisäohjelmat**) ja valitse sitten laite.
	- **2** Napsauta Apuohjelma ja Status monitor käynnistyy.
- $Mac OS X 10.5.x$ 
	- a Aja **Järjestelmäasetukset**, valitse **Tulostus ja faksaus** ja valitse sitten laite.
	- **2** Osoita **Tulostusjono...** ja sitten **Apuohjelma**. Status monitor käynnistyy.
- $Mac$  OS X 10.6.x
	- a Aja **Järjestelmäasetukset**, valitse **Tulostus ja faksaus** ja valitse sitten laite.
	- b Osoita **Tulostusjono…** ja sitten **Tulostimen asetukset**. Valitse **Apuohjelma**-välilehti ja osoita sitten **Avaa Tulostintyökalu**. Status monitor käynnistyy.

## **Kirjoitinohjaimen poistaminen <sup>2</sup>**

Asennettu kirjoitinohjain voidaan poistaa seuraavasti.

### **Vinkki**

- Näitä ohjeita ei voi käyttää kirjoitinohjaimen poistamiseen, jos kirjoitinohjain asennettiin Windowsin® **Lisää tulostin**-toiminnolla.
- Suosittelemme, että poiston jälkeen tietokone käynnistetään uudestaan, jolloin järjestelmä poistaa asennuksen poiston aikana käytössä olleet tiedostot.

## **Windows®-kirjoitinohjain <sup>2</sup>**

a Napsauta painiketta **Käynnistä**, osoita kohtaa **Kaikki ohjelmat** [1,](#page-55-0) **Brother** ja valitse sitten laitteesi nimi.

### b Napsauta **Poista asennus**.

- c Noudata näytöllä olevia ohjeita.
- <span id="page-55-0"></span><sup>1</sup> **Ohjelmat** (Windows® 2000)

## **Macintosh-kirjoitinohjain <sup>2</sup>**

### **Mac OS X 10.4.11 <sup>2</sup>**

- a Irrota Macintosh-tietokoneen ja laitteen välillä oleva USB-kaapeli.
- b Kirjaudu sisään "Ylläpitäjänä".
- c Suorita **Kirjoittimen asetustyökalu** (valitse **Siirry**-valikosta **Ohjelmat**, **Lisäohjelmat**) ja valitse sitten poistettavaksi haluamasi laite ja poista se osoittamalla painiketta **Poista**.

### **Mac OS X 10.5.x ja 10.6.x <sup>2</sup>**

- a Irrota Macintosh-tietokoneen ja laitteen välillä oleva USB-kaapeli.
- b Kirjaudu sisään "Ylläpitäjänä".
- c Valitse Apple-valikosta **Järjestelmäasetukset**. Valitse **Tulostus ja faksaus**, ja valitse sitten poistettavaksi haluamasi laite ja poista se osoittamalla painiketta -.

## **Ohjelmistot <sup>2</sup>**

## **Verkko-ohjelmat (vain HL-2135W/HL-2250DN/HL-2270DW) <sup>2</sup>**

Lisätietoja verkkoapuohjelmasta *verkkokäyttäjän oppaan* luvussa 1.

## **Remote Printer Console (vain Windows®) 2**

Remote Printer Console on ohjelma, jolla voidaan muuttaa monia kirjoittimen asetuksia erillään käytettävästä sovelluksesta. Esimerkiksi tulostusmarginaalin, lepotilan ja merkistön asetuksia voidaan muuttaa. Laite muistaa nämä asetukset ja käyttää niitä. Sovelluksen ja kirjoitinohjaimen asetuksilla on etusija Remote Printer Console -asetuksiin nähden.

### **Remote Printer Console -ohjelman käyttö ja asennus <sup>2</sup>**

Käytä Remote Printer Console -ohjelmaa seuraavien ohjeiden mukaan.

- **1** Aseta mukana toimitettu CD-ROM-levy CD-ROM-asemaan. Kun näyttöön tulee aloitussivu, sulje se.
- Avaan Windows® resurssienhallinta ja valitse CD-ROM-asema.
- c Kaksoisnapsauta **tools**-kansiota.
- d Kaksoisnapsauta **RPC**-kansiota.
- **5** Katso Remote Printer Console -ohjelman asennus- ja käyttöohjeet asiakirjasta **RPC\_User's\_Guide.pdf**.

**3**

# **Ohjauspaneeli <sup>3</sup>**

## <span id="page-57-0"></span>**LED-merkkivalot <sup>3</sup>**

Tässä osassa käsitellään ohjauspaneelin neljää merkkivaloa, **Toner**, **Drum**, **Error**, **Ready** sekä painiketta **Go**.

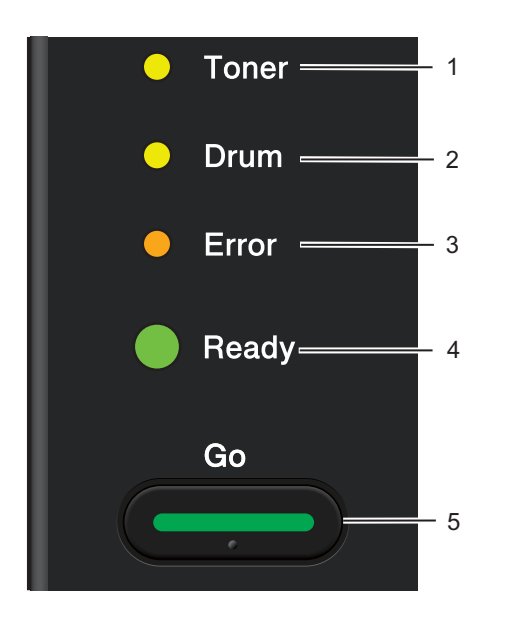

### 1 **Toner LED**

Toner-merkkivalo ilmaisee väriaineen olevan vähissä.

### 2 **Drum LED**

Drum-merkkivalo ilmoittaa, kun rumpu pitää pian vaihtaa.

### 3 **Error LED**

Error-merkkivalo ilmoittaa seuraavista tilanteista:

ei paperia / paperitukos / kansi auki

### 4 **Ready LED**

Ready-merkkivalo vilkkuu laitteen tilan mukaan.

### 5 **Go-painike**

Lepotilasta poistuminen / virheen poisto / arkinsyöttö / työn peruutus / uudelleentulostus / langaton verkko käyttöön tai pois käytöstä (vain HL-2135W / HL-2270DW)

Tämän luvun kuvissa merkkivaloja kuvataan seuraavasti.

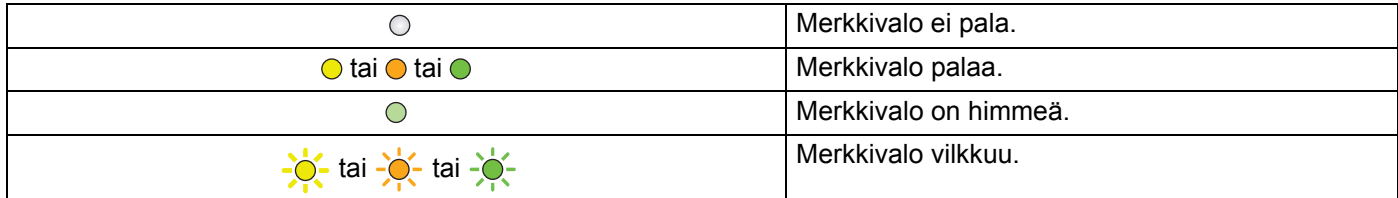

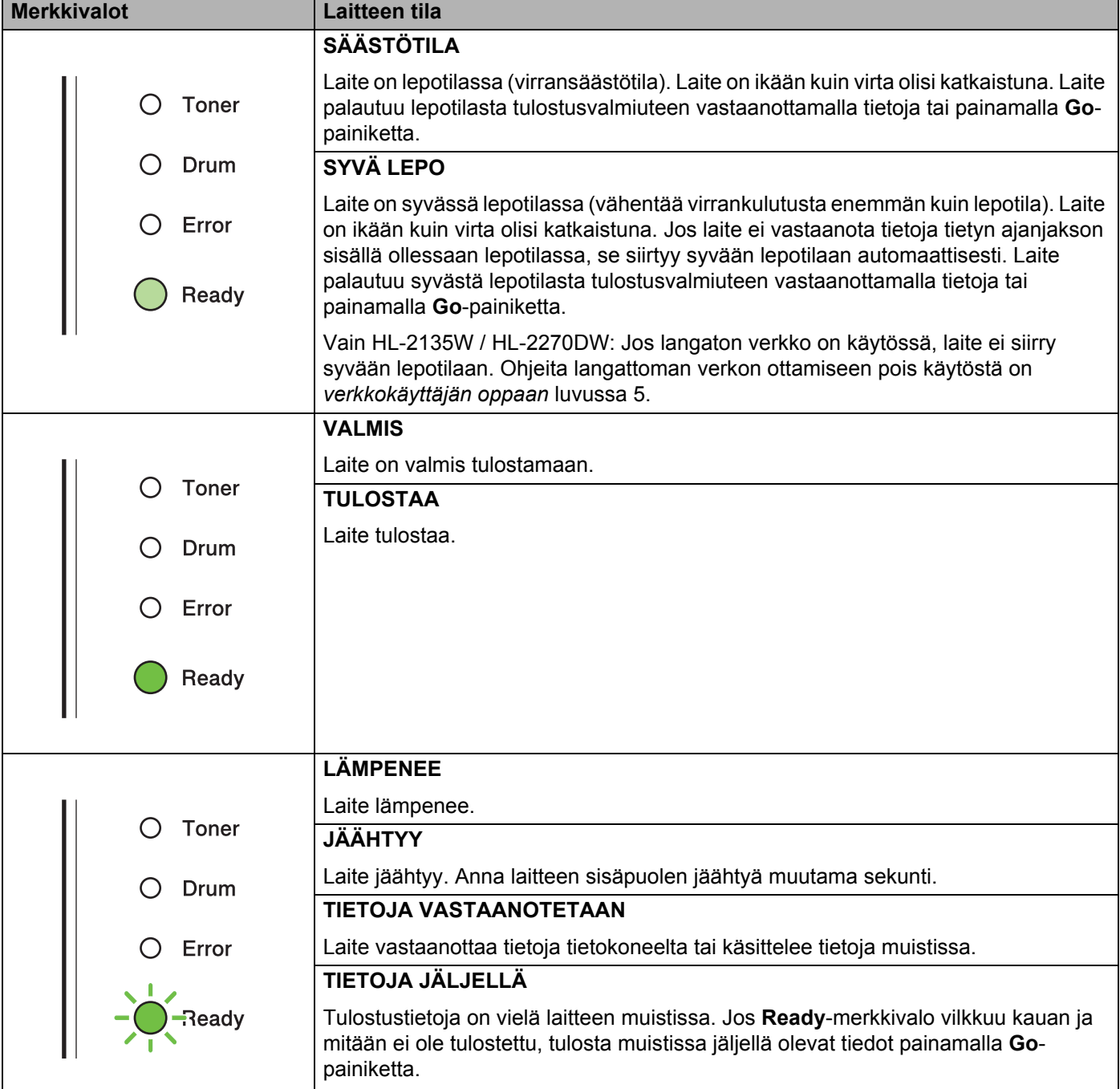

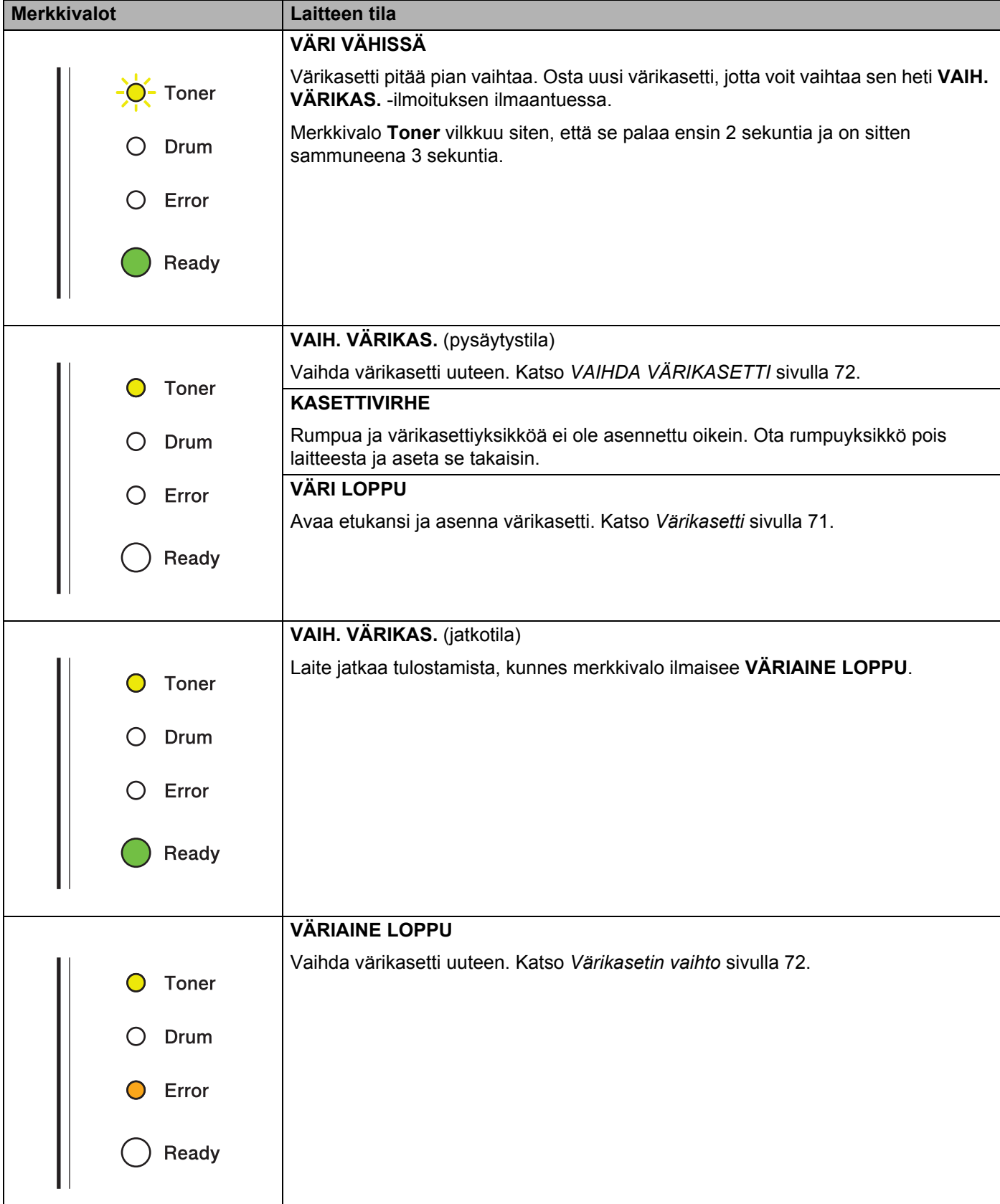

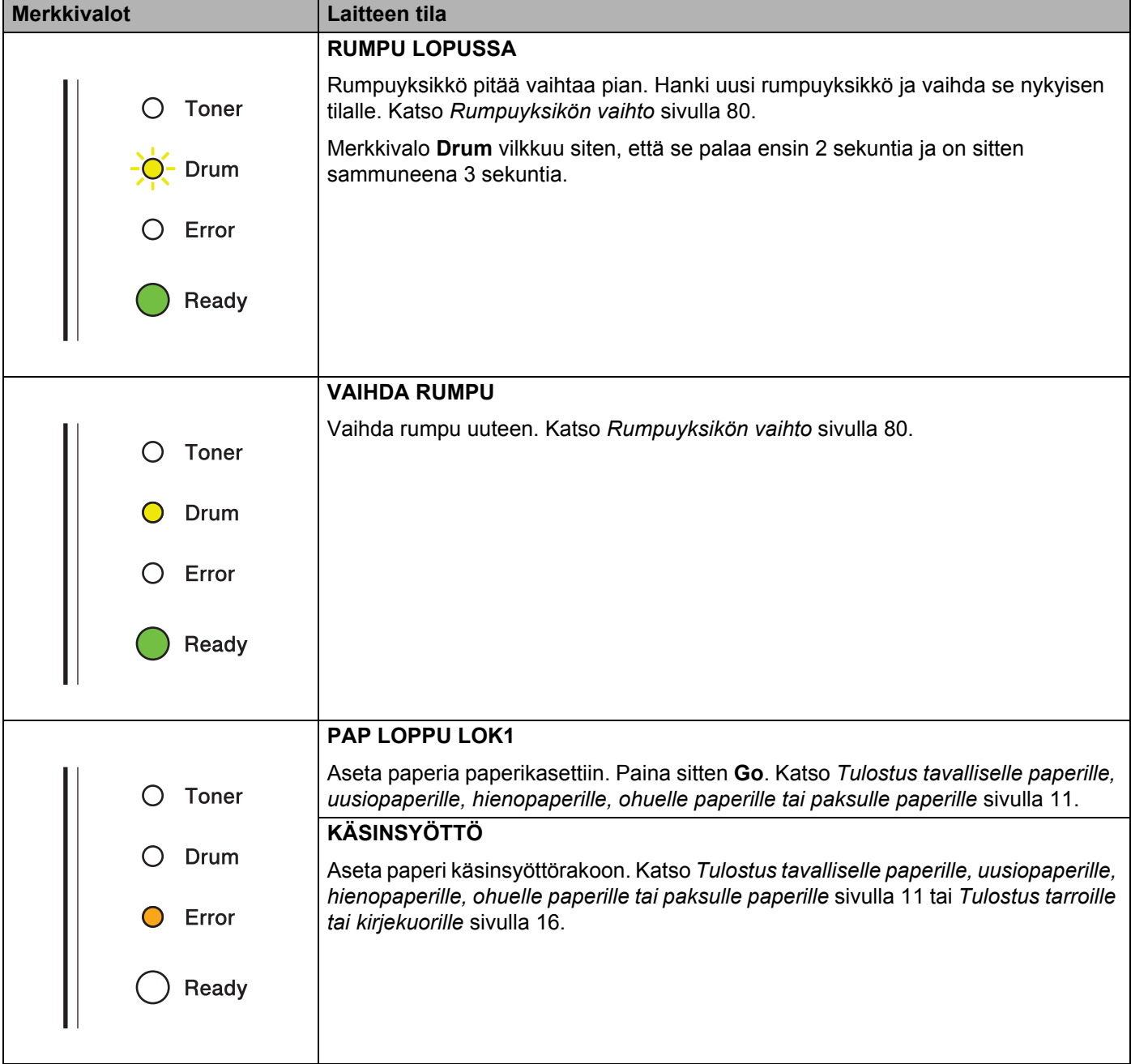

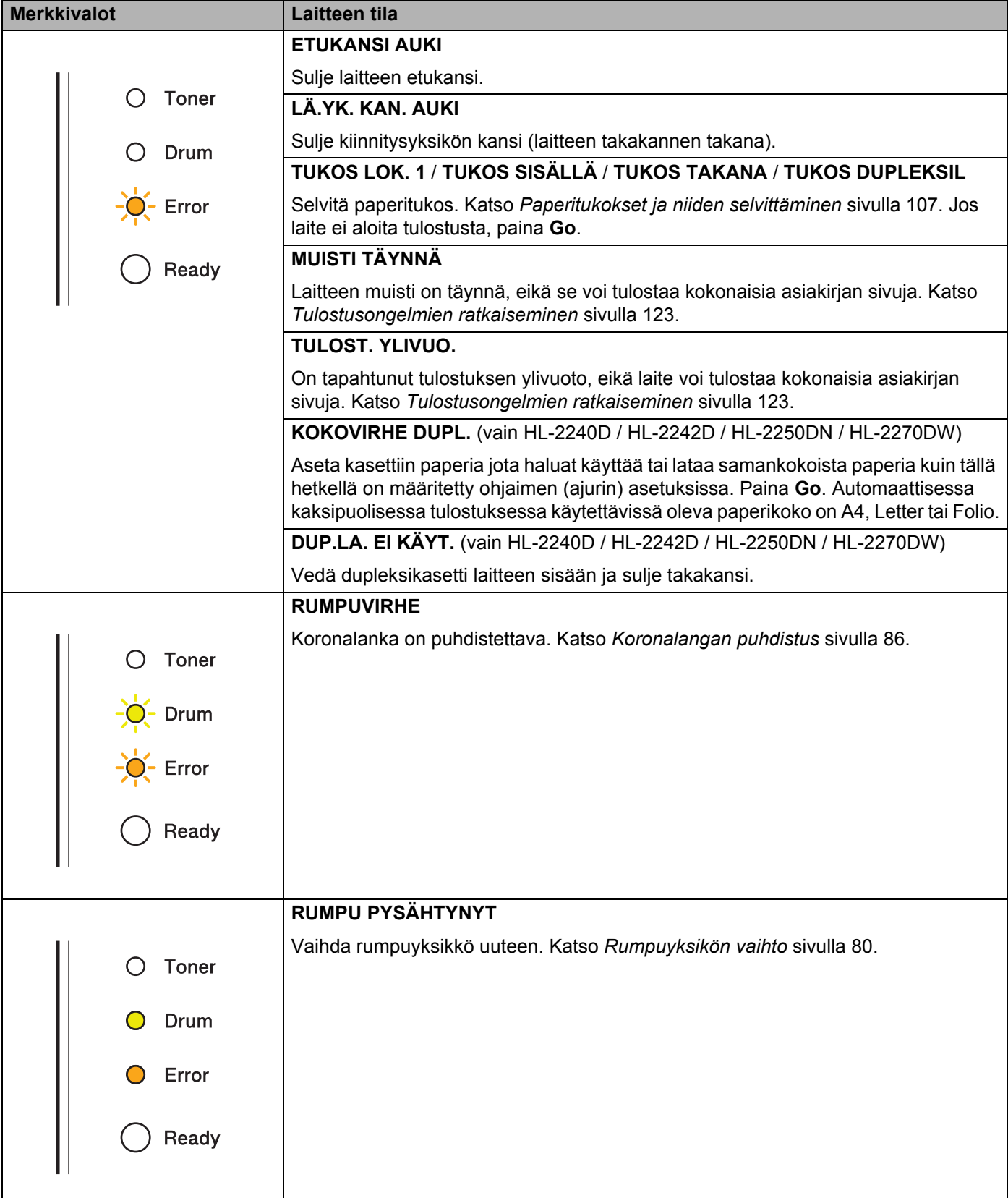

## <span id="page-62-1"></span>**Huoltokutsuilmaisut <sup>3</sup>**

Jos laitteessa on virhe, jota käyttäjä ei voi korjata, kaikki merkkivalot syttyvät kuten seuraavassa kuvassa, mikä ilmoittaa huoltokutsun olevan tarpeen.

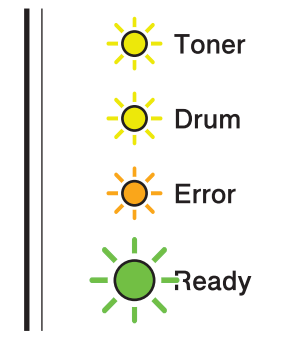

Jos tällainen huoltokutsun merkkivaloyhdistelmä näkyy, katkaise virta virtakytkimestä, kytke virta takaisin ja yritä tulostaa uudelleen.

Jos virhe ei poistu kääntämällä virtakatkaisin pois ja sitten takaisin päälle, paina **Go**, jolloin merkkivalot syttyvät näyttäen virheen kuten seuraavasta taulukosta ilmenee.

### **Merkkivalon virheilmaisu**

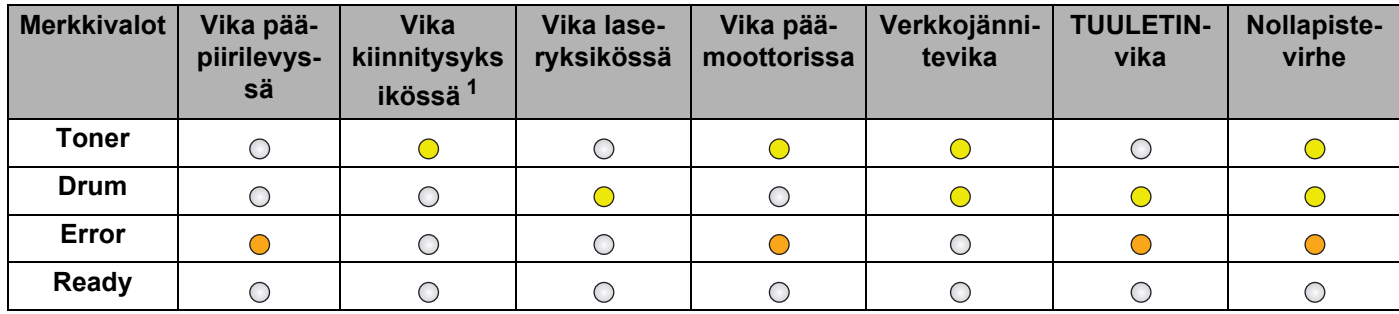

<span id="page-62-0"></span><sup>1</sup> Jos tämä virhe ilmenee, sammuta laitteesta virta, odota muutama sekunti ja käynnistä se uudestaan. Anna laitteen virran olla kytkettynä 15 minuuttia. Jos virhe uusiutuu, ota yhteys jälleenmyyjään tai Brotherin asiakaspalveluun.

Esimerkiksi alla olevat merkkivalot ilmoittavat kiinnitysyksikön viasta.

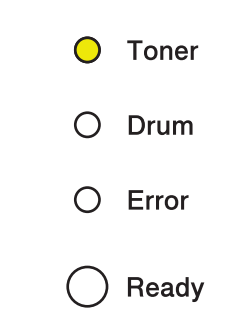

Kirjoita merkkivaloyhdistelmä muistiin ja kerro virhetila jälleenmyyjälle tai valtuutetulle Brother-huoltoliikkeelle taulukon [\(sivu 59\)](#page-62-1) avulla.

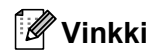

Varmista, että etukansi on suljettu kunnolla, ennen kuin teet huoltokutsun.

## **Go-painike <sup>3</sup>**

**Go**-painikkeella on seuraavat toiminnot:

### **Tulostuksen peruuttaminen**

Peru tulostuksessa oleva asiakirja: Paina tulostuksen aikana **Go**-painiketta noin 4 sekunnin ajan, kunnes kaikki merkkivalot syttyvät, ja vapauta sitten painike. Merkkivalot **Ready** ja **Error** vilkkuvat työtä peruttaessa.

Peru kaikki vastaanotetut asiakirjat: Poista kaikki työt painamalla **Go**-painiketta noin 4 sekunnin ajan, kunnes kaikki merkkivalot syttyvät, ja vapauta sitten painike. Paina uudestaan **Go**. Merkkivalot **Ready** ja **Error** vilkkuvat töitä peruttaessa.

### **Poistu lepotilasta**

Jos laite on lepotilassa, se voidaan palauttaa tulostusvalmiuteen painamalla **Go**-painiketta.

### **Virheen poisto**

Laite poistaa jotkin virheet automaattisesti. Jos virhe ei poistu automaattisesti, poista virhe painamalla **Go**painiketta ja jatka laitteen käyttöä.

### **Arkinsyöttö**

Jos **Ready**-merkkivalo vilkkuu pitkään, paina **Go**-painiketta. Laite tulostaa kaikki sen muistissa vielä olevat tiedot.

#### **Uudelleentulostus**

Tulosta viimeisin asiakirja uudestaan painamalla **Go**-painiketta noin neljän sekunnin ajan, kunnes kaikki merkkivalot syttyvät, ja vapauta sitten painike. Valitse uudelleentulosten määrä painamalla **Go**-painiketta riittävän monta kertaa 2 sekunnin sisällä. Jos et paina **Go**-painiketta kahden sekunnin sisällä, tulostuu vain yksi kopio.

Jos tulostukseen käytetään tulostimen mukana toimitettua Windows®-kirjoitinohjainta, kirjoitinohjaimen asetukset ohittavat ohjauspaneelin kautta tehdyt asetukset. (Katso lisätietoja kohdasta *[Käytä](#page-35-0)  [uudelleentulostusta](#page-35-0)* sivulla 32.)

### **Langaton verkko käyttöön tai pois käytöstä (vain HL-2135W / HL-2270DW)**

Jos haluat kytkeä langattoman verkon käyttöön tai pois käytöstä (oletuksena pois käytöstä), pidä painiketta **Go** painettuna 10 sekunnin ajan laitteen ollessa valmis-tilassa. Vapauta **Go** kun laite tulostaa verkkoasetussivun, josta käy ilmi voimassa olevat verkkoasetukset. (Lisätietoja on *verkkokäyttäjän oppaan* luvussa 5.)

## **Testisivun tulostus <sup>3</sup>**

Testisivu voidaan tulostaa **Go**-painikkeella tai kirjoitinohjaimen kautta.

### **Go-painikkeella <sup>3</sup>**

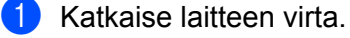

- <sup>2</sup> Varmista, että etukansi on suljettu ja virtajohto on kytkettynä.
- c Käännä virtakatkaisin päälle ja pidä alhaalla painiketta **Go**. Pidä **Go** alaspainettuna kunnes merkkivalot **Toner**, **Drum** ja **Error** syttyvät. Vapauta **Go**. Varmista, etteivät merkkivalot **Toner**, **Drum** ja **Error** pala.
- **4** Paina uudestaan **Go**. Laite tulostaa testisivun.

### **Tulostus kirjoitinohjaimen kautta <sup>3</sup>**

Jos käytät Windows®-kirjoitinohjainta (ajuria), napsauta kirjoitinohjaimen **Yleiset**-välilehden **Tulosta testisivu** -painiketta.

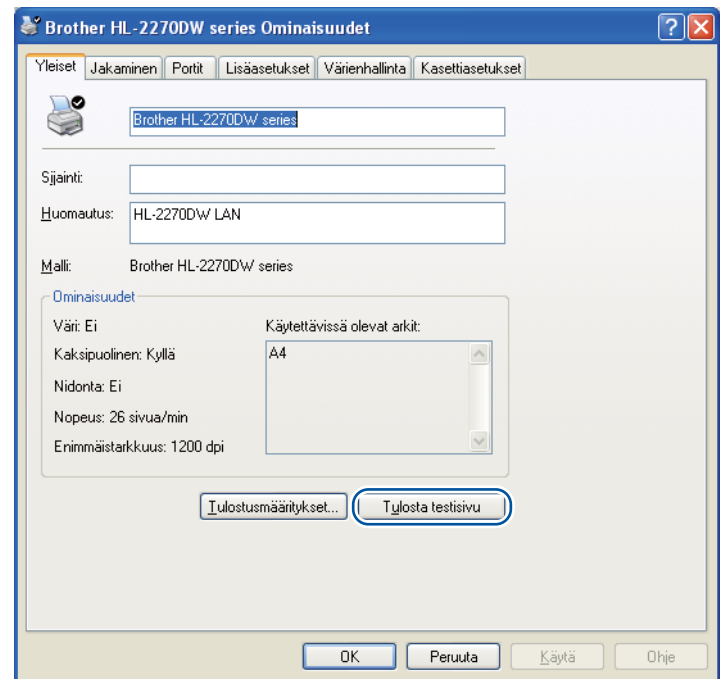

## **Kirjoittimen asetusten tulostus <sup>3</sup>**

Käytössä olevat kirjoittimen asetukset voidaan tulostaa ohjauspaneelin painikkeella tai kirjoitinohjaimen avulla.

### **Go-painikkeella <sup>3</sup>**

- <sup>1</sup> Varmista, että etukansi on suljettu ja virtajohto on kytkettynä.
- <sup>2</sup> Kytke laitteeseen virta ja odota, kunnes se on tulostusvalmis.
- **3** Paina Go-painiketta kolme kertaa kahden sekunnin sisällä. Laite tulostaa käytössä olevat kirjoittimen asetukset.

### **Tulostus kirjoitinohjaimen kautta <sup>3</sup>**

Jos käytössä on Windows®-kirjoitinohjain (ajuri), voit tulostaa voimassa olevat tulostimen asetukset napsauttamalla **Tulosta asetukset**-painiketta valintaikkunasta **Tuki**.

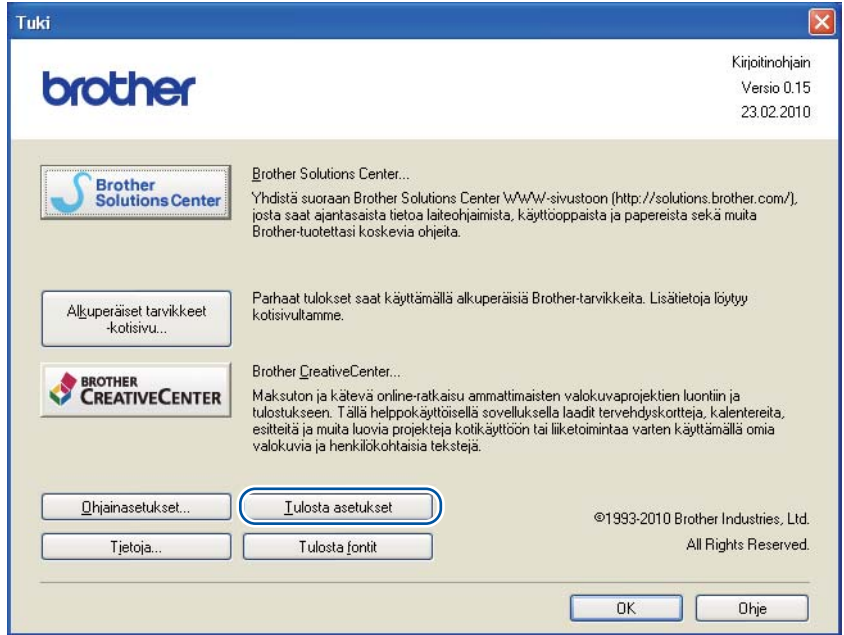

## **Tulostusfontit (vain HL-2250DN / HL-2270DW) <sup>3</sup>**

Sisäisten fonttien luettelo voidaan tulostaa ohjauspaneelin painikkeen tai kirjoitinohjaimen avulla.

### **Go-painikkeella <sup>3</sup>**

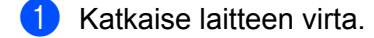

- b Varmista, että etukansi on suljettu ja virtajohto on kytkettynä.
- c Käännä virtakatkaisin päälle ja pidä alhaalla painiketta **Go**. Pidä **Go** alaspainettuna kunnes merkkivalot **Toner**, **Drum** ja **Error** syttyvät. Vapauta **Go**. Varmista, etteivät merkkivalot **Toner**, **Drum** ja **Error** pala.
- Paina Go kahdesti. Laite tulostaa sisäisten fonttien luettelon.

### **Tulostus kirjoitinohjaimen kautta <sup>3</sup>**

Jos käytössä on Brotherin Windows®-kirjoitinohjain (ajuri), voit tulostaa sisäisten fonttien luettelon napsauttamalla painiketta **Tulosta fontit** valintaikkunasta **Tuki**.

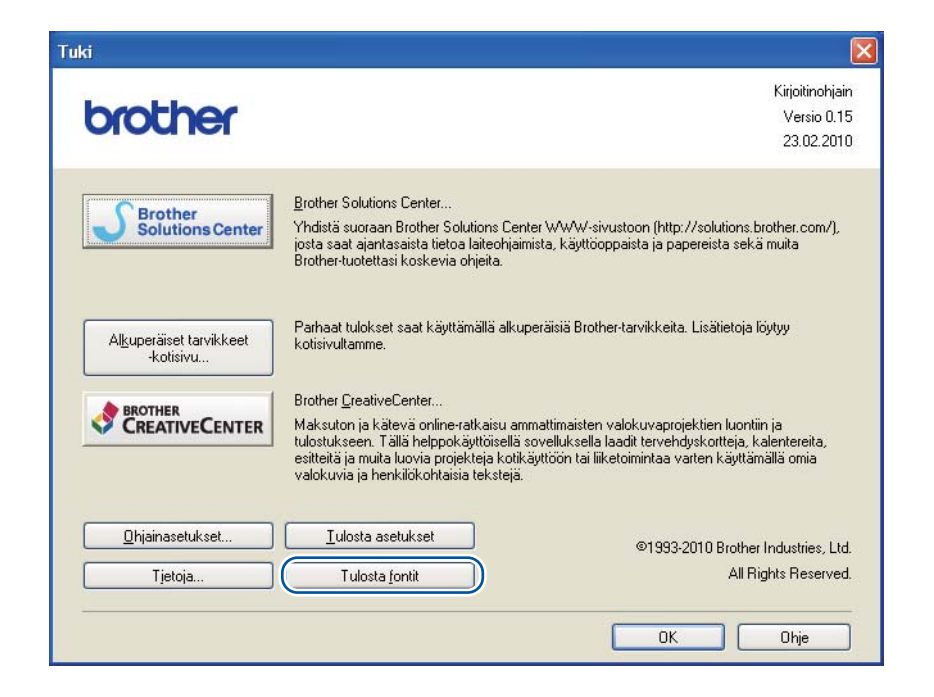

## **WLAN-raportin tulostus (vain HL-2135W / HL-2270DW) <sup>3</sup>**

Painikkeella **Go** voidaan tulostaa laitteen langattoman tilan raportti. Lisätietoja on *verkkokäyttäjän oppaan* luvussa 5.

## **Oletusasetukset <sup>3</sup>**

Laitteessa on kolmen tasoisia oletusasetuksia, jotka on määritetty tehtaalla ennen toimitusta.

- Verkon oletusasetukset
- Tehdasasetusten palautus
- Asetusten nollaus

### **Vinkki**

- Esiasetettuja oletusasetuksia ei voida muokata.
- Sivulaskuria ei voida koskaan muuttaa.

### **Verkon oletusasetukset (vain HL-2135W / HL-2250DN / HL-2270DW) <sup>3</sup>**

- Katkaise laitteen virta.
- **2** Varmista, että etukansi on suljettu ja virtajohto on kytkettynä.
- c Käännä virtakatkaisin päälle ja pidä alhaalla painiketta **Go**. Pidä **Go** alaspainettuna kunnes kaikki merkkivalot syttyvät ja sitten **Ready**-merkkivalo sammuu.
- d Vapauta **Go**. Varmista, että kaikki merkkivalot sammuvat.
- e Paina **Go** kuusi kertaa. Varmista, että kaikki merkkivalot syttyvät merkiksi siitä, että tulostuspalvelin on palautettu oletusasetuksiin. Laite käynnistyy uudelleen.

### **Tehdasasetusten palautus <sup>3</sup>**

Laite voidaan palauttaa kirjoittimen oletusasetuksiin osittain. Verkkoasetuksia ei palauteta:

- **1** Katkaise laitteen virta.
- b Varmista, että etukansi on suljettu ja virtajohto on kytkettynä.
- c Käännä virtakatkaisin päälle ja pidä alhaalla painiketta **Go**. Pidä **Go** alaspainettuna kunnes kaikki merkkivalot syttyvät ja sitten **Ready**-merkkivalo sammuu.
- d Vapauta **Go**. Varmista, että kaikki merkkivalot sammuvat.
- e Paina **Go** kahdeksan kertaa. Varmista, että kaikki merkkivalot syttyvät merkiksi siitä, että laite on palautettu oletusasetuksiin (paitsi verkkoasetukset). Laite käynnistyy uudelleen.

**3**

### **Asetusten nollaus <sup>3</sup>**

Tämä toimenpide nollaa laitteen asetukset tehtaalla asetettuihin oletusasetuksiin:

- **1** Katkaise laitteen virta.
- **2** Varmista, että etukansi on suljettu ja virtajohto on kytkettynä.
- **<sup>6</sup>** Käännä virtakatkaisin päälle ja pidä alhaalla painiketta Go. Pidä Go alaspainettuna kunnes kaikki merkkivalot syttyvät ja sitten **Ready**-merkkivalo sammuu.
- d Vapauta **Go**. Varmista, että kaikki merkkivalot sammuvat.
- **6** Paina Go kymmenen kertaa. Laite käynnistyy uudelleen automaattisesti.

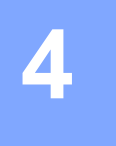

# **Normaali kunnossapito <sup>4</sup>**

Laite on puhdistettava ja tarvikkeet on vaihdettava säännöllisesti.

## **Tarvikkeiden vaihto <sup>4</sup>**

Laite ilmoittaa kun on aika vaihtaa tarvikkeita. (Katso *[LED-merkkivalot](#page-57-0)* sivulla 54.)

## **Tarvikkeet <sup>4</sup>**

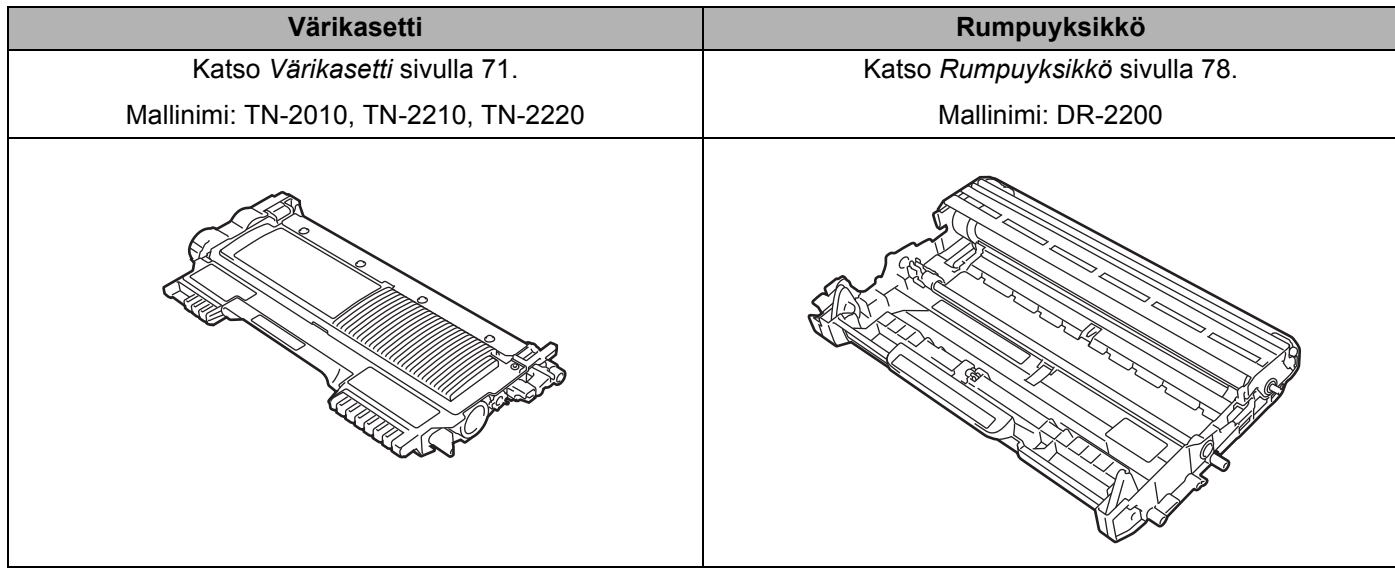

## **Ennen tarvikkeiden vaihtoa <sup>4</sup>**

Lue seuraavat ohjeet ennen tarvikkeiden vaihtoa.

## **VAROITUS**

ÄLÄ heitä värikasettia tuleen. Se saattaa räjähtää ja aiheuttaa tapaturmia.

ÄLÄ KÄYTÄ laitteen ulkopuolen tai sisäpuolen puhdistukseen tulenarkoja aineita, minkäänlaisia suihkeita tai minkäänlaisia orgaanisia liuottimia/nesteitä, jotka sisältävät alkoholia tai ammoniakkia. Se voi aiheuttaa tulipalon tai sähköiskun. Katso tiedot koneen puhdistuksesta kohdasta *Puhdistus* [sivulla 84](#page-87-0).

Älä hengitä ilmassa leijuvaa värijauhepölyä.

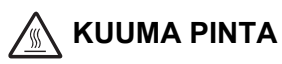

- Heti käytön jälkeen muutamat kirjoittimen sisällä olevat osat ovat erittäin kuumia. Anna kirjoittimen jäähtyä vähintään 10 minuuttia, ennen kuin jatkat seuraavaan vaiheeseen.
- ÄLÄ koske kuvissa tummennettuja osia. Muutoin tulostuslaatu voi heikentyä.

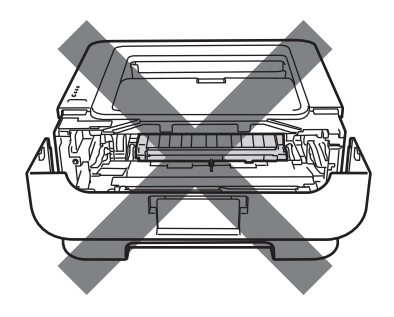

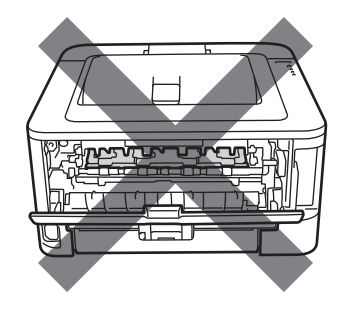
# **TÄRKEÄÄ**

• Brother-laitteet on suunniteltu toimimaan tietyntyyppisen väriaineen kanssa, ja sen tulostusjälki on paras, kun siinä käytetään aitoja Brother-merkkisiä värikasetteja. Brother ei voi taata parasta mahdollista tulostusjälkeä, jos laitteessa käytetään muuntyyppisiä värikasetteja. Brother ei siksi suosittele tässä laitteessa käytettäväksi muita kuin aitoja Brother-merkkisiä värikasetteja.

Jos rumpuyksikkö tai muu tämän laitteen osa vaurioituu muiden valmistajien värikasettien käytön vuoksi, takuu ei välttämättä kata näiden vaurioiden korjaamista.

- Rumpu- ja värikasettiasennelma kannattaa asettaa puhtaalle, tasaiselle alustalle kertakäyttöisen paperin päälle, koska niistä voi valua ulos väriä.
- Käsittele värikasettia varoen. Jos väriä joutuu käsille tai vaatteille pyyhi se välittömästi pois tai huuhtele kylmällä vedellä.
- ÄLÄ kosketa kuvassa näkyviä elektrodeja staattinen sähkö voi vahingoittaa laitetta.

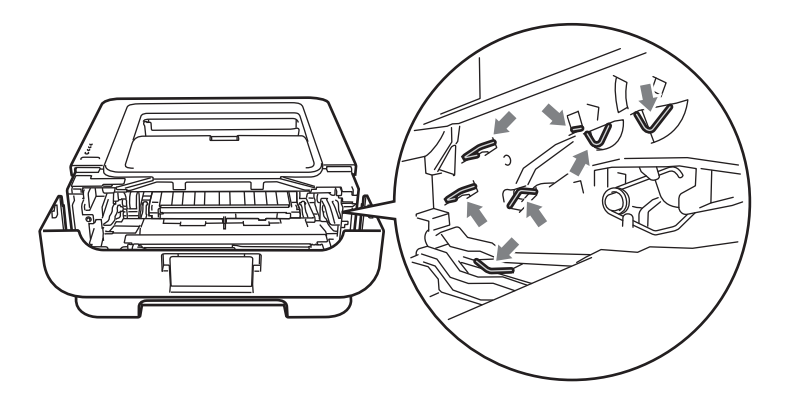

• ÄLÄ koske kuvissa tummennettuja osia. Muutoin tulostuslaatu voi heikentyä.

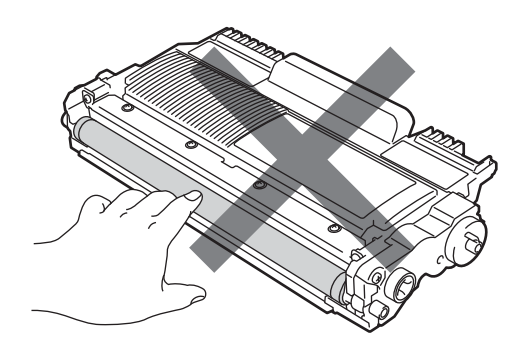

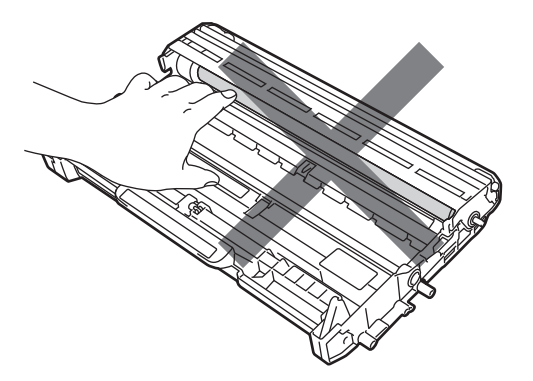

- Laite kannattaa puhdistaa tarvikkeiden vaihdon yhteydessä. Katso *Puhdistus* [sivulla 84](#page-87-0).
- ÄLÄ ota värikasettia pakkauksesta ennen kuin vasta välittömästi ennen kuin asennat sen laitteeseen. Jos värikasetti on kauan ilman pakkausta, sen käyttöikä saattaa lyhentyä.
- ÄLÄ ota rumpuyksikköä pakkauksesta ennen kuin vasta välittömästi ennen kuin asennat sen laitteeseen. Rumpuyksikkö voi vaurioitua, jos se altistuu suoralle auringonvalolle tai muulle valaistukselle.
- Käsittele rumpuyksikköä varoen kun irrotat sen, koska siinä voi olla väriä.

### **Vinkki**

- Sulje käytetty värikasetti huolellisesti sopivaan pussiin, jotta värijauhetta ei pääse ulos kasetista.
- Siirry osoitteeseen [http://www.brother.eu/recycle/,](http://www.brother.eu/recycle/) josta löytyy ohjeet käytetyn väriainekasetin palauttamisesta Brotherin kierrätysohjelmaan. Jos et halua palauttaa käytettyä värikasettia, hävitä se paikallisten säännösten mukaisesti ja pidä se erillään talousjätteestä. Jos tarvitset lisätietoja, ota yhteys paikalliseen jätehuollosta vastaavaan viranomaiseen.
- Korkealaatuisen tulostusjäljen varmistamiseksi käytä vain laadukkaita Brother-värikasetteja. Kun haluat ostaa värikasetteja, ota yhteys jälleenmyyjääsi.

## **Värikasetti <sup>4</sup>**

Laitteen mukana toimitettu alkuperäinen värikasetti on joko aloitus-, vakio-, tai suurvärikasetti <sup>[1](#page-74-0)</sup>. Tämä vaihtelee mallin ja ostomaan mukaan.

<span id="page-74-0"></span><sup>1</sup> Lisätietoja väriaineen riittoisuudesta on kohdassa *Tarvikkeet* [sivulla 129](#page-132-0).

### **Vinkki**

- Värinkulutus vaihtelee tulostettavien asiakirjojen ja tulostustummuuden asetuksen mukaan.
- Jos muutat tulostustummuuden vaaleammaksi tai tummemmaksi, värin kulutus muuttuu.

### **VÄRI VÄHISSÄ <sup>4</sup>**

Merkkivalo **Toner** syttyy 2 sekunniksi ja sammuu 3 sekunniksi toistaen tätä jaksotusta.

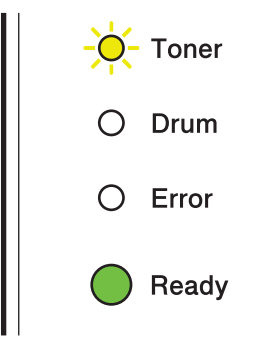

Jos merkkivalo näyttää tämän ilmaisun, väriaine on vähissä. Osta uusi värikasetti, jotta voit vaihtaa sen heti, kun saat Vaihda värikasetti -ilmaisun. Katso ohjeet värikasetin vaihtoon kohdasta *[Värikasetin vaihto](#page-75-0)* [sivulla 72.](#page-75-0)

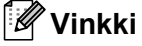

- Merkkivalo **Toner** vilkkuu jatkuvasti jos väriaine on vähissä.
- Jos tuloste on heikko, pidä rumpuyksikköä ja värikasettia vaakatasossa kummallakin kädellä ja ravista varovasti puolelta toiselle useita kertoja, jotta väriaine leviää tasaisesti kasetin sisällä.

#### **VAIHDA VÄRIKASETTI <sup>4</sup>**

Laite tulostaa vasta, kun värikasetti on vaihdettu. Uusi ja käyttämätön alkuperäinen Brother-värikasetti nollaa VAIHDA VÄRIKASETTI -tilan.

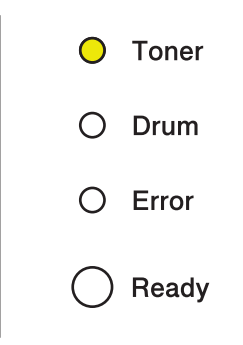

#### <span id="page-75-1"></span><span id="page-75-0"></span>**Värikasetin vaihto <sup>4</sup>**

Katso ennen värikasetin vaihtoa kohta *[Ennen tarvikkeiden vaihtoa](#page-71-0)* sivulla 68.

**1** Tarkista, että laitteen virta on kytketty. Anna laitteen jäähtyä vähintään 10 minuuttia.

Avaa etukansi.

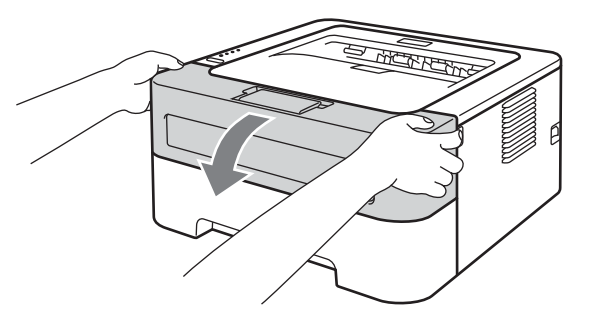

<sup>3</sup> Vedä rumpu- ja värikasettiasennelma ulos.

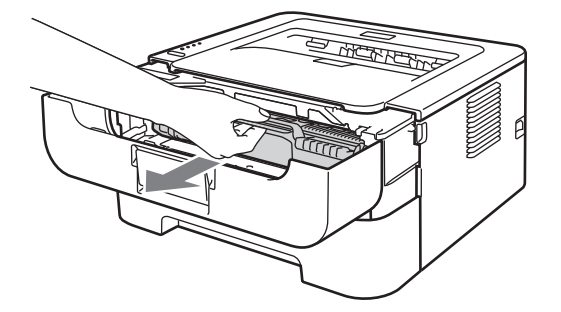

# **TÄRKEÄÄ**

- Rumpu- ja värikasettiasennelma kannattaa asettaa esimerkiksi talouspaperin tai sanomalehden päälle, koska niistä voi valua ulos väriä.
- ÄLÄ kosketa kuvassa näkyviä elektrodeja staattinen sähkö voi vahingoittaa laitetta.

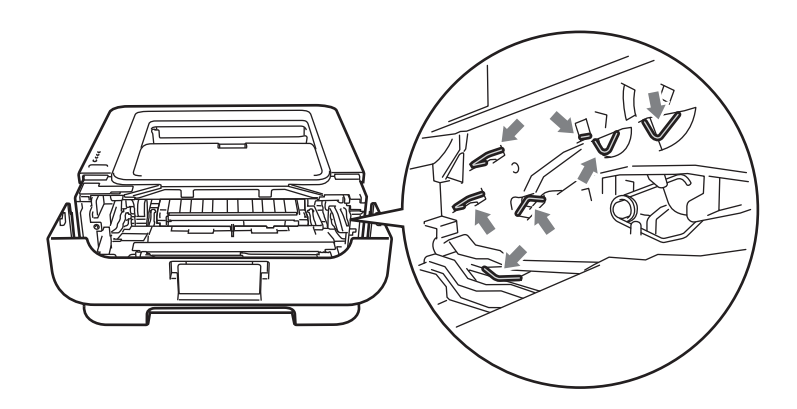

4 Paina vihreää lukitusvipua ja vedä samalla värikasetti ulos rumpuyksiköstä.

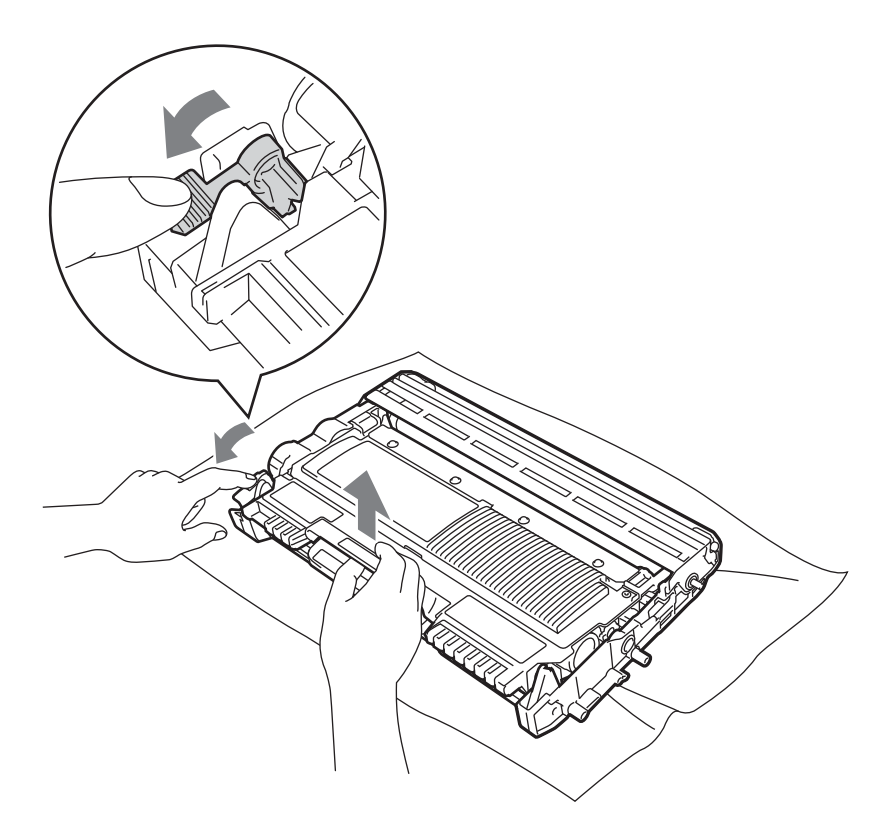

6 Ota uusi värikasetti pakkauksesta. Pidä kasettia vaakatasossa kummallakin kädellä ja ravista varovasti puolelta toiselle useita kertoja, jotta väriaine leviää tasaisesti kasetin sisällä.

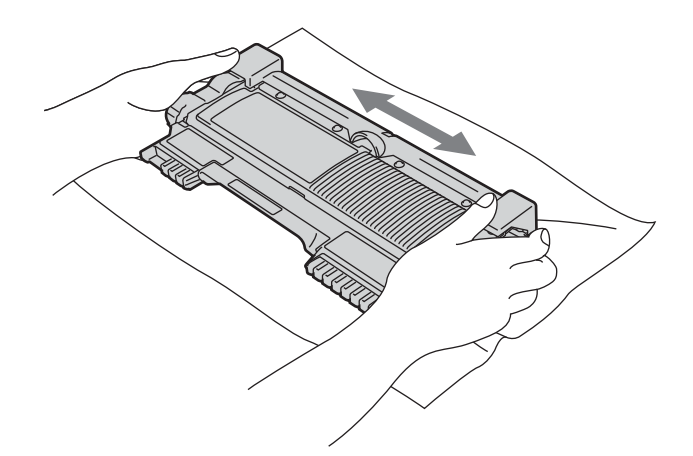

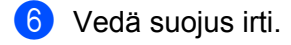

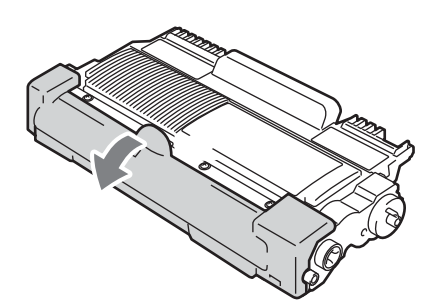

g Aseta uusi värikasetti kunnolla rumpuyksikköön. Kuulet naksahduksen, kun se asettuu paikalleen. Jos se on kunnolla paikoillaan, vihreä lukitusvipu nousee automaattisesti ylös.

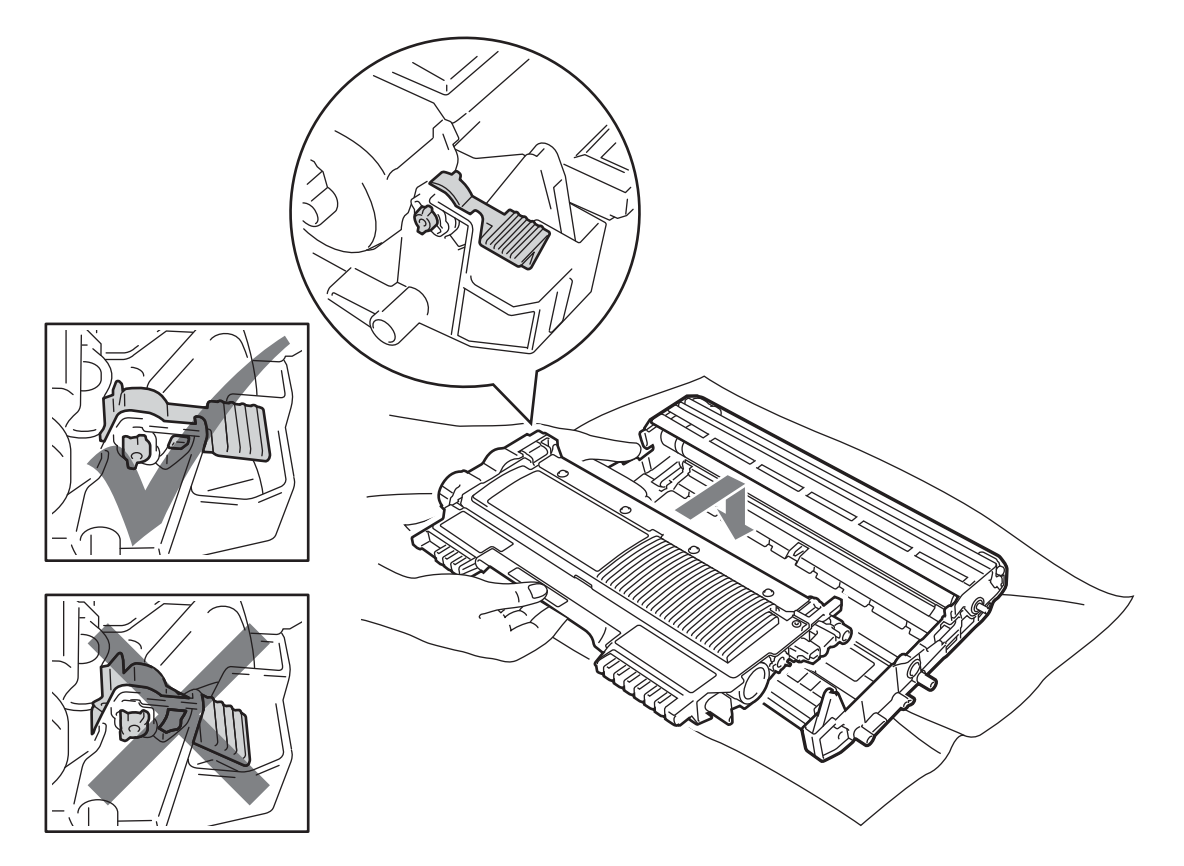

8 Puhdista rumpuyksikössä oleva pääkoronalanka liu'uttamalla vihreää kielekettä vasemmalta oikealle ja oikealta vasemmalla useita kertoja.

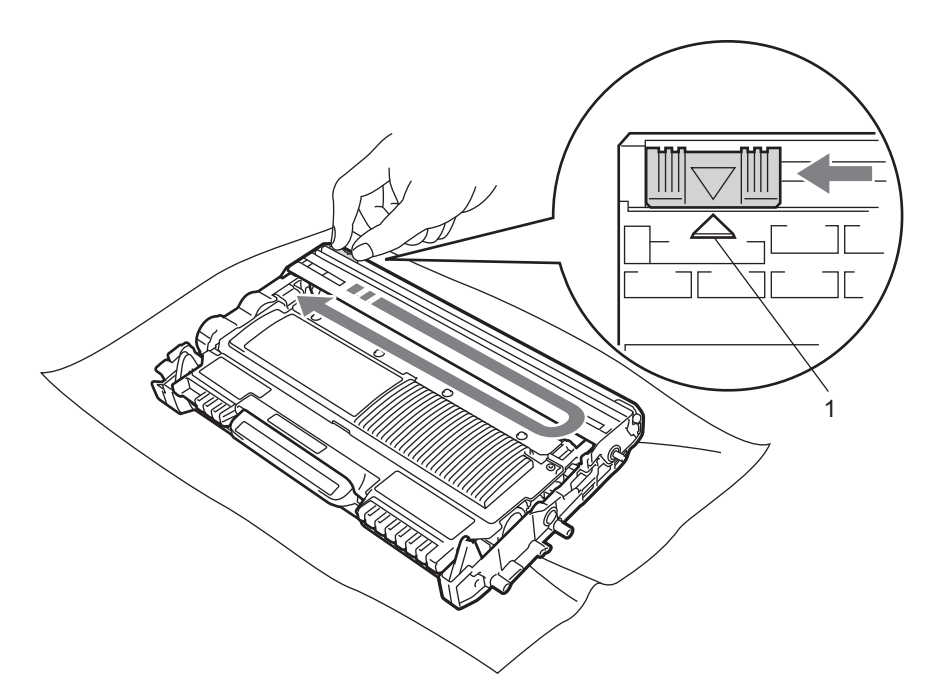

**Vinkki**

Muista palauttaa kieleke alkuasentoonsa (A) (1). Muuten tulosteisiin voi tulla pystysuora raita.

<sup>9</sup> Aseta rumpu- ja värikasettiasennelma takaisin laitteeseen. Sulje etukansi.

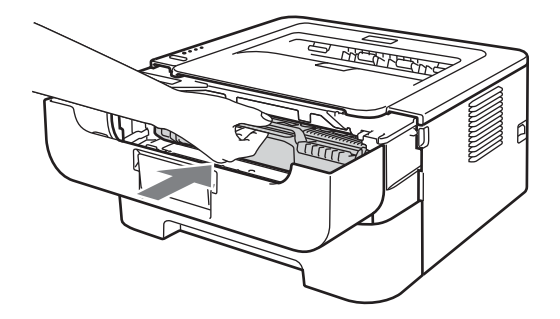

**Vinkki**

ÄLÄ katkaise laitteen virtaa tai avaa etukantta, ennen kuin **Ready**-merkkivalo syttyy.

Tulostustoiminta vaihtelee riippuen laitteen asetuksista:

■ Oletusasetus (pysäytystila)

Kun merkkivalo ilmaisee **VAIHDA VÄRIKASETTI**, laite tulostaa vasta, kun värikasetti on vaihdettu uuteen.

■ Jatkotila

Pakota laite jatkamaan tulostusta merkkivalojen ilmaistua **VAIH. VÄRIKAS.**, siirry jatkotilaan painamalla **Go** seitsemän kertaa (kaikki merkkivalot vilkahtavat kahdesti ja sitten merkkivalo **Ready** syttyy). Laite jatkaa tulostamista, kunnes merkkivalot ilmaisevat **VÄRIAINE LOPPU**.

Palaa oletusasetukseen (pysäytystila) painamalla **Go** seitsemän kertaa (kaikki merkkivalot vilkahtavat kerran).

#### **Vinkki**

- Varmista, että etukansi on suljettu ennen tilan vaihtamista.
- Kun merkkivalot ilmaisevat virhetilan, tätä tilaa ei voi vaihtaa.
- Jos tulostusta jatketaan jatkotilassa, tulostuslaatua ei voida taata.
- Jatkotilassa tulostettaessa tulostusjälki voi olla heikkoa.

#### ■ Valmiustila

Kun värikasetti vaihdetaan uuteen, laite palaa valmiustilaan.

#### **VÄRIAINE LOPPU <sup>4</sup>**

Laite tulostaa vasta, kun värikasetti on vaihdettu uuteen. Katso *[Värikasetin vaihto](#page-75-0)* sivulla 72.

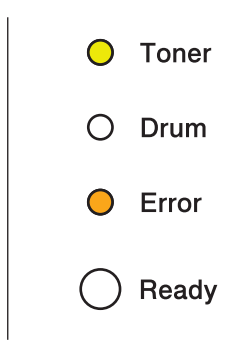

## **Rumpuyksikkö <sup>4</sup>**

Uudella rumpuyksiköllä voidaan tulostaa noin 12 000 A4/Letter-kokoista yksipuolista sivua 1 sivu työtä kohden.

### **Vinkki**

- Rummun todelliseen käyttöikään vaikuttavat monet seikat, kuten lämpötila, kosteus, paperityyppi, käytetyn värin tyyppi, tulostustyötä kohden tulostettujen sivujen määrä ja niin edelleen. Rummun keskimääräinen käyttöikä on ihanteellisissa olosuhteissa arviolta noin 12 000 sivua. Rummulla tulostettavien sivujen todellinen määrä voi olla huomattavasti tätä arviota alhaisempi. Brother ei voi vaikuttaa useimpiin rummun käyttöikään vaikuttaviin seikkoihin, joten emme voi taata rummulla tulostettavien sivujen vähimmäismäärää.
- Paras tulos saadaan, kun käytetään vain alkuperäisiä Brother-värikasetteja. Laitetta tulee käyttää puhtaassa, pölyttömässä tilassa, jossa on riittävä ilmanvaihto.
- Muun valmistajan kuin Brotherin rumpuyksikön käyttö voi heikentää paitsi tulostuslaatua myös itse laitteen ominaisuuksia ja lyhentää sen käyttöikää. Takuu ei kata muun valmistajan kuin Brotherin rumpuyksikön käytöstä aiheutuneita ongelmia.

#### **RUMPU LOPUSSA <sup>4</sup>**

Jos Drum-merkkivalo vilkkuu, rumpuyksikkö on vaihdettava pian uuteen. Rumpuyksikkö kannattaa vaihtaa uuteen, ennen kuin tulostuslaatu alkaa heiketä selvästi.

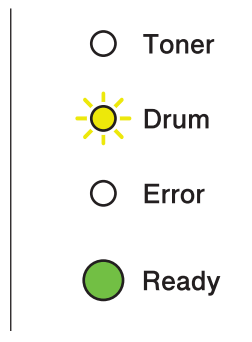

Normaali kunnossapito

#### **VAIHDA RUMPU <sup>4</sup>**

Kun Drum-merkkivalo palaa, rumpuyksikkö tulisi vaihtaa uuteen. Vaihda se uuteen Brother-rumpuyksikköön.

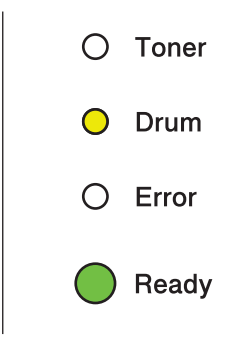

### **RUMPU PYSÄHTYNYT <sup>4</sup>**

Kun Drum- ja Error-merkkivalot palavat, rumpuyksikkö pitää vaihtaa uuteen. Vaihda se uuteen Brotherrumpuyksikköön.

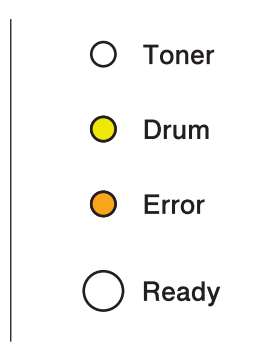

#### <span id="page-83-0"></span>**Rumpuyksikön vaihto <sup>4</sup>**

Katso ennen rumpuyksikön vaihtoa kohta *[Ennen tarvikkeiden vaihtoa](#page-71-0)* sivulla 68.

Kun rumpuyksikkö vaihdetaan uuteen, rummun laskuri on nollattava seuraavasti:

a Tarkista, että laiteen virta on kytketty ja merkkivalo **Drum** vilkkuu. Anna laitteen jäähtyä vähintään 10 minuuttia.

**2** Avaa etukansi.

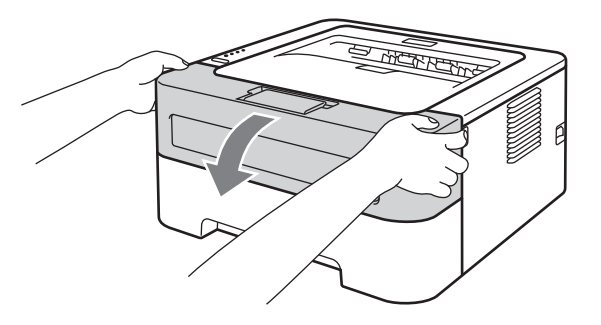

<sup>3</sup> Vedä rumpu- ja värikasettiasennelma ulos.

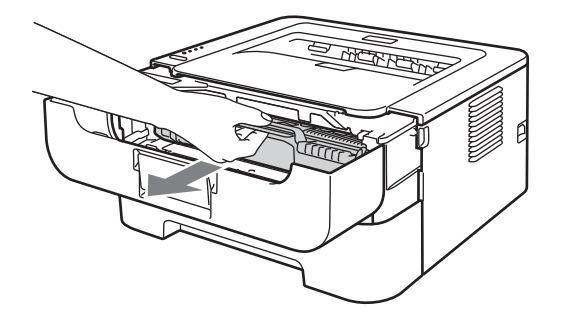

#### **TÄRKEÄÄ**  $\bullet$

- Rumpu- ja värikasettiasennelma kannattaa asettaa esimerkiksi talouspaperin tai sanomalehden päälle, koska niistä voi valua ulos väriä.
- ÄLÄ kosketa kuvassa näkyviä elektrodeja staattinen sähkö voi vahingoittaa laitetta.

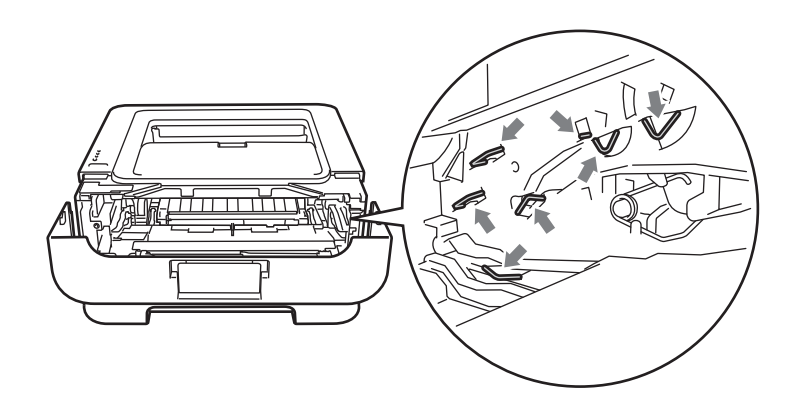

Paina vihreää lukitusvipua ja vedä samalla värikasetti ulos rumpuyksiköstä.

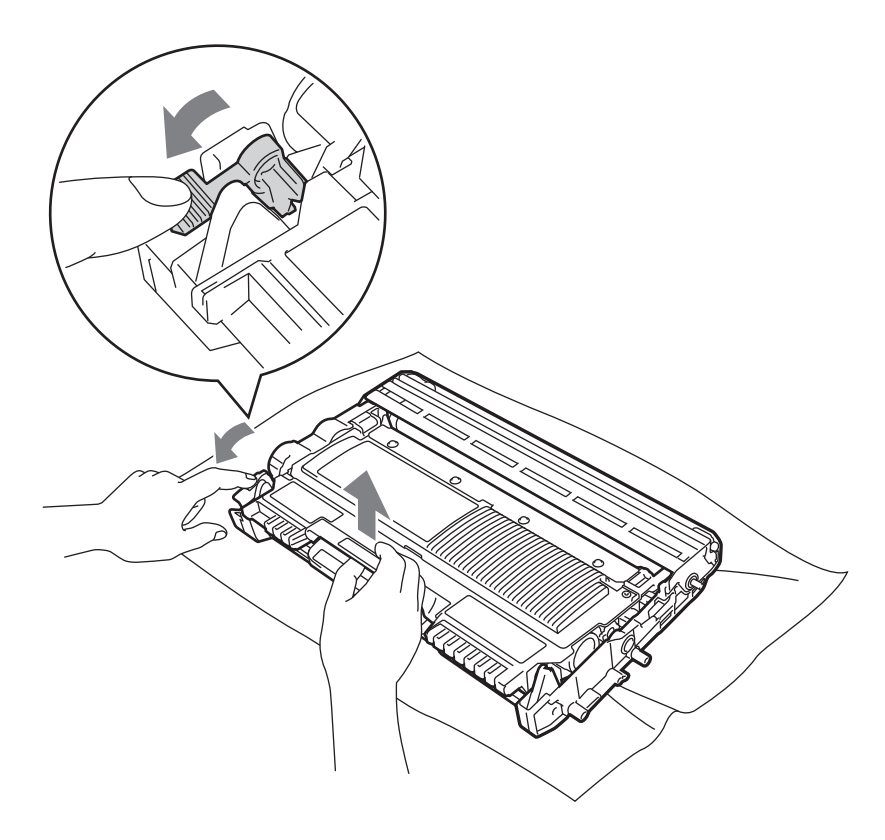

**6** Ota uusi rumpuyksikkö pakkauksesta.

6 Aseta värikasetti kunnolla uuteen rumpuyksikköön. Kuulet naksahduksen, kun se asettuu paikalleen. Jos värikasetti on kunnolla paikoillaan, vihreä lukitusvipu nousee automaattisesti ylös.

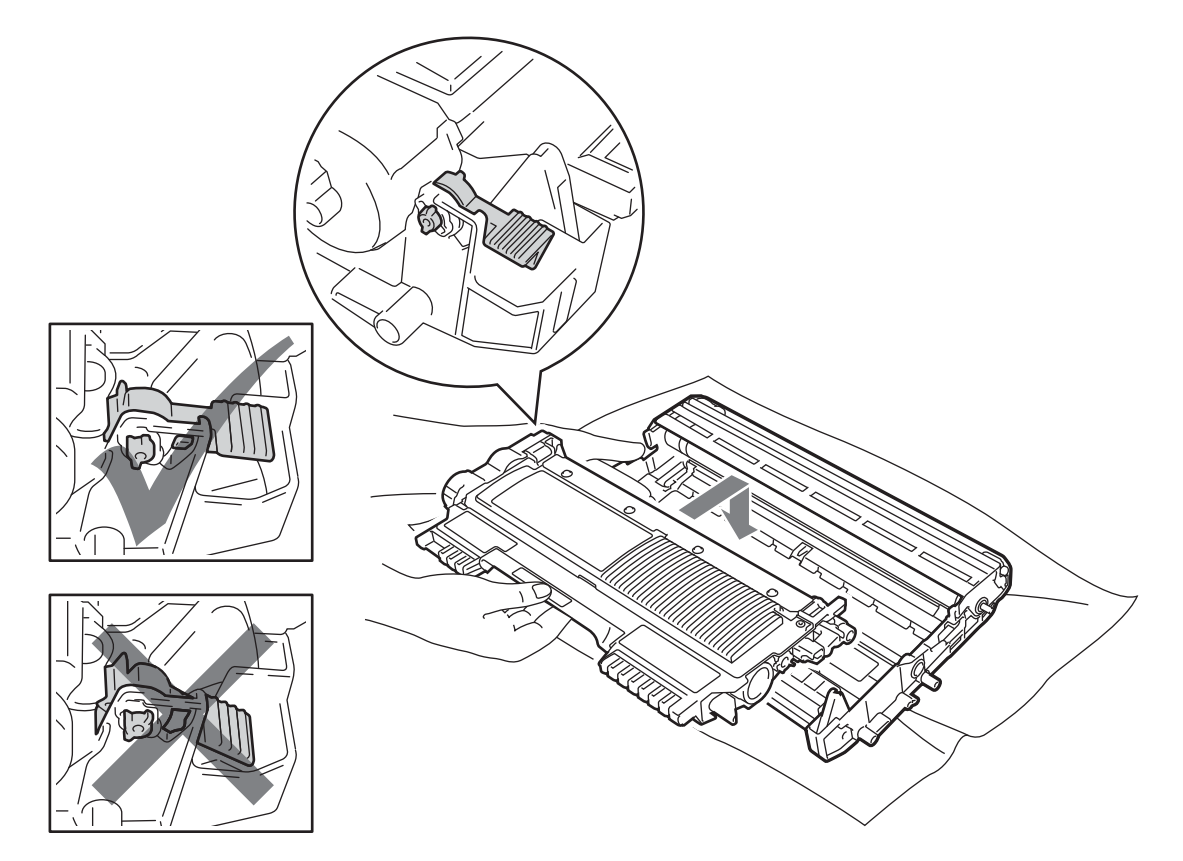

g Aseta rumpu- ja värikasettiasennelma takaisin laitteeseen. Älä sulje etukantta vielä.

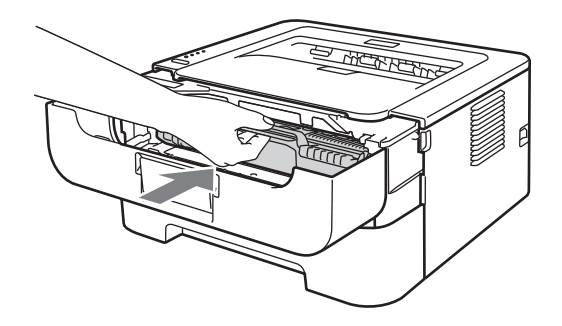

8 Pidä valkoista painiketta Go painettuna noin neljän sekunnin ajan, kunnes kaikki merkkivalot syttyvät. Kun kaikki neljä merkkivalot palavat, vapauta painike **Go**.

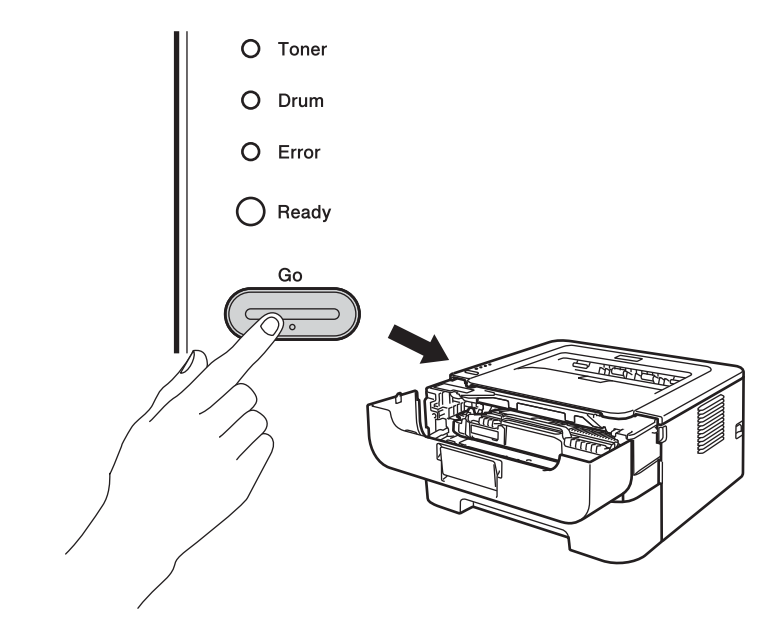

# **TÄRKEÄÄ**

Älä nollaa rummun laskuria, jos vaihdat vain värikasetin.

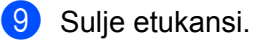

j Varmista, että merkkivalo **Drum** ei pala enää.

Normaali kunnossapito

# <span id="page-87-0"></span>**Puhdistus <sup>4</sup>**

Puhdista laite sisä- ja ulkopuolelta säännöllisesti kuivalla, nukkaamattomalla liinalla. Muista puhdistaa laitteen sisäpuoli aina, kun vaihdat värikasetin tai rumpuyksikön. Jos väriaine tahrii tulostetut arkit, puhdista laitteen sisäpuoli kuivalla, nukkaamattomalla kankaalla.

# **A VAROITUS**

ÄLÄ KÄYTÄ laitteen ulkopuolen tai sisäpuolen puhdistukseen tulenarkoja aineita, minkäänlaisia suihkeita tai minkäänlaisia orgaanisia liuottimia/nesteitä, jotka sisältävät alkoholia tai ammoniakkia. Se voi aiheuttaa tulipalon tai sähköiskun.

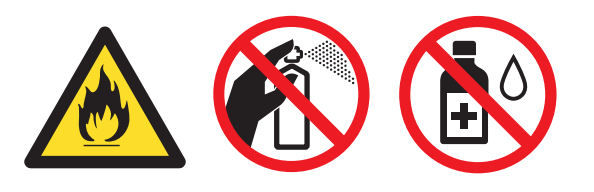

Älä hengitä värijauhepölyä.

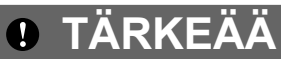

Käytä neutraaleja puhdistusaineita. Haihtuvilla nesteillä kuten tinnerillä tai bensiinillä puhdistaminen vahingoittaa laitteen pintaa.

### **Laitteen ulkopinnan puhdistus <sup>4</sup>**

- <sup>1</sup> Katkaise laitteen virta virtakytkimestä. Irrota kaikki johdot, viimeiseksi virtajohto pistorasiasta.
- 2) Vedä paperikasetti kokonaan ulos laitteesta.
- Pyyhi laitteen ulkopinnalta pölyt pehmeällä liinalla.

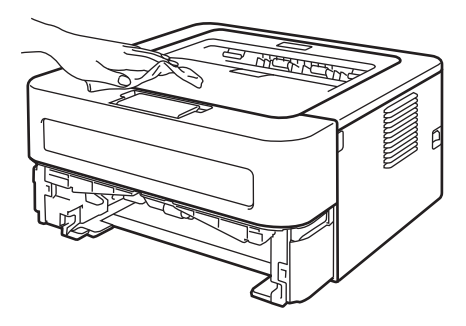

- 4 Poista kaikki paperi paperikasetista ja kaikki mahdollisesti paperikasettiin juuttunut.
- e Pyyhi paperikasetin sisältä pölyt pehmeällä liinalla.

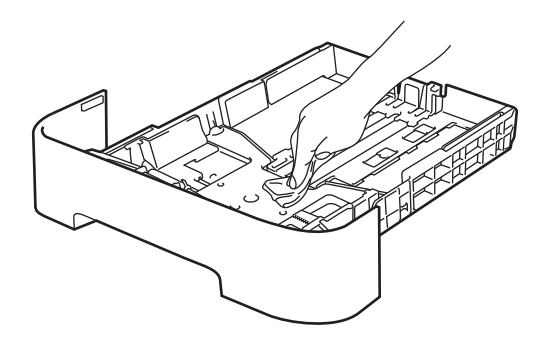

- 6 Aseta paperit takaisin paperikasettiin.
- Aseta paperikasetti takaisin laitteeseen.
- 8 Kytke laitteen virtajohto pistorasiaan ensin ja kytke sitten kaikki muut johdot. Kytke laitteen virta päälle virtakytkimestä.

### <span id="page-89-0"></span>**Koronalangan puhdistus <sup>4</sup>**

Jos tulostuslaadussa esiintyy ongelmia, puhdista koronalanka seuraavasti:

a Avaa etukansi ja anna laitteen jäähtyä vähintään 10 minuuttia.

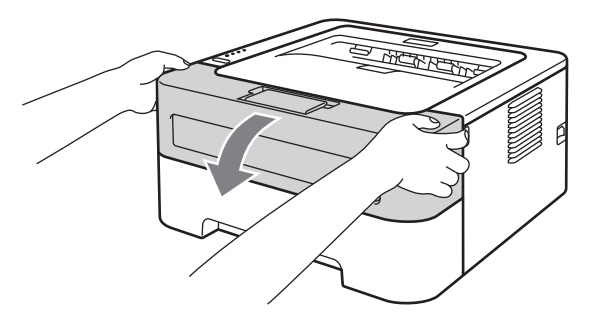

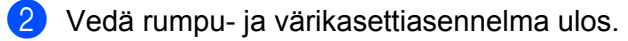

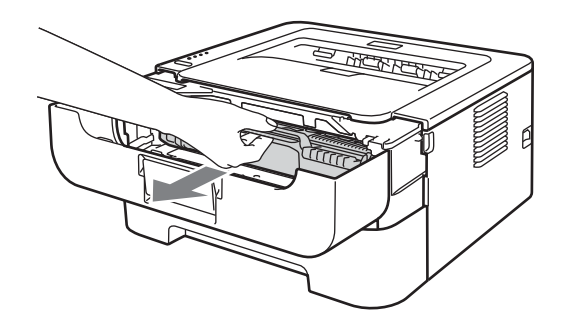

#### **TÄRKEÄÄ**  $\mathbf 0$

- Rumpu- ja värikasettiasennelma kannattaa asettaa esimerkiksi talouspaperin tai sanomalehden päälle, koska niistä voi valua ulos väriä.
- ÄLÄ kosketa kuvassa näkyviä elektrodeja staattinen sähkö voi vahingoittaa laitetta.

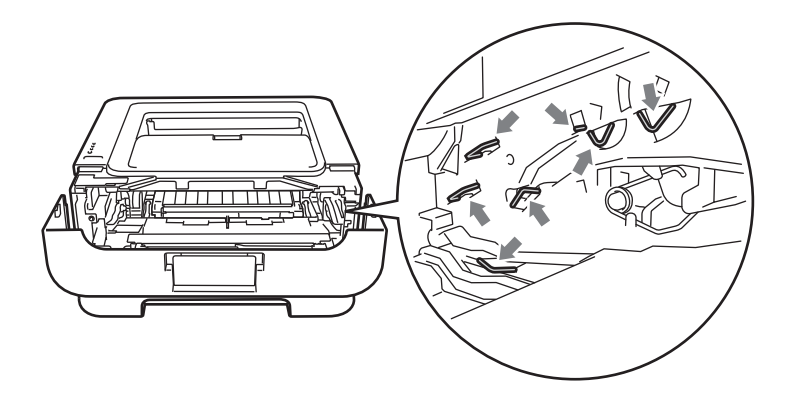

8 Puhdista rumpuyksikössä oleva pääkoronalanka liu'uttamalla vihreää kielekettä vasemmalta oikealle ja oikealta vasemmalla useita kertoja.

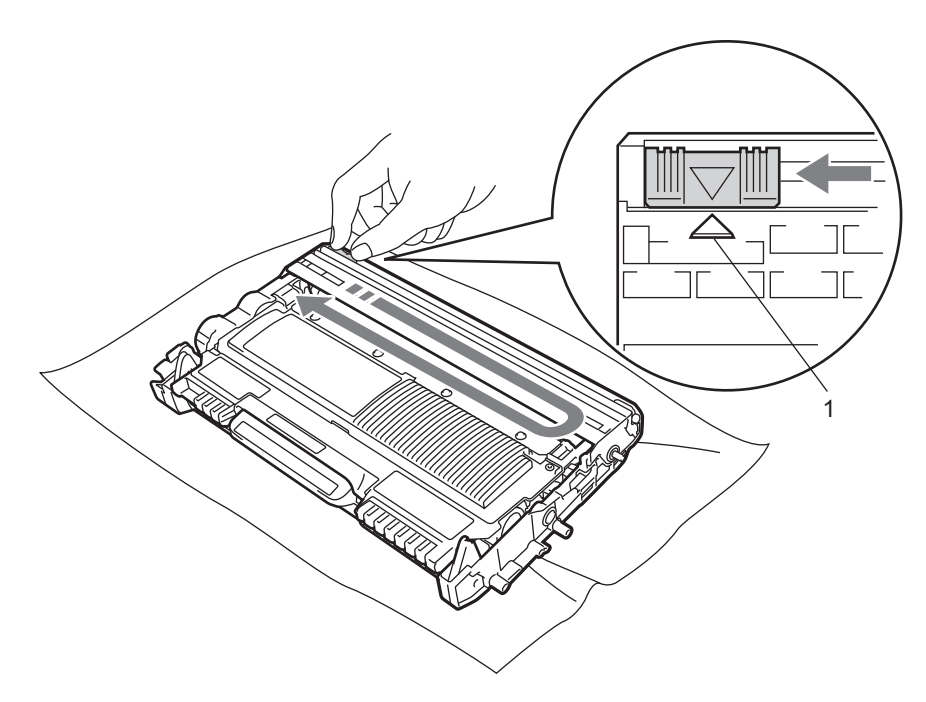

### **Vinkki**

.<br>Muista palauttaa kieleke alkuasentoonsa (▲) (1). Muuten tulosteisiin voi tulla pystysuora raita.

4) Aseta rumpu- ja värikasettiasennelma takaisin laitteeseen. Sulje etukansi.

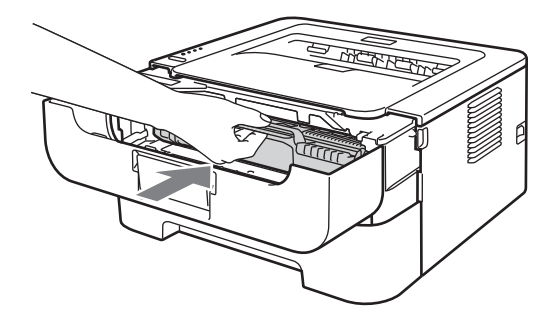

## **Rumpuyksikön puhdistus <sup>4</sup>**

Jos tulosteessa on valkoisia tai mustia laikkuja 94 mm välein, korjaa tilanne seuraavalla tavalla.

- Ota valmiiksi tyhjä A4- tai Letter-kokoinen paperi.
- <sup>2</sup> Varmista, että laite on Valmis-tilassa.
- <span id="page-91-0"></span>8 Avaa etukansi ja takakansi (luovutusalusta tulostuspuoli ylöspäin).

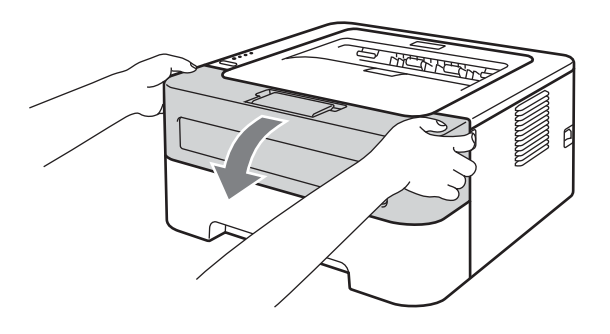

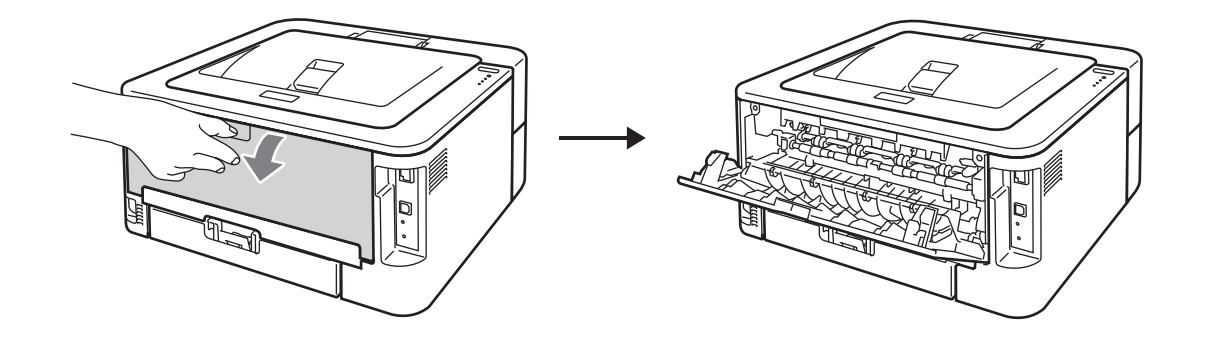

### **Vinkki**

Varmista että kaksi vihreää kirjekuorivipua vasemmalla ja oikealla puolella ovat yläasennoissaan.

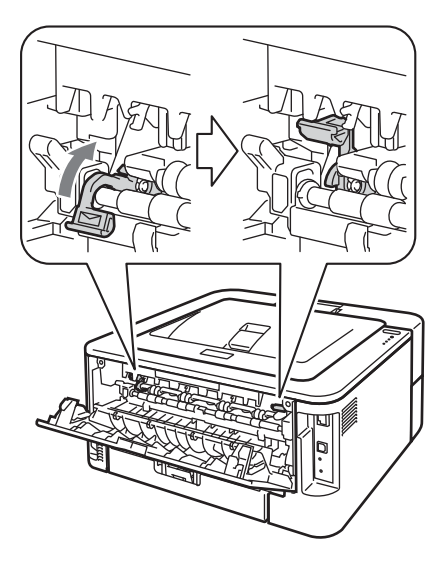

**4** Paina **Go** viisi kertaa.

5 Sulje etukansi. Laite valmistelee rummun puhdistuksen. Kun laita on valmis rummun puhdistukseen, merkkivalo **Ready** syttyy.

f Avaa käsinsyöttöraon kansi. (Ei malleissa HL-2130/HL-2132/HL-2135W/HL-2220)

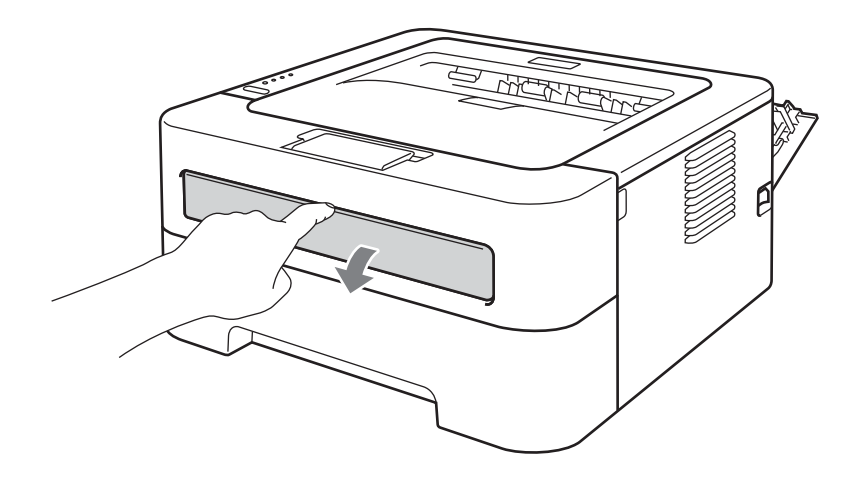

g Liu'uta kaksin käsin käsinsyötön paperinohjaimet käytettävän paperin leveyteen.

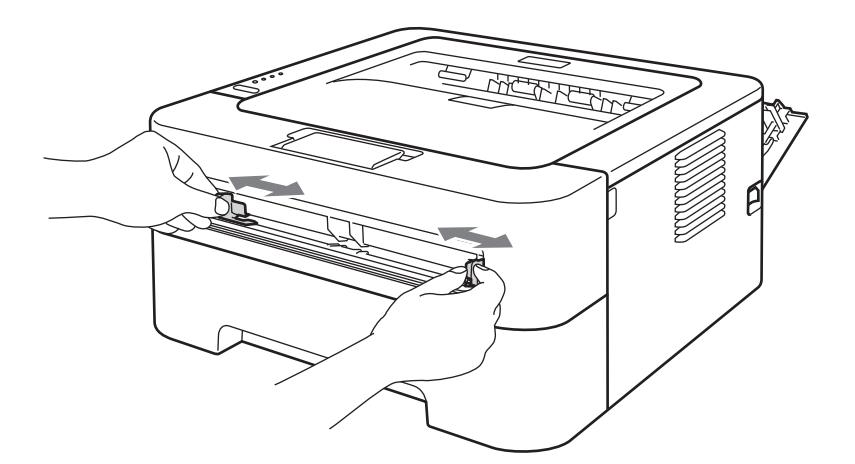

8 Aseta kaksin käsin yksi A4- tai Letter-kokoinen paperi käsinsyöttörakoon, kunnes paperin etureuna koskettaa syöttörullaa. Irrota ote, kun tunnet, että laite alkaa vetää paperia sisään. Laite aloittaa rummun puhdistuksen. **Ready**-merkkivalo vilkkuu rummun puhdistuksen aikana.

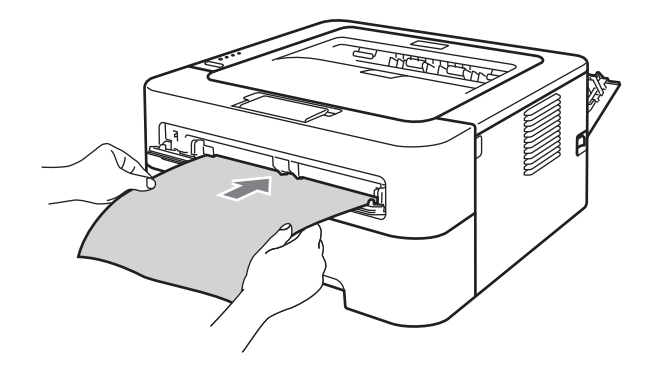

#### **Vinkki**

- Rummun puhdistuksesta syntyy mekaaninen ääni, koska laite pyörittää OPC-rumpua vastakkaiseen suuntaan. Ääni ei johdu laitteen vikaantumisesta.
- ÄLÄ aseta käsinsyöttörakoon enempää kuin yksi arkki kerrallaan. Muuten paperi voi juuttua.
- Jos käsinsyöttörakoon on asetettu paperi, joka on muuta kuin A4- tai Letter-kokoa, laite pysäyttää rummun puhdistuksen ja työntää paperin ulos.
- Varmista, että paperi on suorassa ja oikeassa kohdassa käsinsyöttöraossa. Jos näin ei ole, arkin syöttö ei onnistu kunnolla ja tulostusjälki voi olla vinossa tai paperi voi juuttua.
- ÄLÄ sulje takakantta (luovutusalusta tulostuspuoli ylöspäin) rummun puhdistuksen aikana. Laite pysäyttää rummun puhdistuksen ja työntää paperin ulos. Se voi aiheuttaa paperitukoksen.
- Jos laite vastaanottaa tulostustyön, ennen kuin paperiarkki on asetettu käsinsyöttöaukkoon, laite pysäyttää rummunpuhdistustoiminnon ja tulostaa tulostustyön.

<span id="page-94-0"></span><sup>9</sup> Kun laite on lopettanut puhdistuksen, se palaa valmiustilaan.

 $\bullet$  To[i](#page-94-0)sta vaiheet  $\bullet$  –  $\bullet$  vielä kaksi kertaa käyttäen uutta tyhjää paperia joka kerralla. Hävitä lopuksi käytetyt paperit.

Jos ongelma ei ole vielä ratkennut, noudata seuraavia vaiheita:

- **1** Katkaise laitteen virta virtakytkimestä. Irrota kaikki johdot, viimeiseksi virtajohto pistorasiasta. Anna laitteen jäähtyä virta pois päältä vähintään 10 minuuttia.
- 2 Avaa etukansi.

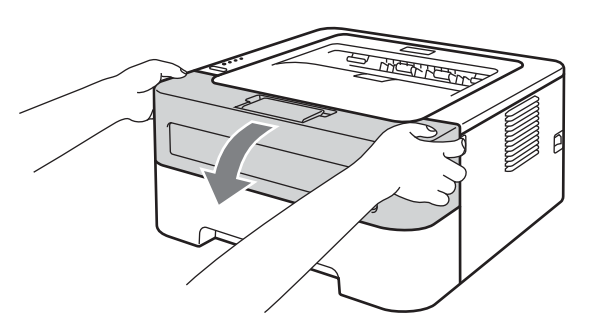

**3** Vedä rumpu- ja värikasettiasennelma ulos.

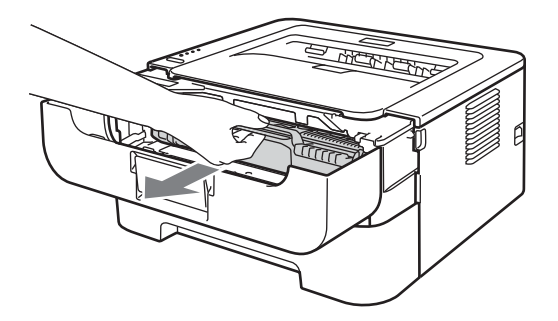

#### **TÄRKEÄÄ**  $\bullet$

- Rumpu- ja värikasettiasennelma kannattaa asettaa esimerkiksi talouspaperin tai sanomalehden päälle, koska niistä voi valua ulos väriä.
- ÄLÄ kosketa kuvassa näkyviä elektrodeja staattinen sähkö voi vahingoittaa laitetta.

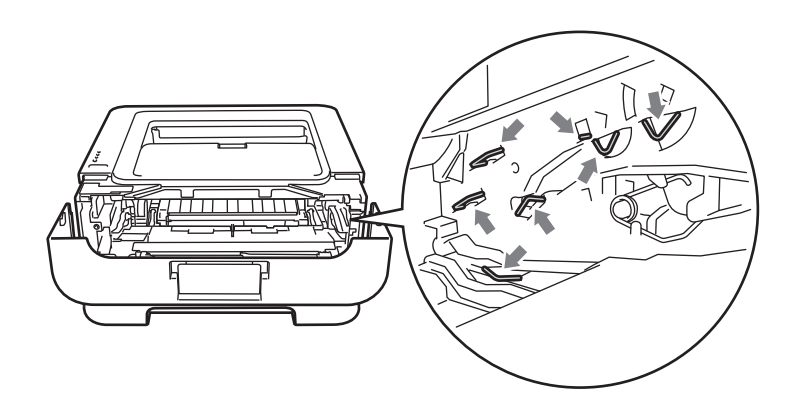

4 Paina vihreää lukitusvipua ja vedä samalla värikasetti ulos rumpuyksiköstä.

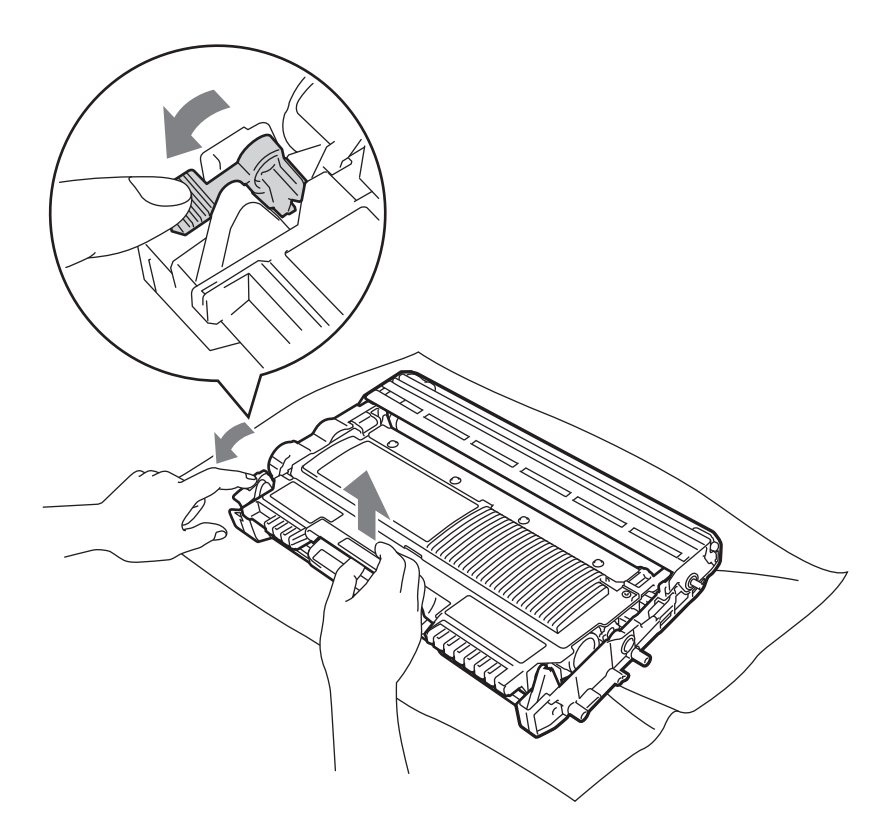

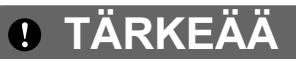

ÄLÄ koske kuvissa tummennettuja osia. Muutoin tulostuslaatu voi heikentyä.

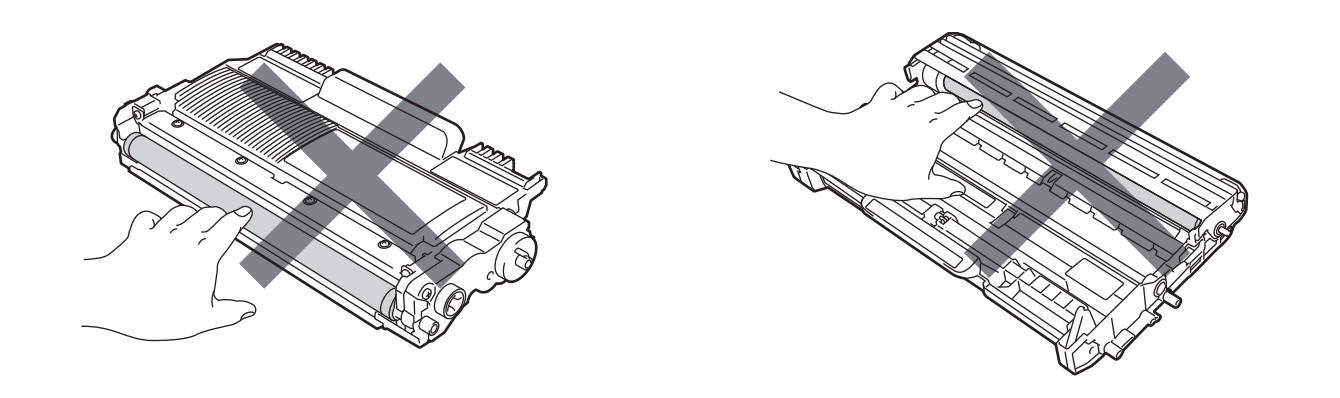

6 Aseta tulostusnäyte rumpuyksikön eteen ja etsi kohta, johon liimaa on tarttunut.

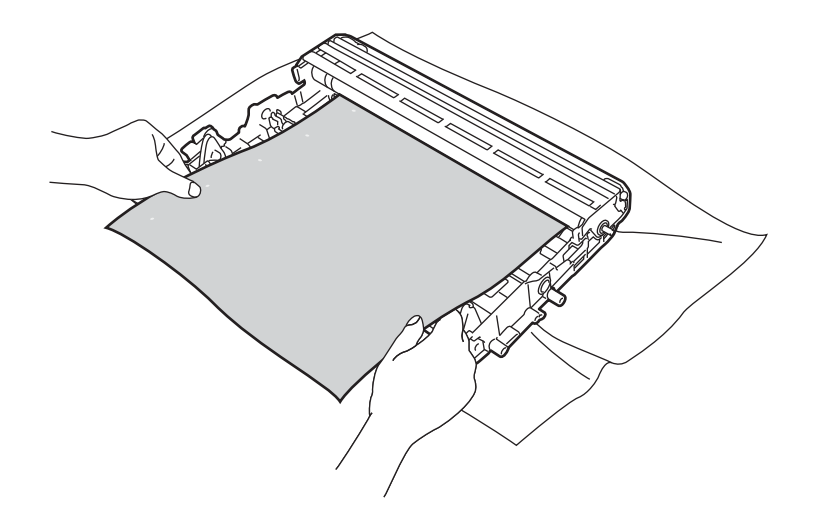

6 Käännä rumpuyksikön hammaspyörää käsin ja tarkkaile samalla OPC-rummun (1) pintaa.

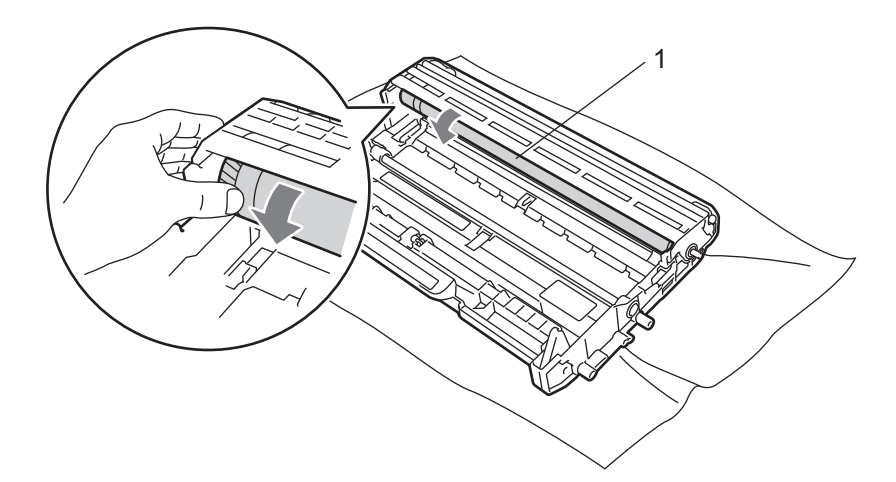

7 Kun löydät rummulta tulostusnäytteen mukaisen tahran, pyyhi OPC-rumpu puhtaaksi kuivalla vanupuikolla.

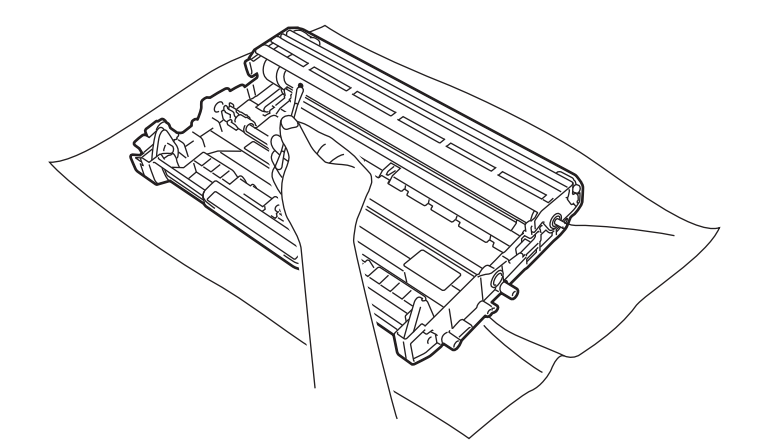

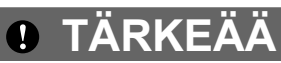

ÄLÄ puhdista valonherkän rummun pintaa terävällä esineellä.

8) Aseta värikasetti takaisin rumpuyksikköön. Kuulet naksahduksen, kun se asettuu paikalleen. Jos värikasetti on kunnolla paikoillaan, vihreä lukitusvipu nousee automaattisesti ylös.

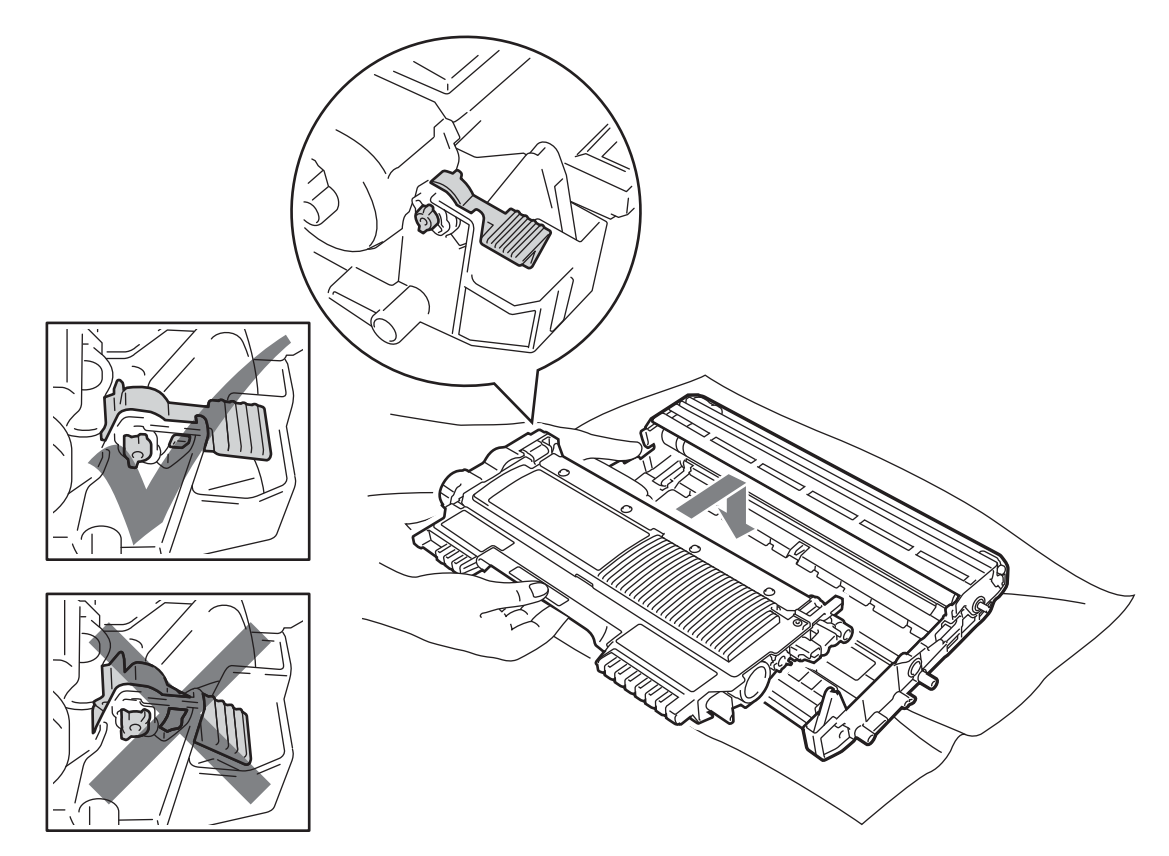

<sup>9</sup> Avaa etukansi. Aseta rumpu- ja värikasettiasennelma takaisin laitteeseen.

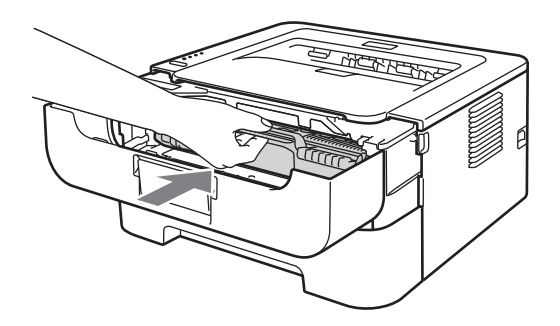

- <sup>10</sup> Aseta paperikasetti tukevasti laitteeseen.
- <sup>1</sup> Sulje etukansi.
- 12 Kytke laitteen virtajohto pistorasiaan ensin ja kytke sitten kaikki muut johdot. Kytke laitteen virta päälle virtakytkimestä.

### <span id="page-99-0"></span>**Puhdista paperinsyöttötela <sup>4</sup>**

Jos paperinsyöttötelassa on tahroja, laite ei ehkä syötä paperia. Puhdista siinä tapauksessa paperinsyöttötela seuraavalla tavalla:

- **1** Katkaise laitteen virta virtakytkimestä. Irrota kaikki johdot, viimeiseksi virtajohto pistorasiasta.
- 2 Vedä paperikasetti ulos laitteesta.
- Poista kaikki paperi paperikasetista ja kaikki mahdollisesti paperikasettiin juuttunut.
- d Kostuta pehmeä kangaspala kädenlämpöisellä vedellä, väännä kangas voimakkaasti mahdollisimman kuivaksi ja pyyhi sillä pois pölyt paperikasetin erotintyynystä (1).

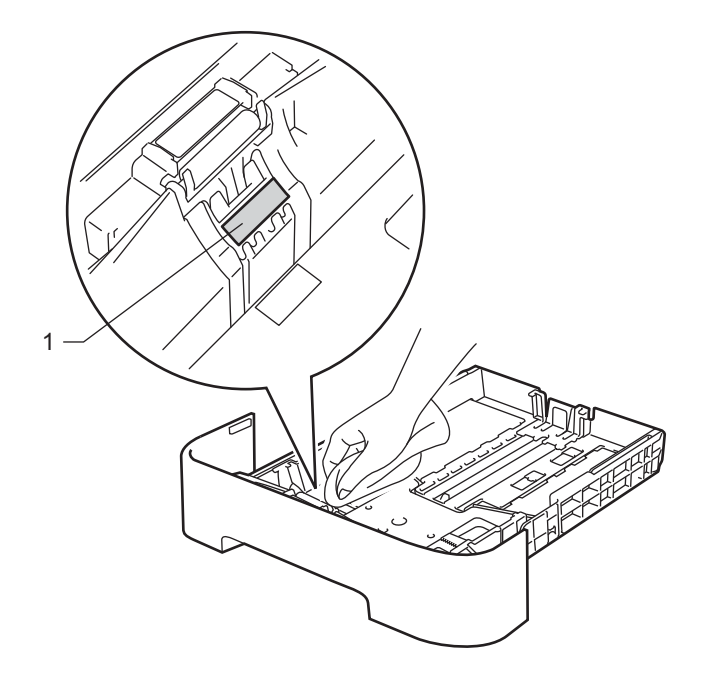

5 Pyyhi kaksi paperinsyöttötelaa (1) laitteen sisällä.

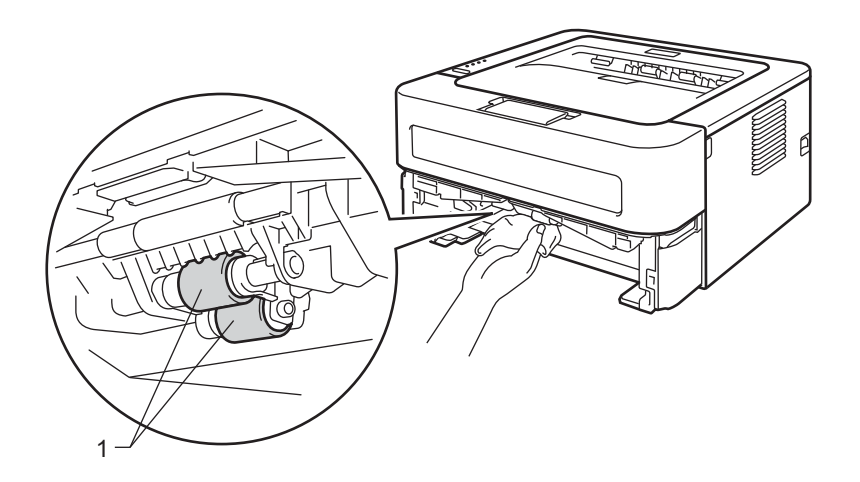

Normaali kunnossapito

- **6** Aseta paperit takaisin paperikasettiin.
- **7** Aseta paperikasetti takaisin laitteeseen.
- 8 Kytke laitteen virtajohto pistorasiaan ensin ja kytke sitten kaikki muut johdot. Kytke laitteen virta päälle virtakytkimestä.

# **Laitteen pakkaaminen ja kuljetus <sup>4</sup>**

## **Vinkki**

Jos joudut kuljettamaan laitetta mistä syystä tahansa, pakkaa se huolellisesti, jottei se vaurioidu kuljetuksen aikana. Laite kannattaa myös vakuuttaa asianmukaisesti kuljetuksen ajaksi.

**1)** Katkaise laitteen virta virtakytkimestä. Irrota kaikki johdot, viimeiseksi virtajohto pistorasiasta. Anna laitteen jäähtyä virta pois päältä vähintään 10 minuuttia.

#### Avaa etukansi.

Vedä rumpu- ja värikasettiasennelma ulos.

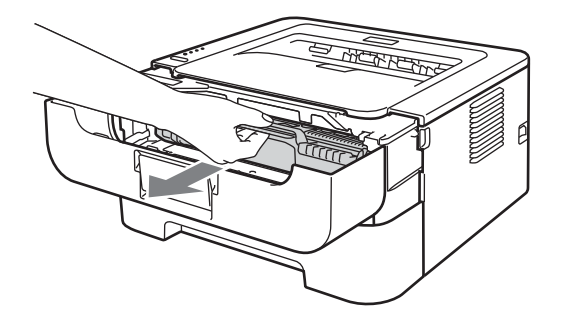

# **TÄRKEÄÄ**

- Rumpu- ja värikasettiasennelma kannattaa asettaa esimerkiksi talouspaperin tai sanomalehden päälle, koska niistä voi valua ulos väriä.
- ÄLÄ kosketa kuvassa näkyviä elektrodeja staattinen sähkö voi vahingoittaa laitetta.

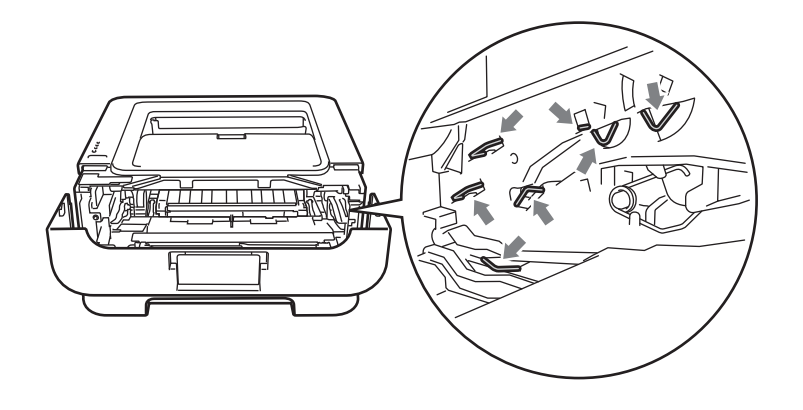

4 Laita suojamateriaali koneeseen niin, että teksti "REMOVE" tulee vasemmalle, kuten kuvassa.

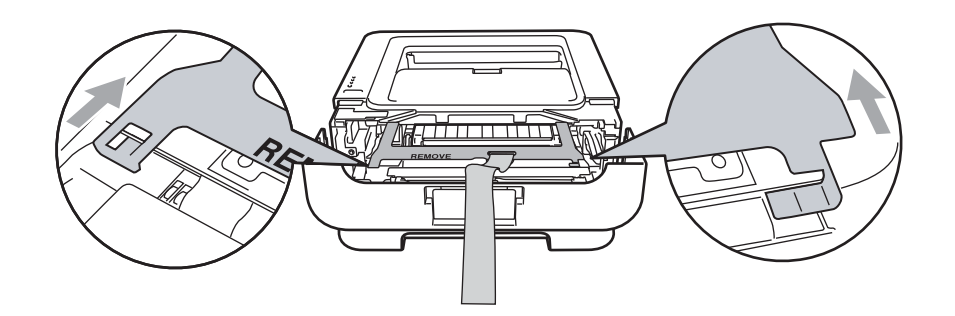

6 Aseta rumpu- ja värikasettiasennelma takaisin laitteeseen.

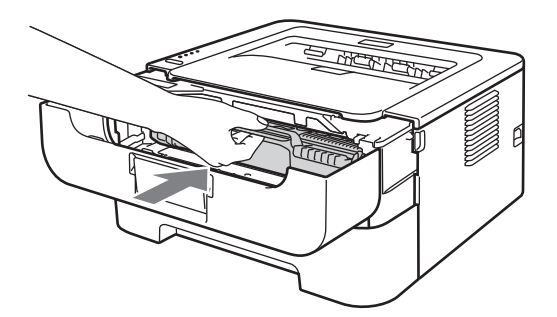

6 Laita joustonauha rumpuyksikön kahvan yli, kuten kuvassa.

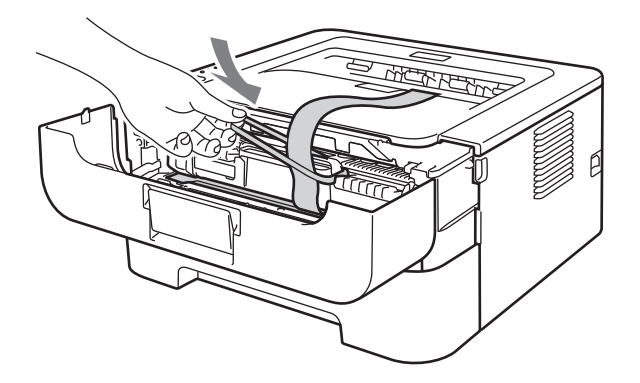

Sulje etukansi.

8 Laita kone pussiin, jossa se alkujaan tuli.

<sup>9</sup> Aseta styroksiosa, jossa on merkintä "RIGHT", koneen oikealle puolelle. Aseta styroksiosa, jossa on merkintä "LEFT", koneen vasemmalle puolelle.

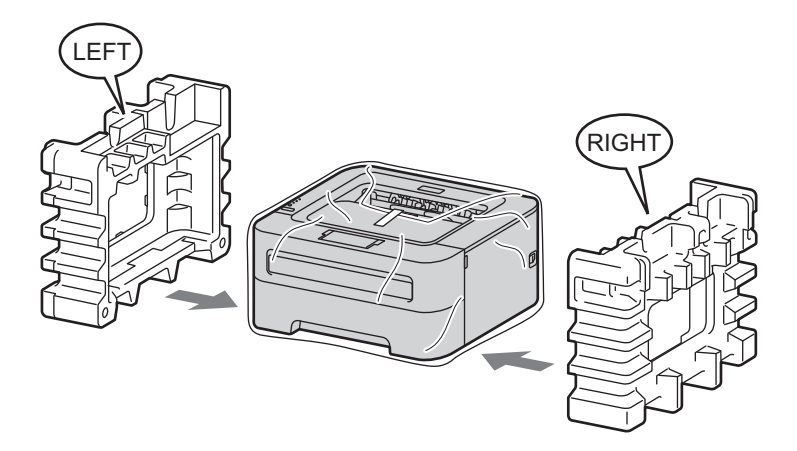

<sup>10</sup> Laita kone alkuperäiseen pakkaukseen.

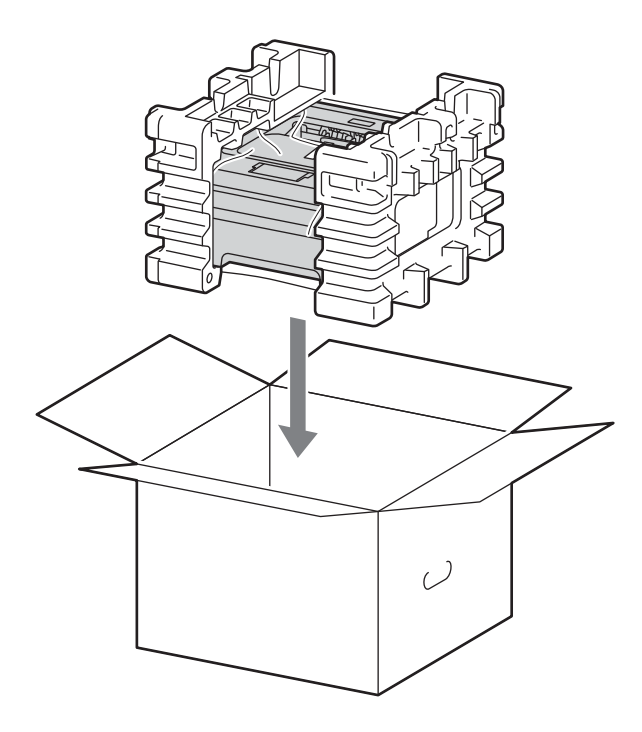

**11** Aseta sähköjohto ja painetut ohjeet alkuperäiseen pakkaukseen, kuten kuvassa esitetään.

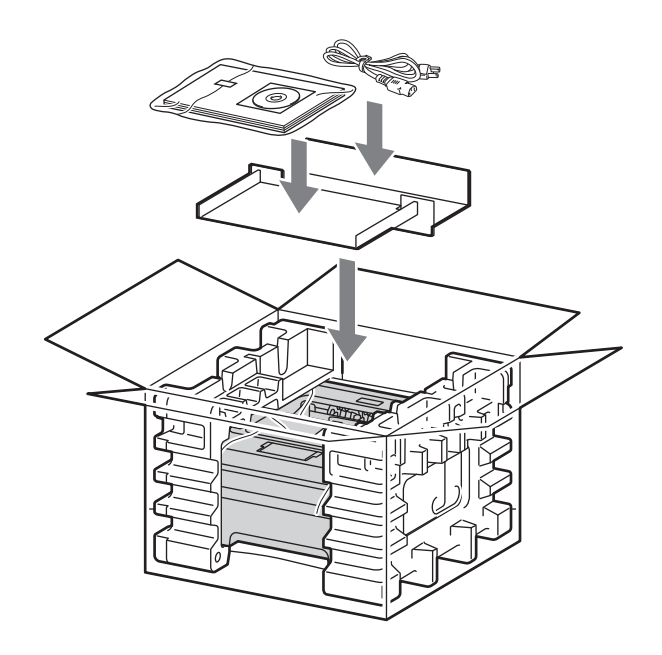

12 Sulje laatikko ja teippaa se kiinni.

**Vianetsintä <sup>5</sup>**

Useimmat ongelmat ovat käyttäjän itsensä korjattavissa. Jos tarvitset lisäapua, Brother Solutions Center tarjoaa vastauksia usein esitettyihin kysymyksiin ja vinkkejä vianetsintään. Osoite on <http://solutions.brother.com/>.

# **Kun tulostus ei onnistu <sup>5</sup>**

#### **Tarkista ensin seuraavat: <sup>5</sup>**

**5**

- Virtajohto on kunnolla kytketty ja laitteessa on virta päällä.
- Kaikki suojakappaleet on poistettu.
- Värikasetti ja rumpuyksikkö on asennettu oikein.
- Etu- ja takakansi sekä kiinnitysyksikön kansi on suljettu huolellisesti.
- Paperi on asetettu paperikasettiin oikein.
- Liitäntäkaapeli on kytketty huolellisesti laitteeseen ja tietokoneeseen.
- Laitteelle on valittu ja asennettu oikea ohjain.
- Tietokoneelle on määritetty oikea laiteportti.

#### **Laite ei tulosta: <sup>5</sup>**

Jos edellä olevat ohjeet eivät auttaneet, määritä ongelma ja siirry alla olevassa taulukossa neuvotulle sivulle.

**Laitteen merkkivalot vilkkuvat**

Katso *[LED-merkkivalot](#page-57-0)* sivulla 54.

**Status Monitor -sovelluksessa näkyy virheviesti**

Katso *[Tilanvalvonta \(Status Monitor\)- virheviestit](#page-106-0)* sivulla 103.

**Paperin käsittely**

(Katso *[Paperin käsittely](#page-108-0)* sivulla 105 ja *[Paperitukokset ja niiden selvittäminen](#page-110-0)* sivulla 107.)

**Muut ongelmat**

(Katso *[Muut ongelmat](#page-127-0)* sivulla 124.)

#### **Kirjoitin tulostaa, mutta seuraavissa on ongelmia: <sup>5</sup>**

**Tulostuslaatu**

(Katso *[Tulostuslaadun parantaminen](#page-118-0)* sivulla 115.)

**Tuloste on virheellinen**

(Katso *[Tulostusongelmien ratkaiseminen](#page-126-0)* sivulla 123.)

# <span id="page-106-0"></span>**Tilanvalvonta (Status Monitor)- virheviestit <sup>5</sup>**

Status Monitor (tilan valvontasovellus) ilmoittaa laitteessa ilmenneistä ongelmista. Katso oikeat toimintaohjeet seuraavasta taulukosta.

Jos haluat käynnistää Status monitor -sovelluksen, katso *[Tilanvalvonta \(Status Monitor\)](#page-42-0)* sivulla 39 (Windows®-käyttöjärjestelmä) tai *[Tilanvalvonta \(Status Monitor\)](#page-54-0)* sivulla 51 (Macintosh-käyttöjärjestelmä).

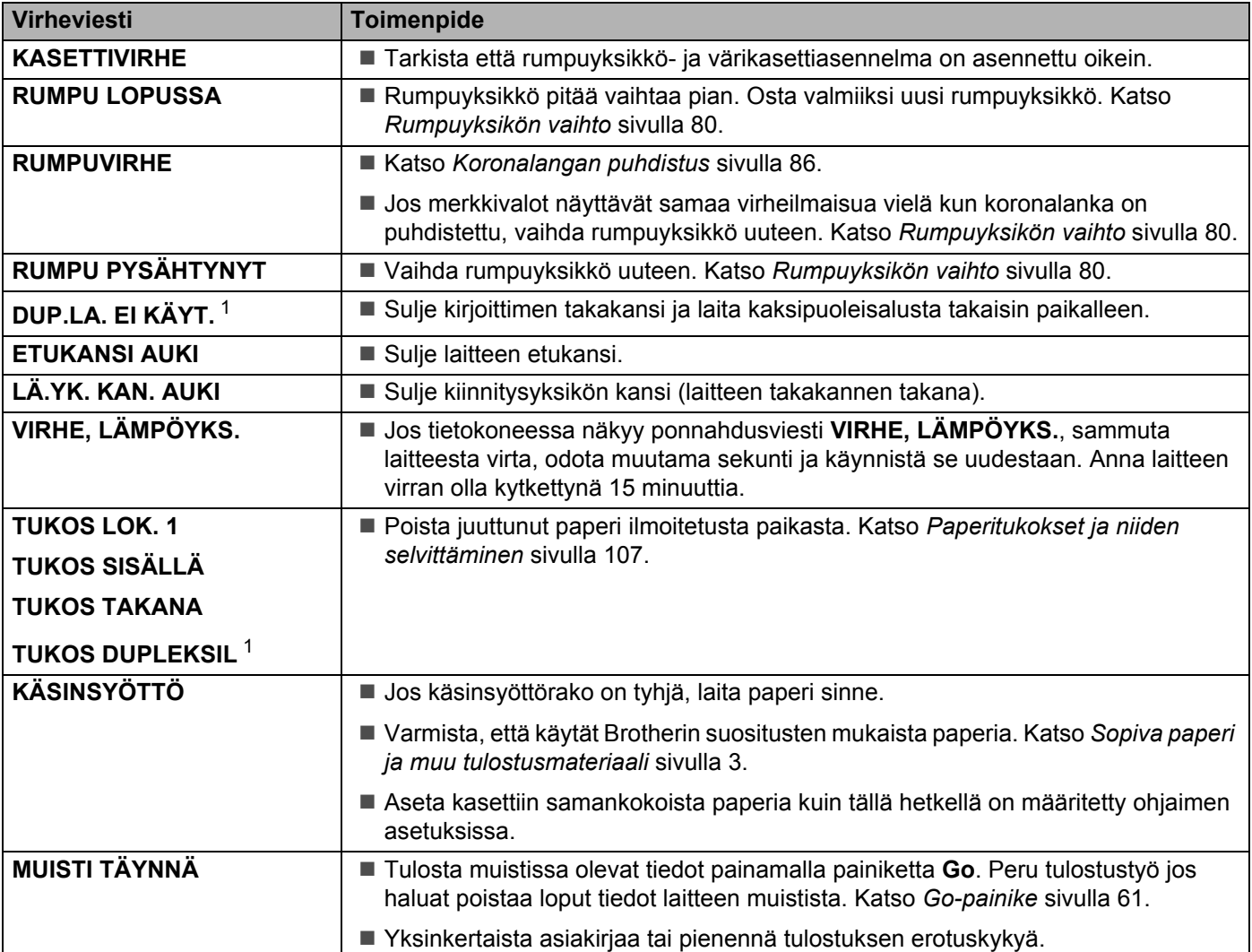

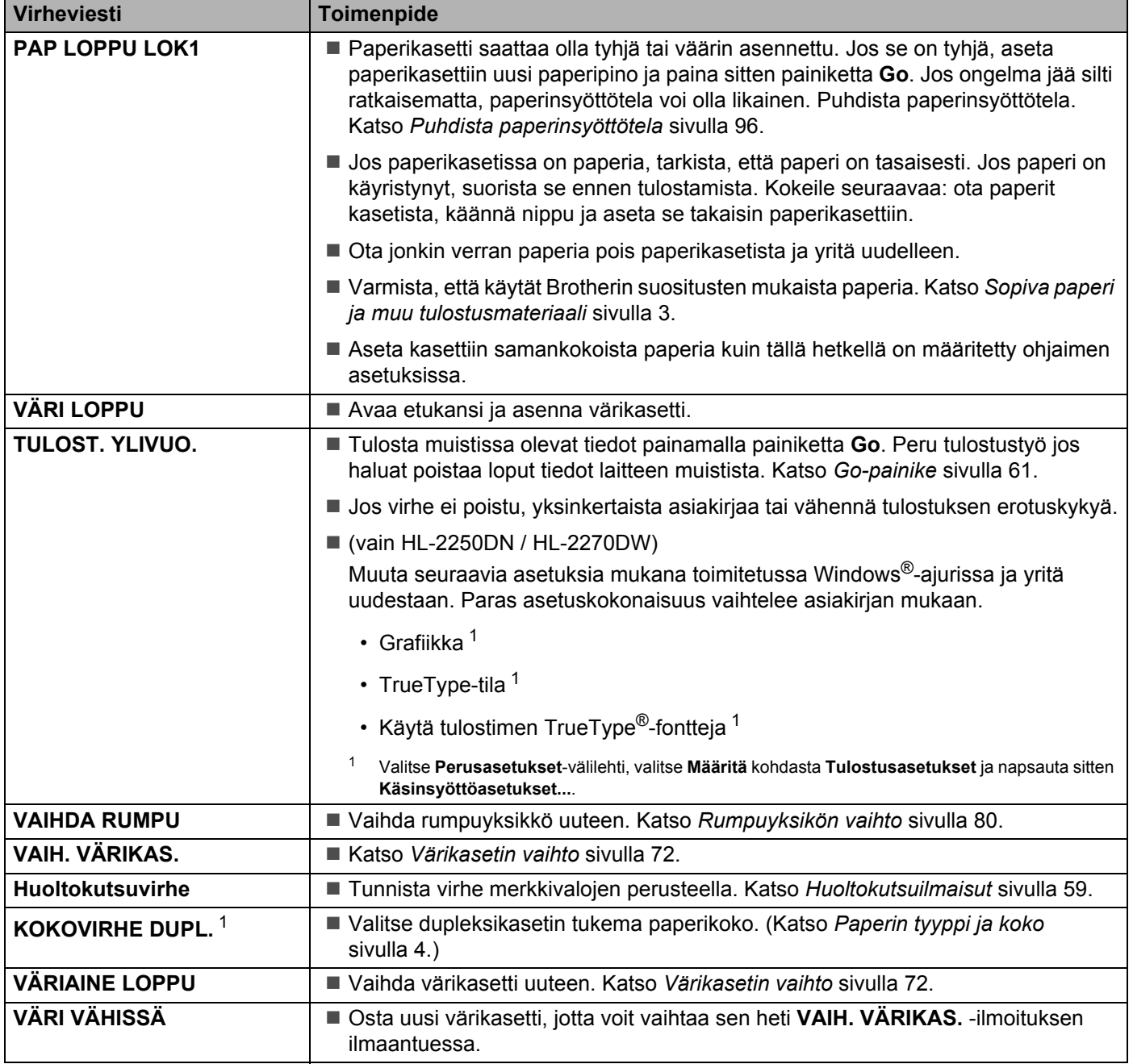

<span id="page-107-1"></span><span id="page-107-0"></span><sup>1</sup> Tämä viesti koskee vain malleja HL-2240D / HL-2242D / HL-2250DN / HL-2270DW.
# **Paperin käsittely <sup>5</sup>**

Varmista ensin, että käytät Brotherin suositusten mukaista paperia. (Katso *[Sopiva paperi ja muu](#page-6-0)  [tulostusmateriaali](#page-6-0)* sivulla 3.)

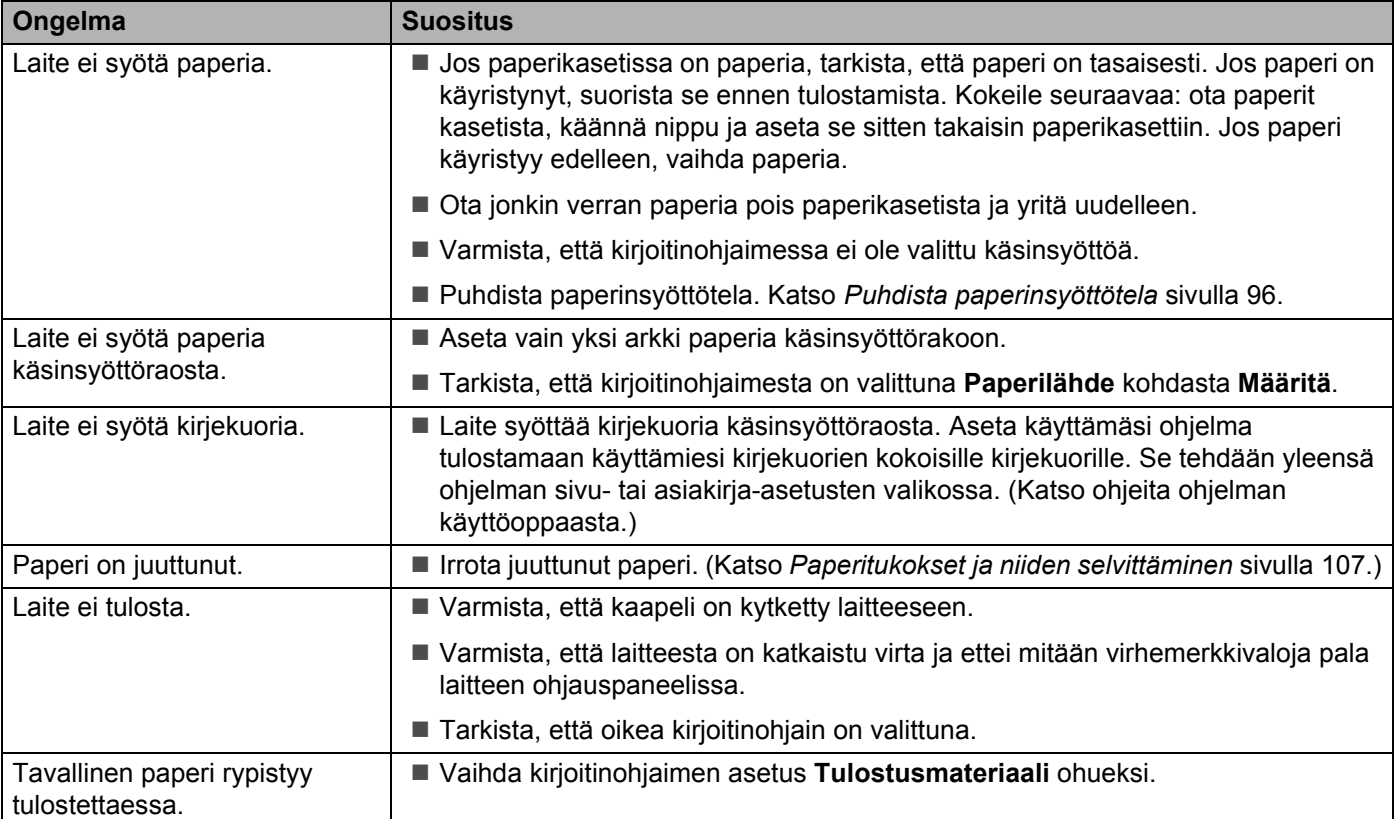

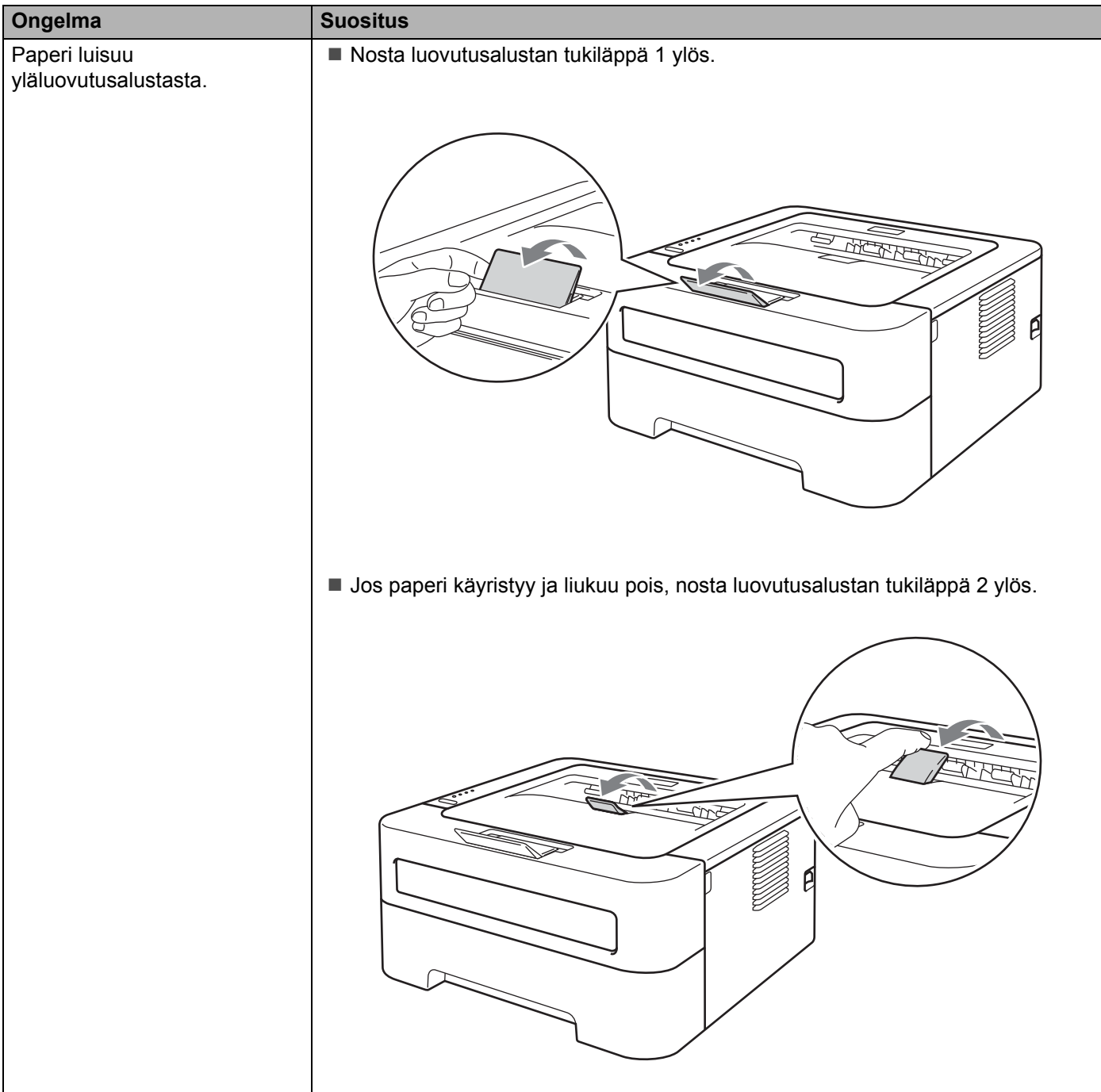

# <span id="page-110-0"></span>**Paperitukokset ja niiden selvittäminen <sup>5</sup>**

Jos paperi juuttuu, laite ilmoittaa siitä vilkuttamalla **Error**-merkkivaloa seuraavasti.

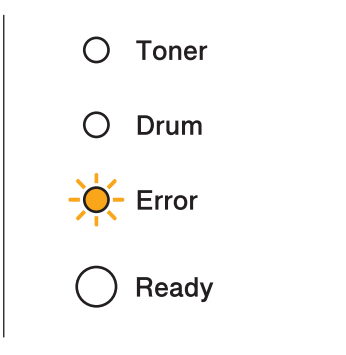

# **A VAROITUS**

### **KUUMA PINTA**

- Heti käytön jälkeen muutamat kirjoittimen sisällä olevat osat ovat erittäin kuumia. Anna laitteen jäähtyä vähintään 10 minuuttia.
- ÄLÄ koske kuvissa tummennettuja osia. Muutoin tulostuslaatu voi heikentyä.

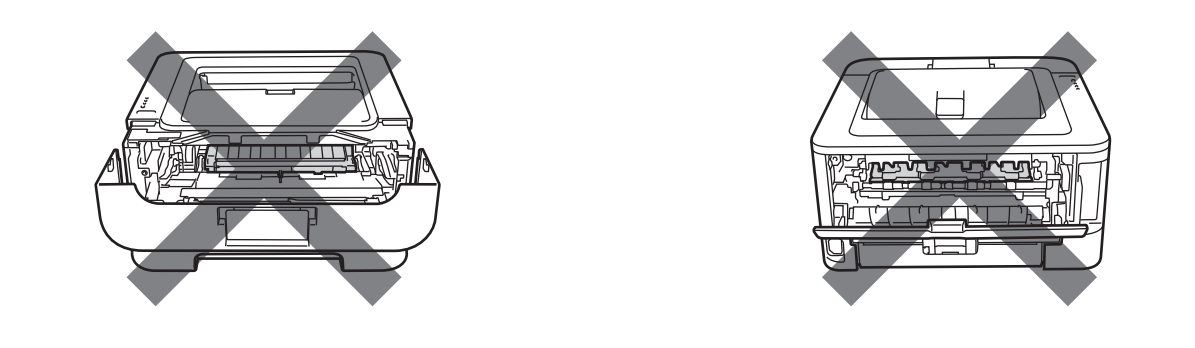

Irrota juuttunut paperi seuraavasti.

Jos paperitukos saadaan poistettua kokonaan seuraavien ohjeiden avulla, aseta paperikasetti ensin takaisin paikalleen ja sulje sitten etukansi. Laite jatkaa tulostusta automaattisesti.

Jos laite ei aloita tulostusta automaattisesti, paina **Go**. Jos laite ei vieläkään aloita tulostusta, tarkista, että kaikki juuttunut paperi on poistettu laitteesta. Yritä sitten tulostaa uudelleen.

### **Vinkki**

- Aina, kun lisäät uutta paperia, ota kaikki paperit paperikasetista ja tasaa nippu. Näin laite ei syötä useita arkkeja kerralla, mikä vähentää paperitukoksia.
- Varmista, että olet asentanut koneeseen sekä värikasetin että rumpuyksikön. Jos et ole asentanut rumpuyksikköä tai olet asentanut rumpuyksikön väärin, niin siitä voi aiheutua paperitukoksia Brotherkoneeseen.
- 1 Avaa etukansi ja anna laitteen olla virta päällä käyttämättä vähintään 10 minuuttia, jotta se jäähtyy.

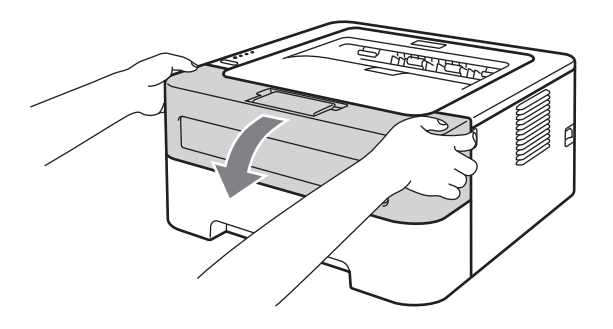

<span id="page-111-0"></span>b Vedä rumpuyksikkö ja värikasettiasennelma ulos hitaasti. Juuttunut paperi voidaan vetää ulos rumpuyksikön ja värikasettiyksikön mukana, tai paperi voi irrota niin, että se voidaan vetää ulos laitteen sisäpuolelta.

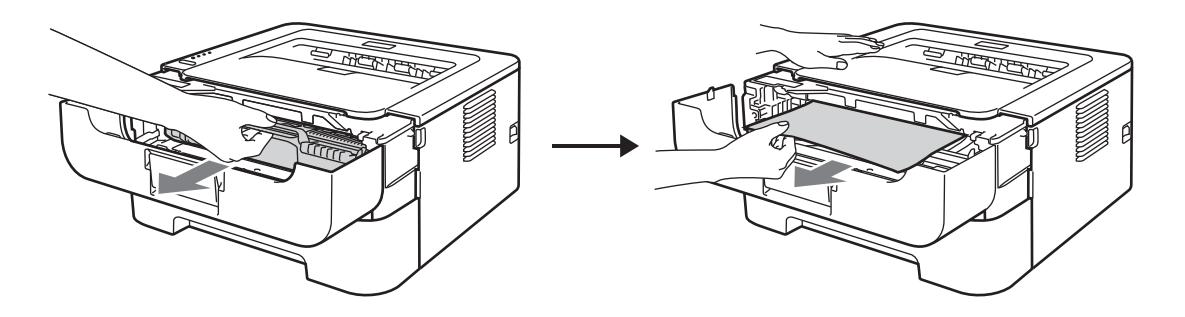

Jos rumpuyksikköä ja värikasettiasennelmaa ei voi poistaa helposti, älä käytä lisää voimaa. Siirry sen sijaan vaiheeseen @.

#### **TÄRKEÄÄ**  $\bullet$

- Rumpu- ja värikasettiasennelma kannattaa asettaa esimerkiksi talouspaperin tai sanomalehden päälle, koska niistä voi valua ulos väriä.
- ÄLÄ kosketa kuvassa näkyviä elektrodeja: staattinen sähkö voi vahingoittaa laitetta.

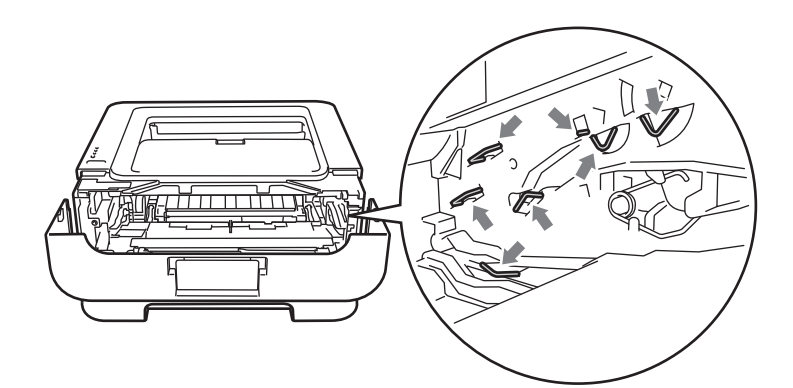

### 8 Sulje etukansi.

「 Ø **Vinkki**

Älä aseta rumpua ja värikasettiyksikköä takaisin kirjoittimeen vielä.

<span id="page-112-0"></span>4 Vedä paperikasetti kokonaan ulos laitteesta.

6 Vedä juuttunut paperi kaksin käsin hitaasti ulos.

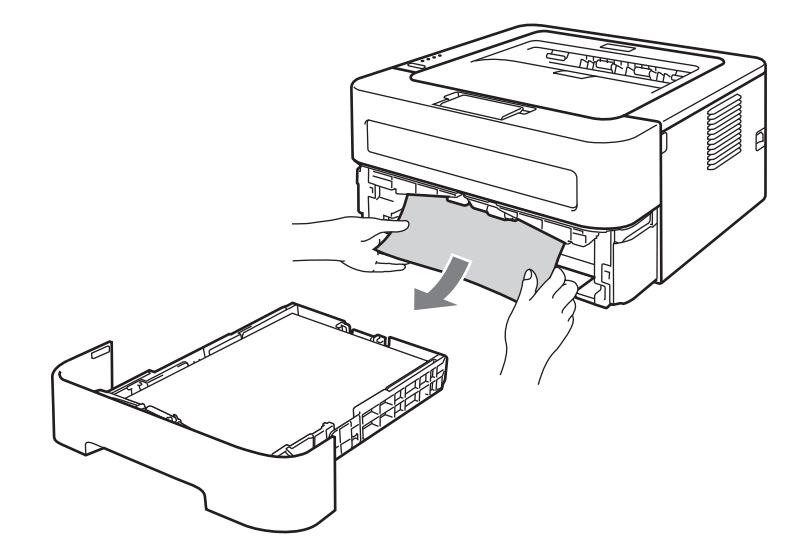

6 Avaa takakansi (luovutusalusta tulostuspuoli ylöspäin).

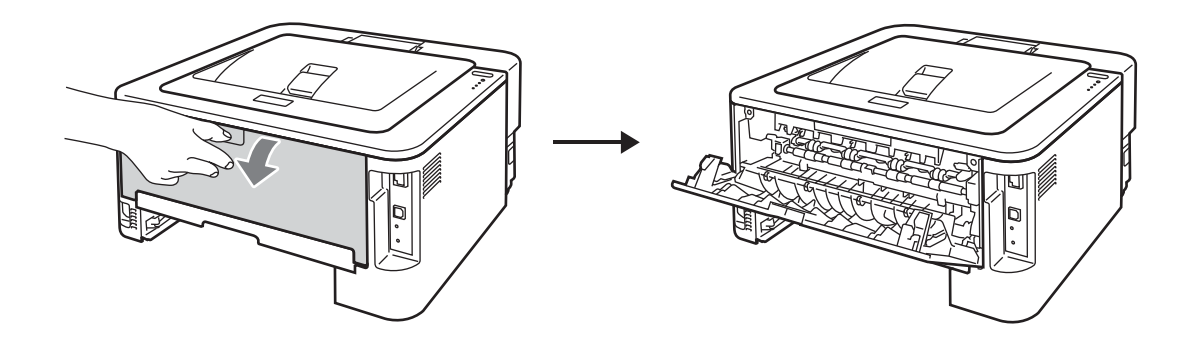

**7** Avaa kiinnitysyksikön kansi (1) vetämällä vasemmalla ja oikealla puolella olevia kielekkeitä alas.

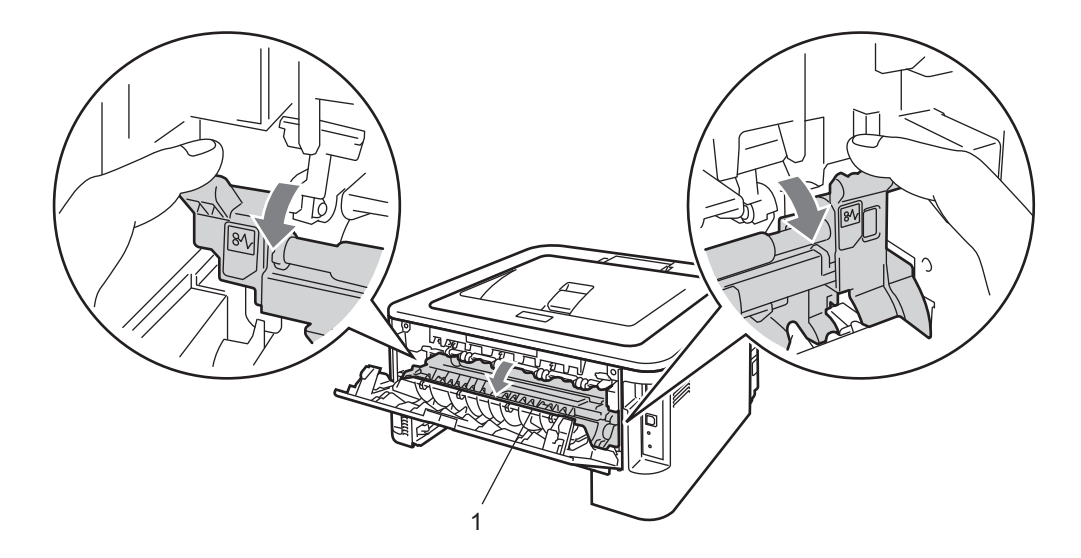

8 Vedä juuttunut paperi varovasti molemmin käsin pois lämpöyksiköstä.

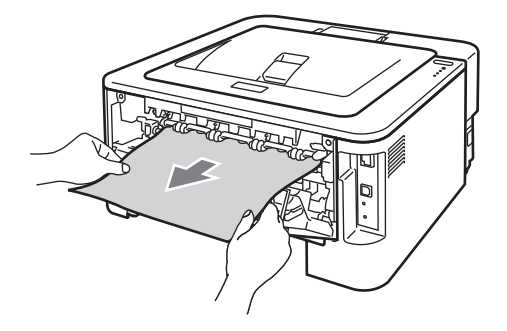

<sup>9</sup> Sulje kiinnitysyksikön kansi ja takakansi (luovutusalusta tulostuspuoli ylöspäin).

<sup>10</sup> Vedä dupleksikasetti kokonaan ulos laitteesta.

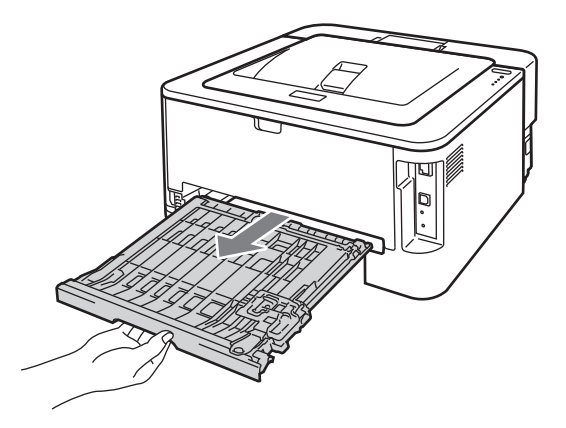

<sup>1</sup> Vedä juuttunut paperi ulos laitteesta tai dupleksialustasta.

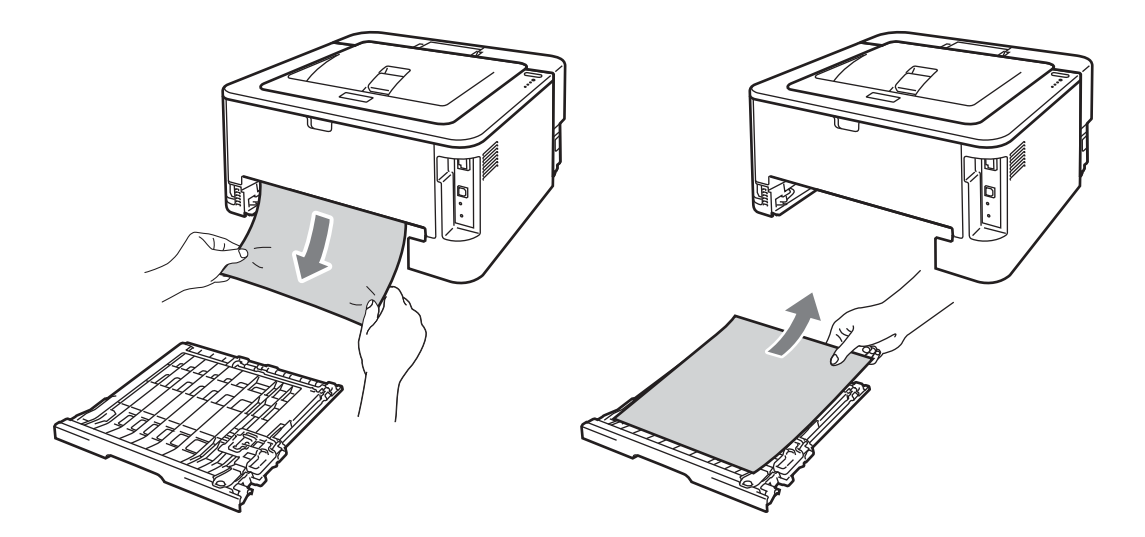

12 Varmista ettei staattinen sähkö pidä juuttunutta paperia paikallaan laitteen alla.

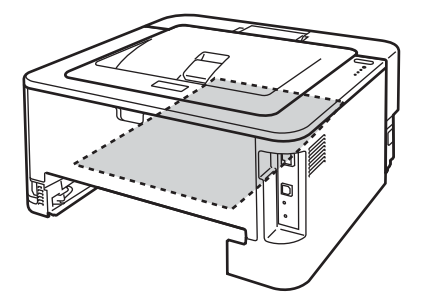

**13** Aseta dupleksikasetti takaisin laitteeseen.

14 Aseta paperikasetti tukevasti laitteeseen.

- **6** Jos rumpuyksikön ja värikasettiasennelman poistaminen ei onnistunut vaiheessa @, vaihe @ täytyy suorittaa nyt, ennen kuin voit siirtyä vaiheeseen  $\bullet$ .
- <span id="page-115-0"></span><sup>6</sup> Paina vihreää lukitusvipua ja vedä samalla värikasetti ulos rumpuyksiköstä. Poista rumpuyksikön sisään juuttunut paperi (jos on).

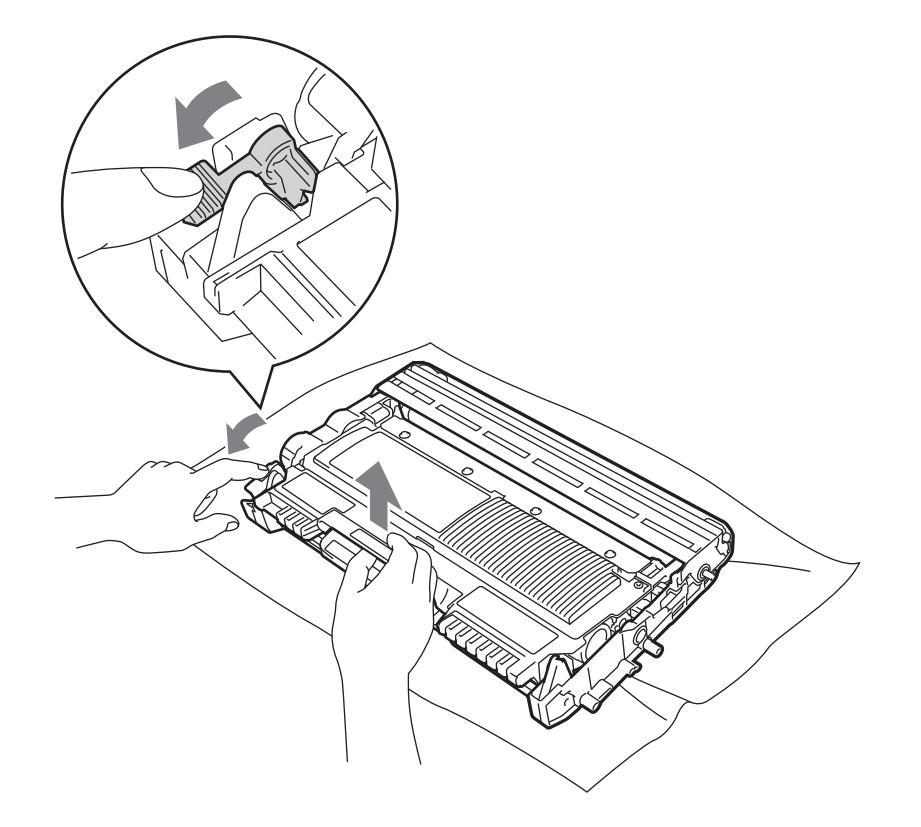

# **TÄRKEÄÄ**

- Käsittele värikasettia varoen. Jos väriä joutuu käsille tai vaatteille pyyhi se välittömästi pois tai huuhtele kylmällä vedellä.
- ÄLÄ koske kuvissa tummennettuja osia. Muutoin tulostuslaatu voi heikentyä.

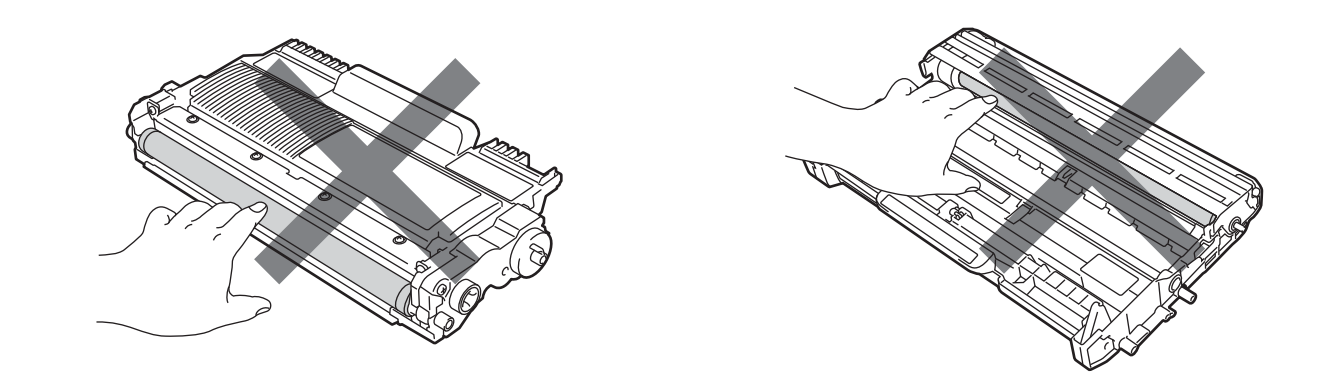

17 Aseta värikasetti takaisin rumpuyksikköön. Kuulet naksahduksen, kun se asettuu paikalleen. Jos värikasetti on kunnolla paikoillaan, vihreä lukitusvipu nousee automaattisesti ylös.

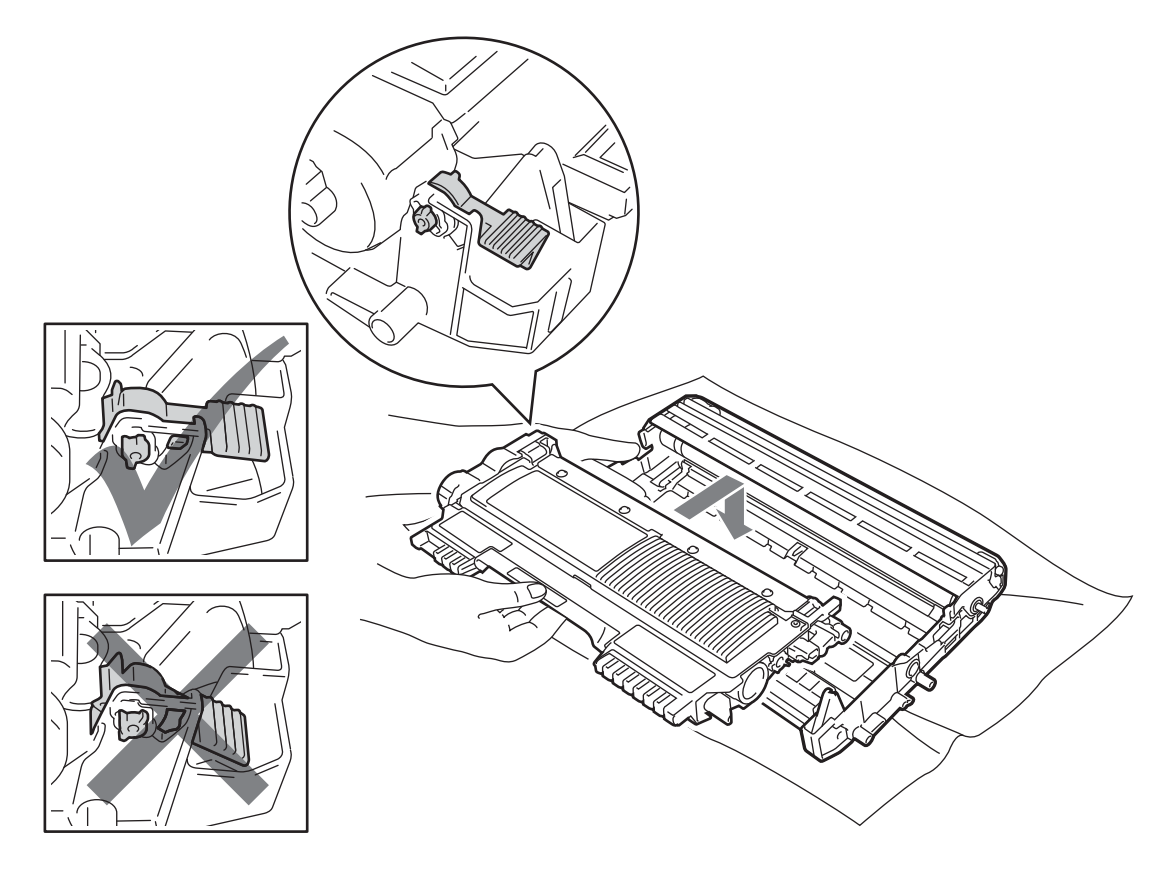

<sup>8</sup> Avaa etukansi. Aseta rumpu- ja värikasettiasennelma takaisin laitteeseen.

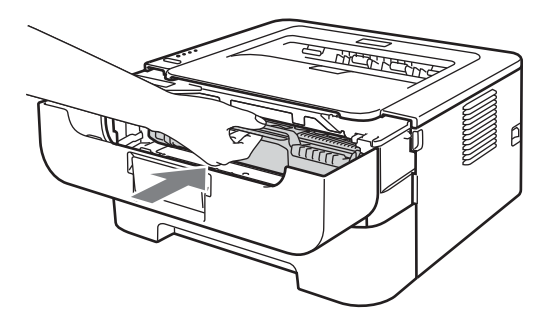

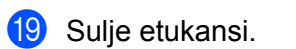

t Varmista, että **Error**-merkkivalo ei pala ja että **Ready**-merkkivalo palaa. Jos laite ei aloita tulostusta automaattisesti, paina **Go**.

# **Tulostuslaadun parantaminen <sup>5</sup>**

Jos tulostuksen laadussa on ongelmia, tulosta ensin testisivu (katso *[Testisivun tulostus](#page-65-0)* sivulla 62). Jos tuloste näyttää hyvältä, vika ei todennäköisesti ole laitteessa. Tarkista liitäntäkaapeli tai yritä tulostaa toiselta tietokoneelta.

Brother ei suosittele tässä laitteessa käytettäväksi muita kuin aitoja Brother-merkkisiä värikasetteja taikka täyttämään käytettyjä värikasetteja muualta saatavalla väriaineella.

Tässä osassa on tietoja seuraavista aiheista:

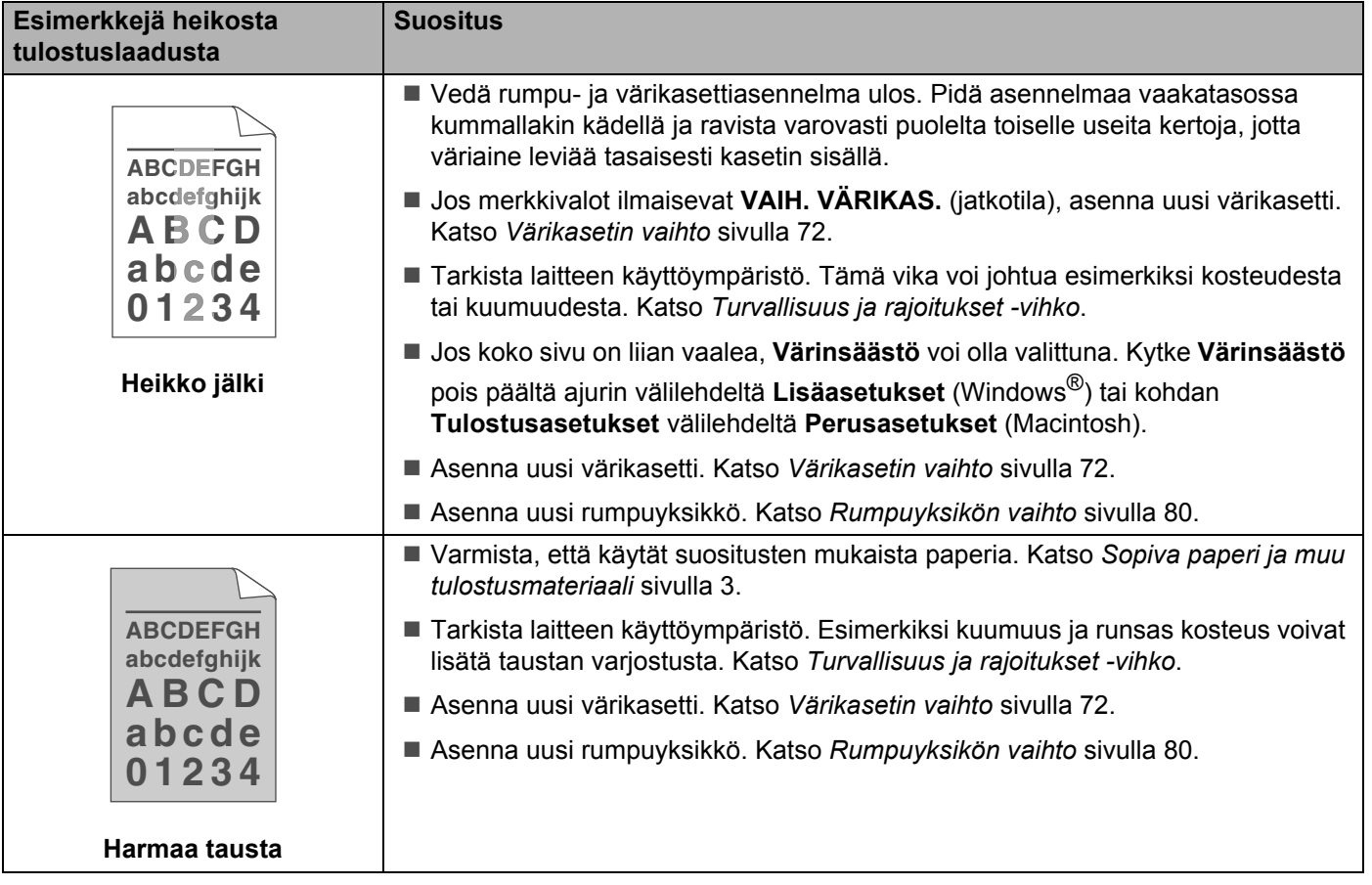

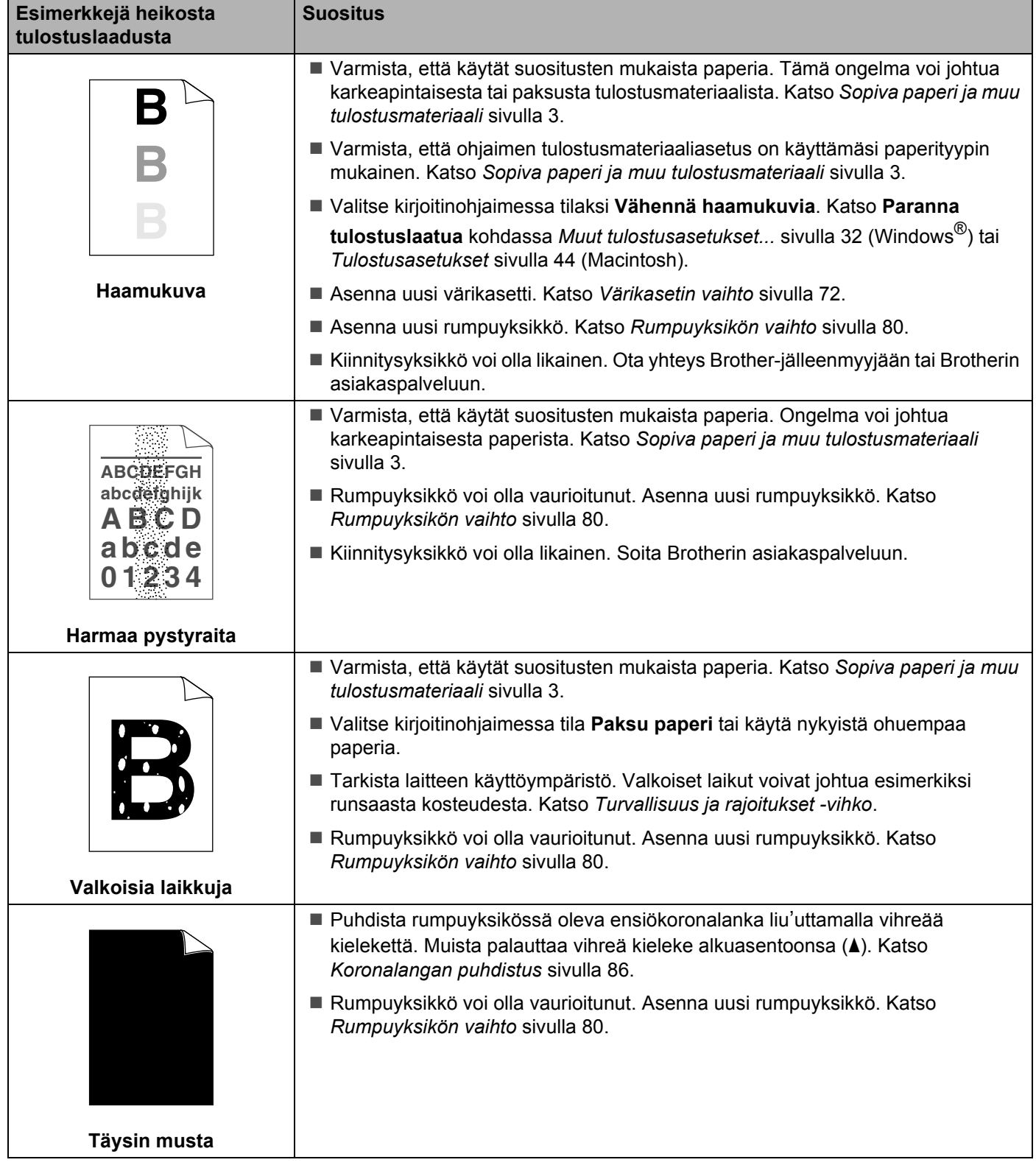

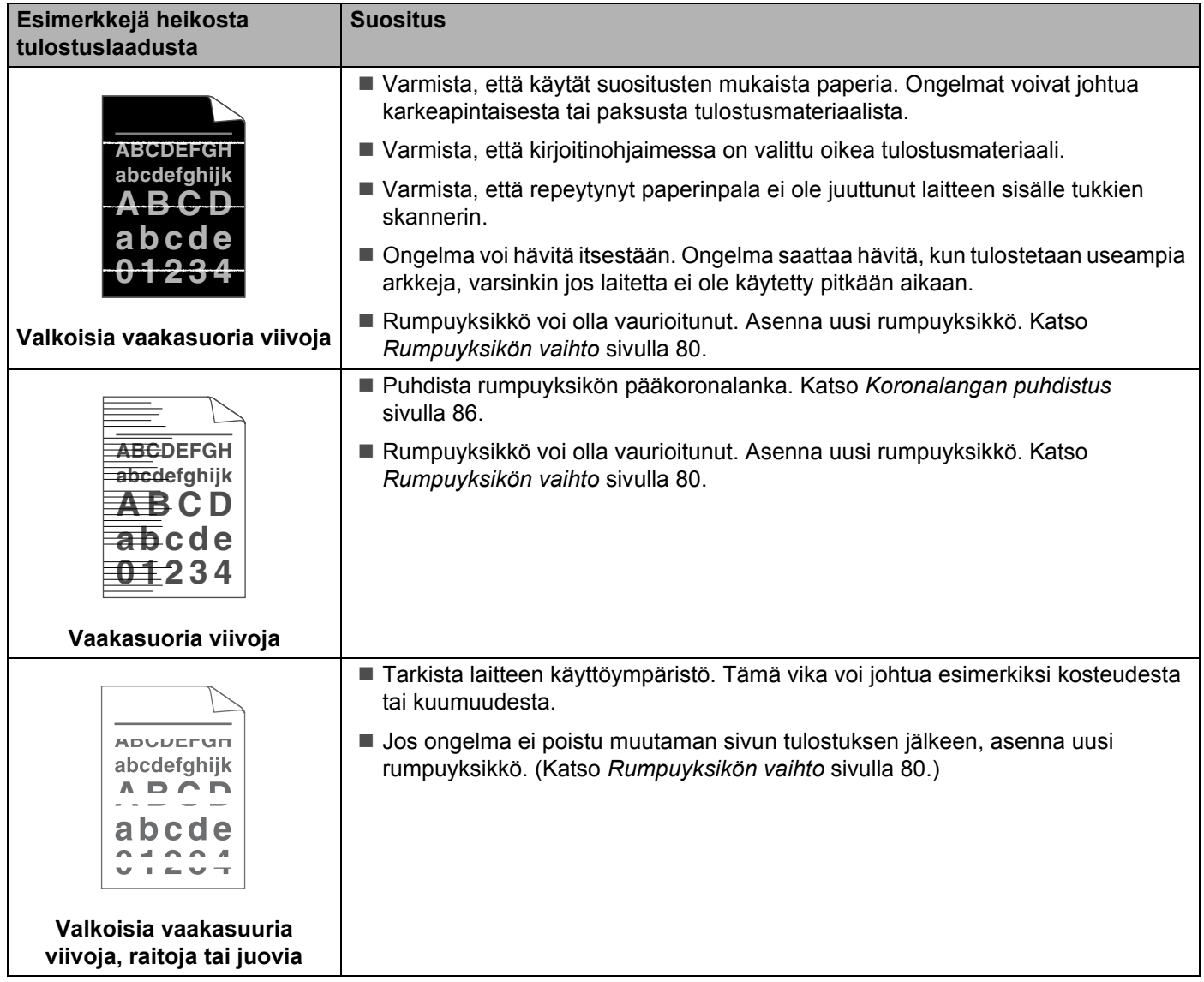

**5**

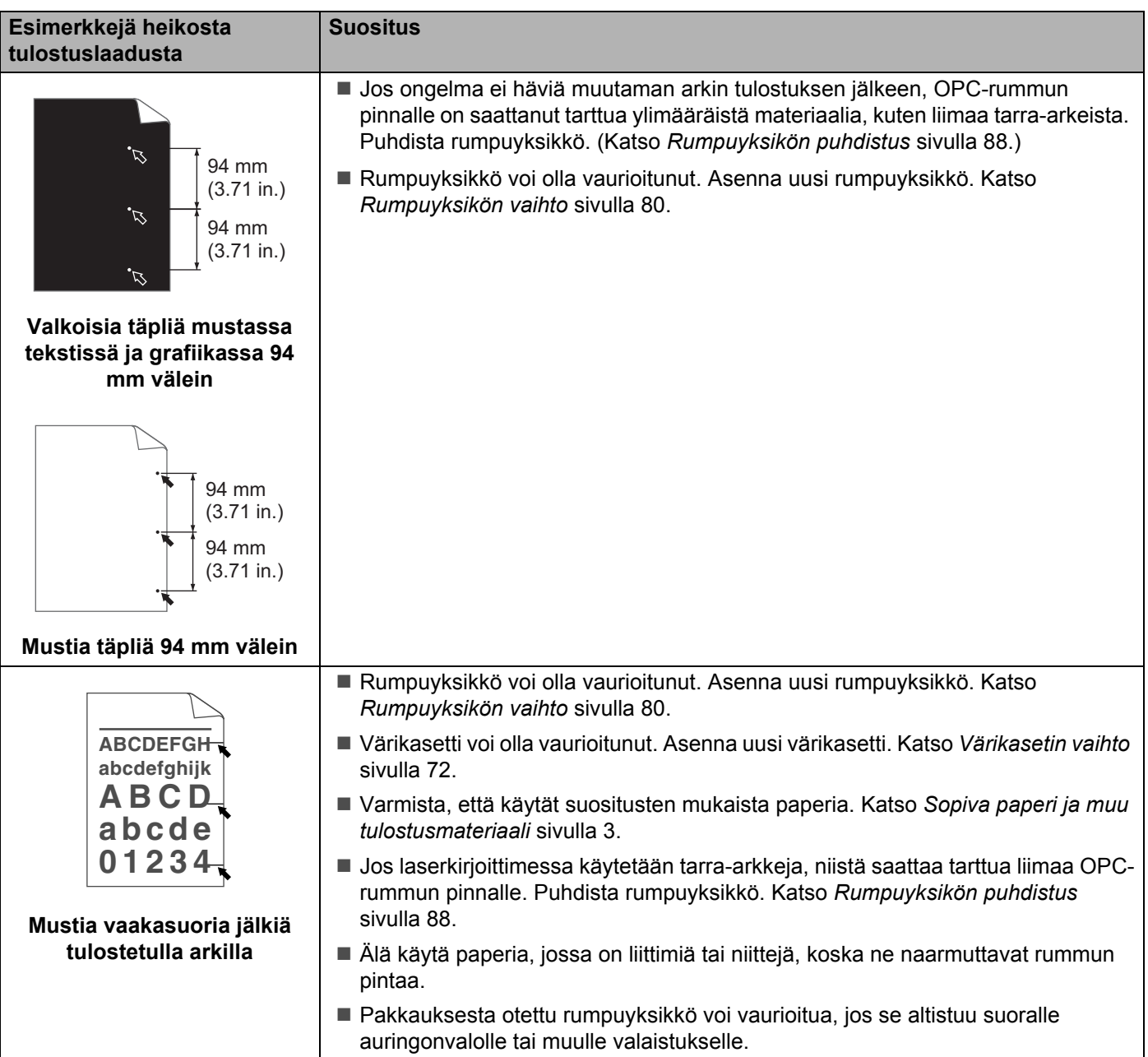

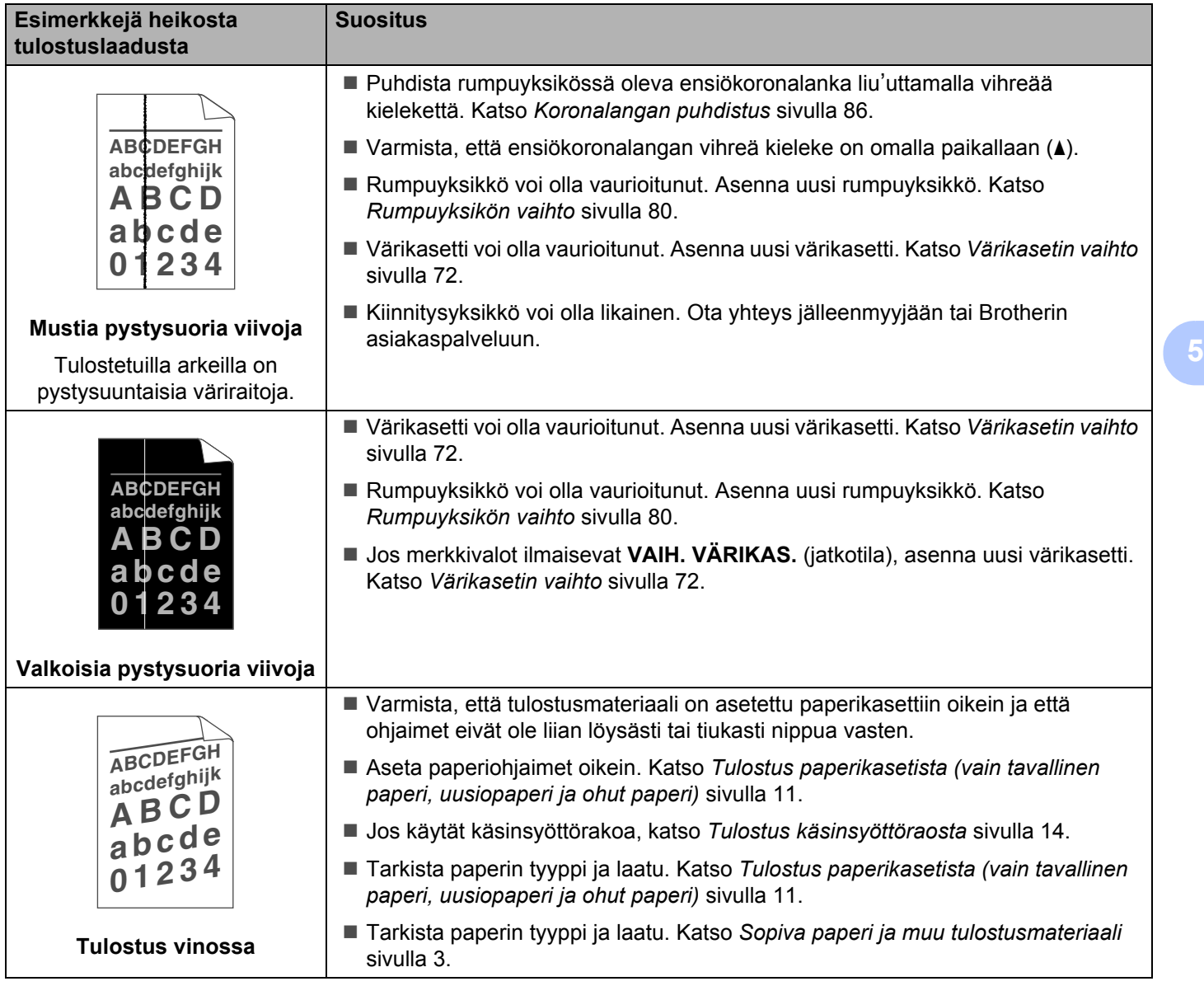

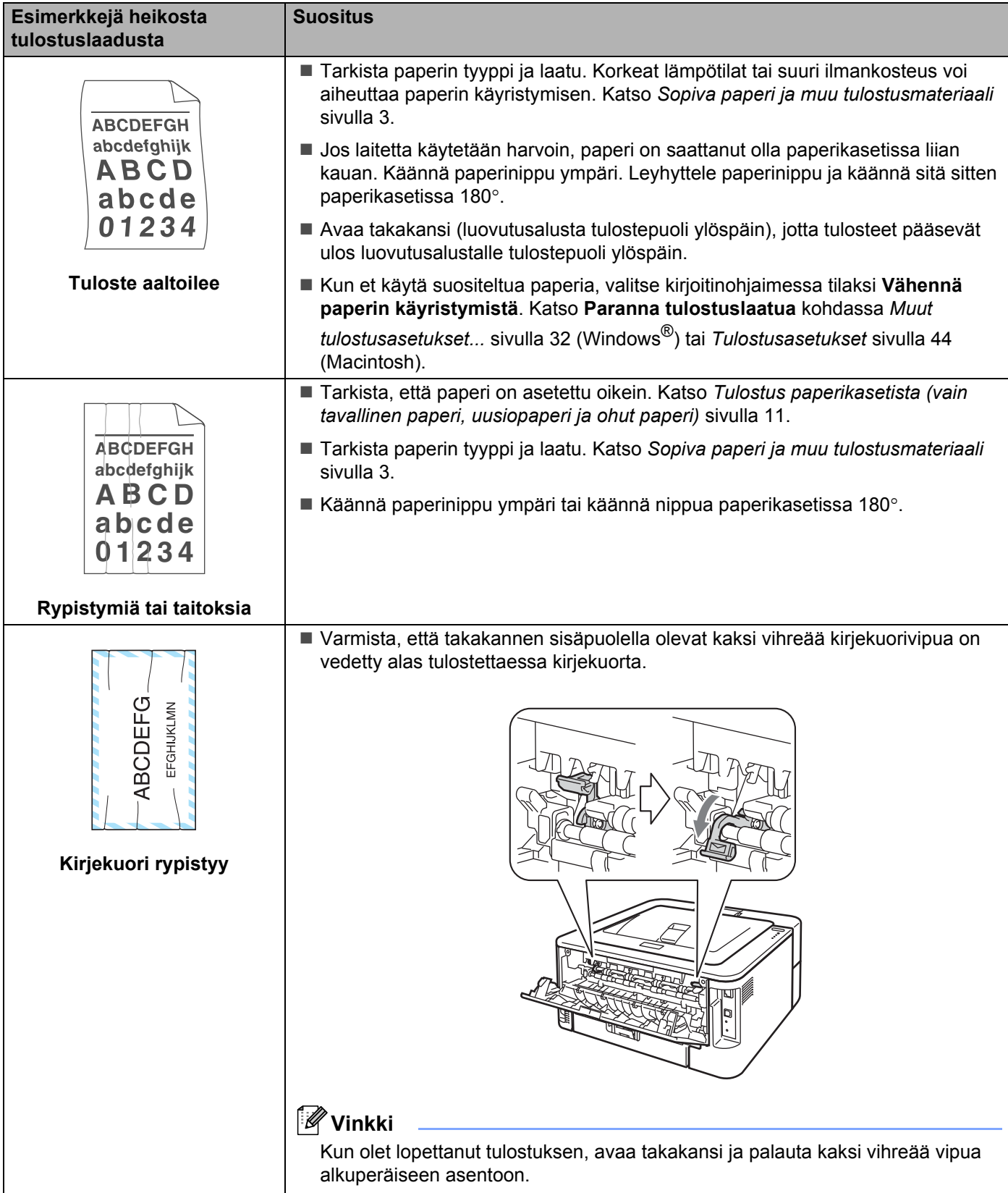

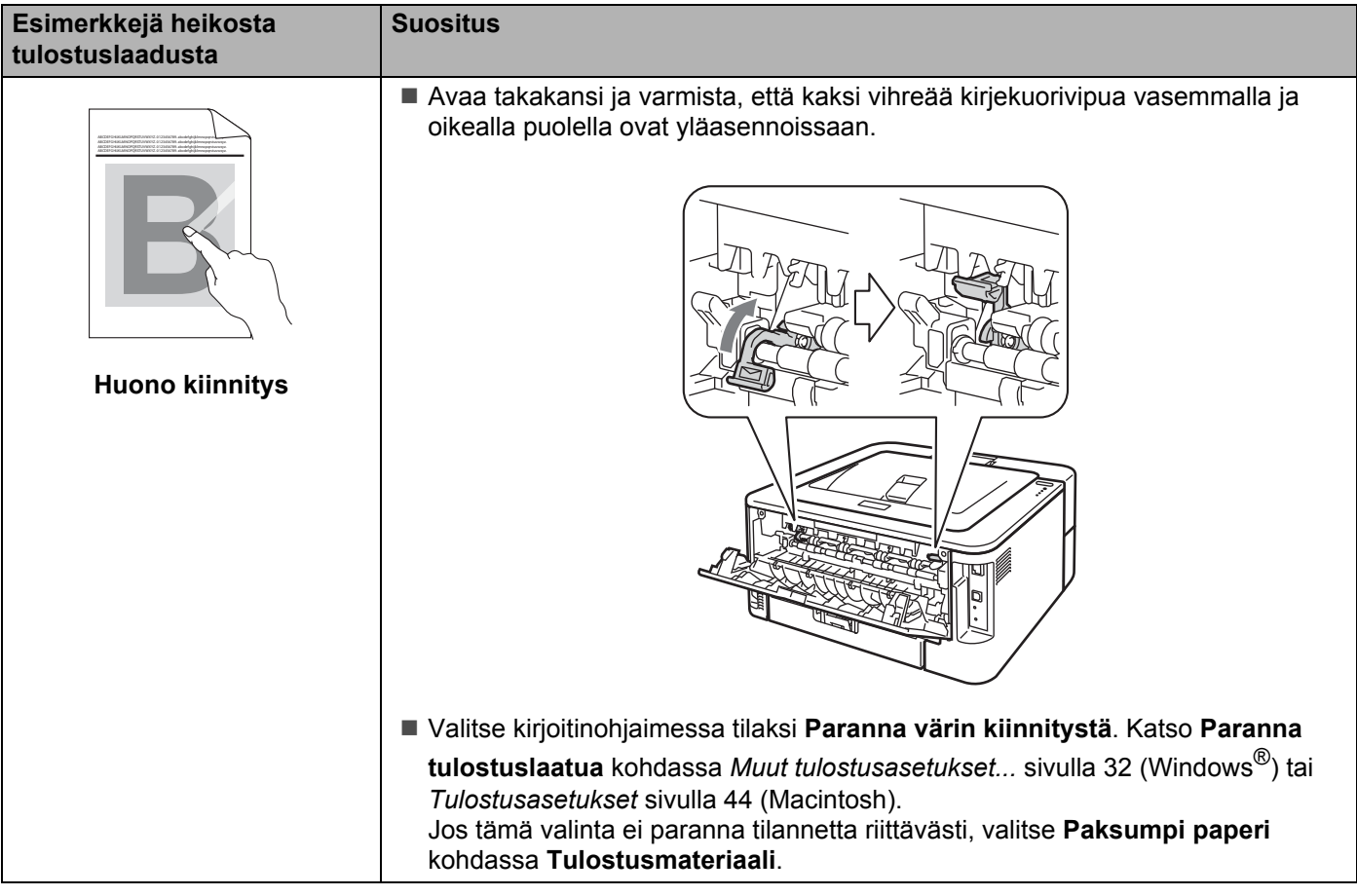

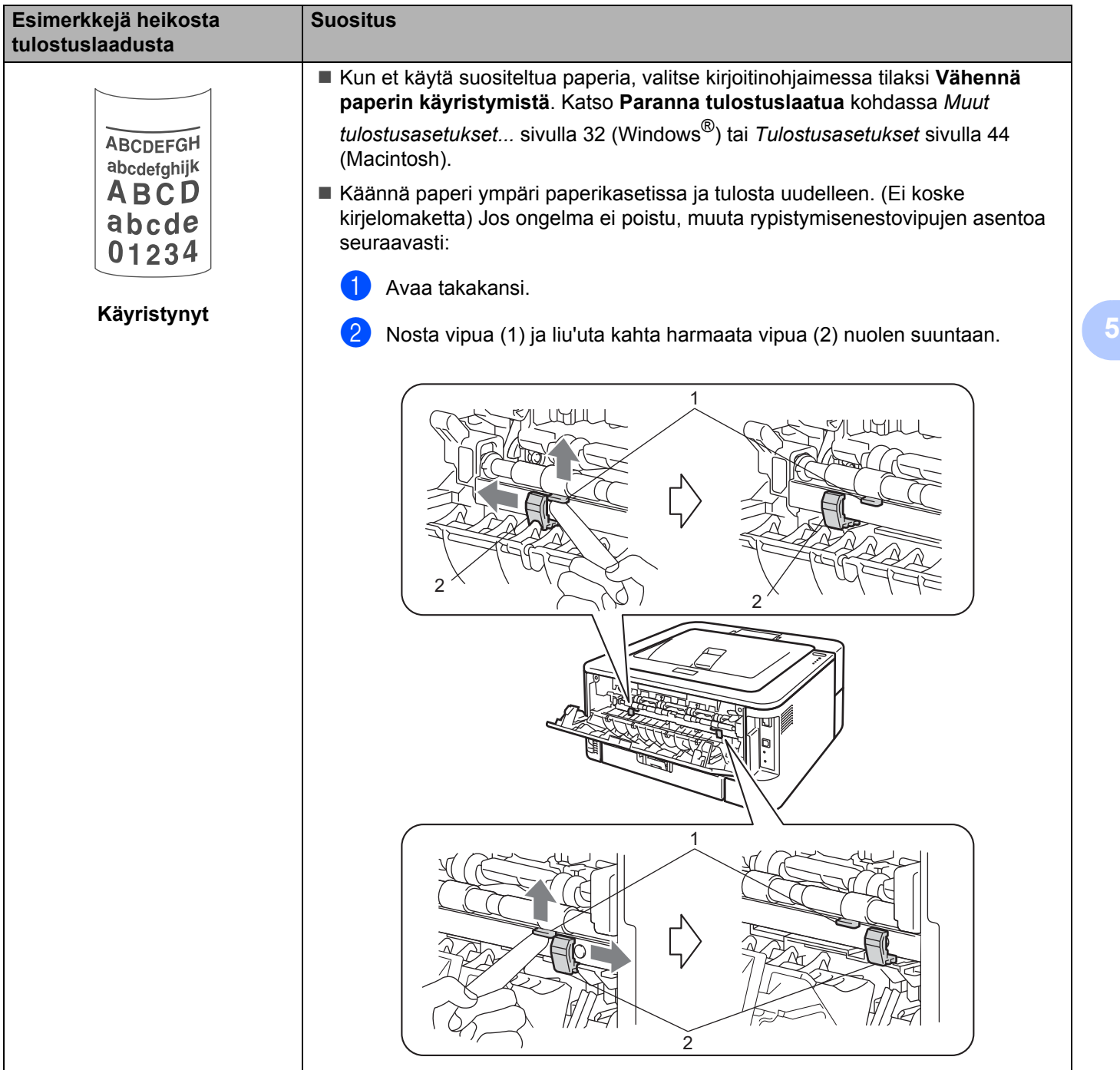

# **Tulostusongelmien ratkaiseminen <sup>5</sup>**

<span id="page-126-0"></span>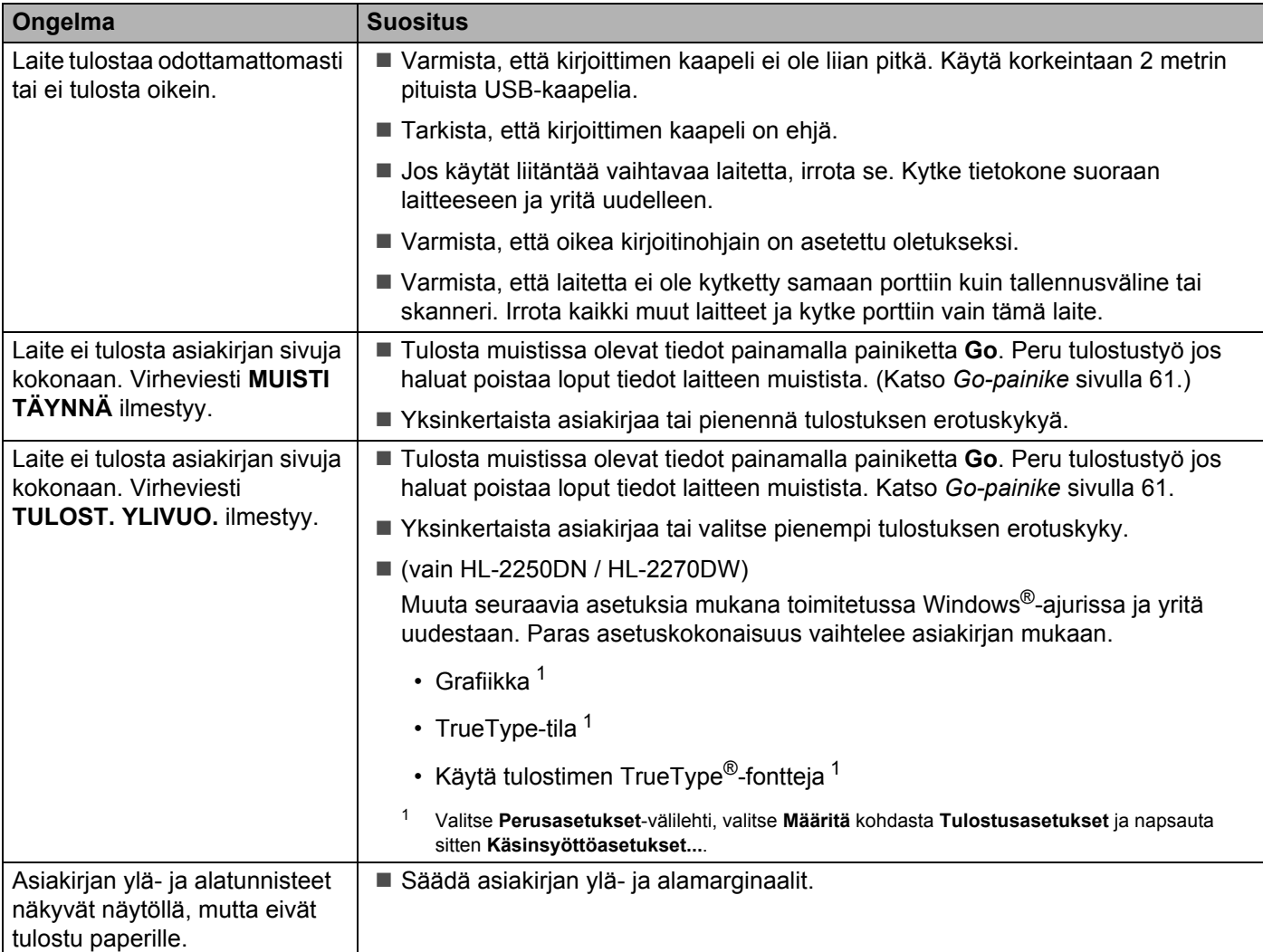

# **Verkko-ongelmia (vain HL-2135W / HL-2250DN / HL-2270DW) <sup>5</sup>**

Jos laitteen verkkokäytössä ilmenee ongelmia, katso ohjeita *verkkokäyttäjän oppaasta*.

Uusin PDF-muotoinen *verkkokäyttäjän opas* on saatavana Brother Solutions Centeristä (<http://solutions.brother.com/>).

# **Muut ongelmat <sup>5</sup>**

### **Macintosh ja USB-liitäntä <sup>5</sup>**

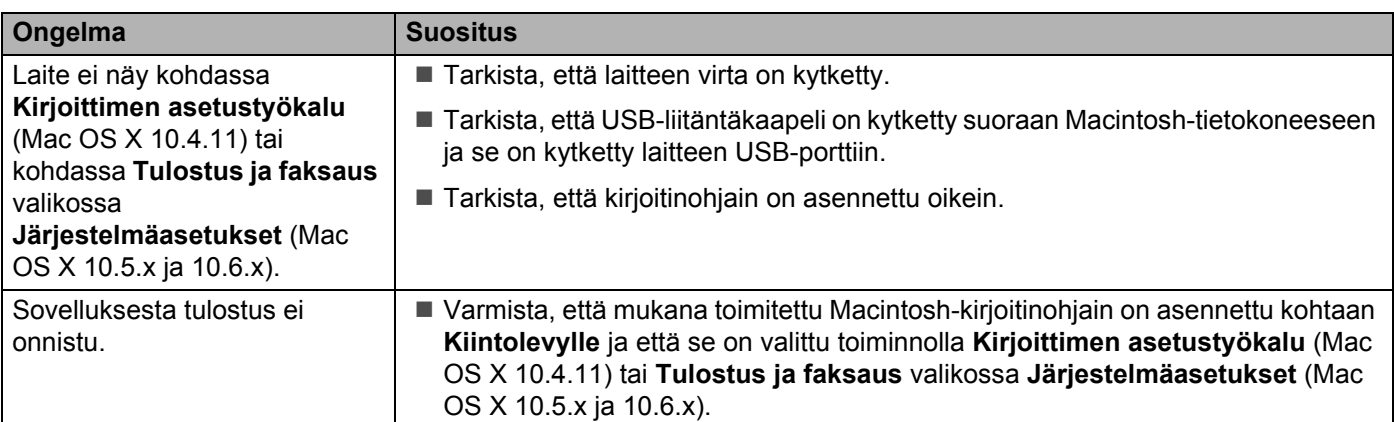

# **Laitteen tekniset tiedot**

### **Koneisto**

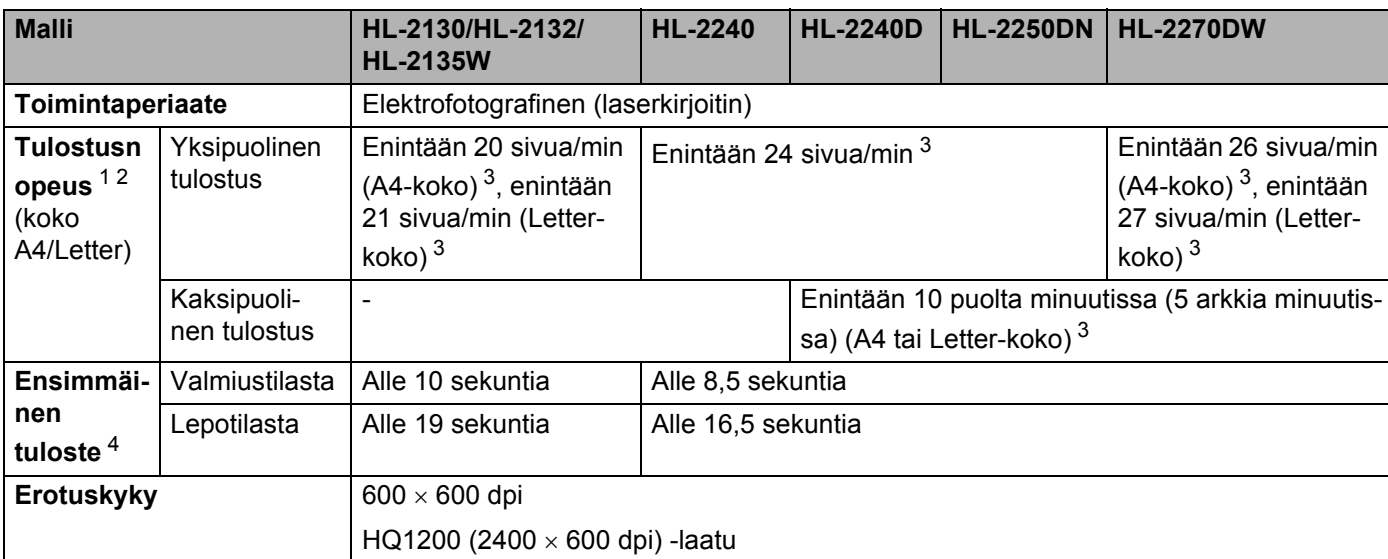

<span id="page-128-0"></span><sup>1</sup> Tulostusnopeus vaihtelee tulostettavan asiakirjan tyypin mukaan.

<span id="page-128-1"></span><sup>2</sup> Tulostus voi olla hitaampaa, jos laite on kytketty langattomasti (vain HL-2135W/HL-2270DW).

<span id="page-128-2"></span><sup>3</sup> Vakiopaperikasetista.

<span id="page-128-3"></span><sup>4</sup> Ensitulosteen aika vaihtelee, kun kone kalibroituu tai rekisteröityy.

### Liite

### **Ohjain <sup>A</sup>**

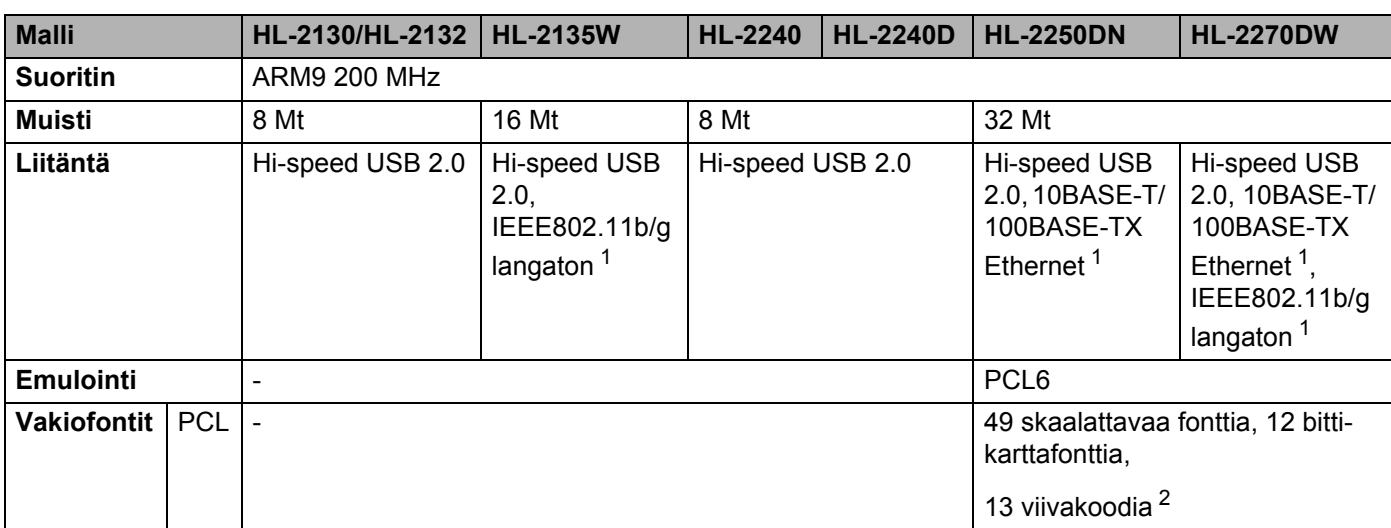

<span id="page-129-0"></span><sup>1</sup> Katso tietoja tuetuista verkkoprotokollista *verkkokäyttäjän oppaasta*.

<span id="page-129-1"></span><sup>2</sup> Code39, Interleaved 2 of 5, FIM (US-PostNet), Post Net (US-PostNet), EAN-8, EAN-13, UPC-A, UPC-E, Codabar, ISBN (EAN), ISBN (UPC-E), Code128 (set A, set B, set C), EAN-128 (set A, set B, set C).

### **Ohjelmat <sup>A</sup>**

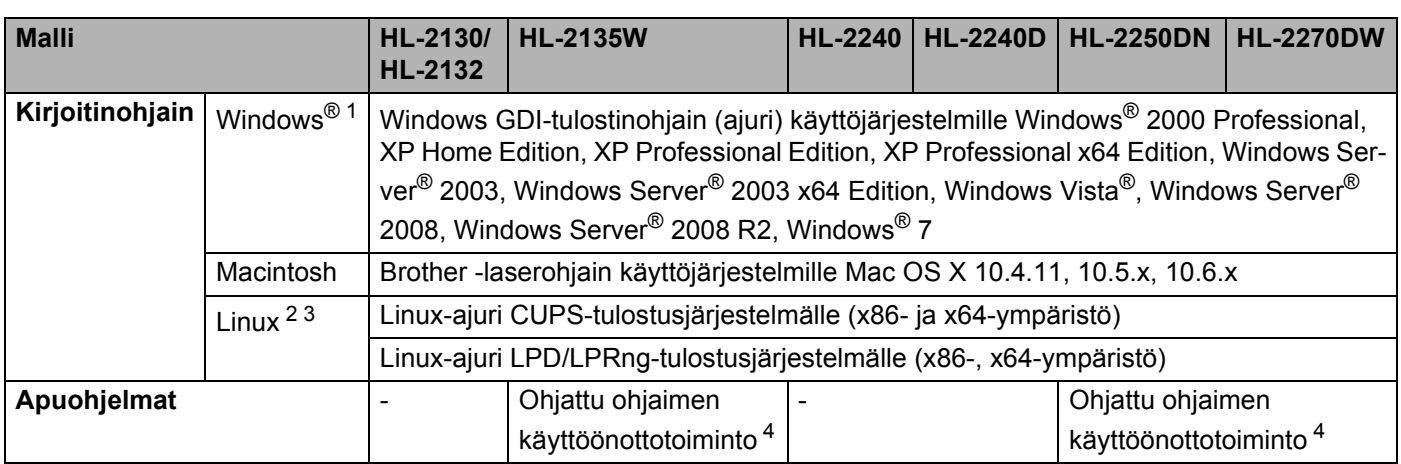

<span id="page-130-1"></span>1 Viimeisimmät ohjainpäivitykset (ajurit) löytyvät osoitteesta <http://solutions.brother.com/>.

<span id="page-130-2"></span><sup>2</sup> Lataa Linux-kirjoitinohjain osoitteesta<http://solutions.brother.com/>.

<span id="page-130-3"></span><sup>3</sup> Kaikille Linux-versioille ei välttämättä ole ohjainta.

<span id="page-130-0"></span><sup>4</sup> Ohjattu ohjaimen käyttöönottotoiminto automatisoi kirjoittimen asentamisen vertaisverkkoon (vain Windows®).

### **Ohjauspaneeli <sup>A</sup>**

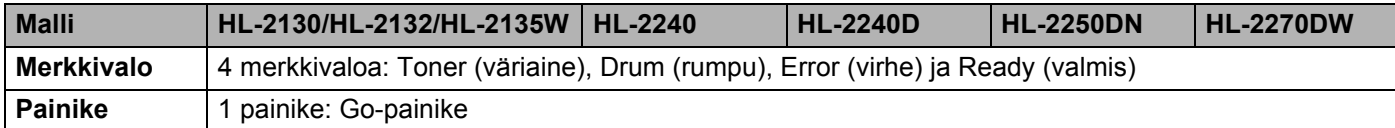

### **Paperin käsittely**

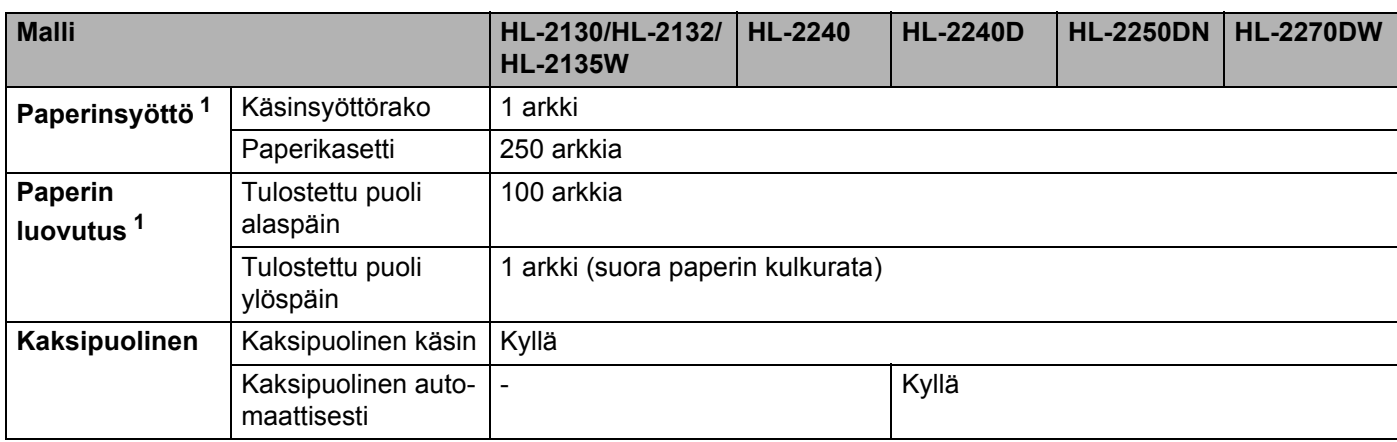

<span id="page-130-4"></span>1 Laskettu 80 g/m $^2$  paperin mukaan

### **Tulostusmateriaalit <sup>A</sup>**

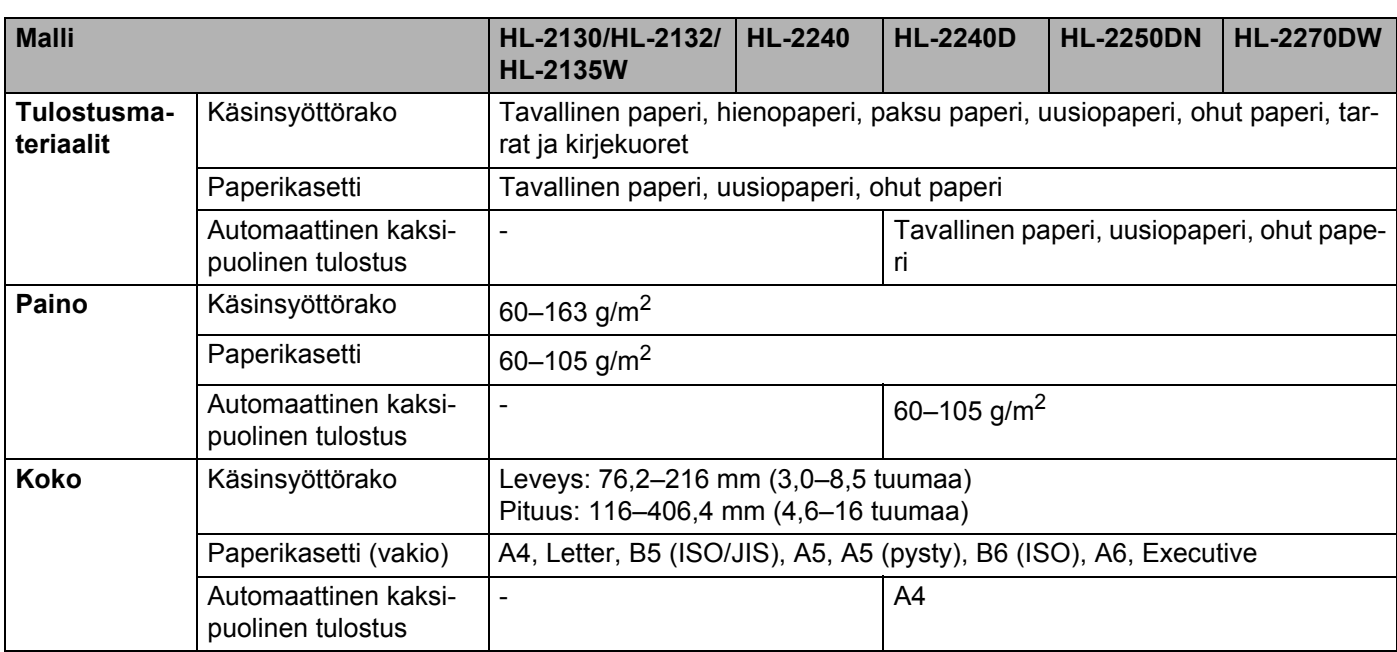

### **Tarvikkeet**

#### **HL-2130 / HL-2132 / HL-2135W**

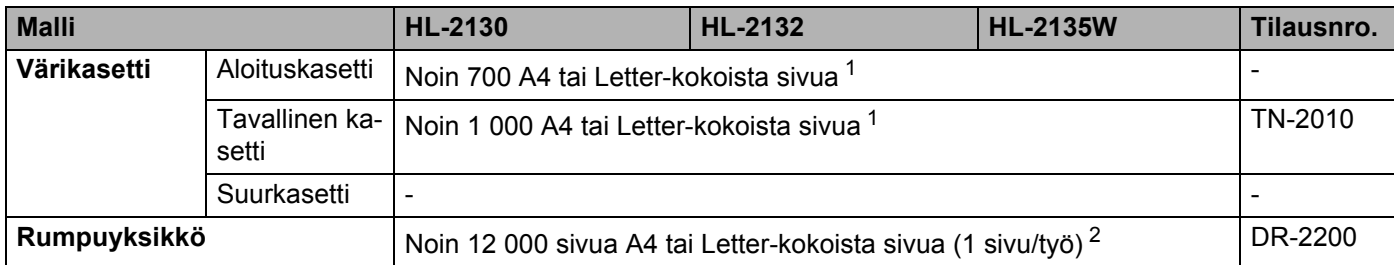

### **HL-2240 / HL-2240D / HL-2250DN / HL-2270DW**

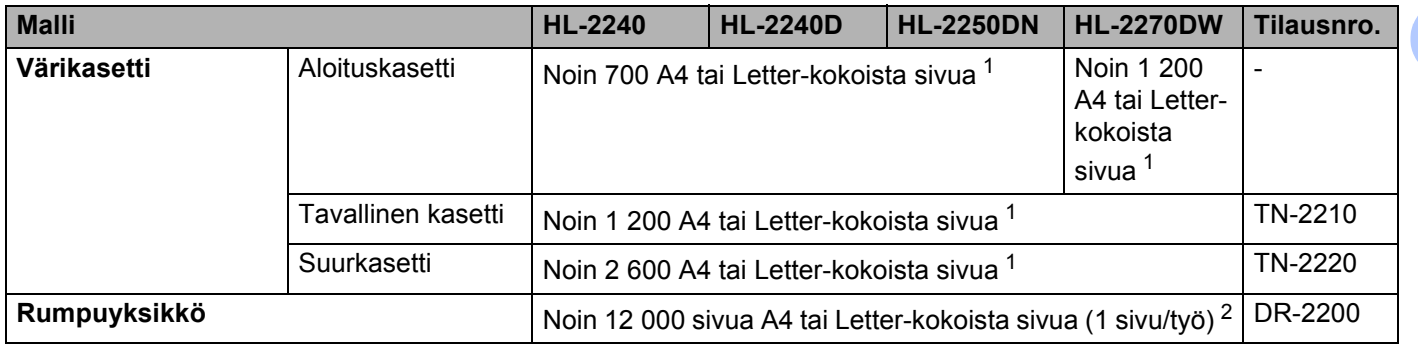

<span id="page-132-0"></span><sup>1</sup> Kasettien summittaiset tulostemäärät on ilmoitettu standardin ISO/IEC 19752 mukaisesti.

<span id="page-132-1"></span><sup>2</sup> Rummun kesto on likimääräinen ja saattaa vaihdella käytön mukaan.

## **Mitat ja painot**

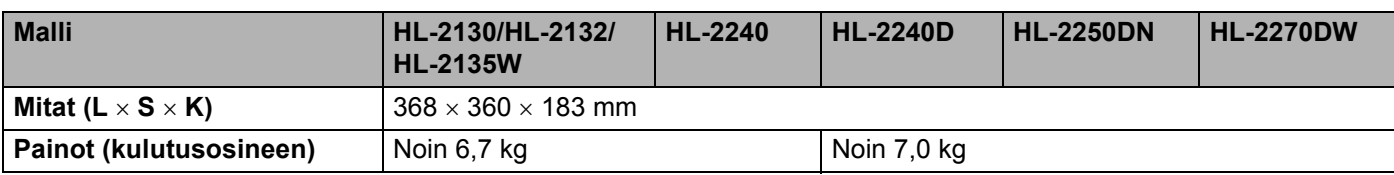

### **Muuta <sup>A</sup>**

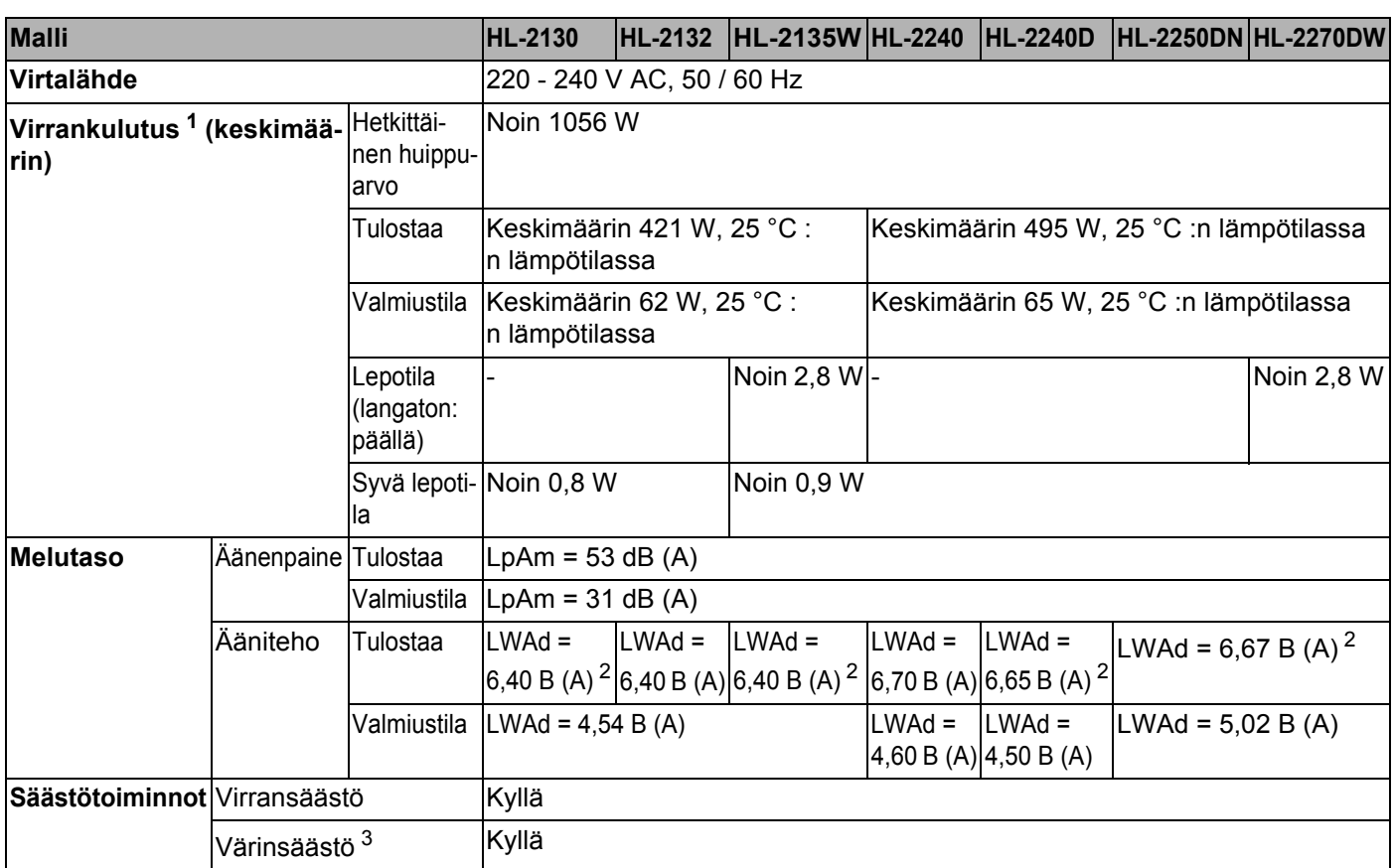

<span id="page-133-1"></span><sup>1</sup> USB-liitäntä PC-tietokoneeseen.

<span id="page-133-0"></span><sup>2</sup> Äänitehon LWAd > 6,30 B (A) ylittävät laitteet eivät ole sopivia sijoitettavaksi huoneisiin, joissa ihmiset tekevät pääosin keskittymistä vaativaa työtä. Sellaiset laitteet tulisi sijoittaa eri huoneisiin melupäästöjen takia.

<span id="page-133-2"></span><sup>3</sup> Emme suosittele värinsäästötilaa valokuvien tai harmaasävykuvien tulostukseen.

Liite

# **Laitteistovaatimukset**

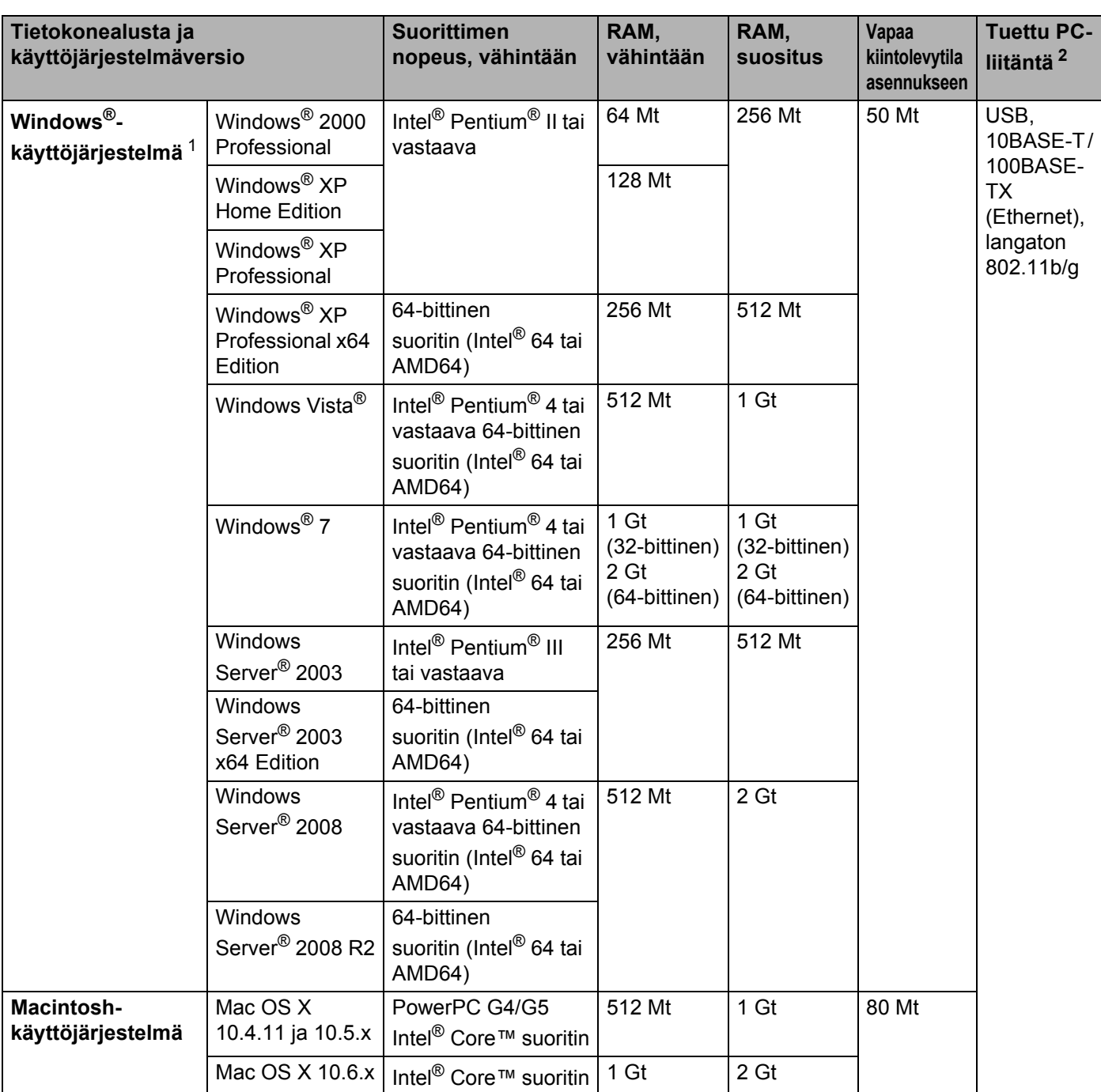

<span id="page-134-1"></span>1 Microsoft<sup>®</sup> Internet Explorer<sup>®</sup> 6.0 tai uudempi.

<span id="page-134-0"></span><sup>2</sup> Muiden valmistajien USB-portteja ei tueta.

**A**

### **Tärkeitä tietoja paperin valitsemiseen**

Tämän osan tiedot auttavat valitsemaan laitteessa käytettävän paperin.

### **Vinkki**

Jos käytössä on muuta kuin suositeltua paperia, laitteeseen voi tulla paperitukos tai virhesyöttö.

#### **Ennen kuin ostat suuria eriä paperia <sup>A</sup>**

Varmista, että paperi sopii käytettäväksi laitteessa.

#### **Kopiopaperi <sup>A</sup>**

Paperit lajitellaan käyttötavan mukaan esimerkiksi kopiopapereihin ja painopapereihin. Käyttötapa ilmoitetaan yleensä paperin pakkauksessa. Tarkista, että paperi sopii laserkirjoittimiin. Käytä vain tällaista paperia.

#### **Grammapaino**

Yleisesti käytettävän paperin grammapaino vaihtelee maittain. Suosittelemme käyttämään paperia, jonka paino on 75–90 g/m<sup>2</sup>, vaikka laite pystyykin käsittelemään mainittua ohuempaa tai paksumpaa paperia.

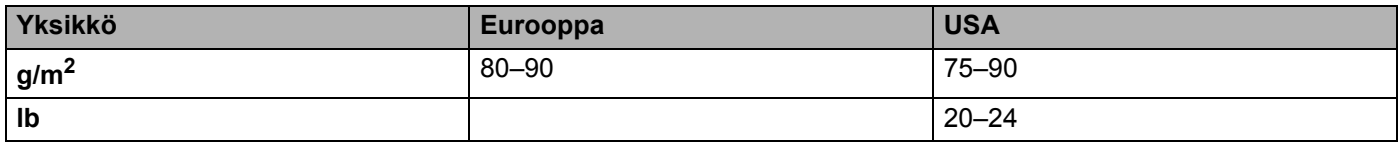

#### **Pitkä- ja lyhytkuituiset paperit <sup>A</sup>**

Paperi koostuu massakuiduista, jotka kootaan yhteen paperinvalmistusprosessissa. Paperit luokitellaan pitkä- ja lyhytkuituisiin papereihin.

Pitkäkuituisen paperin kuidut ovat paperin pitkän sivun suuntaiset. Lyhytkuituisen paperin kuidut ovat puolestaan kohtisuoraan paperin pitkään sivuun nähden. Kopiopaperit ovat enimmäkseen pitkäkuituisia, mutta kaupan on myös lyhytkuituisia kopiopapereita. Suosittelemme käyttämään tässä laitteessa vain pitkäkuituista paperia. Lyhytkuituiset paperit ovat liian heikkoja.

#### **Happamat ja neutraalit paperit**

Paperit voidaan luokitella happamiin ja neutraaleihin.

Teollisesti valmistettu paperi on ollut perinteisesti hapanta, mutta ympäristö- ja luonnonsuojelusyistä on viime aikoina alettu siirtyä neutraaliin paperiin.

Uusiopaperi voi kuitenkin sisältää hapanta paperia. Suosittelemme käyttämään tässä laitteessa vain neutraalia paperia.

Paperin happamuus voidaan tarkistaa erikoiskynällä.

#### **Paperin pinta**

Arkin puolien ominaisuuksissa voi olla pieniä eroja.

Yleensä tulostuspuoli on se puoli, jolta papeririisin pakkaus avataan. Noudata paperin pakkauksen ohjeita. Tulostuspuoli ilmaistaan yleensä nuolella.

#### **Kosteusprosentti <sup>A</sup>**

Kosteusprosentti ilmoittaa, kuinka paljon valmiissa paperissa on vettä. Se on yksi paperin tärkeimmistä ominaisuuksista. Kosteusprosentti voi muuttua huomattavasti säilytysolojen mukaan, mutta yleensä paperin painosta noin 5 % on vettä. Koska paperi imee helposti kosteutta, paperin kosteusprosentti voi erittäin kosteissa olosuhteissa nousta noin 10 %:iin. Veden määrän kasvaessa paperin ominaisuudet muuttuvat merkittävästi. Esimerkiksi väri voi kiinnittyä huonommin. Suositeltu paperin käyttö- ja säilytysympäristön ilmankosteus on 50–60 %.

#### **Arvioidut grammapainot <sup>A</sup>**

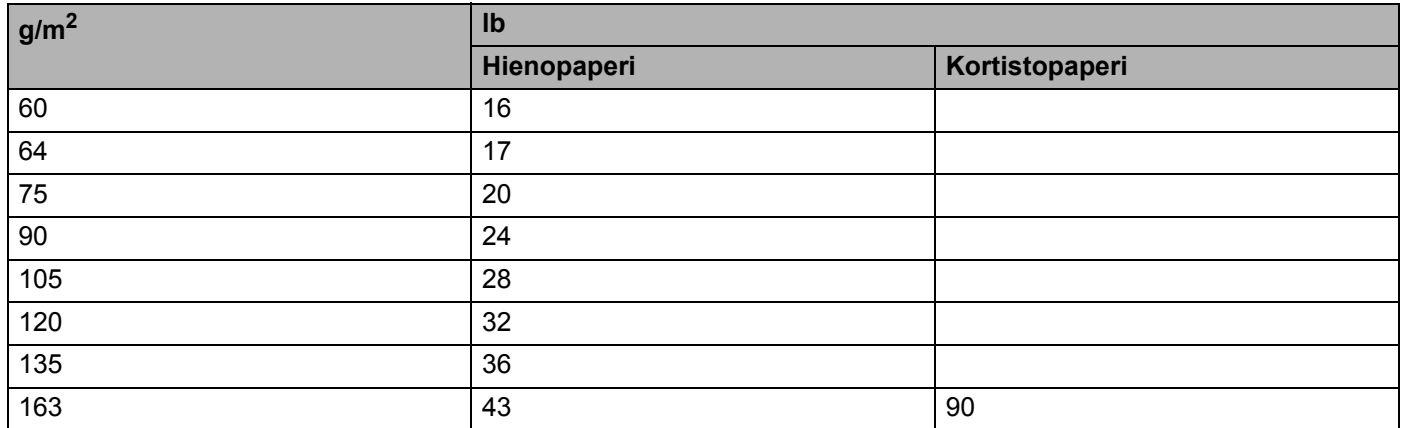

#### **Paperikoko**

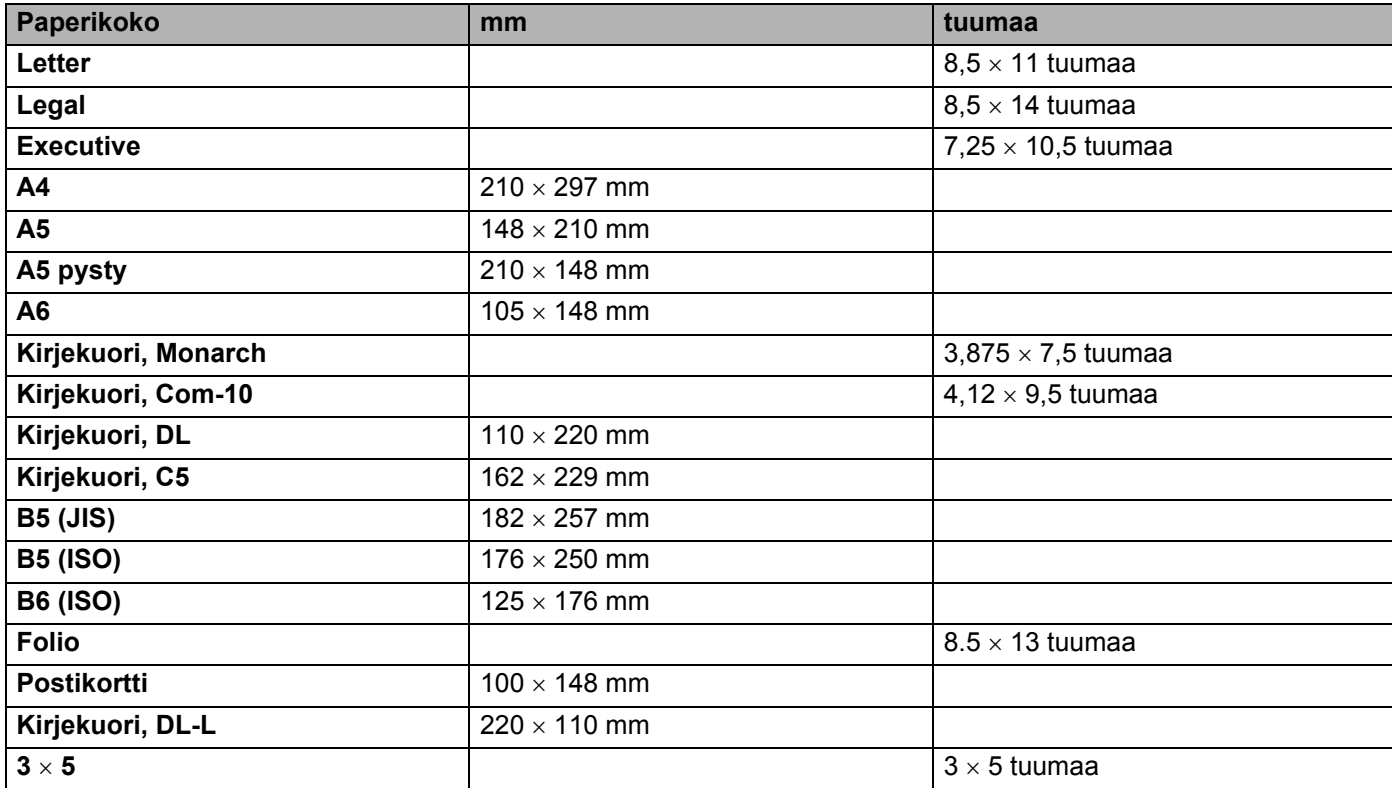

Liite

# **Symboliryhmät ja merkistöt (vain HL-2250DN / HL-2270DW) <sup>A</sup>**

HP LaserJet -emulointitilassa symboliryhmät ja merkistöt voidaan valita WWW-pohjaisen hallinnan (WWWselaimen) avulla mikäli verkkoyhteys on käytettävissä.

### **WWW-pohjaisen hallinnan (WWW-selaimen) käyttö <sup>A</sup>**

Käytä WWW-pohjaista hallintaa (WWW-selainta) seuraavien ohjeiden mukaan.

**Vinkki**

Suosittelemamme selaimet ovat Microsoft® Internet Explorer® 6.0 tai Firefox 3.0 tai niitä uudemmat versiot (Windows®) sekä Safari 3.0 (Macintosh). Varmista myös, että JavaScript ja evästeet ovat käytössä käyttämässäsi selaimessa. Jotta WWW-selainta voidaan käyttää, on tiedettävä tulostuspalvelimen IPosoite.

- Käynnistä WWW-selain.
- Kirjoita http://tulostimen\_ip\_osoite/ selaimeen. (Jossa tulostimen\_ip\_osoite on IPosoite tai solmun nimi)
	- Esimerkki:

```
http://192.168.1.2/ (Jos laitteen IP-osoite on 192.168.1.2.)
```
### **Vinkki**

- Jos olet muokannut tietokoneesi HOSTS-tiedostoa tai käytät DNS-nimipalvelulla, voit antaa myös tulostuspalvelimen DNS-nimen.
- Windows®-käyttäjät: koska tulostuspalvelin tukee TCP/IP:tä ja NetBIOSia, voit antaa tähän myös tulostuspalvelimen NetBIOS-nimen. NetBIOS-nimi näkyy kirjoittimen asetusten tulosteessa. Annettu NetBIOS-nimi on ensimmäiset 15 merkkiä solmun nimestä ja oletuksena tulee näkyviin muodossa "BRNxxxxxxxxxxxx" lankaverkolle tai "BRWxxxxxxxxxxxx" langattomalle verkolle.
- Macintosh-käyttöjärjestelmissä verkkopohjainen hallinta on helposti käytettävissä osoittamalla laitteen kuvaketta **Status Monitor** -näytössä.

#### **3** Napsauta Kirjoittimen asetukset.

- Anna käyttäjänimi ja salasana.
- $\mathscr{U}$ **Vinkki**

Pääkäyttäjän käyttäjätunnus on "admin" (isot ja pienet kirjaimet erotteleva) ja oletussalasana on "access".

- e Napsauta **OK**.
- f Valitse välilehti **HP LaserJet** ja napsauta **Font Setup**. Valitse haluamasi symboliryhmä **Symbol Set** luetteloruudusta.

### **Symboliryhmien ja merkistöjen luettelo <sup>A</sup>**

#### **OCR-symboliryhmät <sup>A</sup>**

Kun valitaan fontti OCR-A tai OCR-B, käytössä on aina vastaava symboliryhmä. OCR A (0O) OCR B (1O)

#### **HP LaserJet -tila**

ABICOMP Brazil / Portugal (13P) ABICOMP International (14P) Desktop (7J) Greek8 (8G) Hebrew7 (0H) HP German (0G) HP Spanish (1S) ISO8859 / 5 Latin / Cyrillic (10N) ISO8859 / 7 Latin / Greek (12N) ISO Latin1 (0N) ISO Latin2 (2N) ISO Latin5 (5N) ISO Latin6 (6N) ISO8859 / 15 Latin9 (9N) ISO10 Swedish (3S) ISO11 Swedish (0S) ISO14 JIS ASCII (0K) ISO15 Italian (0I) ISO16 Portuguese (4S) ISO17 Spanish (2S) ISO2 IRV (2U) ISO21 German (1G) ISO25 French (0F) ISO4 UK (1E) ISO57 Chinese (2K) ISO6 ASCII (0U) ISO60 Norwegian1 (0D) ISO61 Norwegian2 (1D) ISO69 French (1F) **ISO69** French (1F) ISO85 Spanish (6S) Legal (1U) Math-8 (8M) MC Text (12J) MS Publishing (6J) COR-A (0O) OCR-B (1O) PC-1004 (9J) PC-775 (26U) PC-8 (10U) PC-8 Bulgarian (13R) PC-8 D/N (11U) PC-8 Greek Alternate (437G) (14G) PC-8 Latin / Greek (12G) PC-8 PC Nova (27Q) PC-8 Turkish (9T) PC-850 (12U) PC-851 Greece (10G) PC-852 (17U) PC-853 Latin3 (Turkish) (18U) PC-855 Cyrillic (10R) PC-857 Latin5 (Turkish) (16U) PC-858 Multilingual Euro (13U) PC-860 Portugal (20U) PC-861 Iceland (21U) PC-863 Canadian French (23U) PC-865 Nordic (25U) PC-866 Cyrillic (3R)

**A**

#### **HP LaserJet -tila**

PC-869 Greece (11G) PC-869 Greece (11G) PS Math (5M) PS Text (10J) Roman8 (8U) Roman9 (4U) Roman Extension (0E) Russian-GOST (12R) Symbol (19M) Turkish8 (8T) UKRAINIAN (14R) Ventura Intl (13J) Ventura Math (6M) Ventura US (14J) Windings (579R) Windows 3.0 (9U) Windows Baltic (19L) Windows Cyrillic (9R) Windows Greek (9G) Windows Latin1 (19U)

Windows Latin2 (9E) Windows Latin5 (5T)

# **Viivakoodikomentojen pikaopas (vain HL-2250DN / HL-2270DW) <sup>A</sup>**

Laite voi tulostaa viivakoodeja HP LaserJet -emulointitilassa.

### **Viivakoodien tai laajennettujen merkkien tulostus <sup>A</sup>**

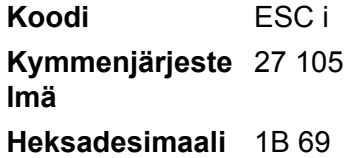

**Esitysmuoto:** ESC i n ... n \

Luo viivakoodin tai laajennettuja merkkejä segmentin 'n ... n' parametrien mukaan. Lisätietoja parametreista on seuraavissa parametrien määritelmissä. Komennon on päätyttävä koodiin '\' (5CH).

#### **Parametrien määritelmät <sup>A</sup>**

Tällä viivakoodikomennolla voi olla seuraavat parametrit parametrisegmentissä (n ... n). Koska parametrit toimivat vain komentosyntaksissa ESC i n ... n \, ne eivät vaikuta viivakoodikomentoihin. Jos tiettyjä parametreja ei anneta, käytetään esiasetettuja asetuksia. Viimeisen parametrin on oltava viivakooditiedon aloitus ('b' tai 'B') tai laajennetun merkin aloitus ('l' tai 'L'). Muita parametreja voidaan antaa missä tahansa järjestyksessä. Parametrit voivat alkaa pienellä tai isolla merkillä, esimerkiksi 't0' tai 'T0', 's3' tai 'S3'.

#### **Viivakooditila <sup>A</sup>**

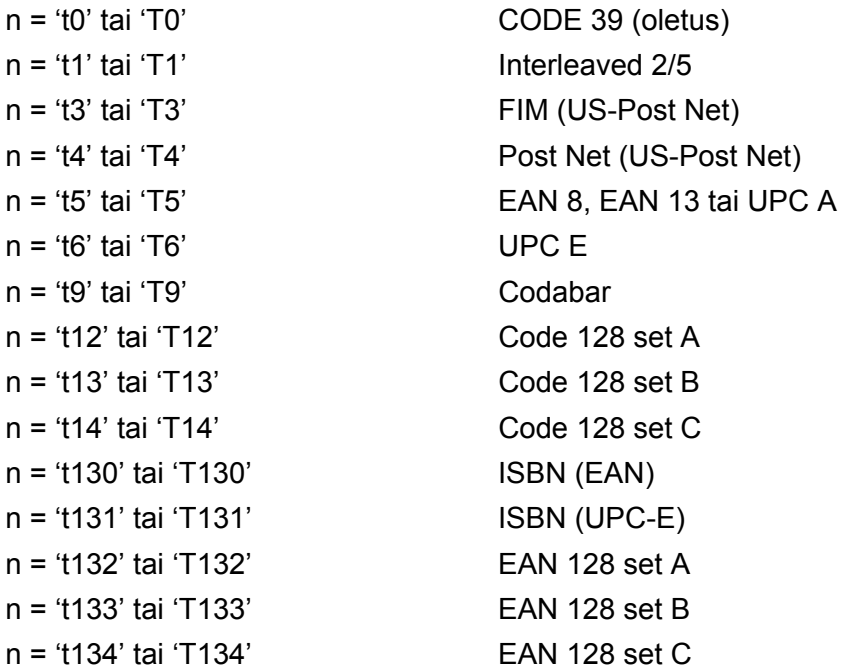

**A**

Liite

Tällä parametrilla valitaan viivakoodi yllä kuvatulla tavalla. Kun n on 't5' tai 'T5', viivakooditila (EAN 8, EAN 13 tai UPC A) riippuu tiedon merkkien määrästä.

### **Viivakoodi, laajennettu merkki, viivalaattapiirustus ja laatikkopiirustus <sup>A</sup>**

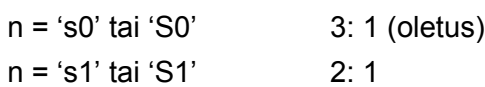

n = 's3' tai 'S3' 2.5: 1

Tällä parametrilla valitaan viivakoodin tyyli yllä kuvatulla tavalla. Kun viivakooditilaksi on valittu EAN 8, EAN 13, UPC-A, Code 128 tai EAN 128, viivakoodityyliparametri sivuutetaan.

Laajennettu merkki

'S'

0 = Valkoinen

 $1 =$  Musta

- 2 = Pystysuorat raidat
- 3 = Vaakasuorat raidat
- 4 = Ristikko

Esimerkki: 'S' n1 n2

- n1 = Taustan täyttökuvio
- n2 = Edustan täyttökuvio

Jos 'S'-merkkiä seuraa vain yksi parametri, parametri on edustan täyttökuvio.

Viivalaattapiirustus ja laatikkopiirustus

'S'

- $1 =$ Musta
- 2 = Pystysuorat raidat
- 3 = Vaakasuorat raidat
- 4 = Ristikko

#### **Viivakoodi A**

n = 'mnnn' tai 'Mnnn' (nnn = 0 ~ 32767)

Tämä parametri näyttää viivakoodin leveyden. 'nnn'-parametrin yksikkö on prosentti.

### **Viivakoodin luettavissa oleva rivi KÄYTÖSSÄ tai EI KÄYTÖSSÄ <sup>A</sup>**

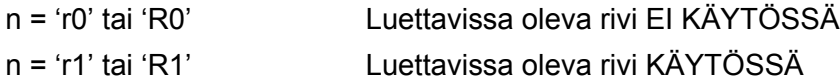

Liite

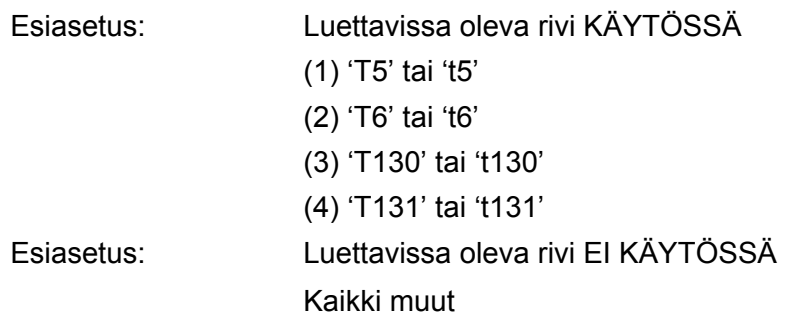

Tämä parametri näyttää tulostaako laite ihmisen luettavissa olevan rivin viivakoodin alle. Luettavissa olevat merkit tulostetaan aina OCR-B-fontilla askelluksella 10. Kaikki nykyiset merkin tyylin parannukset ovat peitettynä. Oletusasetus määräytyy komennolla 't' tai 'T' valitun viivakooditilan mukaan.

#### **Hiljainen alue**

n = 'onnn' tai 'Onnn' (nnn = 0 ~ 32767)

Hiljainen alue on viivakoodin molemmilla puolilla oleva väli. Sen leveys voidaan ilmoittaa yksiköillä, jotka on asetettu parametrilla 'u' tai 'U'. (Katso parametrin 'u' tai 'U' kuvaus seuraavasta kohdasta.) Hiljaisen alueen leveyden oletusasetus on 1 tuuma.

#### **Viivakoodi, laajennettu merkki, viivalaattapiirustus ja laatikkopiirustus <sup>A</sup>**

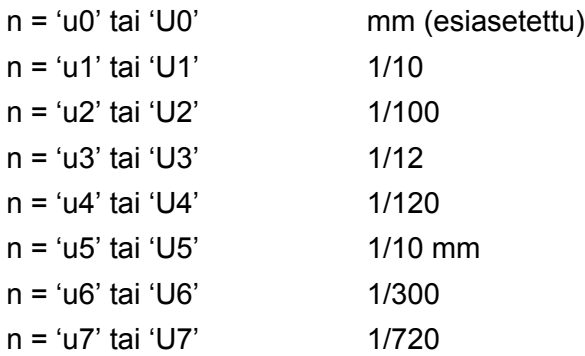

Tämä parametri näyttää X-siirron, Y-siirron ja viivakoodin korkeuden mittayksiköt.

#### **Viivakoodi, laajennettu merkki, viivalaattapiirustus ja laatikkopiirustus – X-akselin suuntainen siirto**

n = 'xnnn' tai 'Xnnn'

Tämä parametri näyttää siirron vasemmasta marginaalista parametrilla 'u' tai 'U' määritetyllä yksiköllä.

#### **Viivakoodi ja laajennettu merkki – Y-akselin suuntainen siirto <sup>A</sup>**

n = 'ynnn' tai 'Ynnn'

Tämä parametri näyttää siirron alaspäin nykyisestä tulostuskohdasta parametrilla 'u' tai 'U' määritetyllä yksiköllä.

### **Viivakoodi, laajennettu merkki, viivalaattapiirustus ja laatikkopiirustus – korkeus <sup>A</sup>**

- n = 'hnnn', 'Hnnn', 'dnnn' tai 'Dnnn'
- 1 EAN13, EAN8, UPC-A, ISBN (EAN13, EAN8, UPC-A), ISBN (UPC-E): 22 mm
- 2 UPC-E: 18 mm
- 3 Muut: 12 mm

Laajennetut merkit  $\rightarrow$  2,2 mm (esiasetettu)

Viivalaattapiirustus ja laatikkopiirustus  $\rightarrow$  1 piste

Tämä parametri näyttää viivakoodien tai laajennettujen merkkien korkeuden yllä kuvatulla tavalla. Se voi alkaa merkillä 'h', 'H', 'd' tai 'D'. Viivakoodin korkeus ilmoitetaan parametrilla 'u' tai 'U' määritetyllä yksiköllä. Viivakoodin korkeuden oletusasetus (12 mm, 18 mm tai 22 mm) määräytyy parametrilla 't' tai 'T' valitun viivakooditilan mukaan.

#### **Laajennetun merkin leveys, viivalaattapiirustus ja laatikkopiirustus <sup>A</sup>**

n = 'wnnn' tai 'Wnnn'

Laajennettu merkki  $\rightarrow$  1.2 mm

Viivalaattapiirustus ja laatikkopiirustus  $\rightarrow$  1 piste

Tämä parametri näyttää laajennettujen merkkien leveyden yllä kuvatulla tavalla.

#### **Laajennetun merkin kierto**

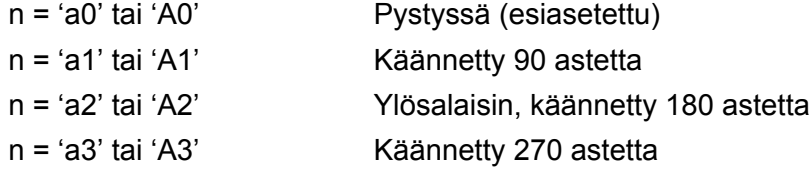

#### **Viivakooditiedon alku**

 $n = 'b'$  tai 'B'

Merkkiä 'b' tai 'B' seuraavat tiedot luetaan viivakooditietoina. Viivakooditiedon on päätyttävä koodiin '\' (5CH), joka myös päättää komennon. Hyväksyttävä viivakooditieto määräytyy komennolla 't' tai 'T' valitun viivakooditilan mukaan.

■ Kun CODE 39 on valittu parametrilla 't0' tai 'T0':

Neljäkymmentäkolme merkkiä '0' – '9', 'A'–'Z', '-', ' . ', ' (välilyönti)' , '\$', '/' , '+' ja '%' voidaan hyväksyä viivakooditiedoiksi. Muut merkit aiheuttavat virheen. Viivakoodien merkkimäärää ei ole rajoitettu. Viivakooditieto alkaa ja päättyy automaattisesti tähteen ('\*' , aloitus- ja lopetusmerkki). Jos vastaanotetun tiedon alussa tai lopussa on tähti ('\*'), se katsotaan aloitus- tai lopetusmerkiksi.

■ Kun Interleaved 2/5 on valittu parametrilla 't1' tai 'T1':

Viivakooditiedoksi hyväksytään kymmenen numeromerkkiä '0'–'9'. Muut merkit aiheuttavat virheen. Viivakoodien merkkimäärää ei ole rajoitettu. Tämä viivakooditila vaatii parillisen merkkimäärän. Jos viivakooditiedon merkkimäärä on pariton, sen loppuun lisätään automaattisesti '0'.
- Liite
- Kun FIM (US-Post Net) on valittu parametrilla 't3' tai 'T3':

Hyväksyttäviä merkkejä ovat 'A'–'D', ja tietoa voidaan tulostaa yhden merkin verran. Sekä isot ja pienet kirjaimet ovat hyväksyttäviä.

■ Kun Post Net (US-Post Net) on valittu parametrilla 't4' tai 'T4':

Tieto voi sisältää numerot '0'–'9' ja sen on päätyttävä tarkistusnumeroon. Tarkistusnumeron sijasta voidaan käyttää merkkiä '?'.

■ Kun EAN 8, EAN 13 tai UPC A on valittu parametrilla 't5' tai 'T5':

Viivakooditiedoksi hyväksytään kymmenen numeromerkkiä '0'–'9'. Viivakoodien merkkimäärää on rajoitettu seuraavasti.

EAN 8: Yhteensä 8 numeroa (7 numeroa + 1 tarkistusnumero)

EAN 13: Yhteensä 13 numeroa (12 numeroa + 1 tarkistusnumero)

UPC A: Yhteensä 12 numeroa (11 numeroa + 1 tarkistusnumero)

Yllä mainitusta poikkeava merkkimäärä aiheuttaa virheen, jonka johdosta viivakooditiedot tulostetaan tavallisena tulostustietona. Jos tarkistusnumero on virheellinen, laite päättelee oikean tarkistusmerkin automaattisesti siten, että viivakooditieto tulostuu oikein. Kun EAN13 on valittuna, voidaan luoda lisäkoodi lisäämällä tiedon perään '+'-merkki ja kaksi- tai viisimerkkinen numero.

■ Kun UPC-E on valittuna parametrilla 't6' tai 'T6':

Viivakooditiedoksi hyväksytään numeromerkit '0'–'9'.

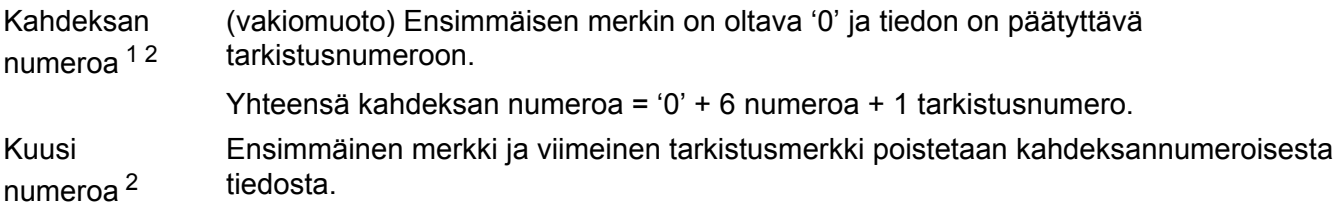

<span id="page-144-0"></span><sup>1</sup> Tarkistusnumeron sijasta voidaan käyttää merkkiä '?'.

<span id="page-144-1"></span><sup>2</sup> Koodiin voidaan luoda lisäkoodi lisäämällä tiedon perään '+'-merkki ja kaksi- tai viisimerkkinen numero.

■ Kun Codabar on valittu parametrilla 't9' tai 'T9':

Merkit '0' – '9', '-', ' . ', '\$', '/', '+', ' : ' voidaan tulostaa. Merkit 'A'–'D' voidaan tulostaa aloitus– lopetuskoodina, joka voi olla iso tai pieni kirjain. Jos aloitus–lopetuskoodia ei ole, tulee virheitä. Tarkistusnumeroa ei voida lisätä ja '?' aiheuttaa virheitä.

■ Kun Code 128 Set A, Set B tai Set C on valittu parametrilla 't12' tai 'T12', 't13' tai 'T13', tai 't14' tai 'T14':

Code 128 Set A, B ja C voidaan valita erikseen. Set A näyttää heksadesimaalimerkit 00–5F. Set B sisältää heksadesimaalimerkit 20–7F. Set C sisältää parit 00–99. Vaihto koodisetistä toiseen on sallittu lähettämällä %A, %B tai %C. FNC 1, 2, 3 ja 4 tuotetaan näillä: %1, %2, %3 ja %4. SHIFT-koodilla %S voidaan vaihtaa tilapäisesti (vain yhden merkin kohdalla) merkistöstä A merkistöön B ja päinvastoin. '%' merkki voidaan koodata lähettämällä se kahdesti.

Kun ISBN (EAN) on valittu parametrilla 't130' tai 'T130':

Samat säännöt pätevät kuin parametrille 't5' tai 'T5'.

■ Kun ISBN (UPC-E) on valittu parametrilla 't131' tai 'T131':

Samat säännöt pätevät kuin parametrille 't6' tai 'T6'.

Liite

 Kun EAN 128 Set A, Set B tai Set C on valittu parametrilla 't132' tai 'T132', 't133' tai 'T133' tai 't134' tai 'T134':

Samat säännöt pätevät kuin parametreille 't12' tai 'T12', 't13' tai 'T13', tai 't14' tai 'T14'.

#### **Laatikkopiirustus**

ESC i ... E (tai e) 'E' tai 'e' on lopetusmerkki.

#### **Viivalaattapiirustus <sup>A</sup>**

ESC i ... V (tai v) 'V' tai 'v' on lopetusmerkki.

#### **Laajennetun merkin tiedon aloitus**

 $n = T$  tai 'L'

Merkkiä 'l' tai 'L' seuraavat tiedot luetaan laajennetun merkin tietoina (tai merkintätietona). Laajennetun merkin tiedon on päätyttävä koodiin '\' (5CH), joka myös päättää komennon.

### **Kooditaulukko (EAN) 128 sarja C <sup>A</sup>**

Koodi (EAN) 128 sarja C määrittää alkuperäisen komennon. Vastaavuustaulukko on seuraava.

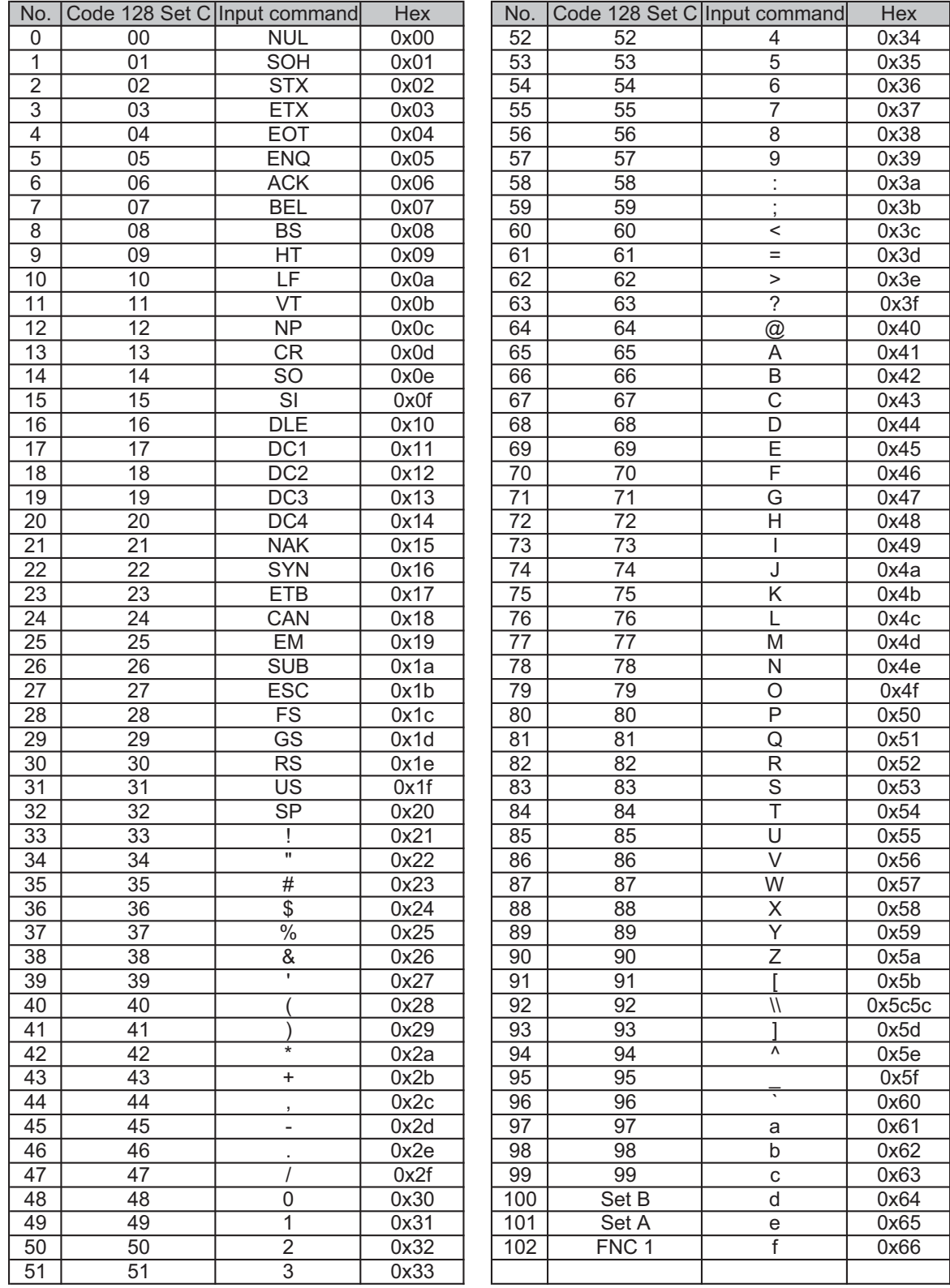

# **Liite (Eurooppa ja muut maat) <sup>B</sup>**

## **Brotherin yhteystiedot**

## **TÄRKEÄÄ**

Tekniseen tukeen ja käyttötukeen on soitettava siitä maasta, josta laite ostettiin. Puhelut on soitettava kyseisen maan *sisältä*.

#### **Laitteen rekisteröinti <sup>B</sup>**

Täytä Brotherin rekisteröintilomake tai rekisteröidy Internetin kautta osoitteessa

**<http://www.brother.com/registration/>**

#### **Usein esitettyjä kysymyksiä <sup>B</sup>**

Brother Solutions Center on vastaus kaikkiin laitetta koskeviin tarpeisiisi. Sieltä voit ladata kirjoittimeen uusimmat ohjaimet ja apuohjelmat ja lukea vastauksia usein esitettyihin kysymyksiin. Lisäksi siellä neuvotaan, miten Brother-laitteita käytetään mahdollisimman tehokkaasti.

#### **<http://solutions.brother.com/>**

Tästä osoitteesta voit tarkistaa Brotherin viimeisimmät ohjainpäivitykset.

#### **Asiakaspalvelu <sup>B</sup>**

Katso paikallisten Brother-toimipisteiden yhteystiedot osoitteesta<http://www.brother.com/>.

#### <span id="page-147-0"></span>**Huoltokeskukset**

Jos haluat löytää Brother-huoltokeskuksen Euroopassa, ota yhteys paikalliseen Brotherin toimipisteeseen. Löydät Euroopan toimipisteiden osoitteet ja puhelinnumerot menemällä osoitteeseen <http://www.brother.com/>ja valitsemalla maasi alasvetovalikosta.

#### **Internet-osoitteet**

Brotherin kansainvälinen kotisivusto:<http://www.brother.com/>

Usein kysytyt kysymykset (UKK), tuotetuki, tekniset kysymykset, ohjainpäivitykset ja apuohjelmat: <http://solutions.brother.com/>

# **Liite (vain Yhdysvallat ja Kanada)**

## <span id="page-148-0"></span>**Brotherin yhteystiedot**

## **TÄRKEÄÄ**

Tekniseen tukeen ja käyttötukeen on soitettava siitä maasta, josta laite ostettiin. Puhelut on soitettava kyseisen maan *sisältä*.

#### <span id="page-148-1"></span>**Laitteen rekisteröinti <sup>C</sup>**

Kun rekisteröit tuotteen Brother International Corporationille, sinut merkitään tuotteen alkuperäiseksi omistajaksi.

Brother-laitteen rekisteröinti:

- voi toimia todisteena laitteen ostopäivämäärästä, jos ostokuitti katoaa
- voi olla tukena vakuutuskorvaushakemuksessa, jos vakuutus kattaa laitteen katoamisen
- auttaa meitä tiedottamaan laitteen parannuksista ja erikoistarjouksista.

Täytä Brotherin rekisteröintilomake tai rekisteröidy Internetin kautta osoitteessa

**<http://www.brother.com/registration/>**

#### **UKK: usein kysyttyjä kysymyksiä <sup>C</sup>**

Brother Solutions Center on vastaus kaikkiin laitetta koskeviin tarpeisiisi. Sieltä voit ladata kirjoittimeen uusimmat ohjaimet ja apuohjelmat ja lukea vastauksia usein kysyttyihin kysymyksiin. Lisäksi siellä neuvotaan, miten Brother-tuotteita käytetään mahdollisimman tehokkaasti.

#### **<http://solutions.brother.com/>**

Tästä osoitteesta voit tarkistaa Brotherin viimeisimmät ohjainpäivitykset.

Liite (vain Yhdysvallat ja Kanada)

#### <span id="page-149-0"></span>**Asiakaspalvelu - Customer Service**

**USA:ssa:** 1-877-BROTHER (1-877-276-8437)

**Kanadassa:** 1-877-BROTHER

Jos sinulla on mielipiteitä tai ehdotuksia, ole hyvä ja kirjoita meille osoitteeseen:

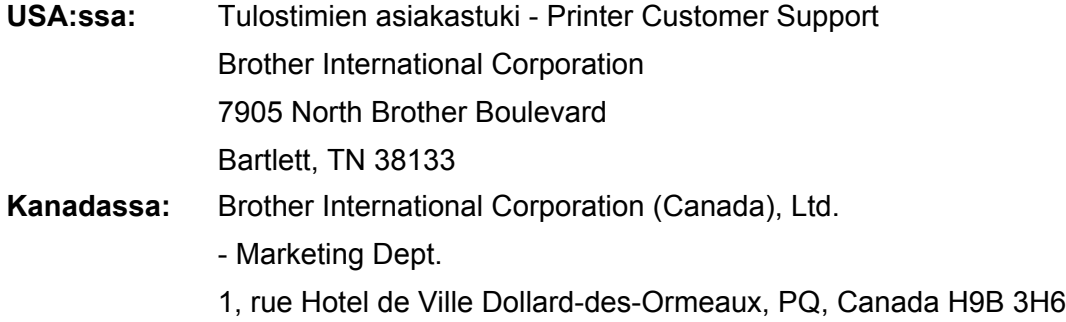

#### <span id="page-149-1"></span>**Huoltokeskukset (vain USA)**

Kysy Brotherin valtuutetun huoltokeskuksen osoite soittamalla numeroon 1-877-BROTHER (1-877-276- 8437) tai käy verkko-osoitteessa [http://www.brother-usa.com/service/.](http://www.brother-usa.com/service/)

#### **Huoltokeskukset (Vain Kanada)**

Kysy Brotherin valtuutetun huoltokeskuksen osoite soittamalla numeroon 1-877-BROTHER.

#### **Internet-osoitteet**

Brotherin kansainvälinen kotisivusto:<http://www.brother.com/>

Usein kysytyt kysymykset (UKK), tuotetuki, tekniset kysymykset, ohjainpäivitykset ja apuohjelmat sekä käyttöoppaat: <http://solutions.brother.com/>

Brother varusteet ja tarvikkeet:

USA:ssa:<http://www.brothermall.com/>

Kanadassa:<http://www.brother.ca/>

Liite (vain Yhdysvallat ja Kanada)

#### <span id="page-150-1"></span>**Tarvikkeiden tilaus**

Paras tulos saadaan, kun käytetään vain alkuperäisiä Brother-tarvikkeita, joita myyvät useimmat Brotherin jälleenmyyjät. Jos et löydä tarvitsemiasi tarvikkeita ja sinulla on Visa, MasterCard, Discover tai American Express -luottokortti, voit tilata tarvikkeet suoraan Brotherilta. (Kotisivustoltamme löytyvät täydelliset valikoimat myytävänä olevista Brotherin varusteista ja tarvikkeista.)

#### **Vinkki**

Kanadassa hyväksytään maksuvälineinä vain Visa ja MasterCard.

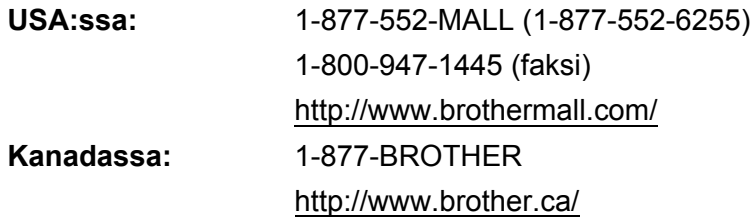

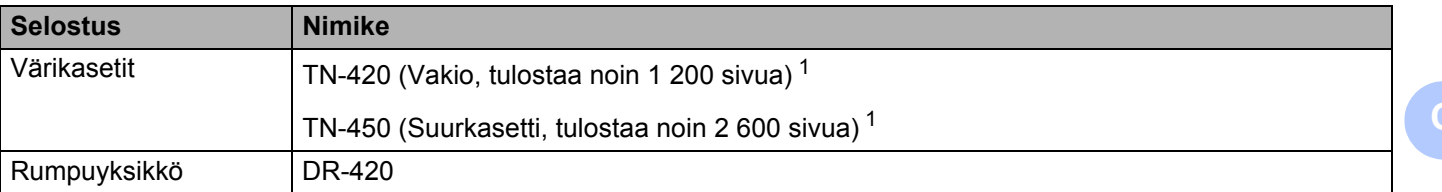

<span id="page-150-0"></span><sup>1</sup> Kasettien summittaiset tulostemäärät on ilmoitettu standardin ISO/IEC 19752 mukaisesti.

# Hakemisto

## $\overline{\mathsf{A}}$

D

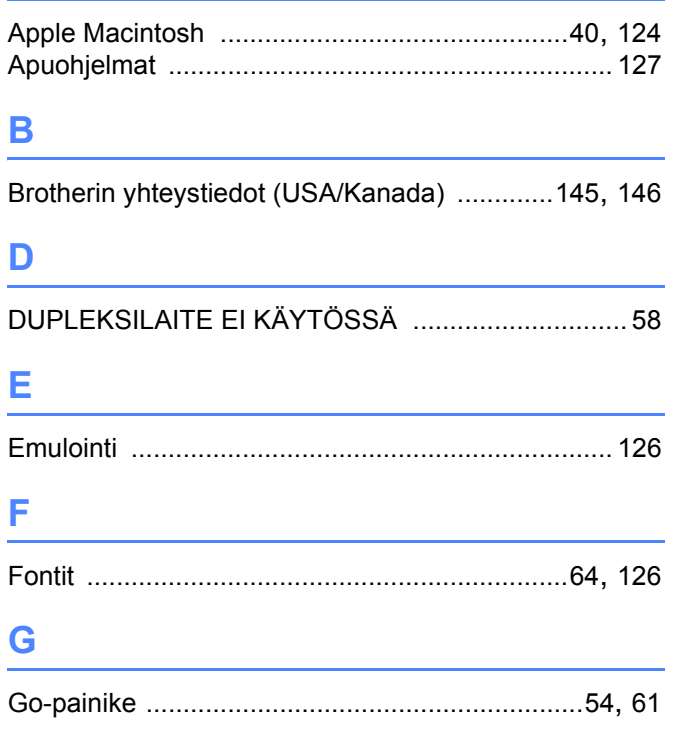

### Н.

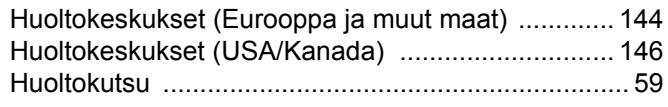

### $\boldsymbol{\mathsf{K}}$

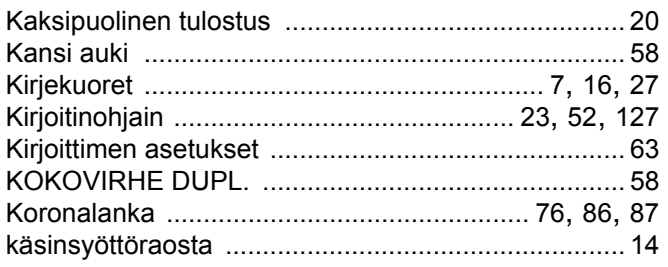

#### L

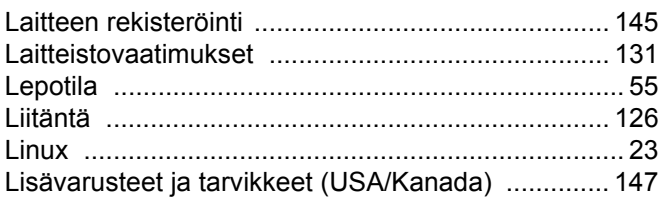

### M

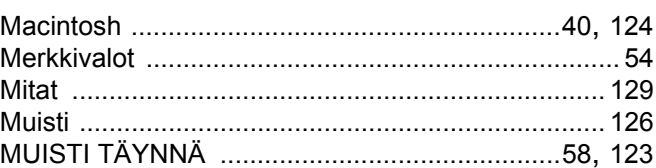

## $\overline{\mathbf{O}}$

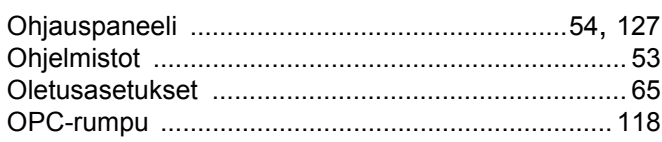

#### P

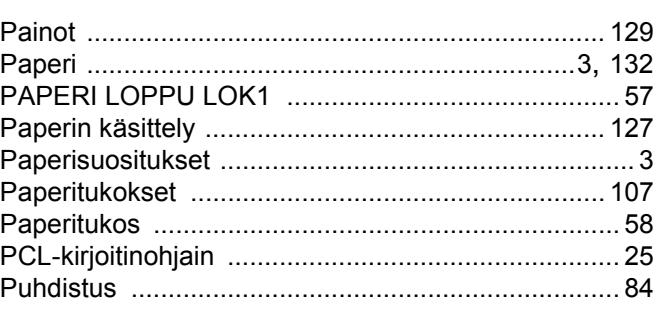

## R

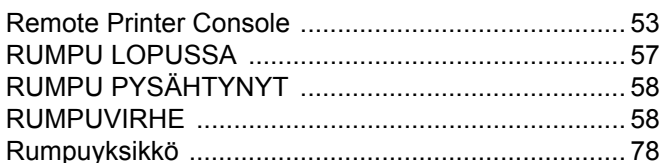

### S

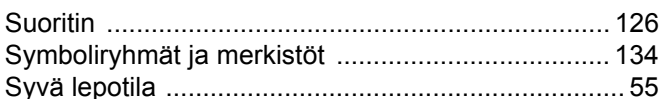

#### Hakemisto

## $\overline{1}$

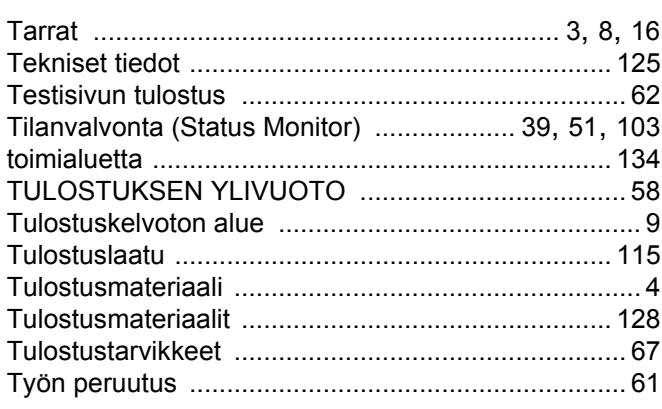

<u> 1980 - Johann Barbara, martxa a</u>

## 

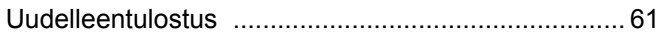

# $V$

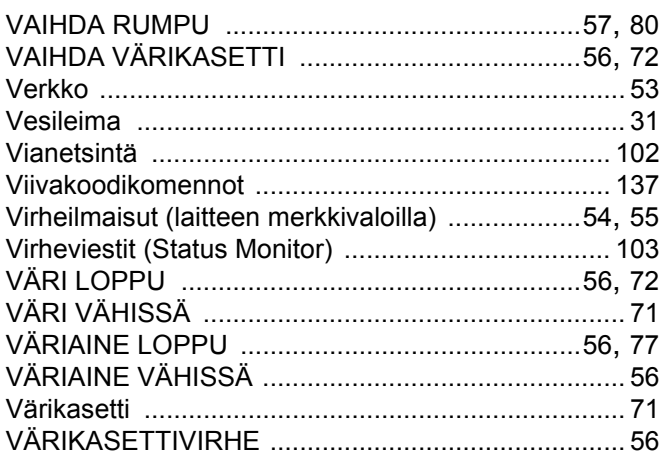

#### W

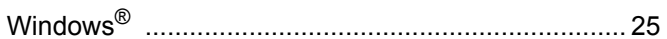